# **Avaya Distributed Office Central Manager Online Help System Printout - THIS IS NOT A DOCUMENT**

**Release 1.2 DRAFT 05/05/2008** 

# **Table Of Contents**

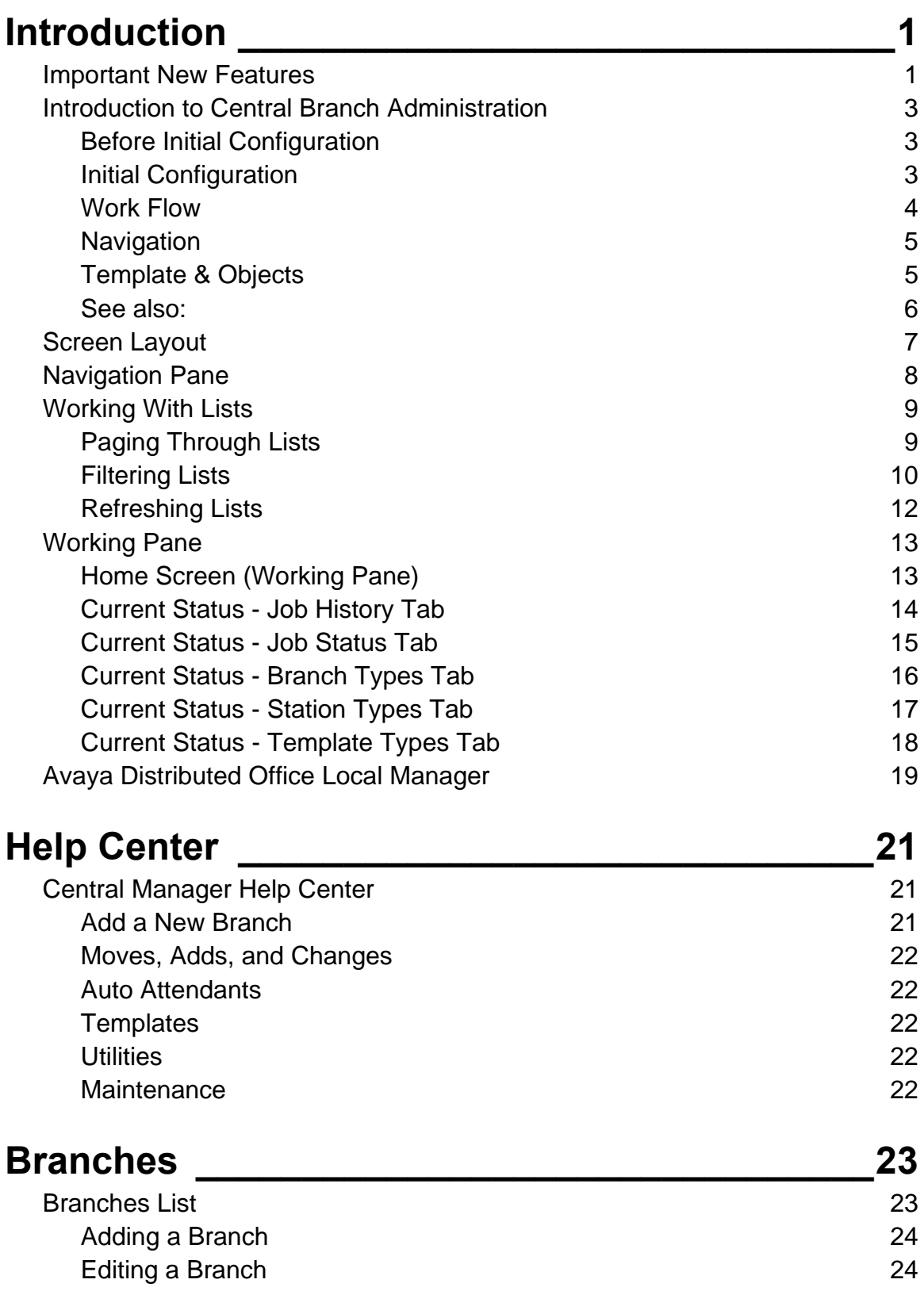

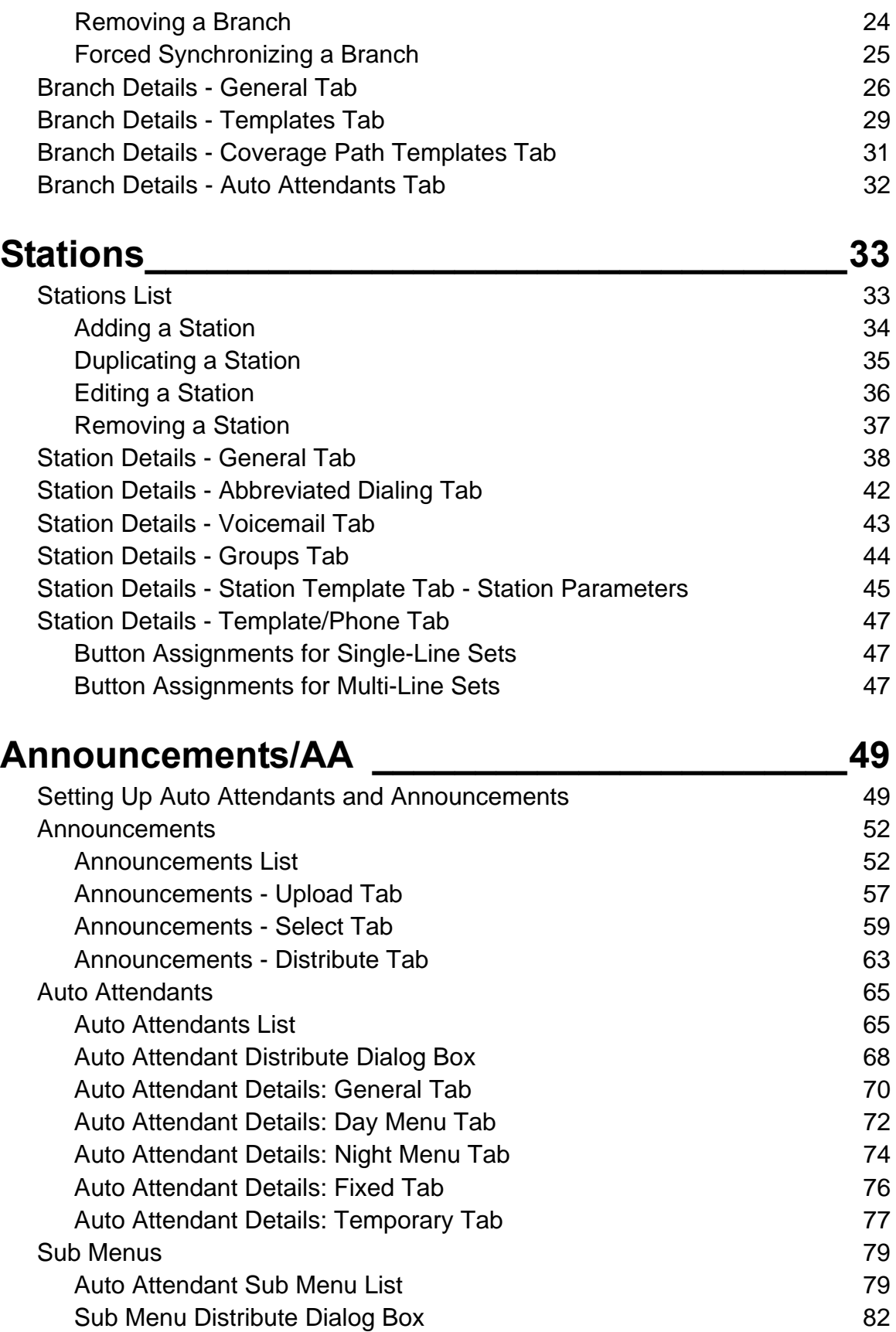

Auto Attendant Sub Menu Details **84** 

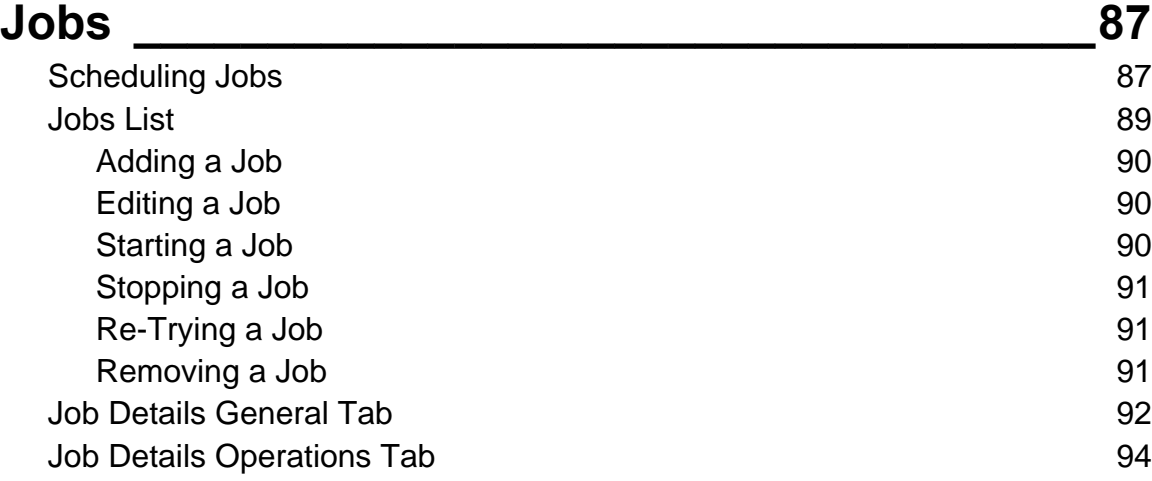

# **Templates \_\_\_\_\_\_\_\_\_\_\_\_\_\_\_\_\_\_\_\_\_\_\_\_\_\_\_\_\_\_\_\_95**

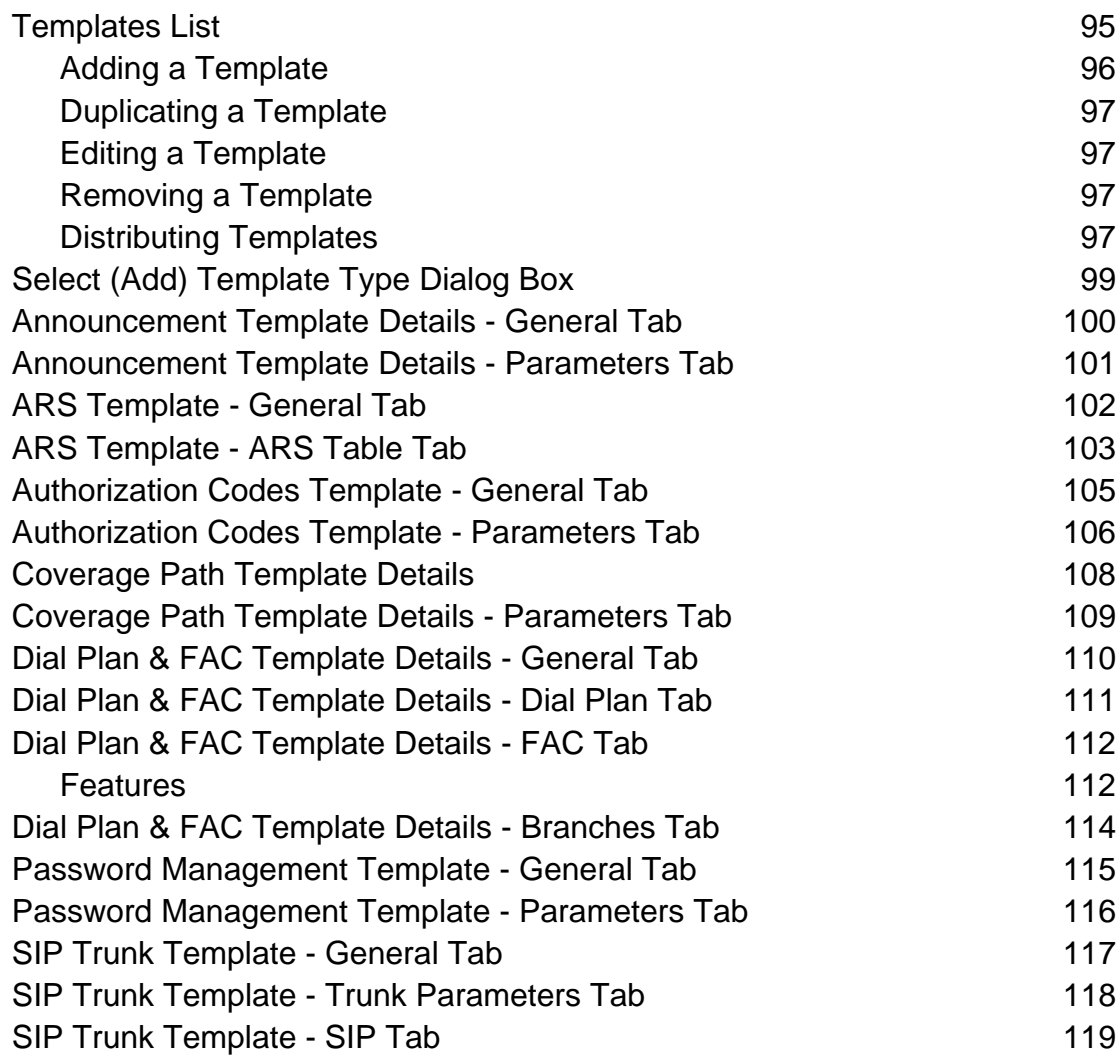

<u> 1989 - Johann Barn, mars ann an t-Amhain Aonaichte ann an t-Aonaichte ann an t-Aonaichte ann an t-Aonaichte a</u>

**Avaya Distributed Office Central Manager Online Help System Printout - THIS IS NOT A DOCUMENT** 

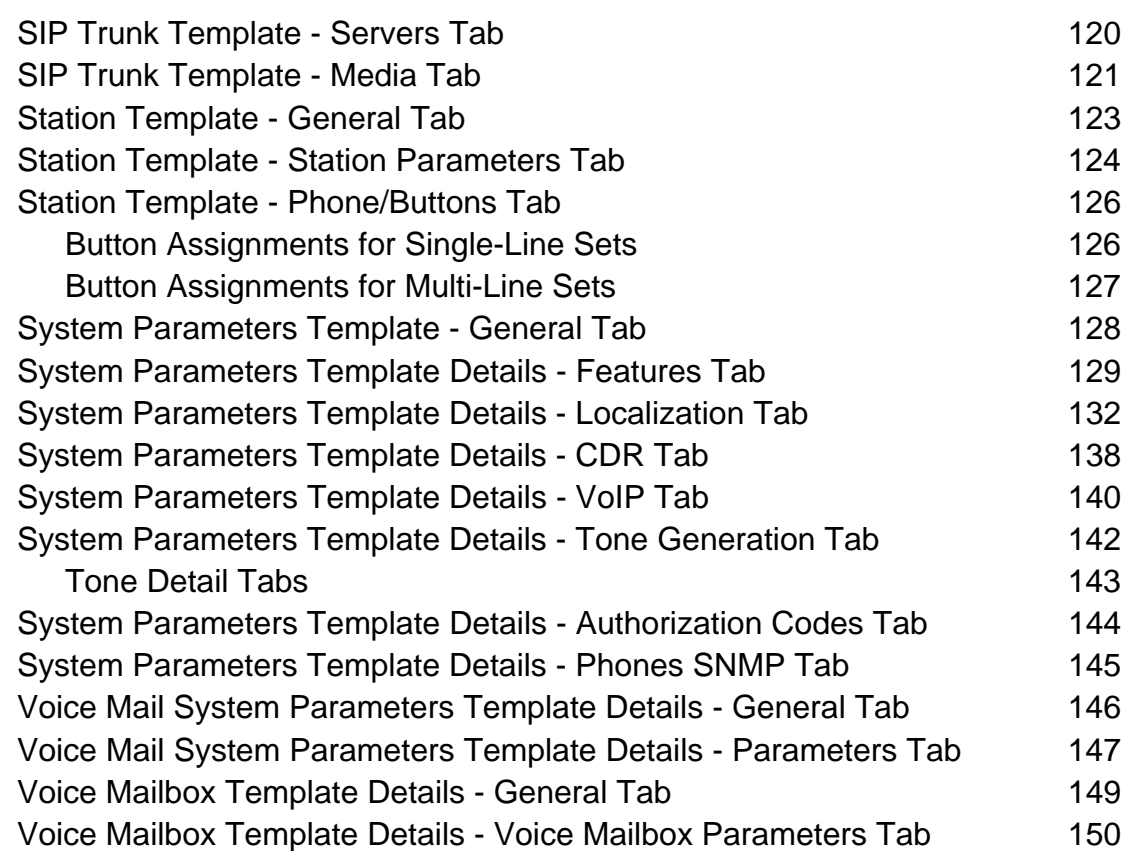

# **Groups (of Branches) \_\_\_\_\_\_\_\_\_\_\_\_\_\_\_\_\_\_\_\_\_153**

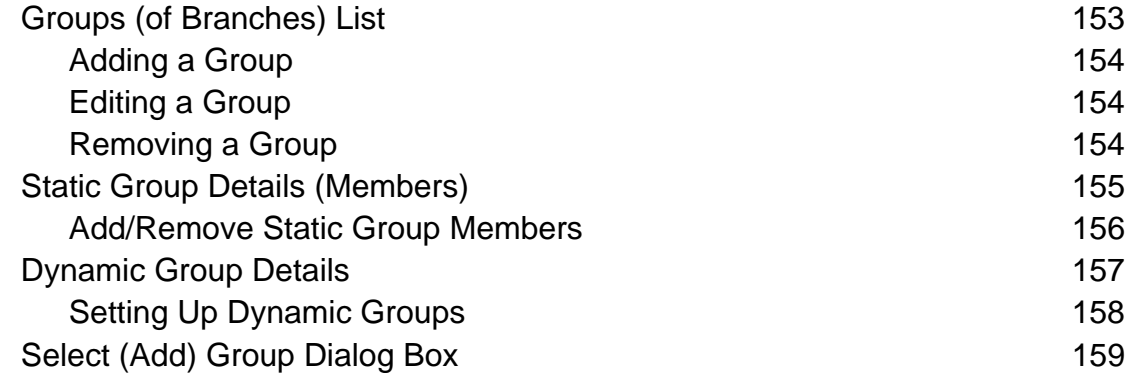

#### **Private Networking \_\_\_\_\_\_\_\_\_\_\_\_\_\_\_\_\_\_\_\_\_\_\_161** Private Networking - General Tab 161 Private Networking - SES Tab 162 Private Networking - SIP Servers Tab 164 Private Networking - Branches Tab 165 Verify SES Routing 166 Add a new branch location 166 Include Added branches in Private Networking 166

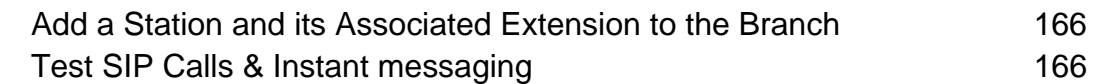

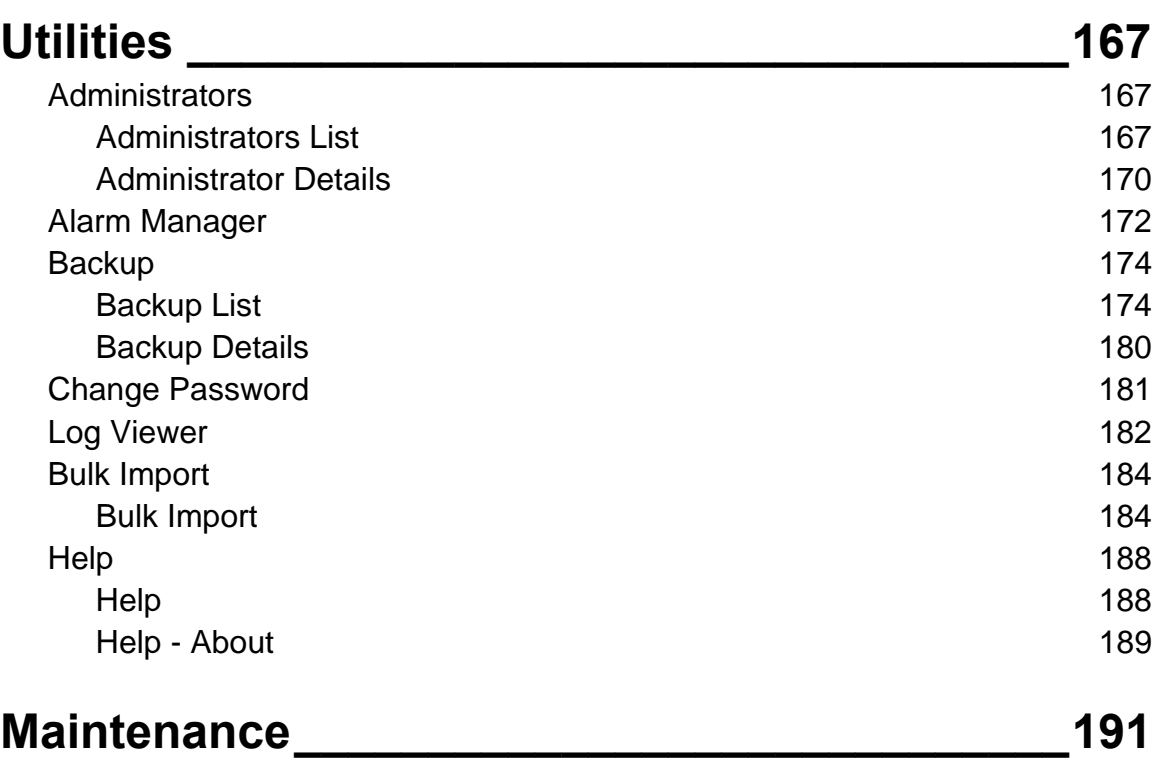

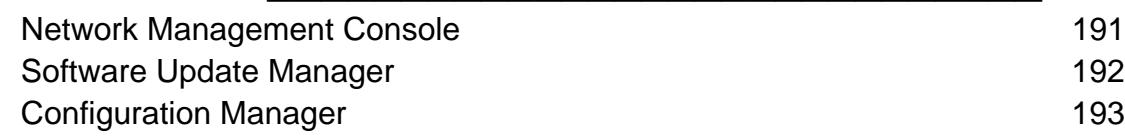

# **Introduction**

## **Important New Features**

The following new features and enhancements are available in Avaya Distributed Office, Release 1.2:

- Support for the new i40-A14 branch platform, which provides 8 analog trunks and 6 analog lines.
- Support for the following Avaya wireless IP telephones:
	- { Avaya 3645 Rugged, liquid resistant, backlight keys & display, headset ready, push-to-talk.
	- { Avaya 3641 Rugged, liquid resistant, backlight keys & display, headset ready.
	- { Avaya 3631 Backlight keys, backlight color display, one-X user interface, headset ready, perfect for office environments.
- Support for Motorola CA50 devices, which provide basic IP telephony communications, in addition to scanning, push-to-talk, and data.
- The i120 now supports up to 120 voice mail boxes.
- Collective Ringing Group (CRG). You can use the Collective Ringing Groups (CRG) feature to define a group of up to eight members who act as a coverage point for another user. When a caller dials a specific extension number, all the extensions associated with the group ring simultaneously and any member of the group can answer the call.
- Native TTY support.
	- { On calls to auto attendant.
	- { On calls to Voice Mail
- Turn SNMP On or OFF: SNMP can be toggled on SIP or IP phones. This is useful for debugging network problems.
- Improved Graphic User Interface (GUI):
	- O New navigation tree for easier navigation between management screens.
	- { Automatic Route Selection (ARS) tables are now more manageable.
- Localization provides pre-configured and enforced features based on location. In particular, India has many local restrictions that are now enforced.
	- { Caller ID on analog trunks. This is administered in Local Manager.
	- { R2-MFC Trunk Support. DIOD trunk groups are defined in Local Manager. Central Manager considers them just another trunk group.
	- { Station Tone Forward Disconnect broadcasts a busy signal for 45 seconds after one party in the conversation disconnects.
	- { Additional Countries:
		- **⊙** Germany
		- ~ Italy
		- ~ Brazil
		- ~ Argentina
		- $\odot$  Mexico
- ~ Chile
- ~ Costa Rica
- <sup>⊙</sup> Colombia
- ⊙ China
- ~ India
- $\odot$  Russia
- Security
	- { Authorization Codes provide privilege override for specific stations, or for public use.
	- { Station Lock allows you to selectively lock and unlock a station to prevent unauthorized usage.
	- { Block incoming collect calls. You can use this feature to block incoming collect calls from COs in Brazil.
	- { Secure LDAP for for user administration and authentication.
	- { Unique Certificates offer significant security improvement over existing scheme where all Distributed Offices are shipped with one common certificate. Unique certificates are administered through Local Manager. This feature is not accessible through Central Manager.
- **Trunking** 
	- { SIP Trunks
		- ~ Direct SIP Trunks to branches via SES.
		- ~ Branch SIP to PSTN failover.
	- { R2-MFC Trunking where locally supported. DIOD trunk groups are defined in Local Manager. Central Manager considers them just another trunk group.
- Voice Mail
	- { Modular Messaging Integration stores all voice mail messages in a centralized location.

## **Introduction to Central Branch Administration**

The concepts behind central management of the Avaya Distributed Office systems are simple:

- Most distributed offices consist of a large number of branches (or stores) that are similar or fall into a small number of types.
- Most individual branches (or stores) are too small to require (or pay for) full-time administrative staffing for telephony. They must have plug and play equipment with robust central support at a reasonable cost.

These concepts lead directly to the **Avaya Distributed Office Central Manager (Central Manager)**. It is a remote administration application that provides:

- Remotely administered templates for each specialized type of branch. (Almost everything except special localization functions and local trunk service parameters can be set by template.)
- Remote administration tuning to customize each branch as necessary (for station user names and similar data, for auto attendants and voice mail, and for totally unique situations that apply to special branches).

There are only a few features that must be administered locally such as trunk service parameters. For those specific situations, the same PC that is accessing **Central Manager** can also access **Avaya Distributed Office Local Manager (Local Manager)** and log in to the specific branch. In general:

- Local Manager is used for installation, alarm management, troubleshooting, backup, and restore.
- Central Manager is used for day-to-day operation.

**Note:** The Distributed Office Branch Platform can not connect to both Central Manager and Local Manager at the same time.

#### **Before Initial Configuration**

- 1. Before installation of Central Manager, install and administer the SIP Enablement Server (SES). See separate documentation for procedures.
- 2. Install Central Manager. See separate documentation for procedures. (You may do this before or after the next step.)
- 3. Install two or more Distributed Office platforms in local branches. See separate documentation for procedures. This includes local configuration using Local Manager.

#### **Initial Configuration**

- 1. If you are not using private networking, skip directly to step 3. (A small system with standalone branches may not need private networking.) Otherwise, in Central Manager, under **Managed Objects**, go to **Enterprise > Private Networking** and:
	- O Check global Enable Private Networking checkbox.
	- { General Tab Specify the **Domain Name** and dial code **Prefix Length** for routing calls to branches. All branches must have the same length prefix. The domain name must match exactly with the domain name specified for the SES core router.
	- { SES Tab Specify how to find the SES (IP address, login, password).

Test connectivity to the SES as you add it.

- { SIP Servers Tab Specify where to find any SIP Servers (IP address and dial code prefix).
- { Branches Tab Displays branch information after branches are added.

All of this information should be provided as part of the design and provisioning work for each site, and for the network. Please see the *Design and Provisioning Guide for Avaya Distributed Office.*

This establishes Ethernet private networking connections between the **SES** (SIP Enablement Server) and the branches.

- 2. If you are not using private networking, skip directly to step 3. In Central Manager, load the **Branches List**. Add all branches. For each branch, you need the following information:
	- { **IP Address** the branch IP address.
	- { **Admin Username** the administrative account for the branch.
	- { **Admin Password** the administrative password for the branch.

Test connectivity to each branch as you add it. The Central Manager will force synchronization to fill in most branch information. The private networking fields are not available until after the synchronization.

- { **Include in Private Network** this checkbox must be checked.
- { **Branch Prefix** the dial access code used to route calls to the branch.

All of this information should be provided as part of the design and provisioning work for each site, and for the network. Please see the *Design and Provisioning Guide for Avaya Distributed Office*.

Make any necessary changes to the branch information after the synchronization.

- 3. Define groups of branches that use the same templates. **Managed Objects > Groups.**
- 4. Define templates for each group of branches. **Managed Objects > Templates.**
- 5. Distribute templates by group. **Managed Objects > Templates.**
- 6. Make detailed changes in each branch and each station as needed.
- 7. For things you can't do with **Central Manager** because of their local nature, use **Local Manager** to connect to the specific branch.

**Note:** The Distributed Office Branch Platform can not connect to both Central Manager and Local Manager at the same time.

#### **Work Flow**

Work flow in **Central Manager** is based on two models:

• Each set of changes that must be downloaded to one or more branches is stored as a job to be run at a scheduled time. This allows you to set up changes today to be run at midnight Sunday when the office is closed.

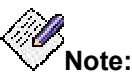

Changes associated with a job will not show until the job has finished. This may be confusing when the job has been scheduled to run at a later time.

• For those changes that are local to **Central Manager** (like updating a template), the changes are made directly and immediately upon commitment.

#### **Navigation**

All navigation in **Central Manager** uses the **Managed Object Pane**. The following objects (and processes) can be selected:

- **Branches**
- Stations
- Announcements/AA
	- { Announcements
	- { Auto Attendants
	- O Sub Menus
- Jobs
- **Templates**
- Groups
- Private Networking
- **Utilities** 
	- O Administrators
	- O Change Password
	- { Bulk Import
	- O Backup
	- { Alarm Manager
	- { Log Viewer
- **Maintenance** 
	- { Network Management Console
	- O Software Update Manager
	- { Configuration Manager
- Help
	- { Help
	- { About DOCM

#### **Template & Objects**

Almost everything not location dependent on a local telephone system can be set by downloading templates or specific objects. (Location dependent items such as trunks require specific settings depending on what was ordered and what was installed, and do not change.)

The following templates are used for initial system setup:

- **System Parameters Template** Information about the identity and functioning of the branch hardware.
- **Dial Plan & Feature Access Code Templates** Define the local Dial-Plan and Feature Access Codes.
- **Password Management Templates** Define the administrative user accounts and passwords.
- **Voice Mail System Parameters Template** Information about the voice mail system.
- **Authorization Codes Template** Defines authorization codes for access to features.

#### **Avaya Distributed Office Central Manager Online Help System Printout - THIS IS NOT A DOCUMENT**

- **SIP Trunk Template** Defines SIP trunk parameters.
- **Announcements Template** Defines files associated with announcements.
- **ARS Template** Defines Automatic Route Selection

The following templates allow setting up each station by function.

- **Station Template** Each station defined by function for the branch type.
- **Coverage Path Template** Each coverage path defined by function for the branch type.
- **Voice Mailbox Template** Each voice mailbox type defined by function for the branch type.

The following objects can be downloaded as required by the branch.

- **Announcements, Auto Attendants and Sub Menus** Provide similar call processing at multiple branches.
- **Stations** Provide centralized moves, adds, and changes.

#### **See also:**

- Navigation
- Avaya Distributed Office Local Manager (Local Manager)

# **Screen Layout**

The main screen has three areas:

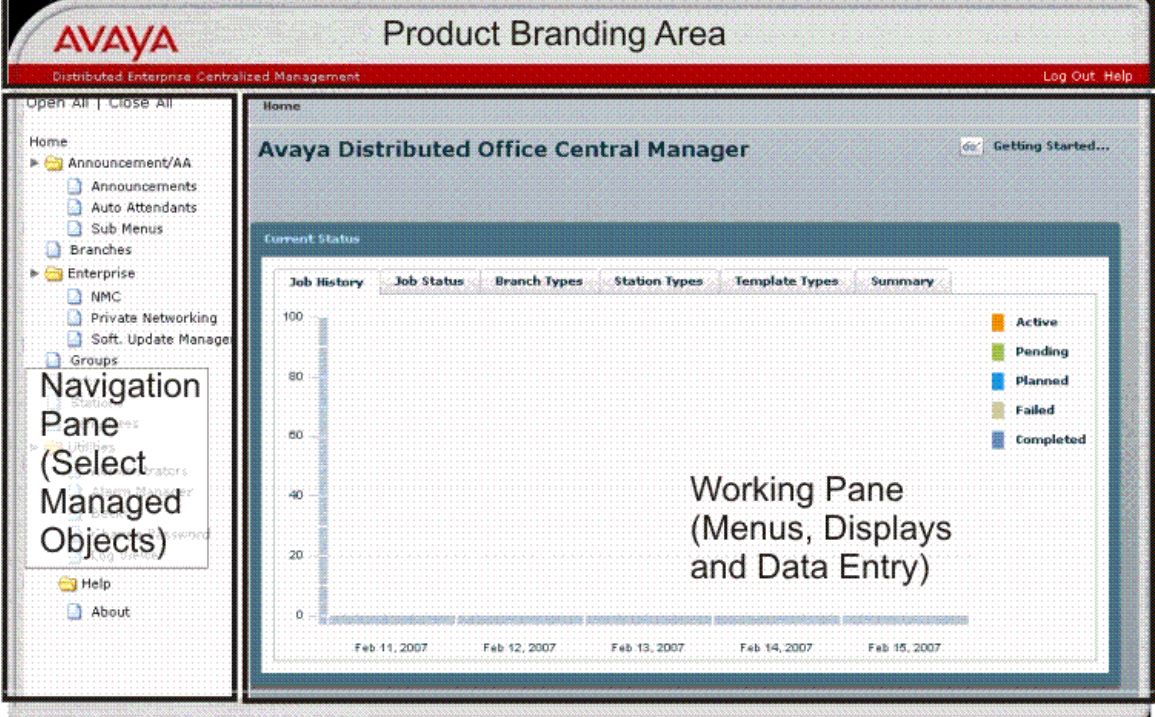

- **Product Branding Area:** Identifies the Avaya software product.
- **Navigation Pane:** Provides links to processing screens for each type of managed object.
- **Working Pane:** Displays menus and lists. Collects data for adding and editing managed objects.

See also:

- Managed Object Pane (Navigation)
- Home Screen (Working Pane)

### **Navigation Pane**

The Navigation Pane on the left contains a list of links to the screens for managed objects. It contains the following links:

- o Branches
- o Stations
- o Announcements/AA
- O Announcements
- O Auto Attendants
- O Sub Menus
- o Jobs
- o Templates
- o Groups
- o Private Networking
- o Utilities
- O Administrators
- O Change Password
- O Bulk Import
- O Backup
- O Alarm Manager
- O Log Viewer
- o Maintenance
- O Network Management Console
- O Software Update Manager
- { Configuration Manager
- o Help
- O Help
- { About DOCM

# **Working With Lists**

### **Paging Through Lists**

Many tables have more rows than will fit on the screen. Paging controls are at the bottom right of every table that may exceed the screen size.

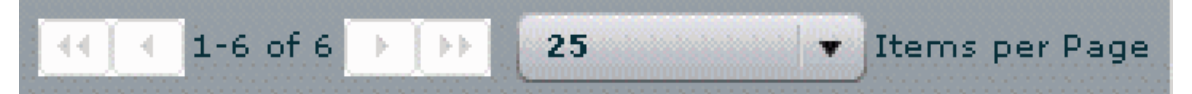

To use paging, set the number of Items per Page (rows) to one of the values on the drop down list, then use the buttons to move between pages.

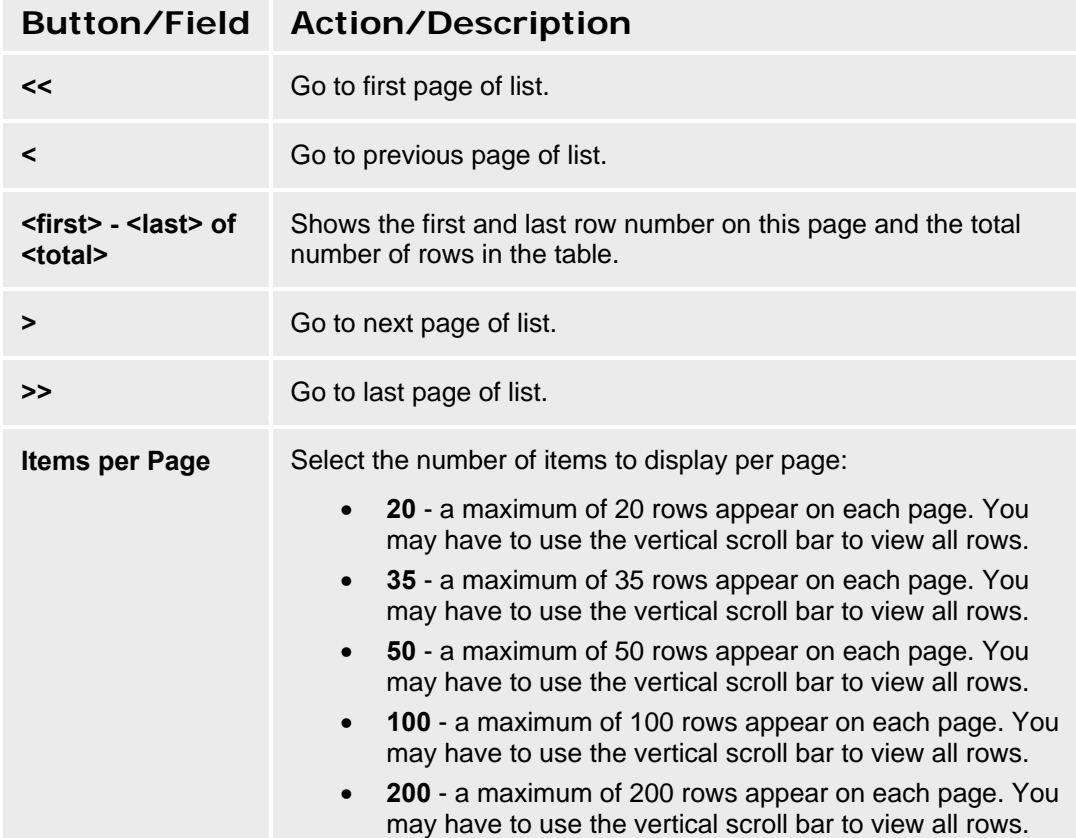

### **Filtering Lists**

Most tables can be filtered to display a subset of entries that are easier to use than the full table.

The **Enable Filtering** and **Filter** buttons are located at the top-right of each filterable table. The **Filter** button is disabled until you click the **Enable Filtering** button.

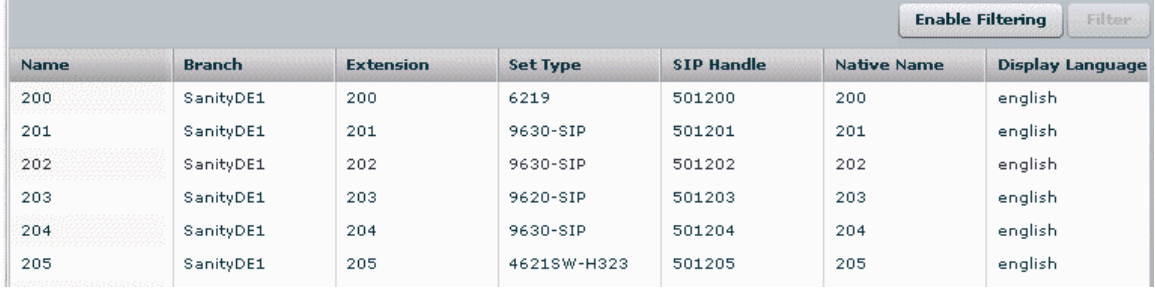

Clicking the **Enable Filtering** button opens a filter row at the top of the table where you can enter examples of what you want to see in each column. In addition to displaying the filter-by-example row, clicking the **Enable Filtering** button changes its button name to **Disable Filtering** and enables the **Filter** button.

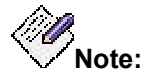

You can sort the list on any column by clicking the column name. Click a second time to reverse the sort order on the same column.

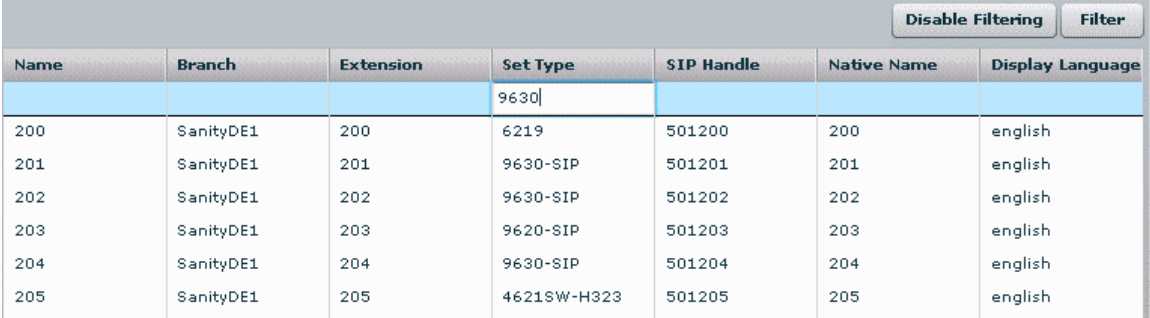

Click in each column you wish to filter and enter sample data. Matching starts at the left and continues as far as you type characters.

For example, entering "9630" in the **Set Type** column will filter the table so that only rows containing "9630" in the **Set Type** column will appear.

You may filter by multiple columns simultaneously. When you have entered as many examples of what you want in one or more columns, click the **Filter** button to activate the filter.

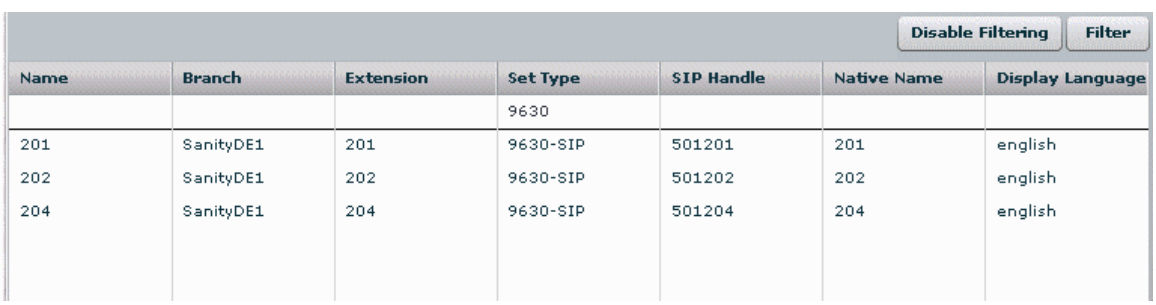

All rows that do not match the filter-by-example values are hidden.

To return the table to its original state, click the **Disable Filtering** button. The table is restored, the filter-by-example row is removed, the button name changes back to **Enable Filtering**, and the **Filter** button is disabled.

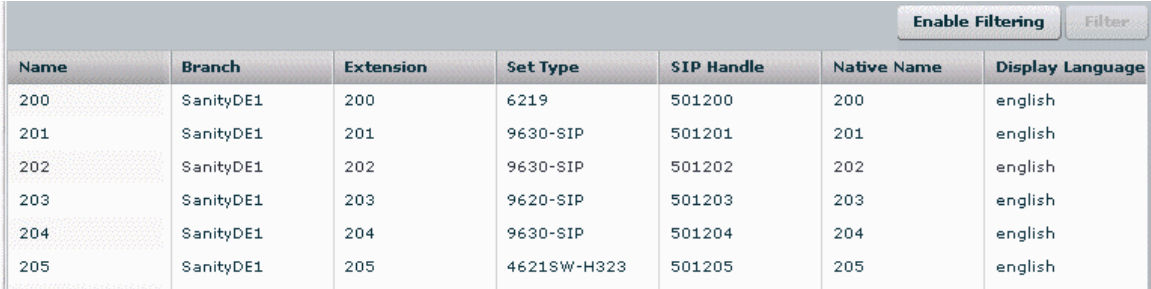

#### **Refreshing Lists**

Central Manager allows multiple simultaneous user logins, and processes jobs asynchronously. Central Manager also receives certain types of configuration information asynchronously or when synchronization with a branch is forced. The **Refresh** button causes the current list display to refresh to show the most recent status of all listed items. This is a convenient way of checking if the most recent action (such as adding or removing a managed object) was successful. The refreshed list screen should show new items and should not show removed items.

To refresh any type of list, click **Refresh**.

All current filtering and paging settings remain in effect for the refreshed page.

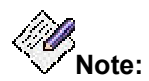

Changes associated with a job will not show until the job has finished. This may be confusing when the job has been scheduled to run at a later time.

#### **Auto Refresh Job Status List**

The **Jobs List** has the ability to auto-refresh. Set the number of **Refreshes per Minute** to a convenient value to track the status of jobs in progress. (Set to "0" to stop auto-refresh.) Maximum 5, default 0.

All current filtering and paging settings remain in effect for the refreshed page.

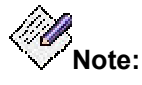

When auto refresh is on, automatic log off for inactivity cannot occur. The inactivity timeout period will not expire.

# **Working Pane**

### **Home Screen (Working Pane)**

This screen provides system status information. The exact display depends on which tab has been selected.

- Job History Tab
- Job Status Tab
- Branch Types Tab
- Station Types Tab
- Template Types Tab

#### **Current Status - Job History Tab**

This display shows job history for today, the previous two days, and the next two days.

Jobs are categorized as:

- **Active** running.
- **Pending** defined, but not yet scheduled.
- **Planned** scheduled (waiting to run).
- **Failed** job did not run, or ran partially.
- **Completed** job finished.

- Job Status Tab
- Branch Types Tab
- Station Types Tab
- Template Types Tab

#### **Current Status - Job Status Tab**

This screen shows job status for all jobs in the Jobs List. It shows the number of jobs in each category:

- **Pending** defined, but not yet scheduled.
- **Planned** scheduled (waiting to run).
- **Active** running.
- **Completed** job finished.
- **Failed** job did not run, or ran partially.

- Job History Tab
- Branch Types Tab
- Station Types Tab
- Template Types Tab

#### **Current Status - Branch Types Tab**

This screen shows the number of branches of each type (based on branch platform type), and indicates the number of branches that are out-of-sync or whose status is unknown.

Mouse over each segment of the pie to get exact data for that segment.

- Job History Tab
- Job Status Tab
- Station Types Tab
- Template Types Tab

### **Current Status - Station Types Tab**

This screen shows the number of stations of each type (based on station templates).

Mouse over each segment of the pie to get exact data for that segment.

- Job History Tab
- Job Status Tab
- Branch Types Tab
- Template Types Tab

#### **Current Status - Template Types Tab**

This screen shows the number of templates of each type.

Mouse over each segment of the pie to get exact data for that segment.

- Job History Tab
- Job Status Tab
- Branch Types Tab
- Station Types Tab

# **Avaya Distributed Office Local Manager**

The Avaya Distributed Office Local Manager provides local management capabilities for the individual branch or store. In the Distributed Office, it is used primarily for setting local parameters such as trunk groups, abbreviated dialing lists, etc., which are not easily accommodated in the Central Manager. It also provides diagnostic utilities that are not available in Central Manager.

Local Manager enables you to manage and maintain the Avaya Distributed Office system located at a branch location.

Using this application, you can:

- manage users (for example, add, modify, and move extensions)
- manage system features
- manage the built-in voice mail system
- manage the built-in automated attendant system
- create system "profiles" that you can program to Avaya Distributed Office systems at other locations in your company
- back up the programming from the system
- restore the programming from a back up
- view and troubleshoot alarms
- view diagnostic information from the Avaya Distributed Office system
- generate reports

The same PC that is logged in to Central Manager can also log in as remote administrator to Local Manager when necessary.

**Note:** The Distributed Office Branch Platform can only connect to one manager at a time.

# **Help Center**

# **Central Manager Help Center**

#### **Add a New Branch**

- Add Branch (Branch Details General Tab)
- Base Templates
	- { Create Dial Plan & FAC Template
	- **O** Create Password Management Template
	- { Create General System Parameters Template
	- O Create Voice Mail System Parameters Template
	- O Set Branch Base Templates (Branch Details Templates Tab)
	- O Create ARS Template
	- O Create SIP Trunk Template
	- { Create Authorization Codes Template
- Coverage Path Templates
	- O Create Coverage Path Templates
	- { View Coverage Path Templates in use at a Branch
	- { Set Branch Coverage Path Templates (Station Details General Tab)
- Auto Attendants
	- O Setting up Auto Attendants and Announcements
	- { Create or Select Auto Attendants
	- **O** Create or Select Sub Menus
	- { Create or Select Announcements
	- { Distribute Auto Attendants, Sub Menus, and Announcements to the new branch (Auto Attendants List, Sub Menus List, Announcements List)
- **Stations** 
	- **O** Create Station Templates
	- { Distribute Station Templates to the new branch (Templates List)
	- { Define Stations
		- ~ Station Details General Tab
		- ~ Station Details Abbreviated Dialing Tab
		- ~ Station Details Voicemail Tab
		- ~ Station Details Groups Tab
		- ~ Station Details Template/Parameters Tab
		- ~ Station Details Template/Phone Tab

#### **Moves, Adds, and Changes**

- Stations List
	- **O** Station Details General Tab
	- O Station Details Abbreviated Dialing Tab
	- { Station Details Voicemail Tab
	- **O** Station Details Groups Tab
	- { Station Details Template/Parameters Tab
	- O Station Details Template/Phone Tab

#### **Auto Attendants**

- Setting up Auto Attendants and Announcements
- Auto Attendants List
- Sub Menus List
- Announcements List

#### **Templates**

- Templates List
	- { Announcement Template
	- O ARS Template
	- O Authorization Codes Template
	- { Coverage Path Template
	- { Dial Plan & FAC Template
	- O Password Management Template
	- { SIP Trunk Template
	- O Station Template
	- **O** System Parameters Template
	- { Voice Mail System Parameters Template
	- { Voice Mailbox Template

#### **Utilities**

- Administrators
- **Alarm Manager**
- Backup
- Change Password
- Log Viewer
- Bulk Import

#### **Maintenance**

- Network Management Console
- Software Update Manager
- Configuration Manager

# **Branches**

# **Branches List**

This screen displays a list of branches.

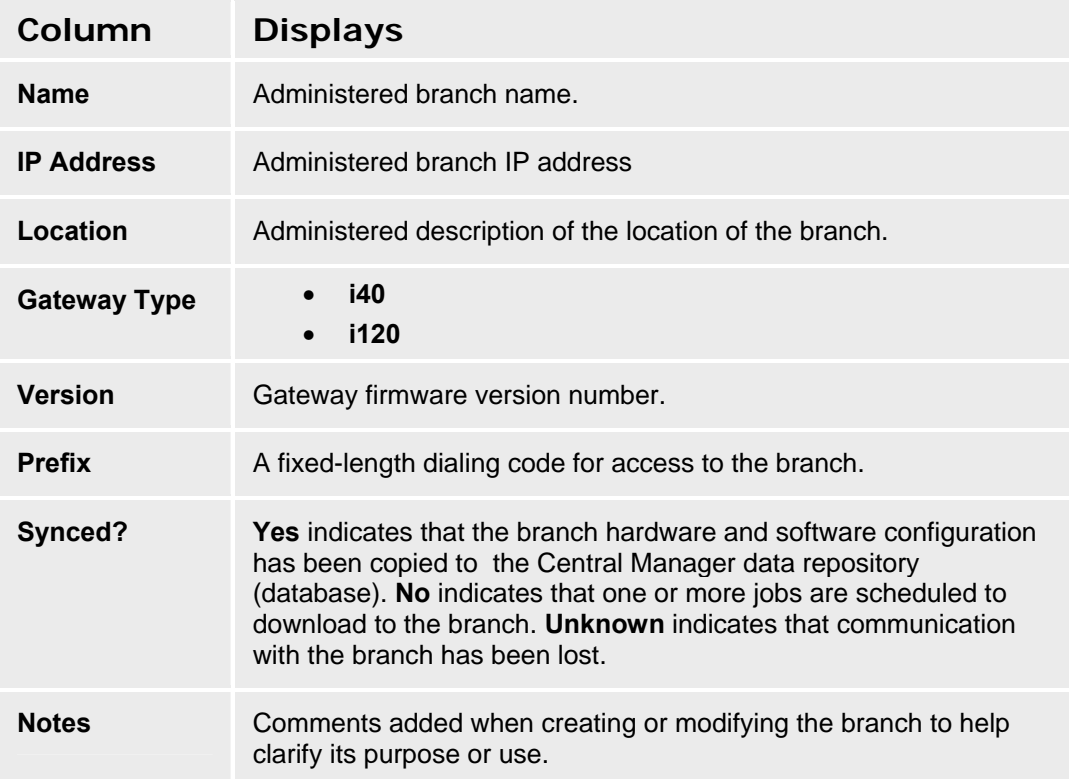

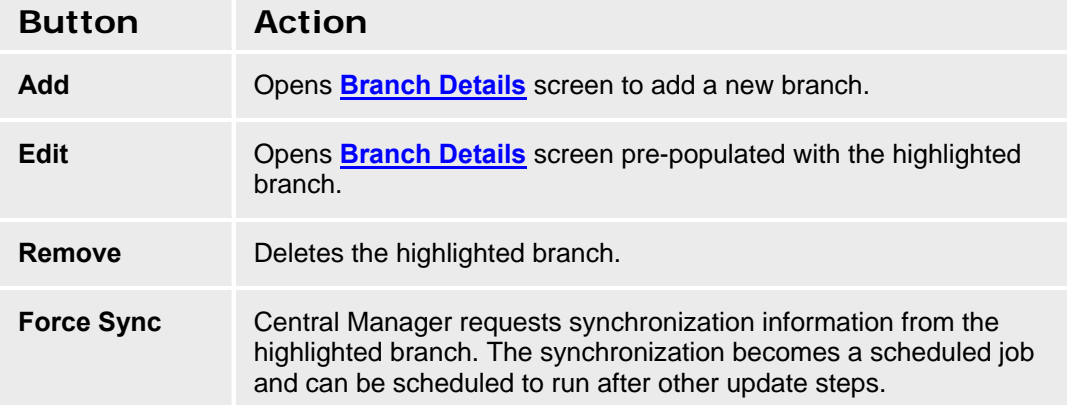

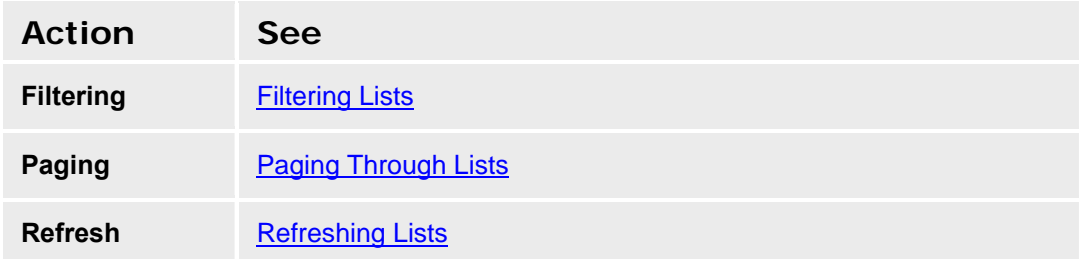

#### **Adding a Branch**

- 1. Navigate to the **Branches List** screen: **Managed Objects > Branches.**
- 2. Click **Add** to open the **Branch Details** screen.
- 3. Fill in the **IP Address, Admin Username,** and **Admin Password.**
- 4. Click **Test Connectivity.** The Central Manager checks connectivity and verifies **Admin Username,** and **Admin Password** by logging in.
- 5. Click **Save Changes** to add the new branch to the **Branches List**. The Central Managers requests a full synchronization with the local branch hardware and software. The remaining fields are filled in with information obtained from the branch during the synchronization. The full synchronization also enables the **Templates, Coverage Path Templates,** and **Auto Attendant** tabs.
- 6. Fill in any necessary information on the **Templates** and **Coverage Path Templates** tabs. The remaining fields on the **General** and **Auto Attendants** tabs are display only.
- 7. Click **Save Changes** to update the branch with any changed information. This may also schedule jobs to download changes to the branch.

#### **Editing a Branch**

- 1. Navigate to the **Branches List** screen: **Managed Objects > Branches.**
- 2. Click an existing branch to highlight its row.
- 3. Click **Edit** (or double-click the row). The **Branch Details** screen displays the highlighted branch.
- 4. Make changes as necessary to the information on the **General**, **Templates**, and **Coverage Path Templates** tabs. **The Auto Attendants** tab is display only..
- 5. Click **Save Changes** to update the branch in the **Branches List**. This may also schedule jobs to download changes to the branch.

#### **Removing a Branch**

- 1. Navigate to the **Branches List** screen: **Managed Objects > Branches.**
- 2. Click an existing branch to highlight its row.
- 3. Click **Remove.** A **Confirm Removal** dialog box displays.

4. Click **Continue** to confirm the deletion.

#### **Forced Synchronizing a Branch**

- 1. Navigate to the **Branches List** screen: **Managed Objects > Branches.**
- 2. Click an existing branch to highlight its row.
- 3. Click **Force Sync.** Central Manager will request synchronization information from the branch.

# **Branch Details - General Tab**

This screen configures general information about the branch. When adding a branch, you specify **IP Address, Admin Username,** and **Admin Password.** For a new branch, when you click **Save Changes**, the Central Managers requests a full synchronization with the local branch hardware and software. The other fields are filled in with information obtained from the branch during the synchronization. The full synchronization also enables the **Templates, Coverage Path Templates,** and **Auto Attendant** tabs.

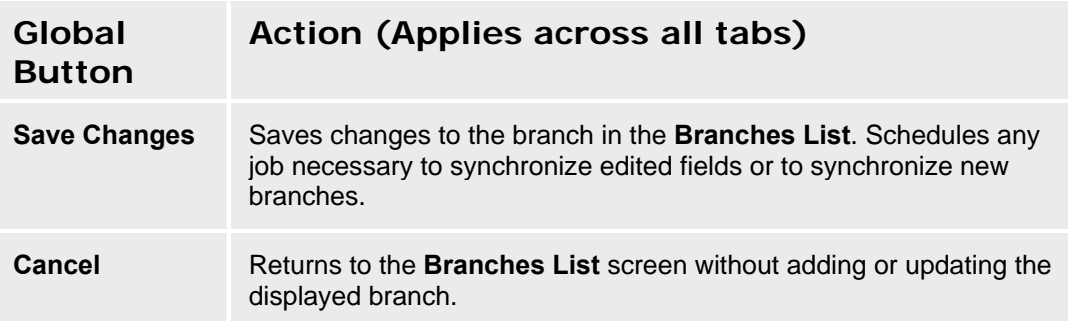

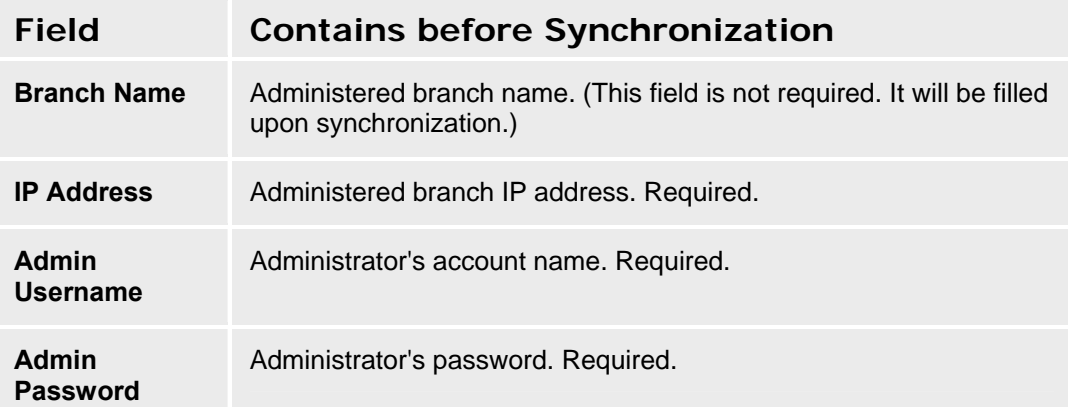

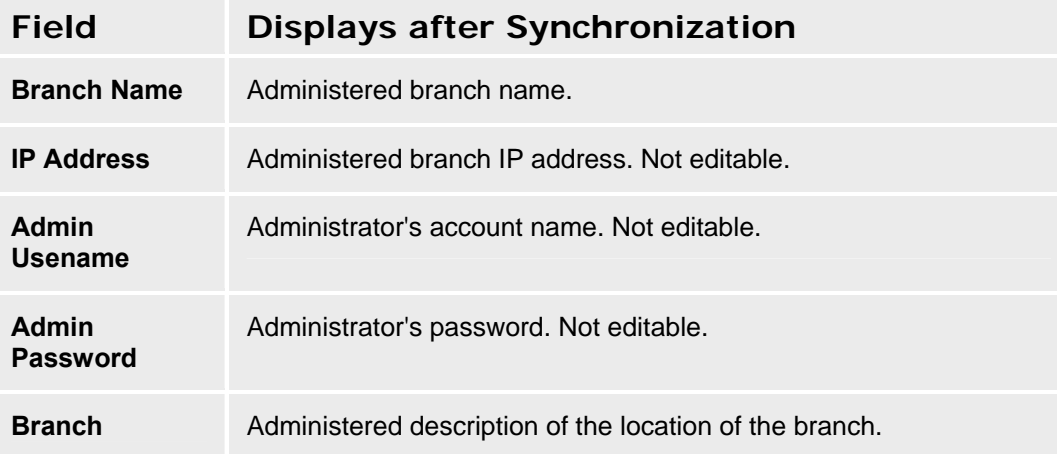

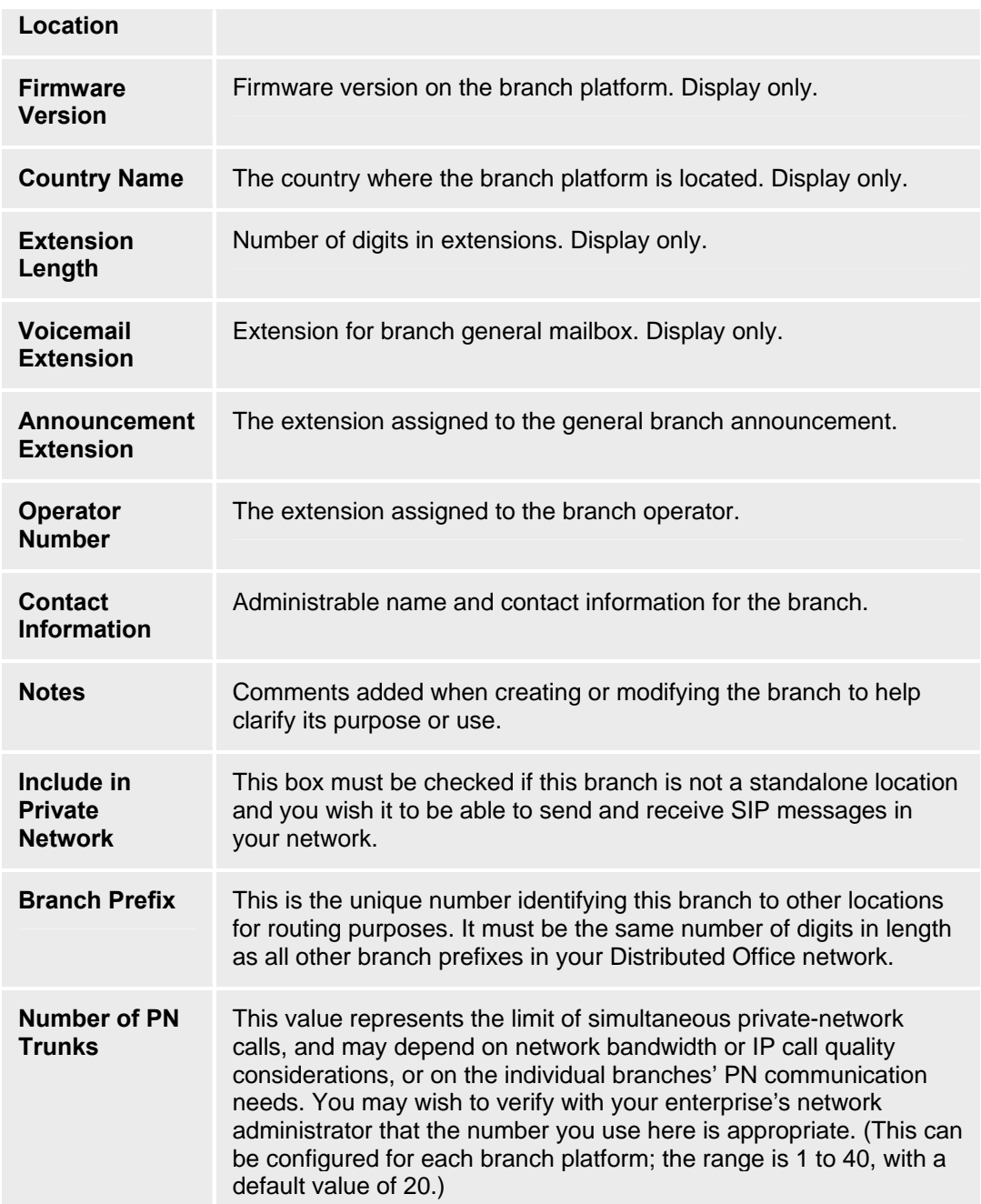

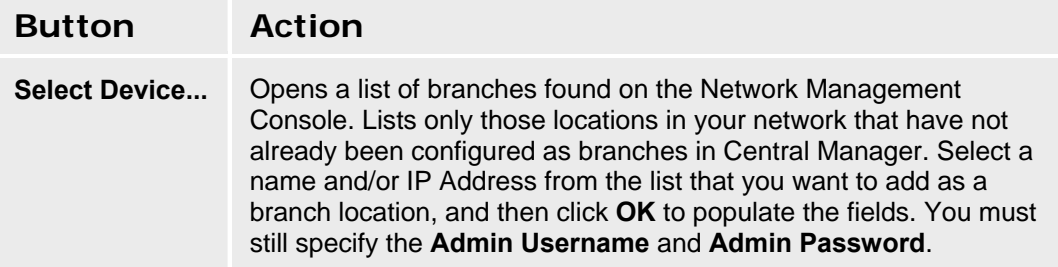

#### **Avaya Distributed Office Central Manager Online Help System Printout - THIS IS NOT A DOCUMENT**

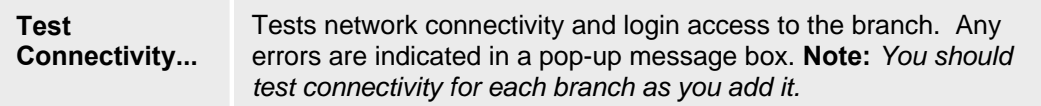
# **Branch Details - Templates Tab**

This screen provides a list of the major templates that have been assigned to the branch, and indicates which of them need to be distributed to the branch.

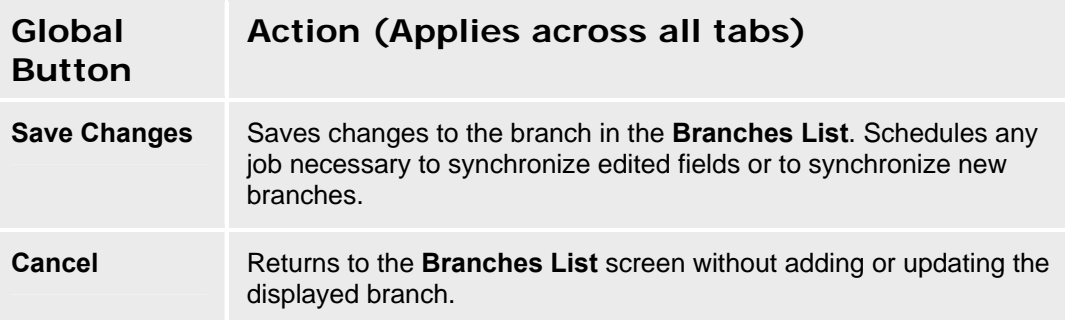

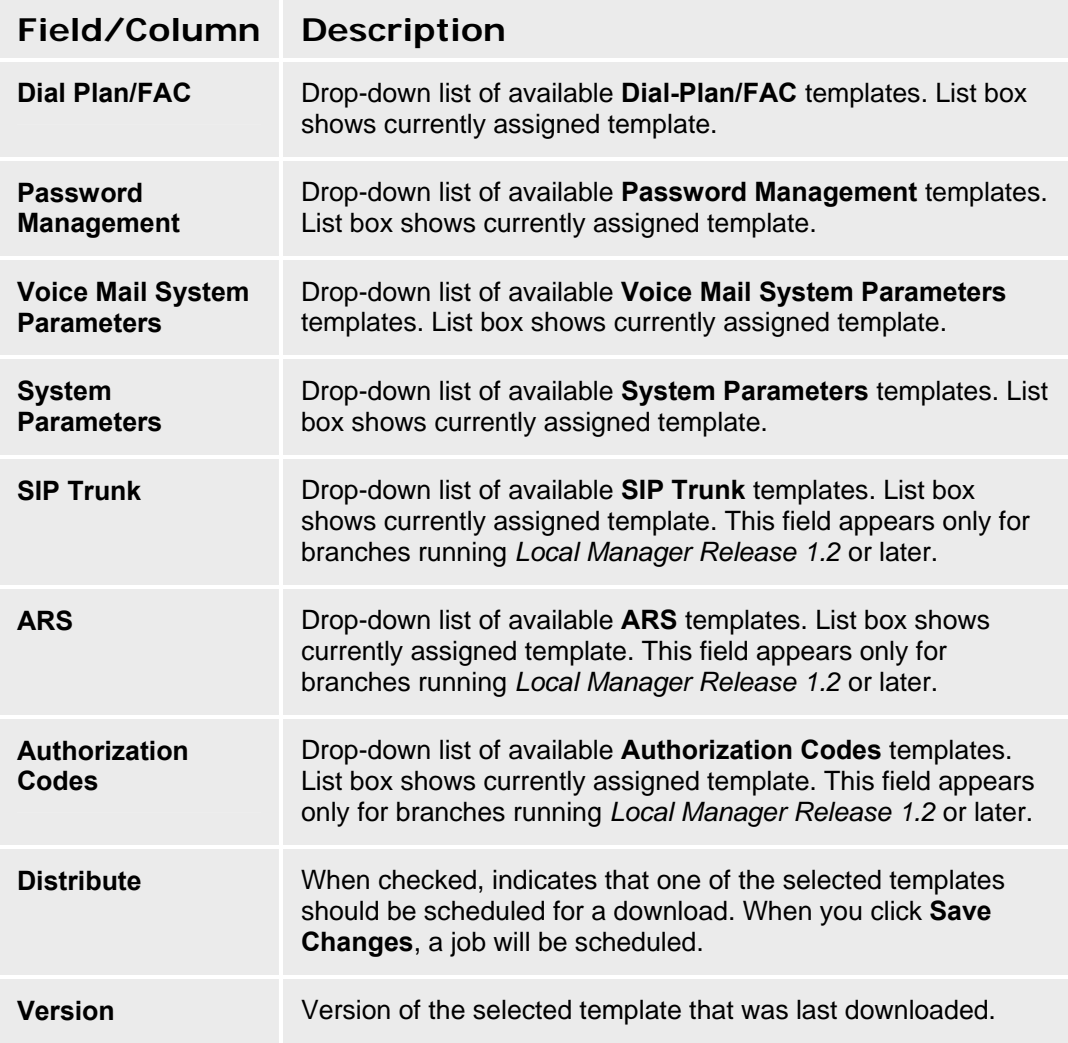

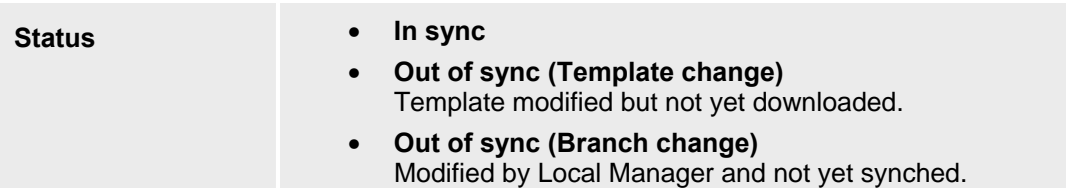

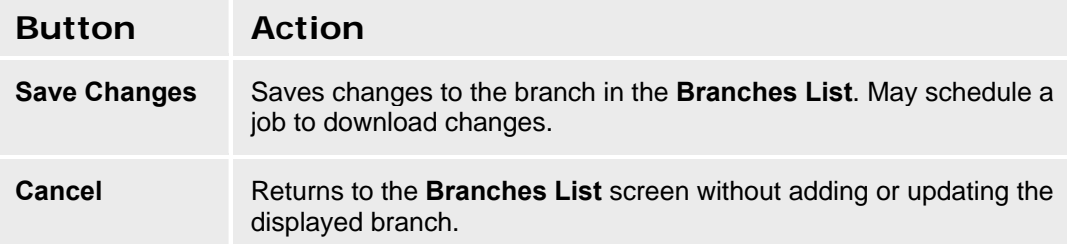

# **Branch Details - Coverage Path Templates Tab**

This screen configures coverage path templates for the branch.

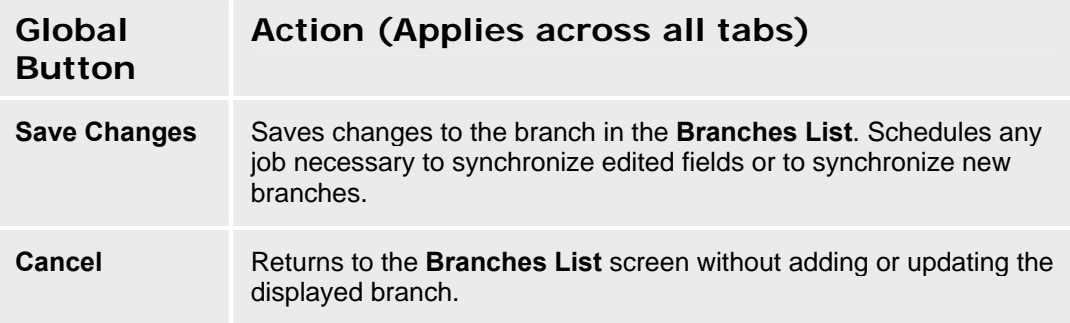

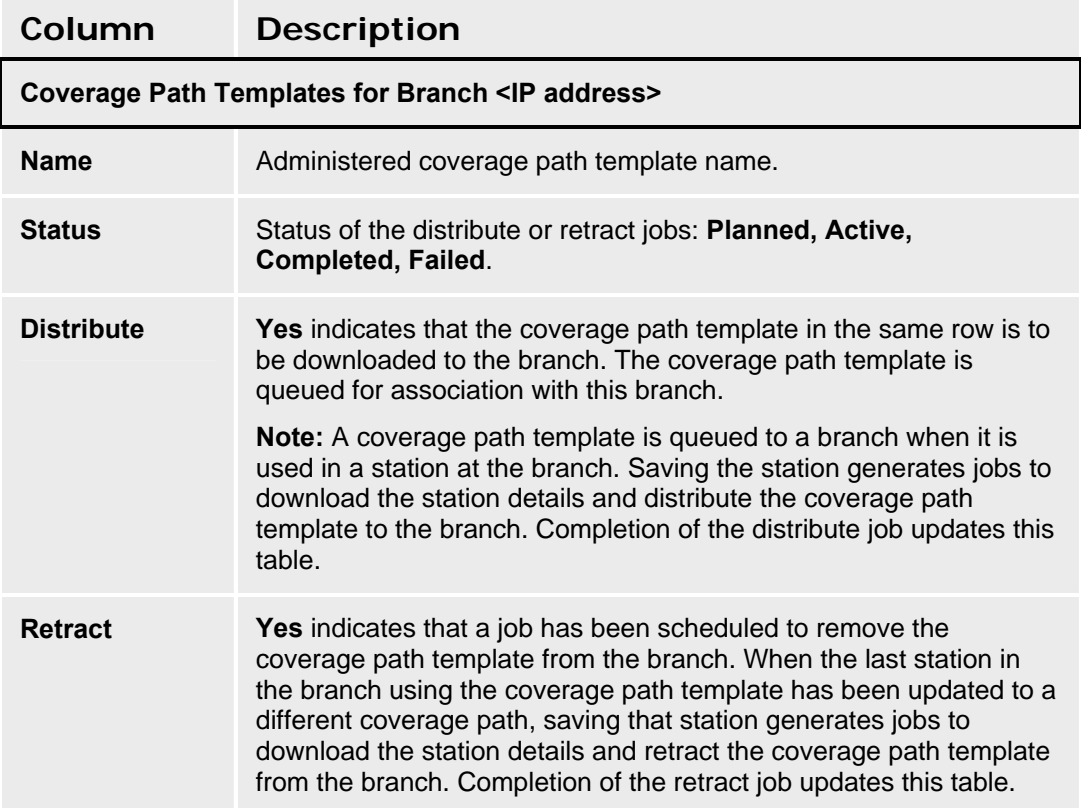

# **Branch Details - Auto Attendants Tab**

This screen displays a list of auto attendants defined in the branch. All information is display-only. For information about distributing auto attendants, please see: Auto Attendants List.

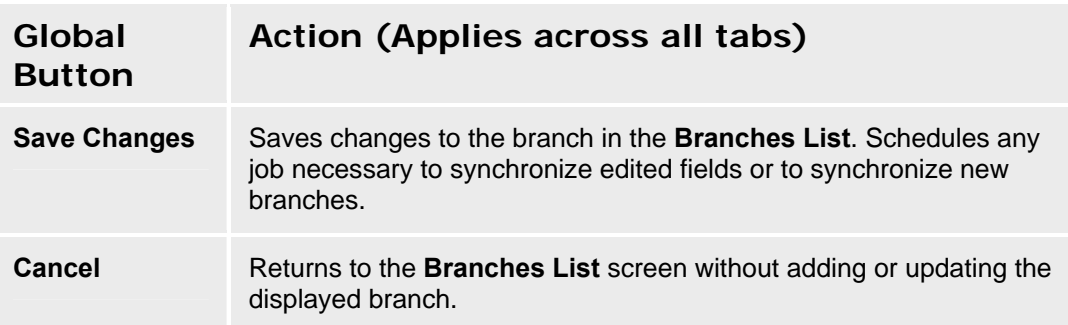

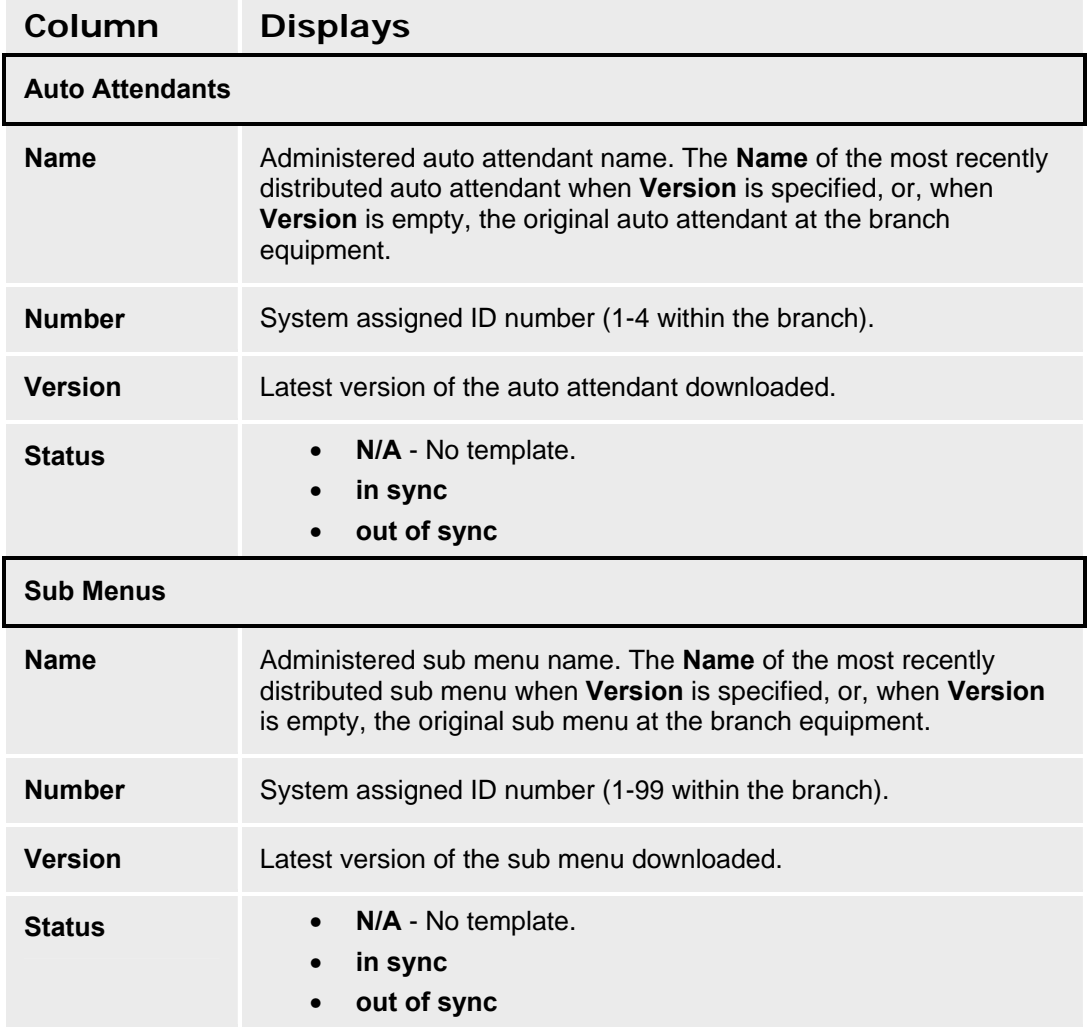

# **Stations**

# **Stations List**

This screen displays a system-wide list of stations. Use the Filter for a smaller subset. Synchronization jobs are generated whenever **Add**s, **Edit**s, or **Remove**s are made to this list.

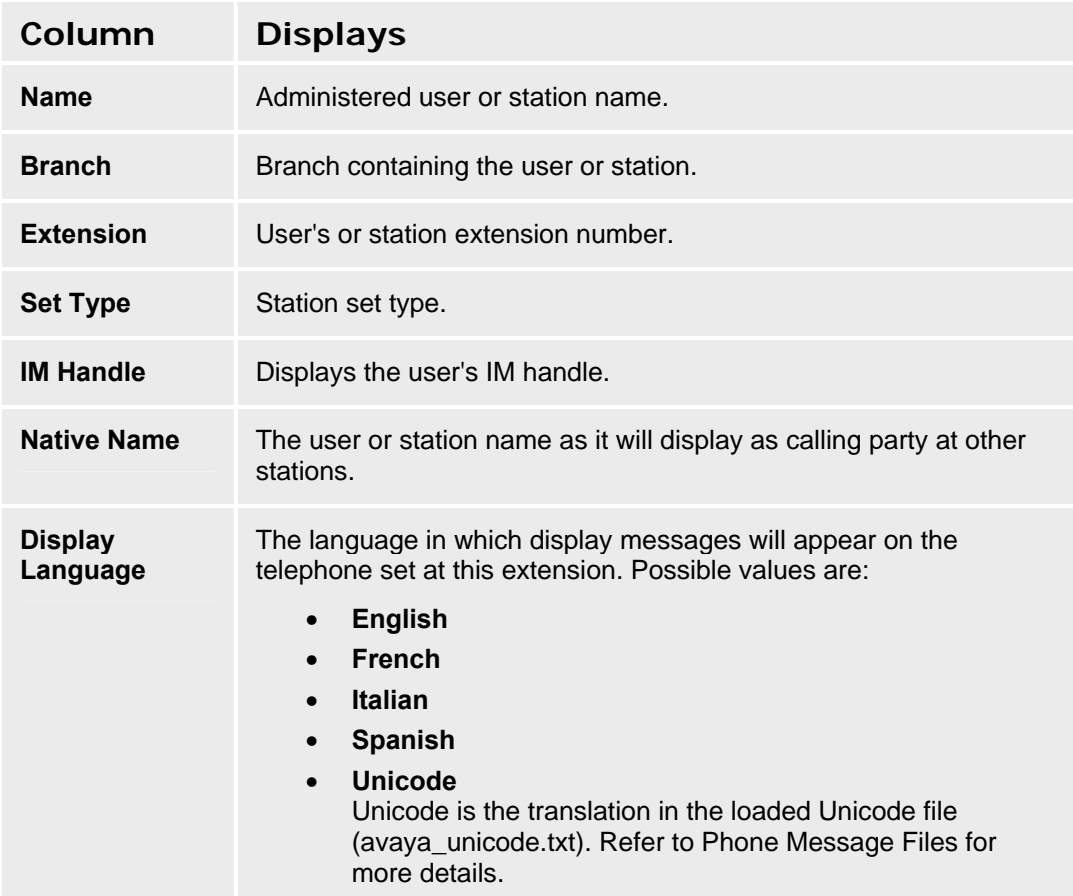

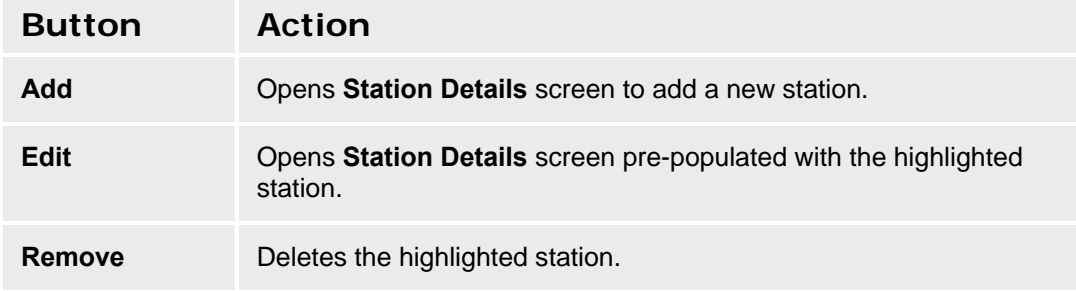

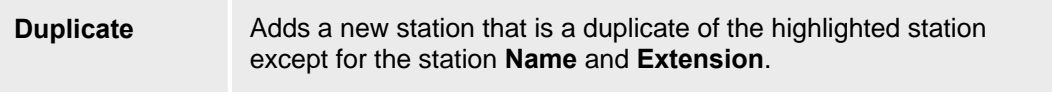

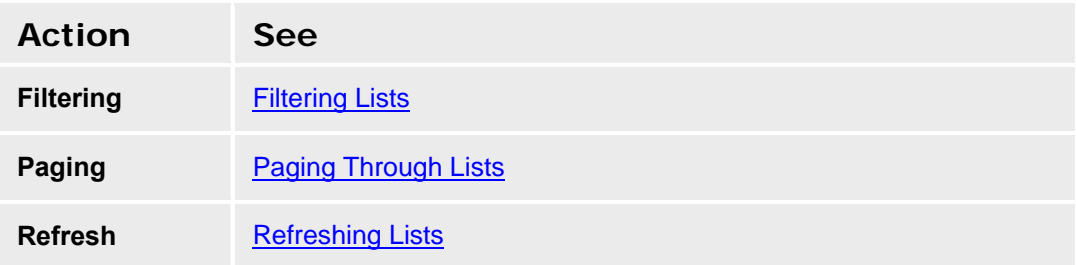

## **Adding a Station**

- 1. Navigate to the **Stations List** screen: **Managed Objects > Stations.**
- 2. Click **Add**. The **Add Station** dialog box will request the new **Branch** and **Extension**.

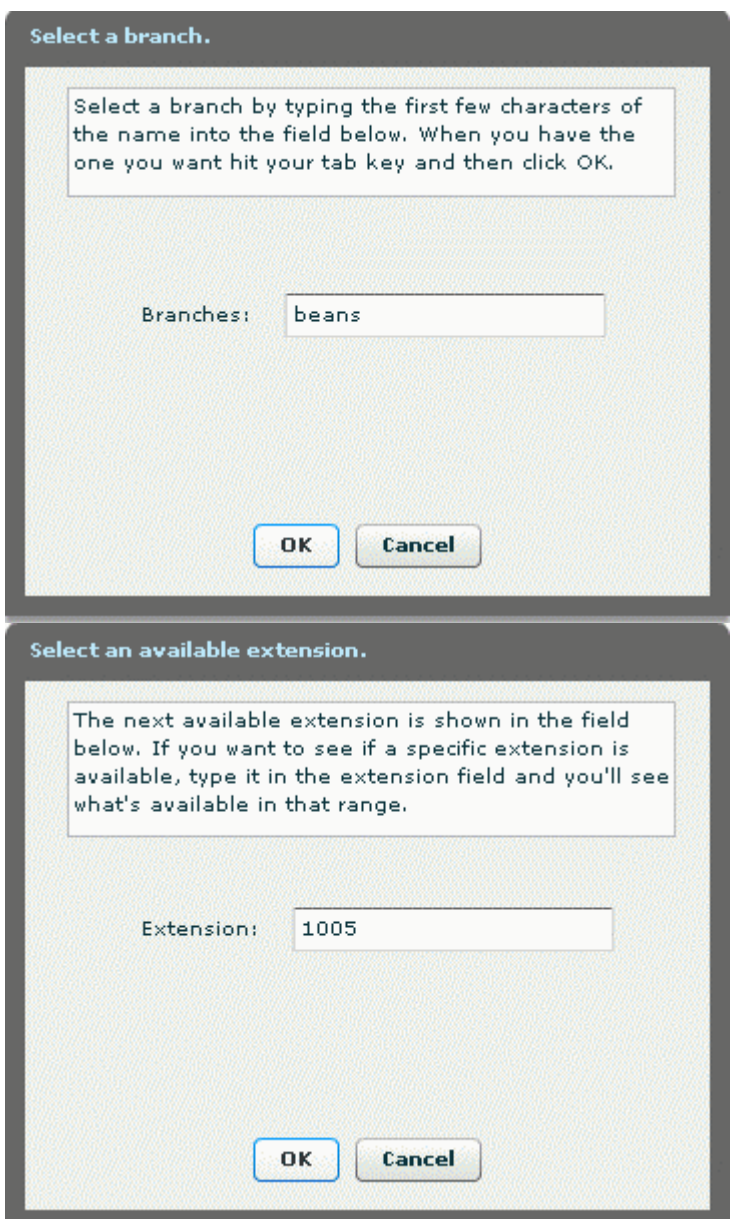

- 3. Enter the required information and click **OK** to open the **Station Details** screen, or click **Cancel** to return to the **Stations List** screen immediately.
- 4. Fill in the remaining information on the **General**, **Voicemail**, and **Abbreviated Dialing** tabs.
- 5. Click **Save Changes** to add the new station to the **Stations List**.

### **Duplicating a Station**

- 1. Navigate to the **Stations List** screen: **Managed Objects > Stations.**
- 2. Click an existing station to highlight its row.
- 3. Click **Duplicate**. The **Add Station** dialog box will request the new **Branch** and **Extension**.

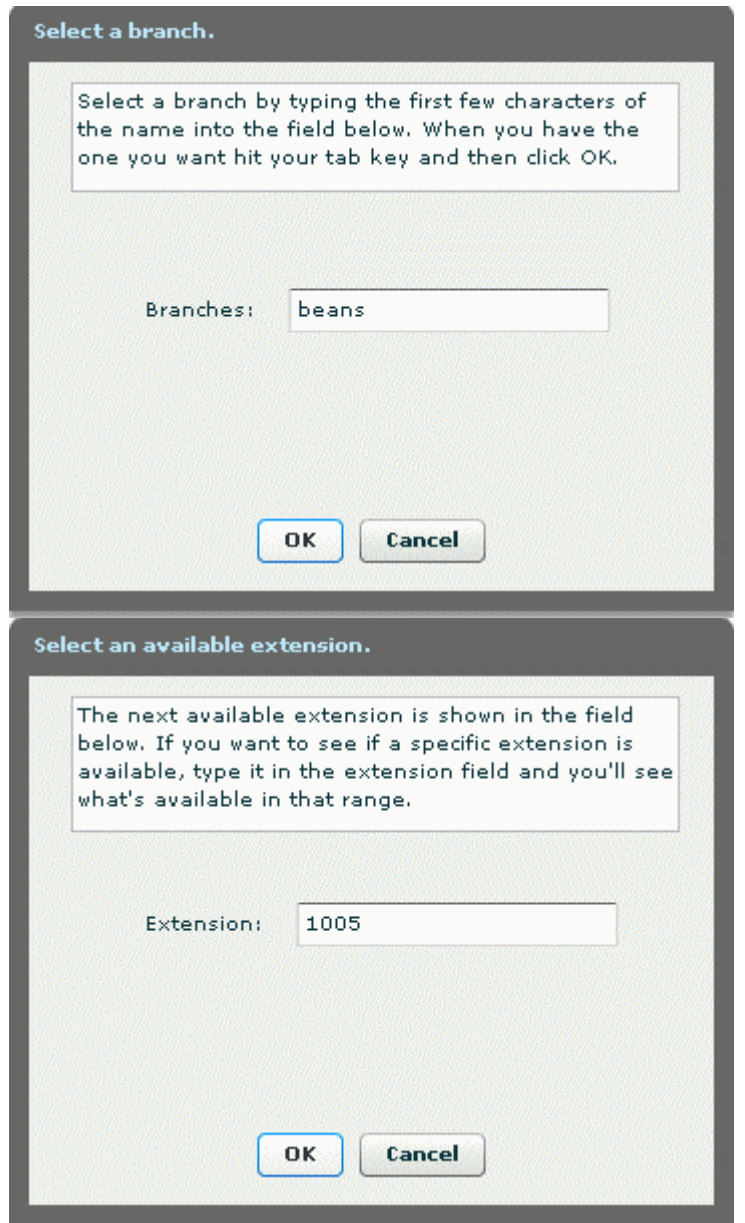

- 4. Enter the required information and click **OK** to open the **Station Details** screen, or click **Cancel** to return to the **Stations List** screen immediately.
- 5. The remaining information on the **General**, **Voicemail**, and **Abbreviated Dialing** tabs is duplicated from the highlighted station.
- 6. Make any changes as necessary.
- 7. Click **Save Changes** to add the new station to the **Stations List**.

### **Editing a Station**

- 1. Navigate to the **Stations List** screen: **Managed Objects > Stations.**
- 2. Click an existing station to highlight its row.
- 3. Click **Edit**. The **Station Details** screen displays the highlighted station.
- 4. Make changes as necessary to the information on the **General**, **Voicemail**, and **Abbreviated Dialing** tabs.
- 5. Click **Save Changes** to update the station in the **Stations List**.

## **Removing a Station**

- 1. Navigate to the **Stations List** screen: **Managed Objects > Stations.**
- 2. Click an existing branch to highlight its row.
- 3. Click **Remove.** A **Confirm Removal** dialog box displays.
- 4. Click **Continue** to confirm the deletion.

# **Station Details - General Tab**

This screen configures general information about a station.

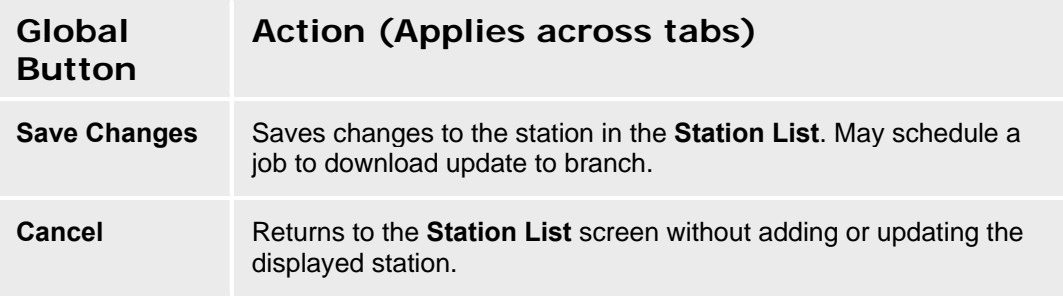

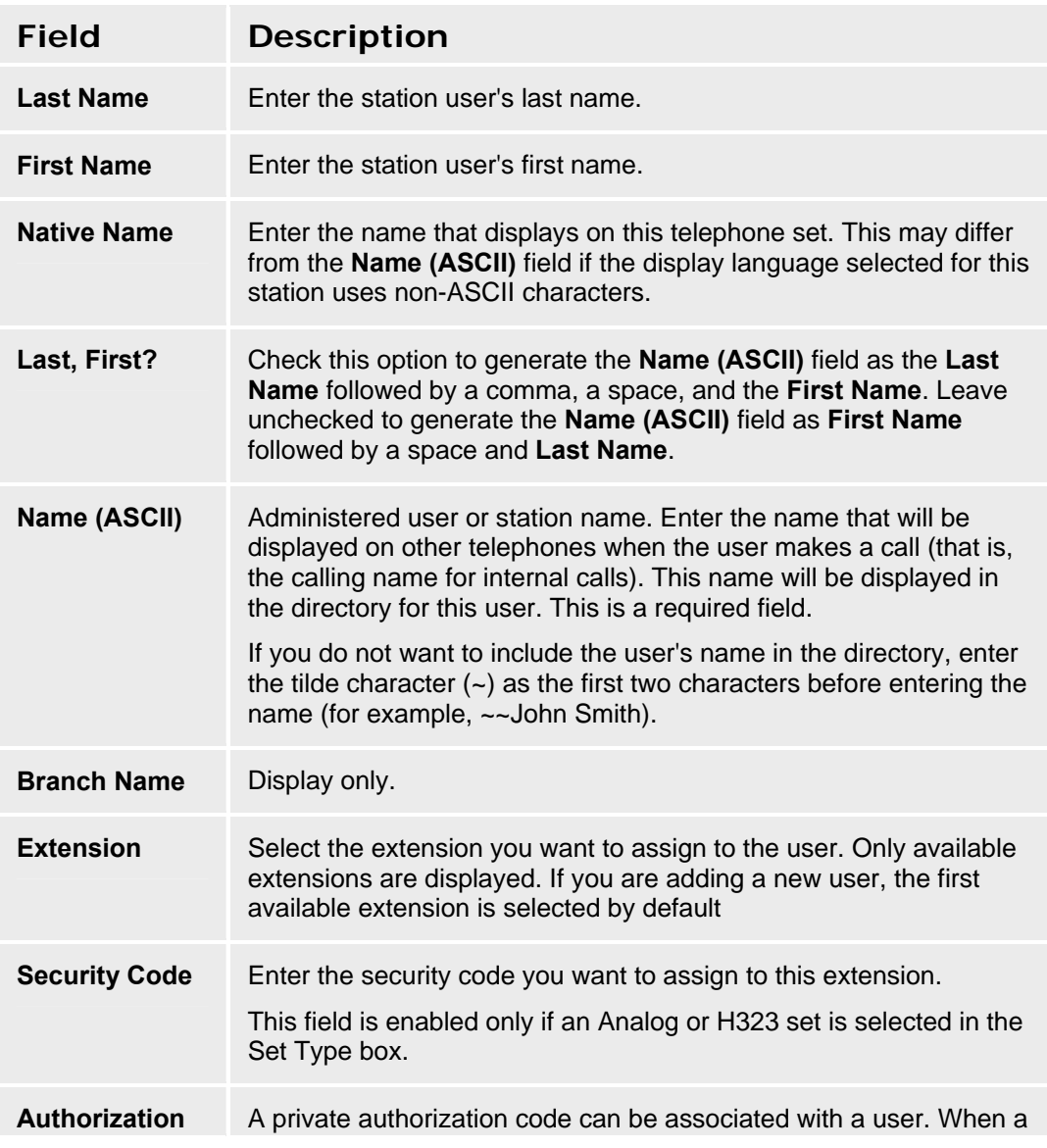

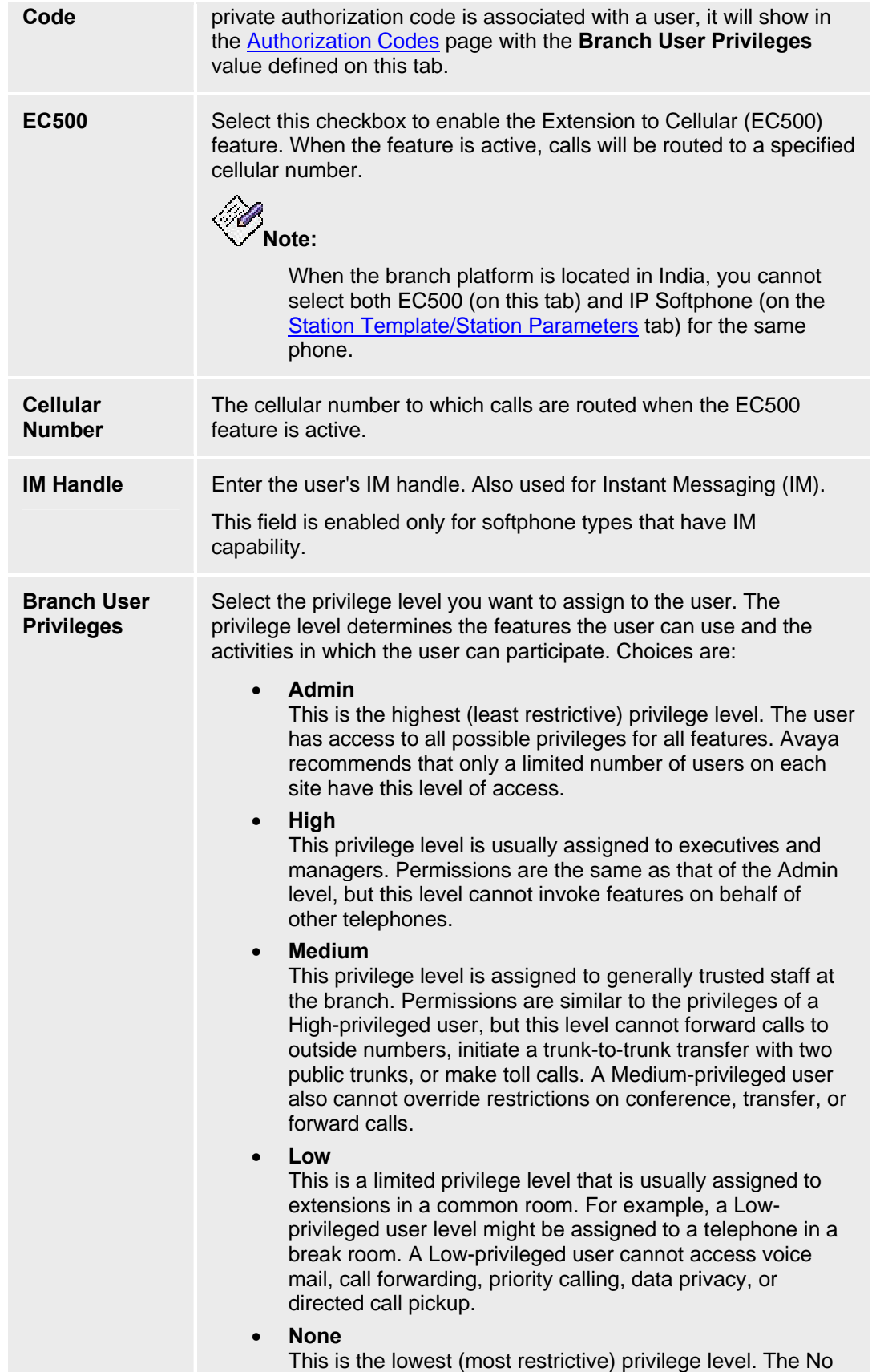

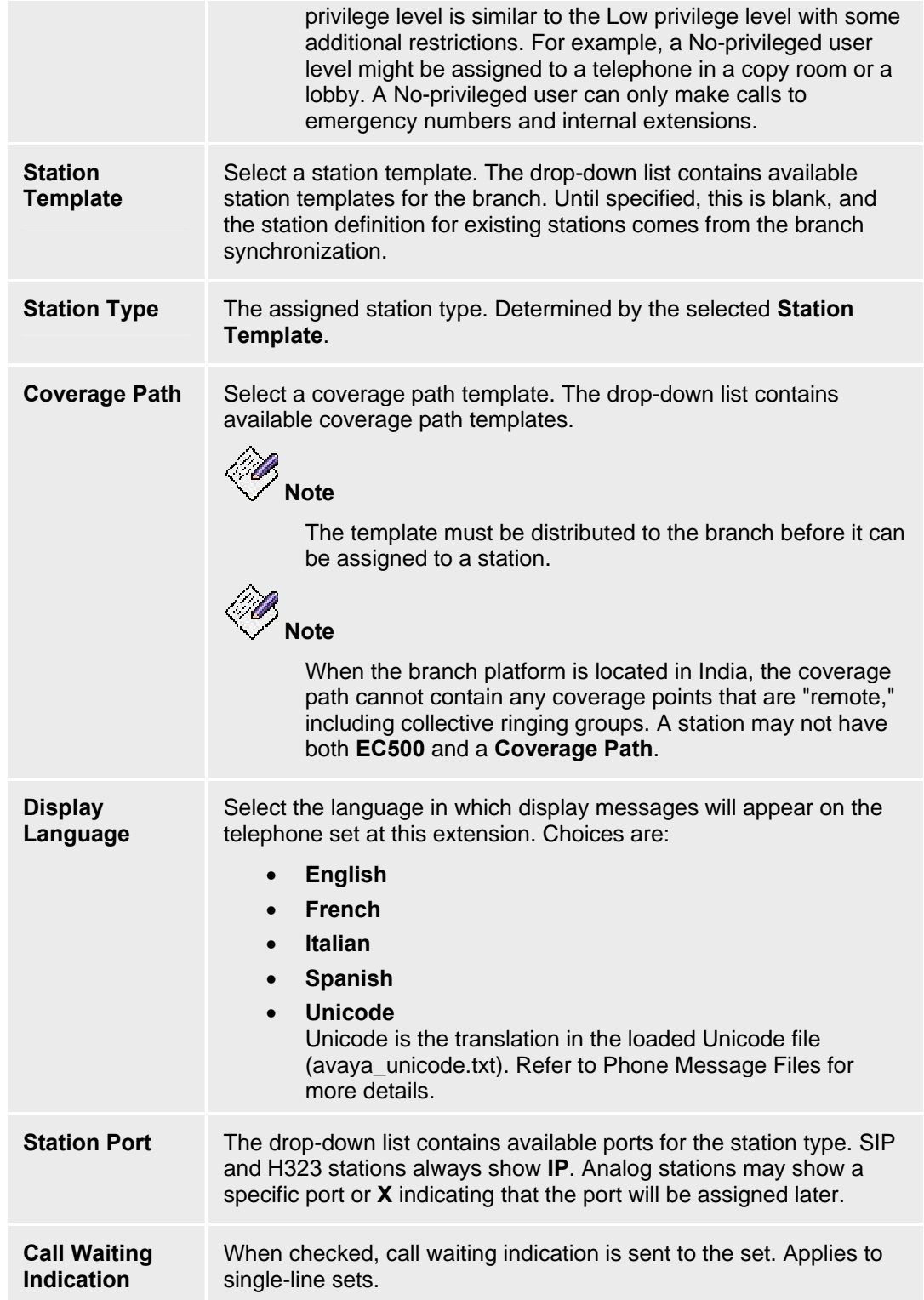

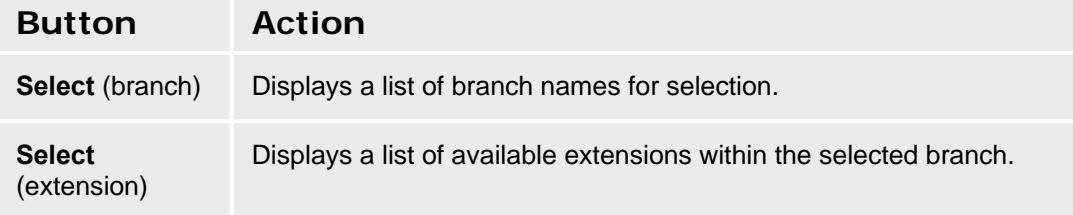

# **Station Details - Abbreviated Dialing Tab**

This screen configures abbreviated dialing group information for a station.

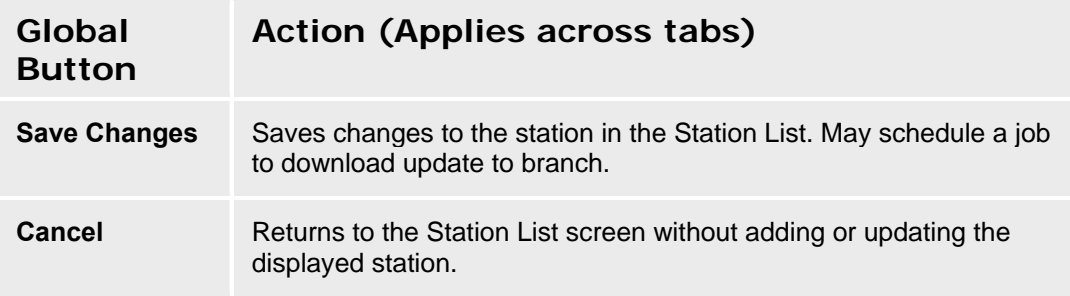

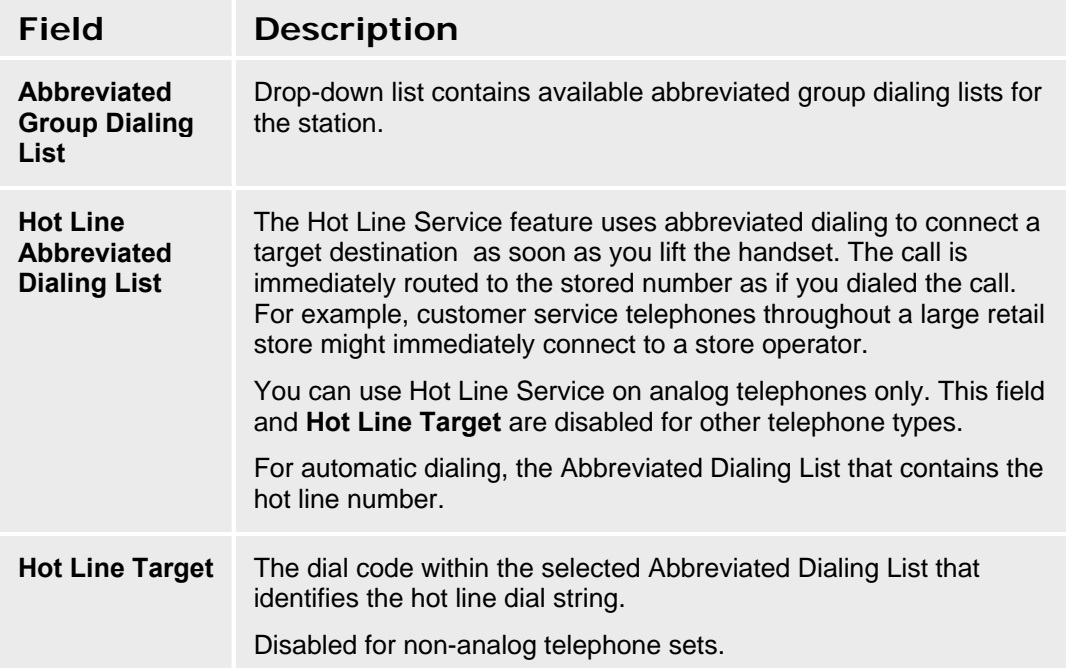

# **Station Details - Voicemail Tab**

This screen configures station voice mail information.

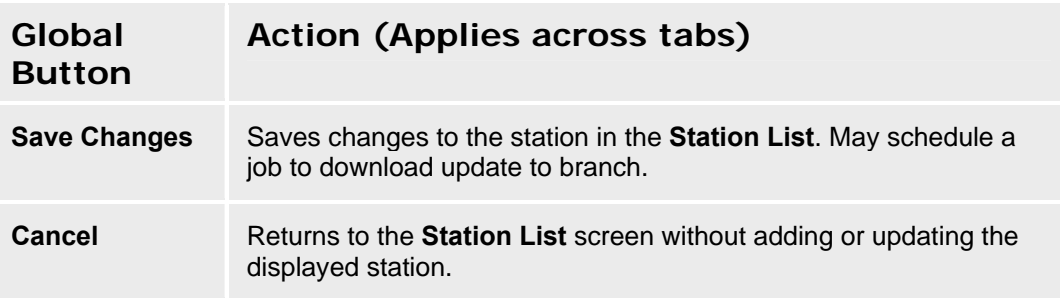

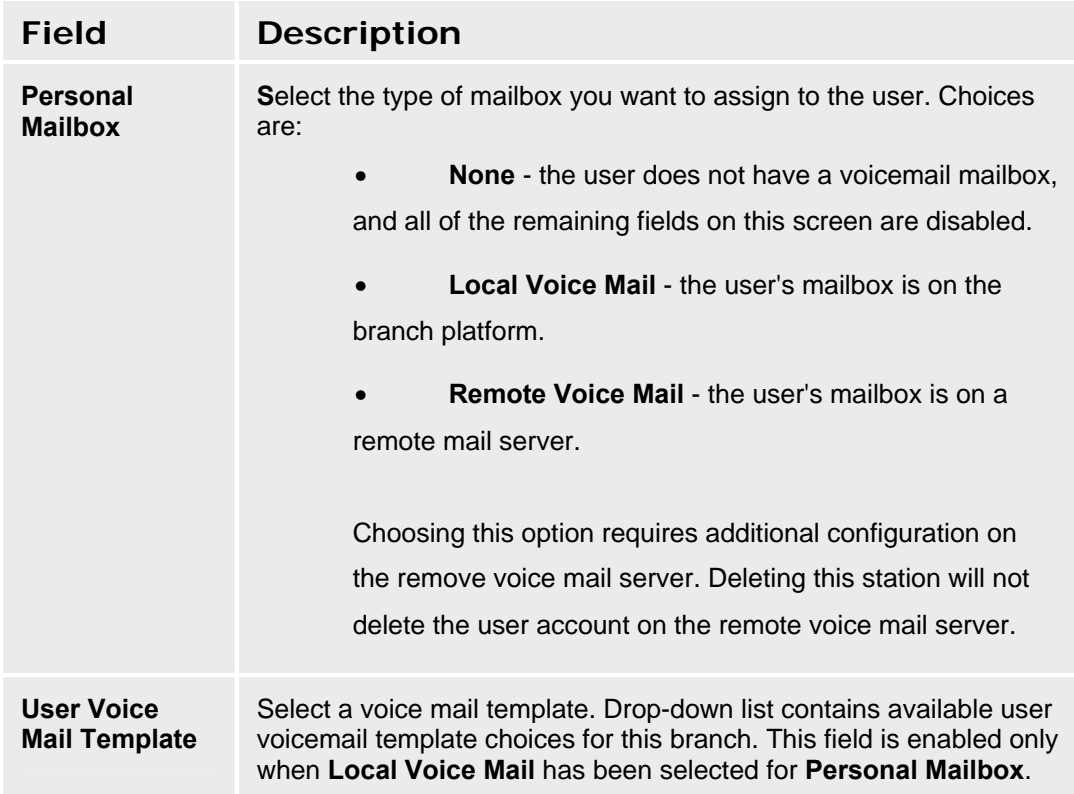

# **Station Details - Groups Tab**

This screen configures groups to which the station belongs. It allows assignment of groups to stations.

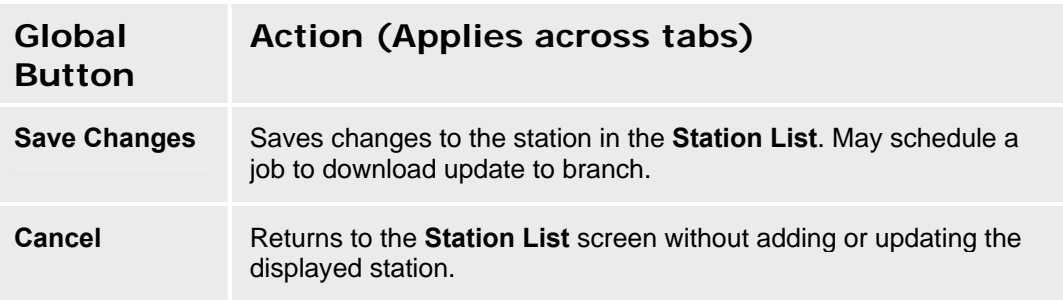

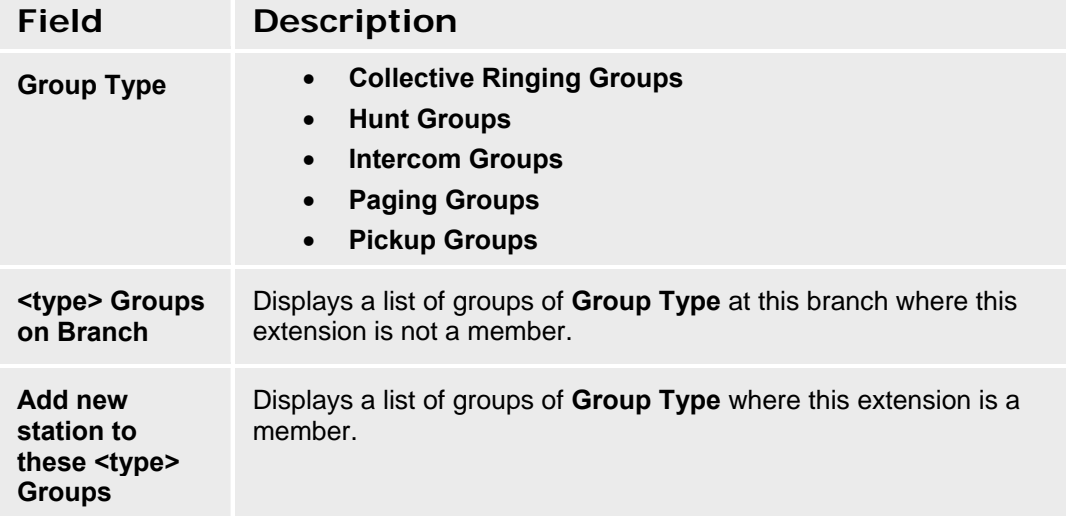

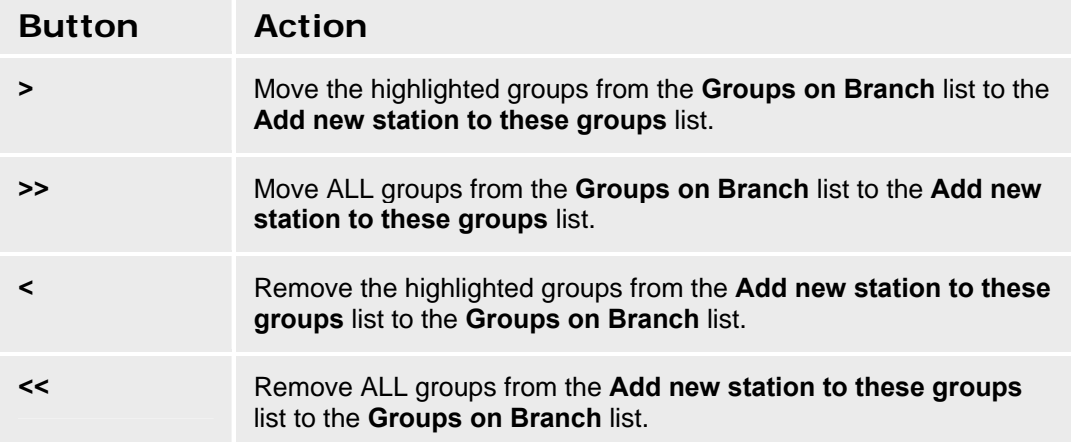

# **Station Details - Station Template Tab - Station Parameters**

This screen configures parameters for the specific station.

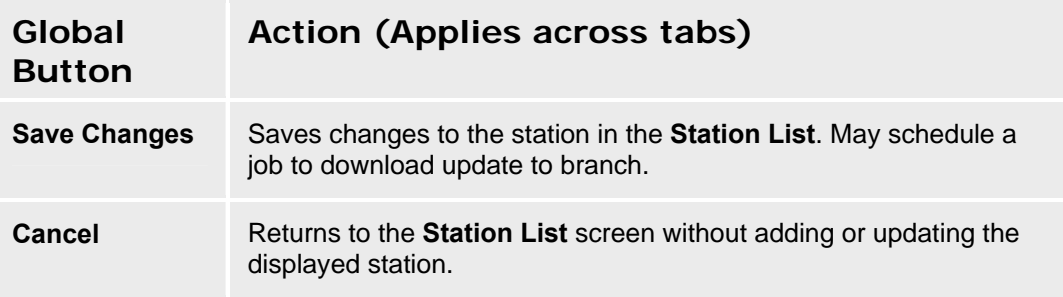

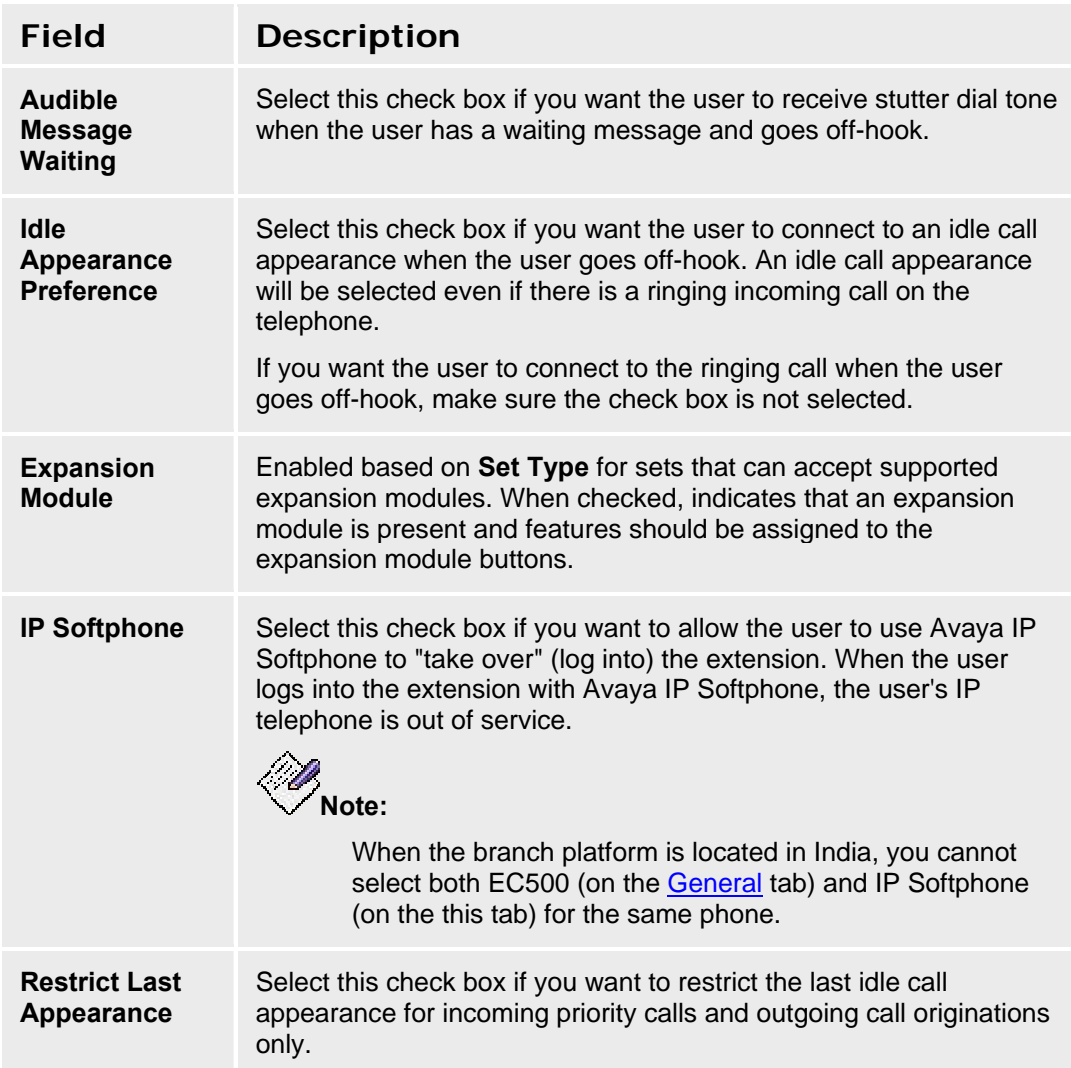

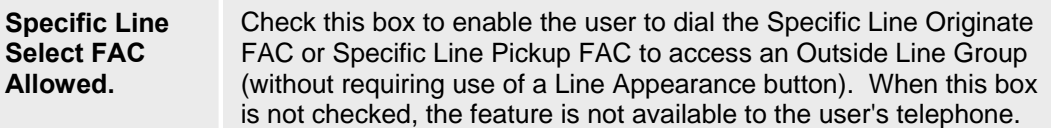

## **Station Details - Template/Phone Tab**

This screen configures button information for the station.

For single line telephone sets, one button is shown with a limited number of choices. For multibutton sets, specific pictures show all configurable buttons where they appear on the set. Select the button for a drop-down list of assignable features. In all cases, the available selections are dependent upon the telephone set selected and the system configuration. The selections are also subject to limits on the same telephone set, in the same group, or on a per system basis.

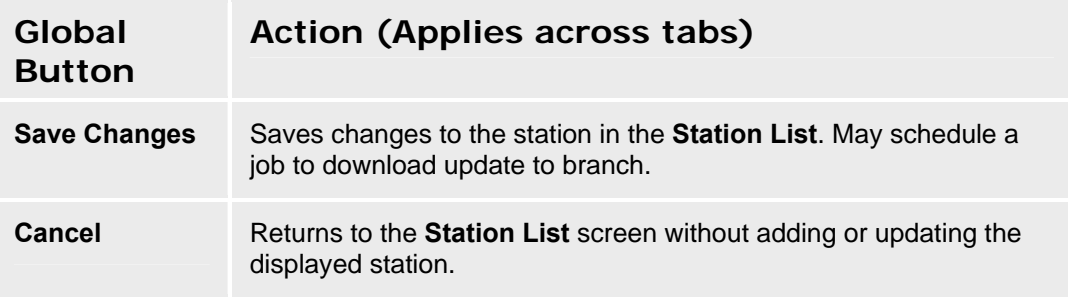

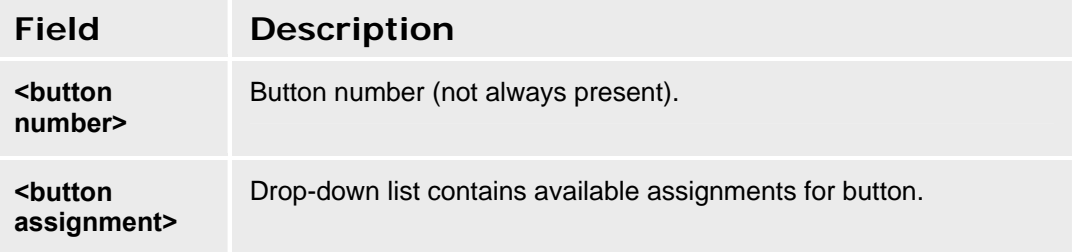

### **Button Assignments for Single-Line Sets**

Single-line sets have a very limited set of possible button assignments.

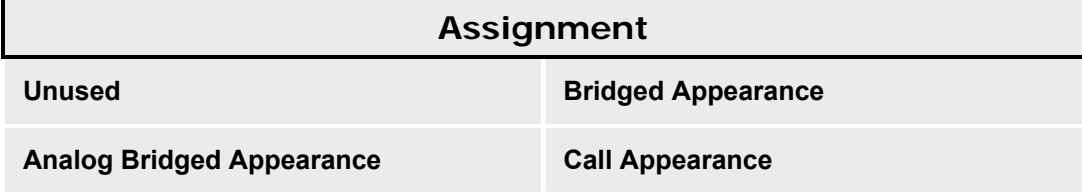

## **Button Assignments for Multi-Line Sets**

Multi-line sets have a wide set of possible buttons assignments. In all cases, the available selections are dependent upon the telephone set selected and the system configuration. The selections are also subject to limits on the same telephone set, in the same group, or on a per system basis. (Selections disappear from the drop-down list when limits have been reached.)

#### **Assignment**

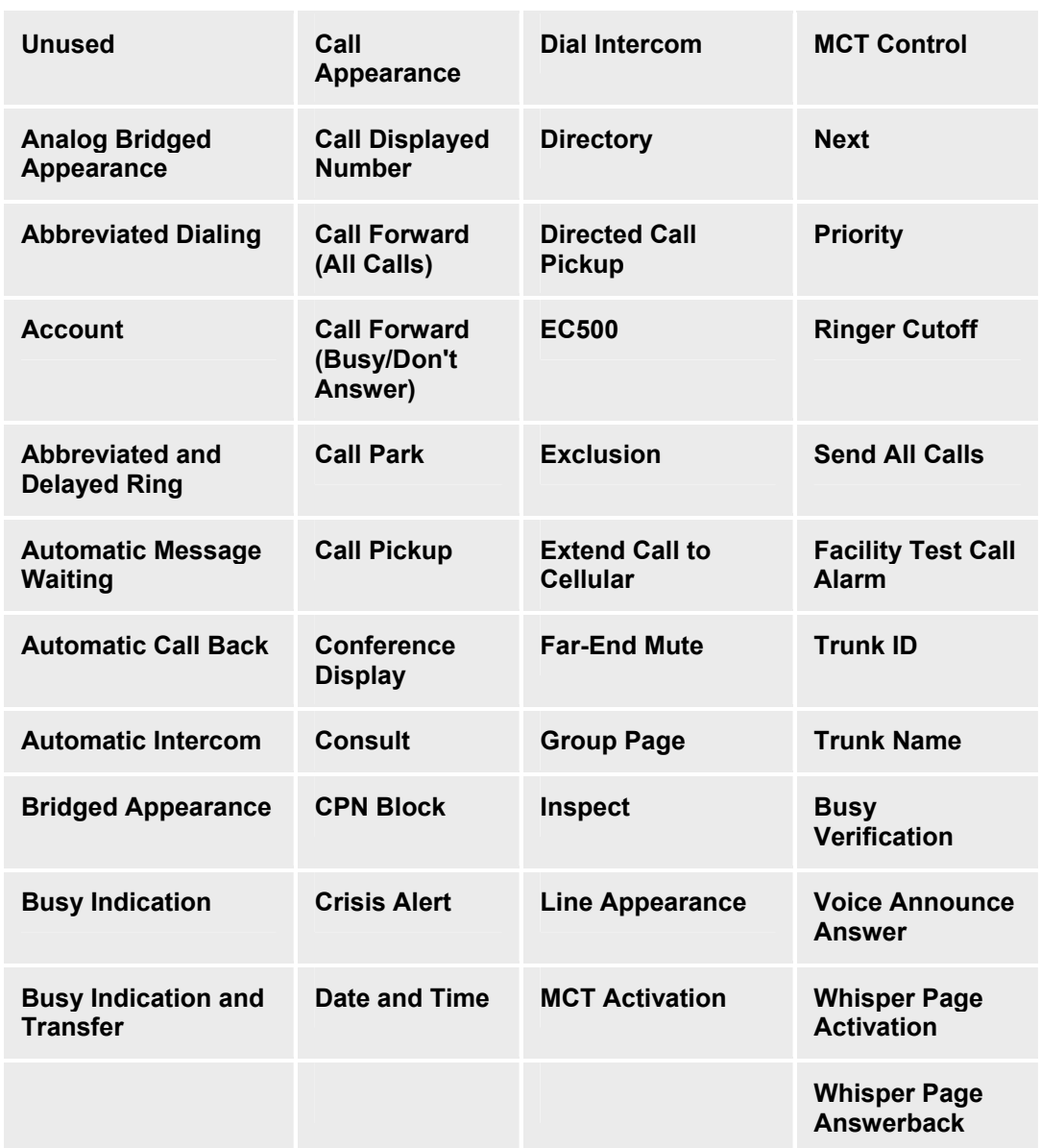

# **Announcements/AA**

# **Setting Up Auto Attendants and Announcements**

Announcements are handled in Central Manager based on tables of different types of announcements that are downloaded to branch platforms. The emphasis is on reusing the same tables for multiple branches. A different model is used by Local Manager that relates announcements to where they are used. As a result, both announcements and automated attendants are handled somewhat differently in the two managers.

There are four types of announcements in Central Manager:

- **System Announcements** Local Feature Server announcements.
- **Auto Attendant Announcements** Local Voice Mail/Local Auto Attendant announcements.
- **Prompt** Auto Attendant Day Menu, Night Menu, Sub Menu, or Temporary Greeting prompts.
- **System Language Files** Language Packs.

Central Manager treats all announcement types the same way to promote usability for multiple branches.

Local Manager treats each announcement type differently for convenience in defining local systems.

Since the same administrator will likely use both Central Manager and Local Manager, it is important to understand how they differ. The descriptions in the Central Manager column will help you understand the work flow in setting up auto attendants and announcements.

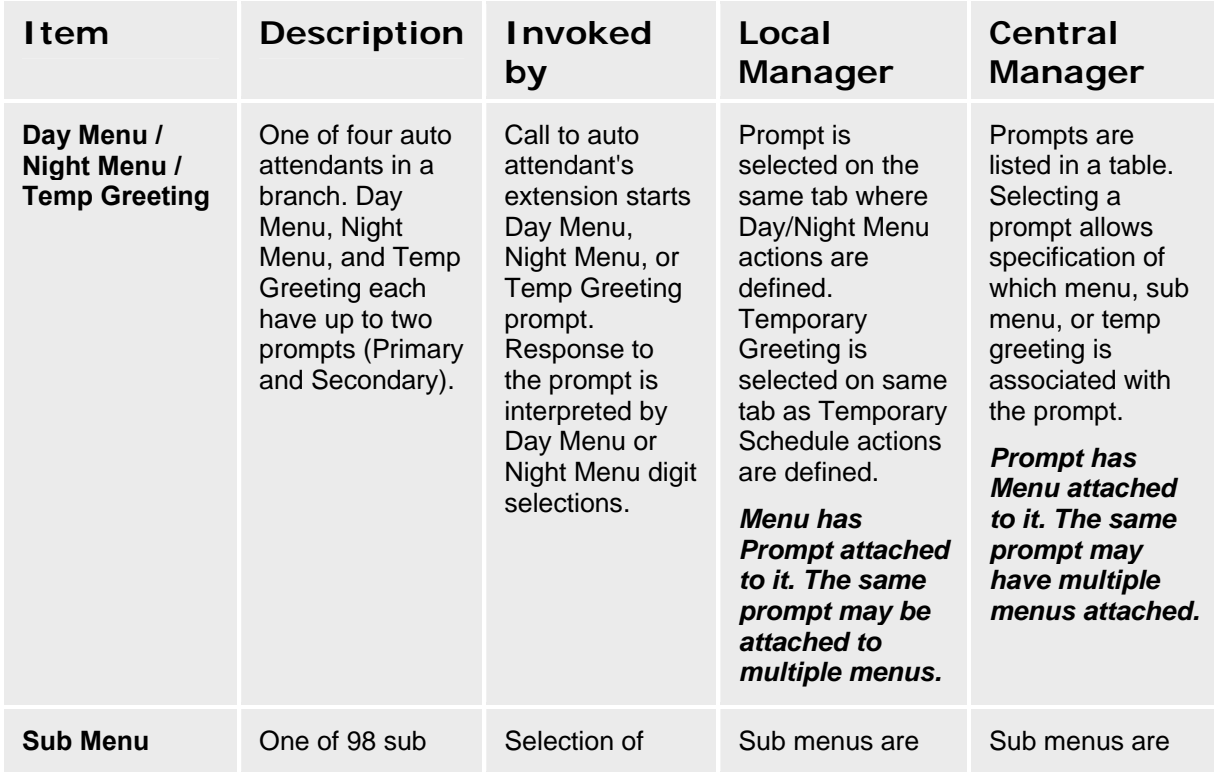

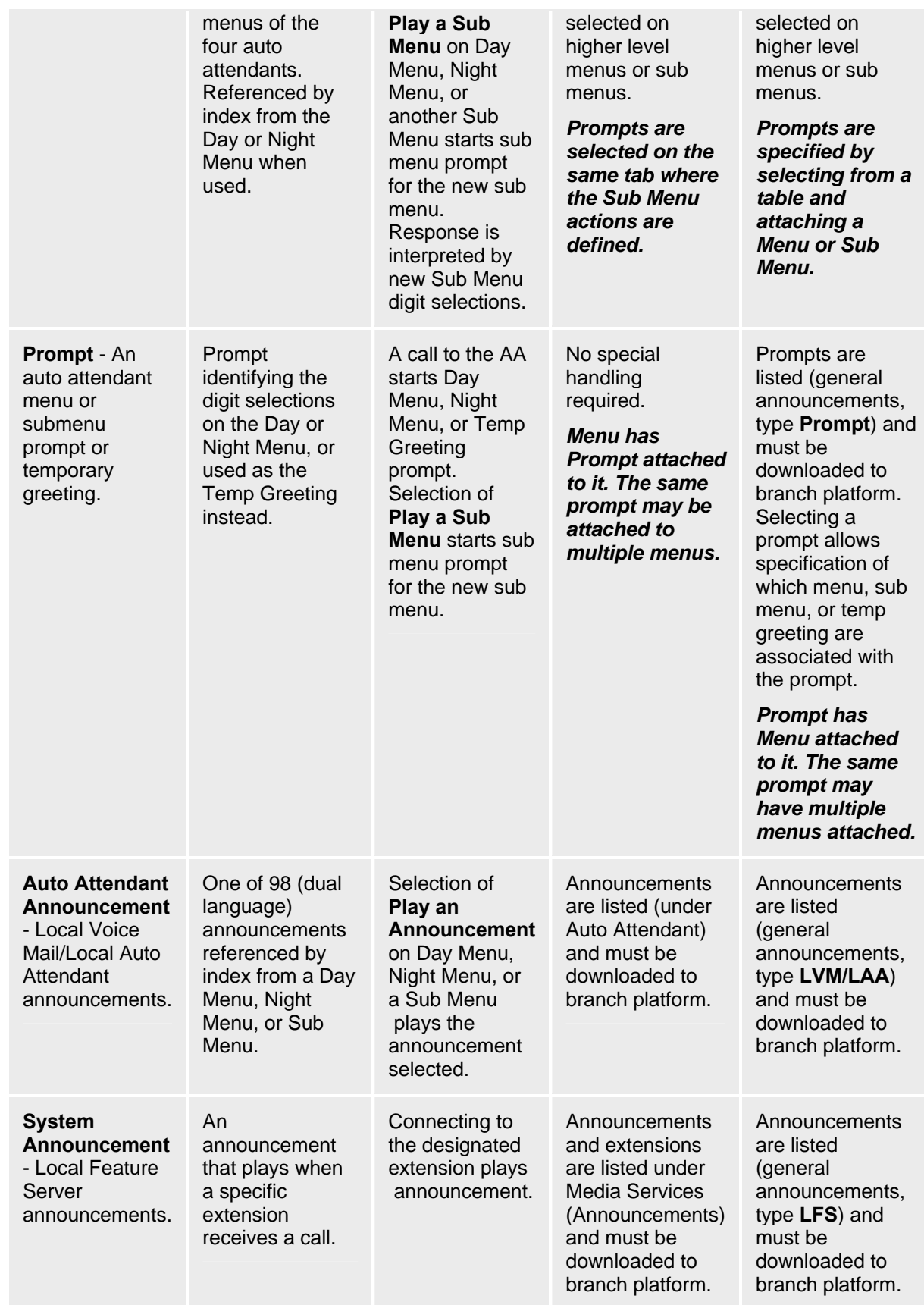

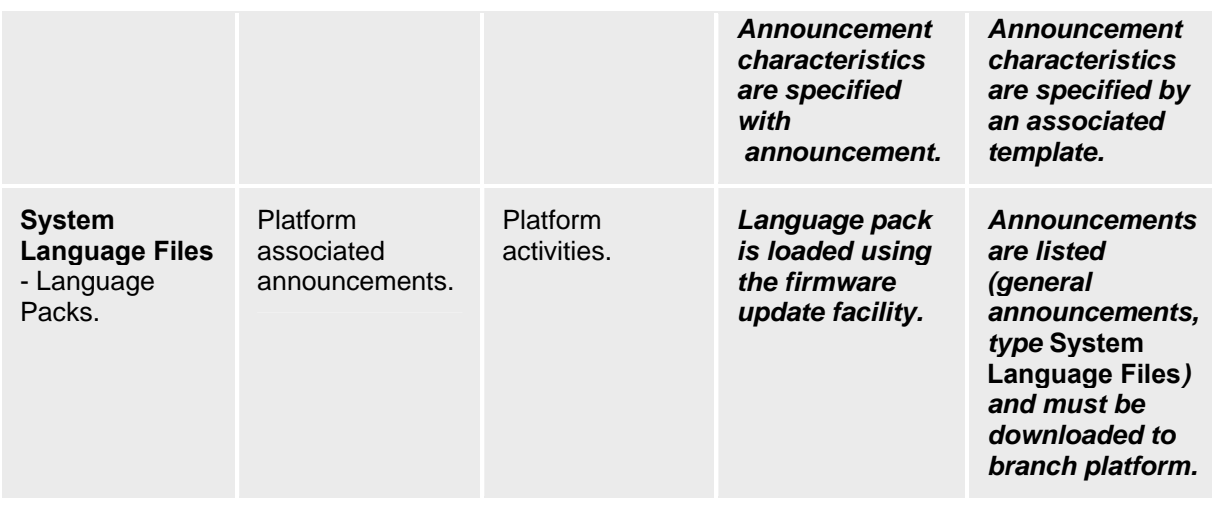

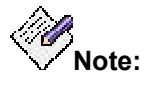

In Central Manager, the **Announcement - Select Tab** and **Announcements List** change format depending on the type of announcement specified in the drop-down list. In Local Manager, each announcement type is specified on a different screen related to how the announcement is used.

## **Announcements**

## **Announcements List**

This screen displays a list of announcements stored at each branch filtered by **Announcement Type**.

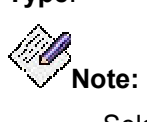

Selecting an announcement type in the **Announcement Type** drop-down list changes the format of this screen as appropriate for the selected announcement type.

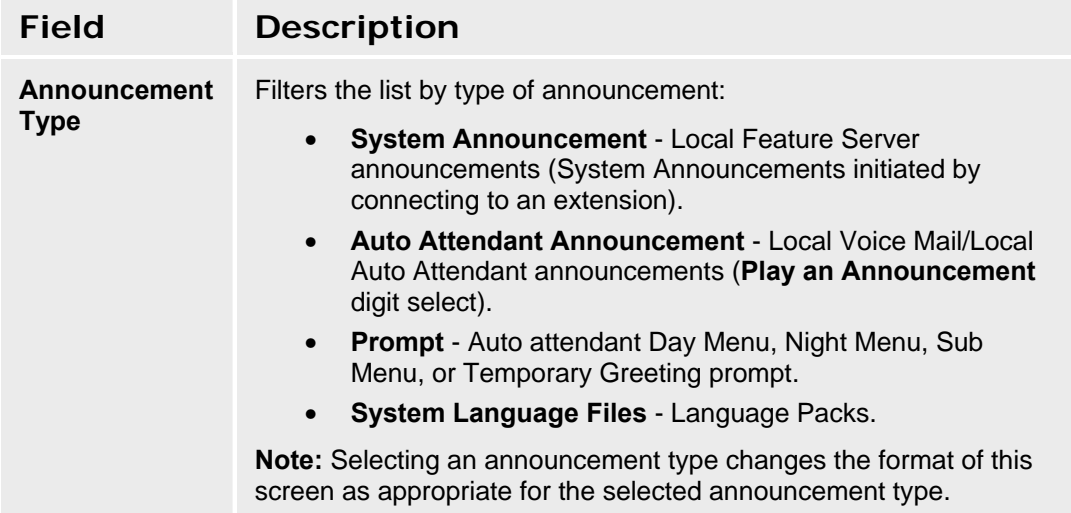

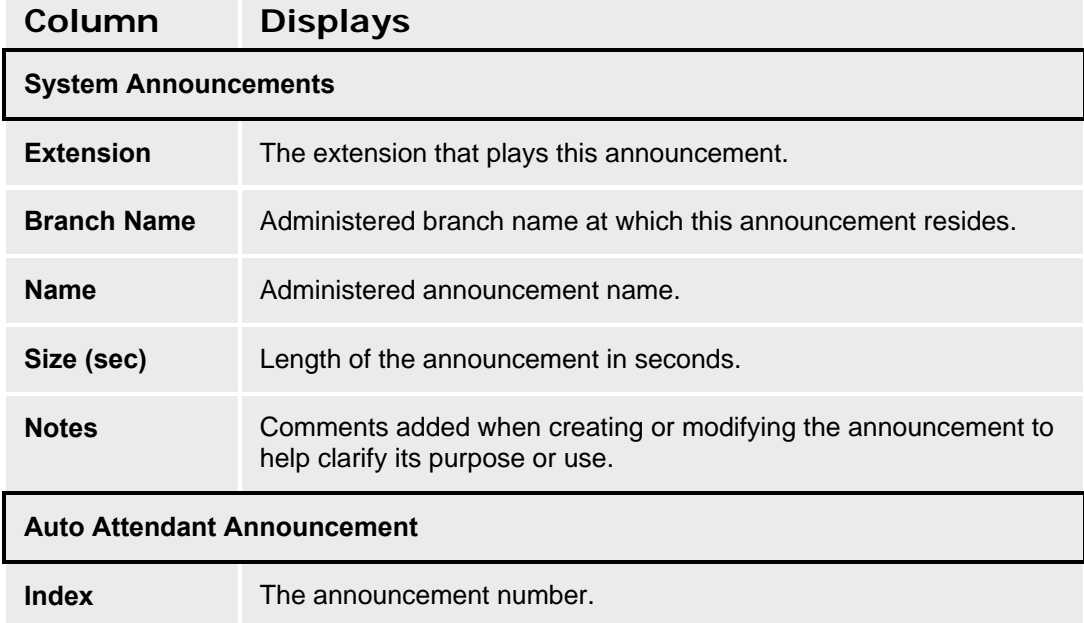

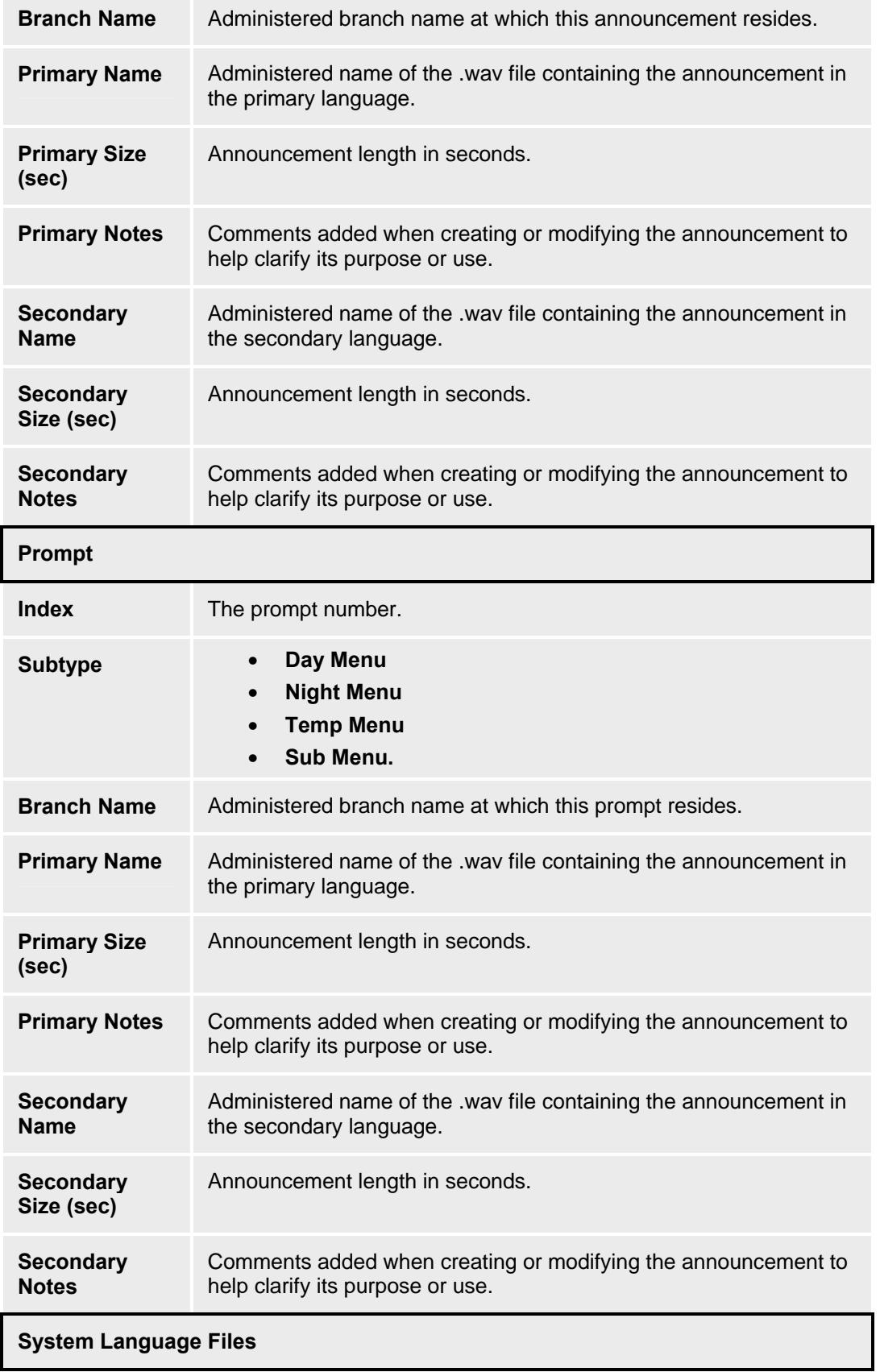

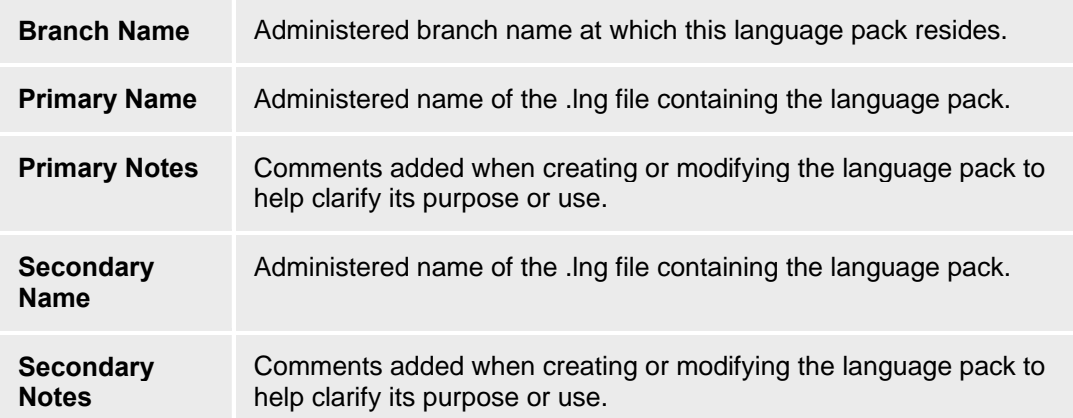

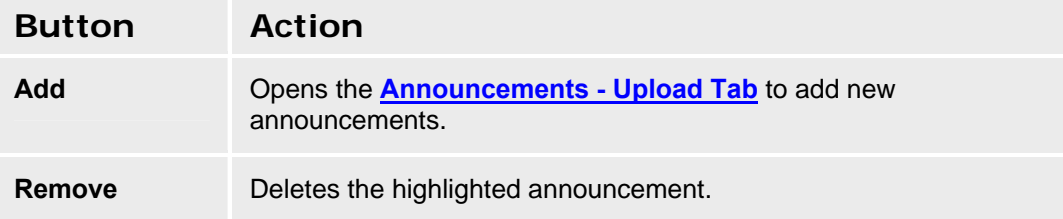

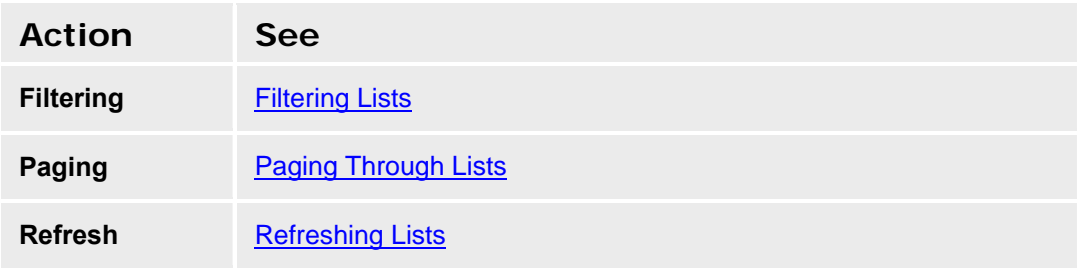

### **Recording Announcements**

Announcements can be recorded with a third party sound recording program. For best results, the parameters should be set as follows:

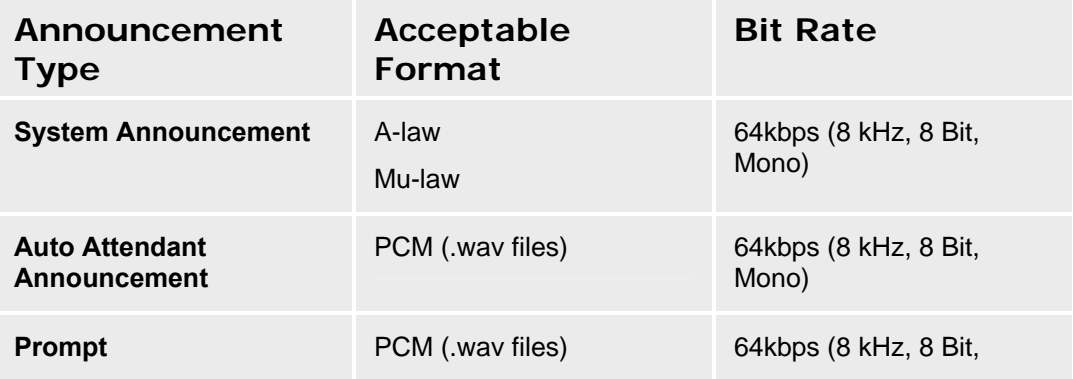

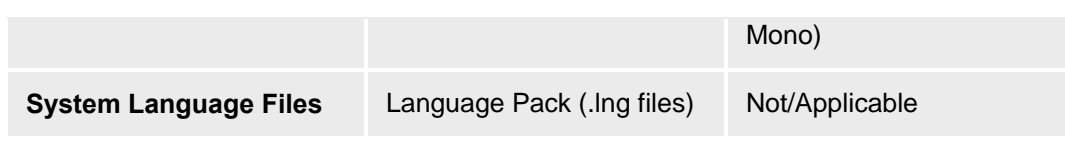

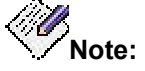

Failure to format the files properly is indicated by an error message that says a file could not be uploaded. Check the format of the files before attempting other remedies.

Files will require about 7kb/sec.

After announcements have been recorded, they can be imported and distributed through the **Announcements - Upload Tab**, **Announcements Select Tab**, and **Announcements - Distribute Tab** screens.

#### **Adding New Announcements (Uploading)**

- 1. Navigate to the **Announcements List** screen: **Managed Objects > Announcements/AA > Announcements.**
- 2. Click **Add** to open the **Announcements Upload** screen.
- 3. Click **Browse** to open a **File Open** dialog box.
- 4. Locate and highlight one or more new announcement files.
- 5. Click **Open**.

The selected files will be copied to the list in the lower part of the **Announcements - Upload** screen.

- 6. Repeat steps 3, 4 and 5 as necessary.
- 7. When the list in the lower part of the **Announcements Upload** screen is complete, Click **Upload Selected Files**.

The files listed on the lower part of the **Announcements - Upload** screen are added to the **Announcements - Select** screen. They will not be visible unless the **Select Type** field on the **Announcements - Select** screen matches the **Associate Type** field on the **Announcements - Upload** screen when the announcements were uploaded.

- 8. Click the **Select** tab.
- 9. On the **Select** tab, select the announcements to be distributed. You may filter the **Available Announcements** list by **Select Type**. You may select by using the buttons provided.
- 10. Click the **Distribute** tab.
- 11. On the **Distribute** tab, select the branches to receive the previously selected announcements. Use the checkboxes to select:
	- { **All Branches** Distributes the selected announcements to all branches. When **All Branches** is selected, the following options are disabled.
	- { **The following selected groups** Highlight one or more groups. Highlight a single group by clicking on it. Highlight a range by clicking the starting group and shift-clicking the ending group. Add to selected groups by ctrl-clicking additional groups.
- { **Additional branches selected below** Branches (or highlighted groups) are selected by moving them from the **Available Branches** list to the **Selected Branches** list. You can select or deselect branches by dragging and dropping them between the lists, or you can use the buttons provided
- 12. Click **Save Changes** to schedule a job to distribute (download) the selected announcement files to the selected branches. Specify in the scheduling dialog box when you want the job to run. Click **Cancel** to return to the **Announcements List** page without distributing the announcements.

#### **Removing an Announcement**

- 1. Navigate to the **Announcements List** screen: **Managed Objects > Announcements/AA > Announcements.**
- 2. Highlight an announcement by clicking on its row.
- 3. Click **Remove.** A **Confirm Removal** dialog box displays.
- 4. Click **Continue** to confirm the deletion.

## **Announcements - Upload Tab**

This screen allows you to compile a list of announcement files on your local machine or network. Once you have found the files, you can select which of them to upload to the **Announcements Select Tab** screen. After you have uploaded the files, you can select (on the **Select** tab) and distribute them (on the **Distribute** tab) back to the branches in your network.

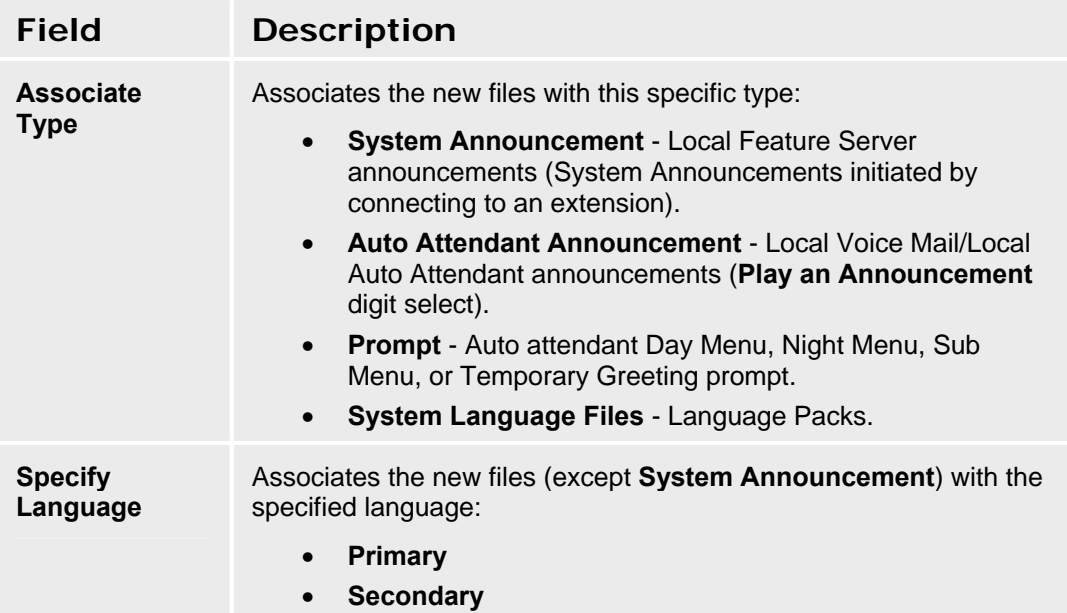

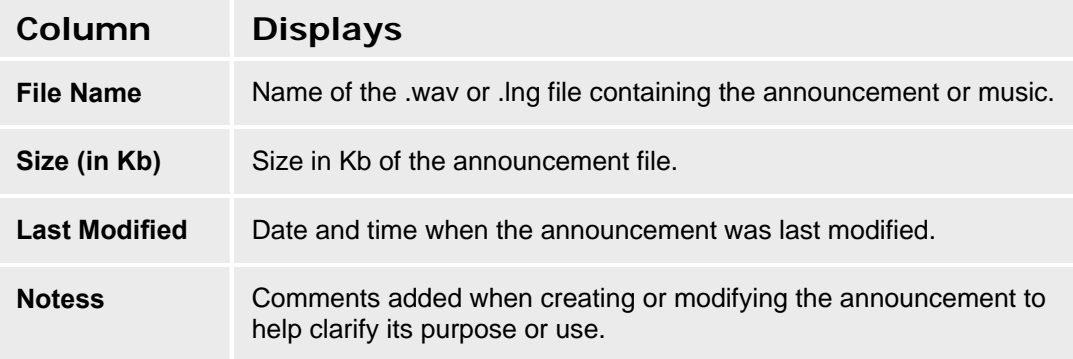

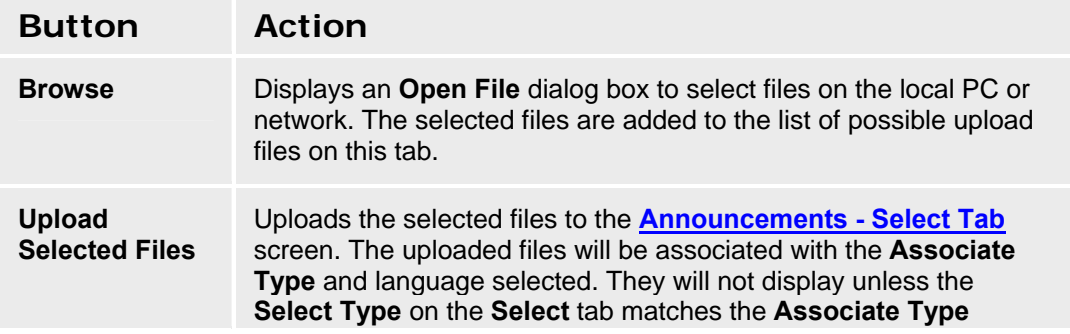

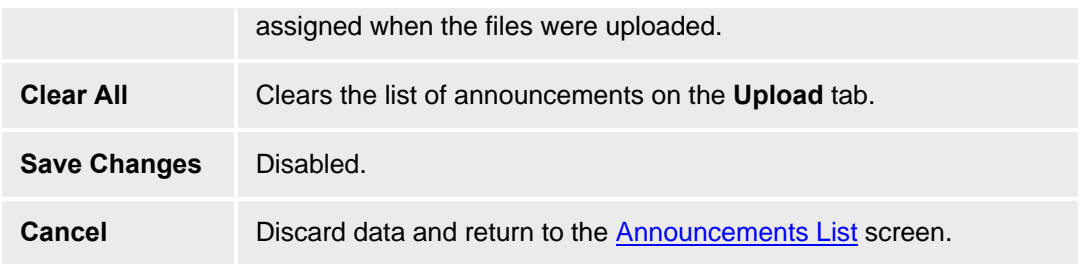

## **Announcements - Select Tab**

This screen allows you to select announcement files from among those announcements previously uploaded to the list shown on this screen. After you select the announcements, you can distribute them (on the **Distribute** tab) to the branches in your network.

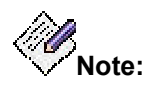

Selecting an announcement type in the **Select Type** drop-down list changes the format of this screen as appropriate for the selected announcement type.

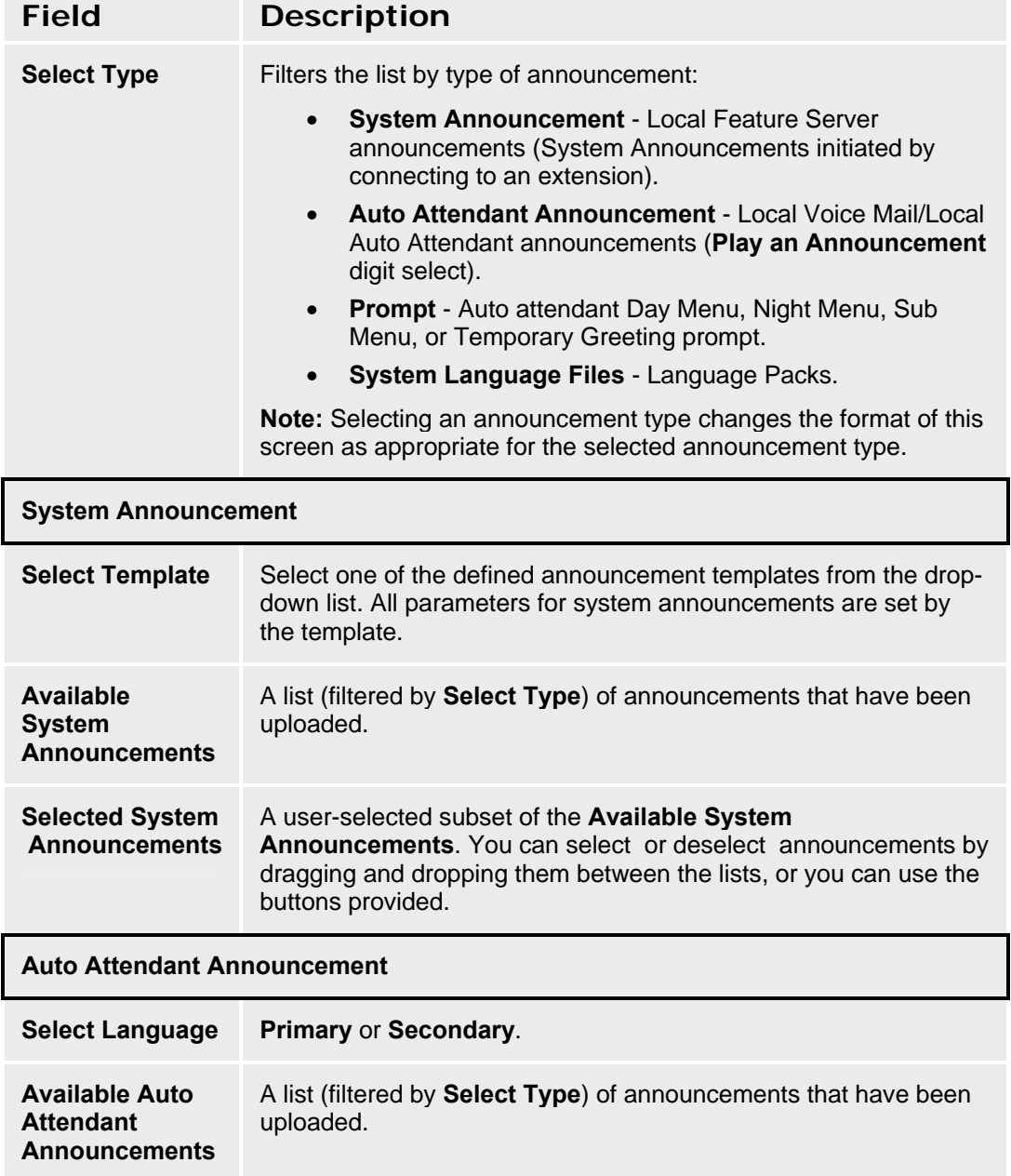

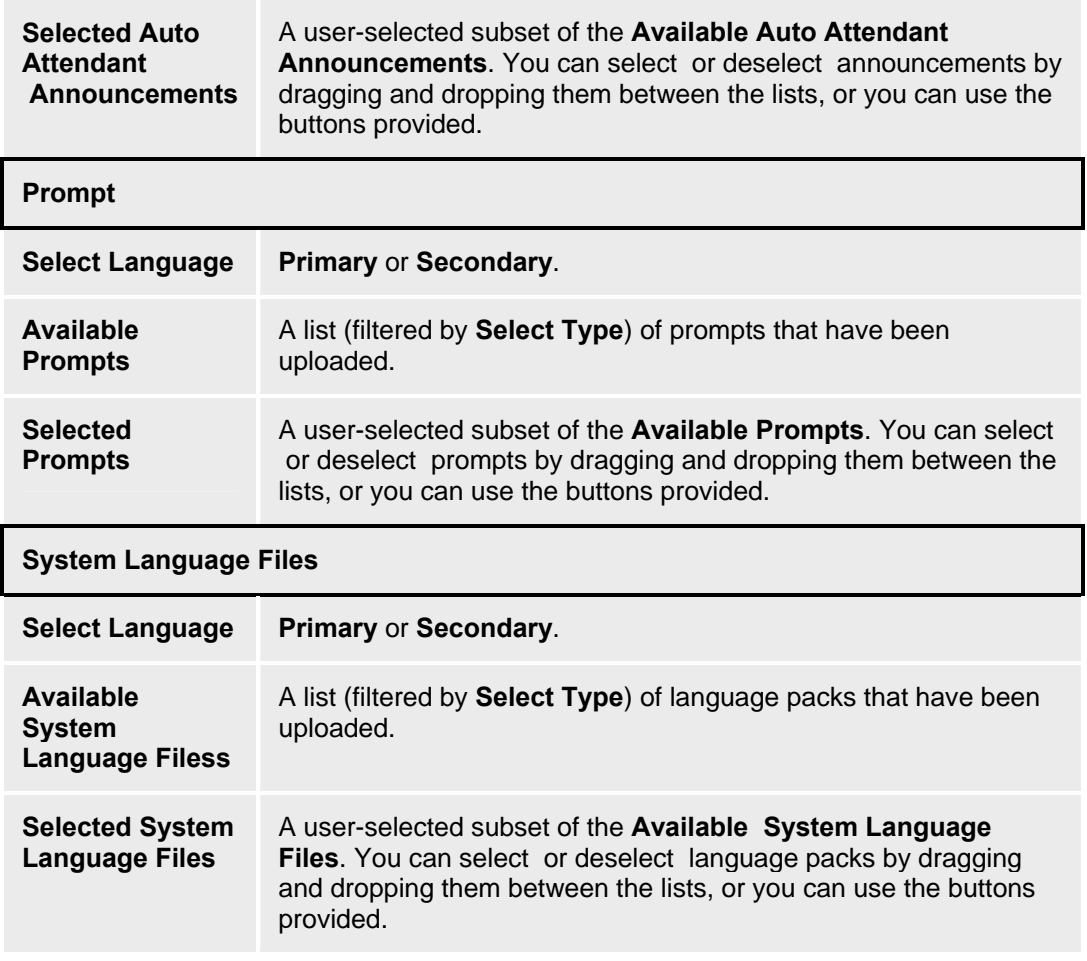

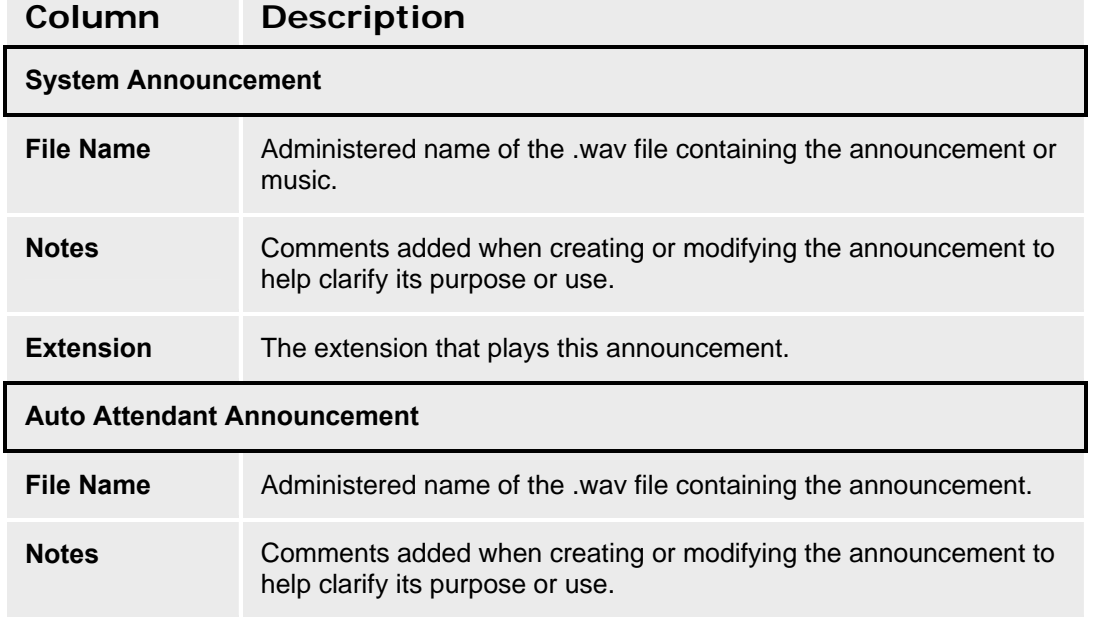

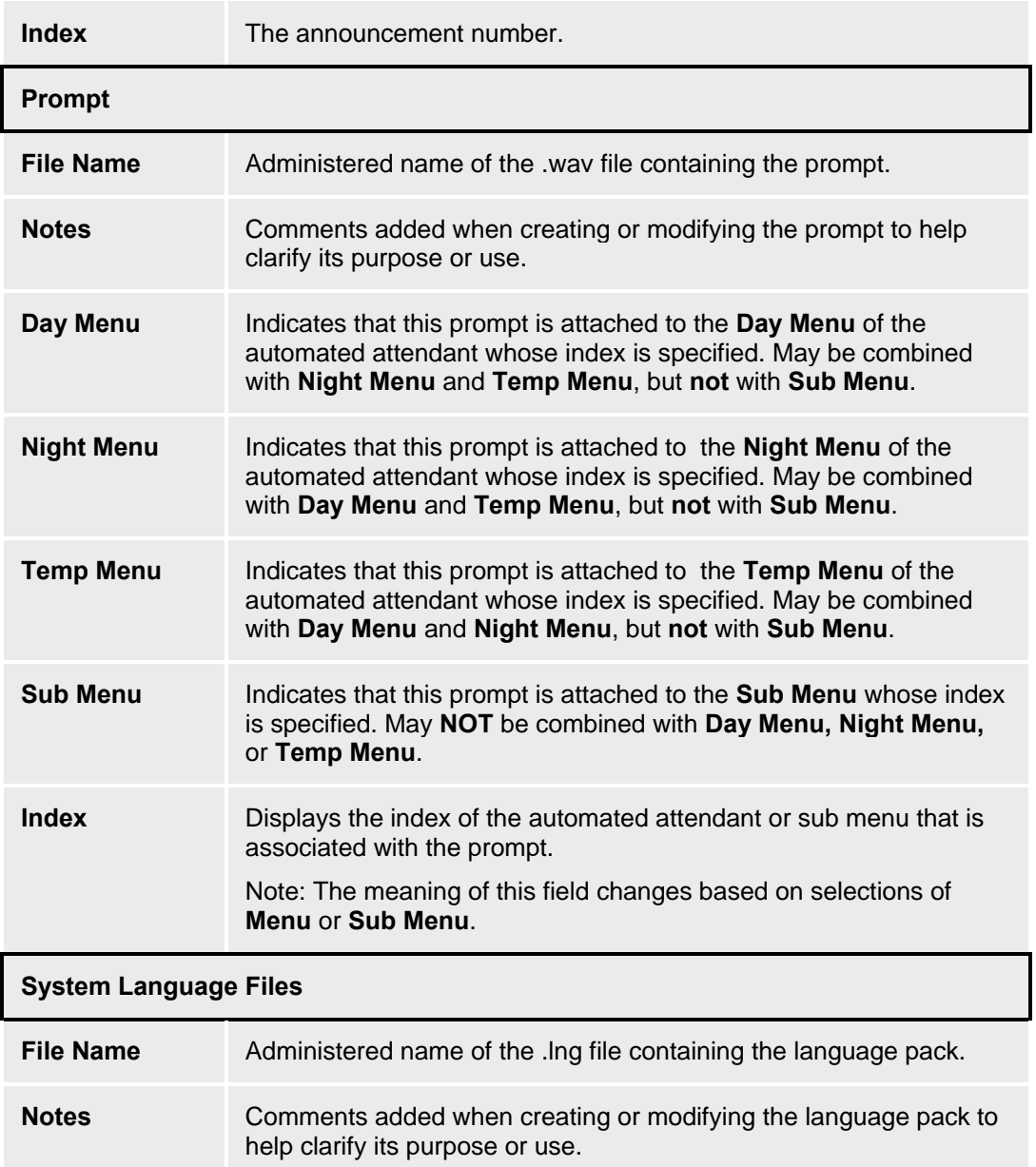

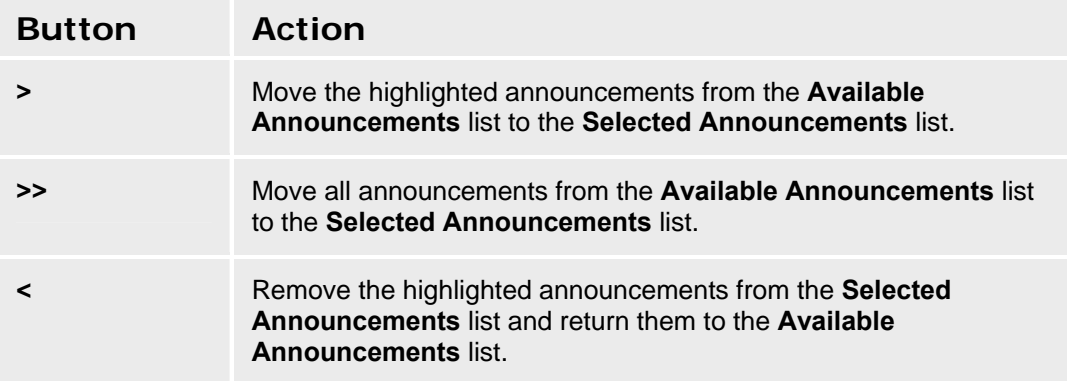

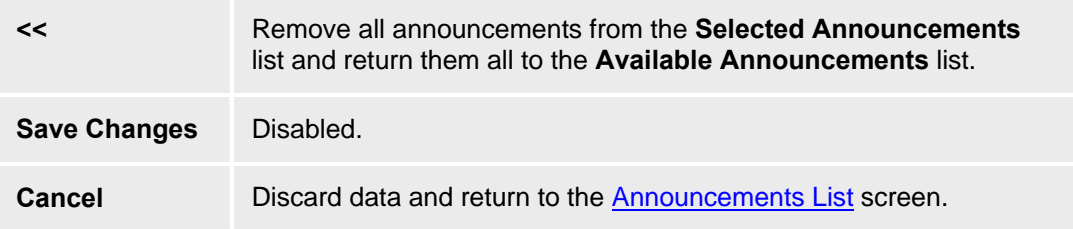

## **Announcements - Distribute Tab**

This screen allows you to distribute a selected list of announcement files to selected branches in your network.

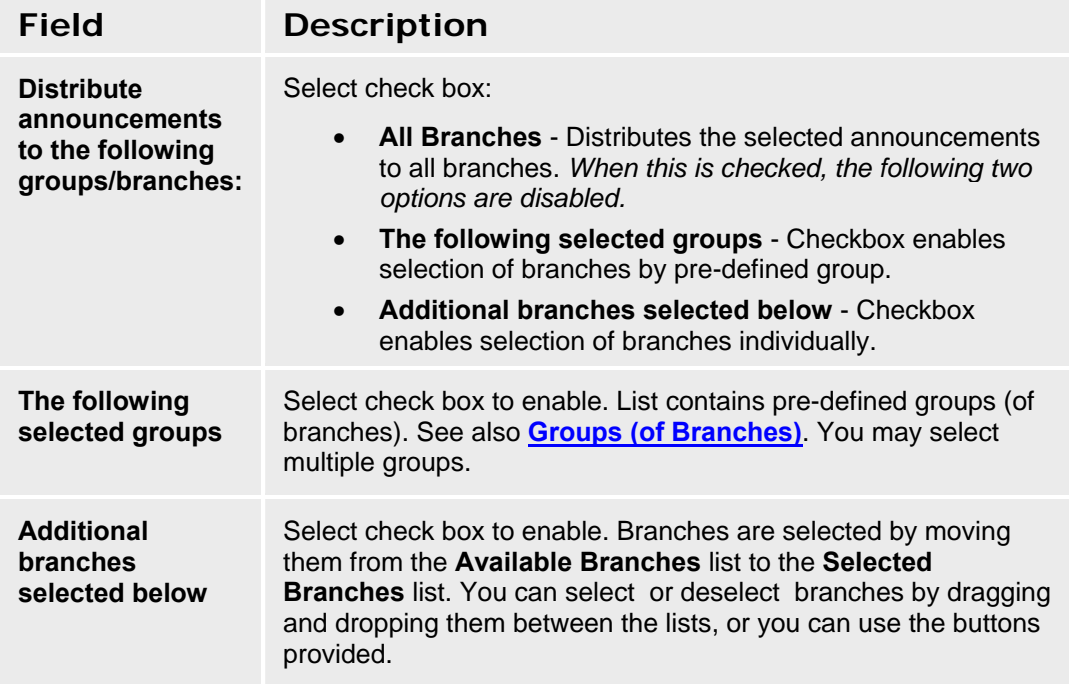

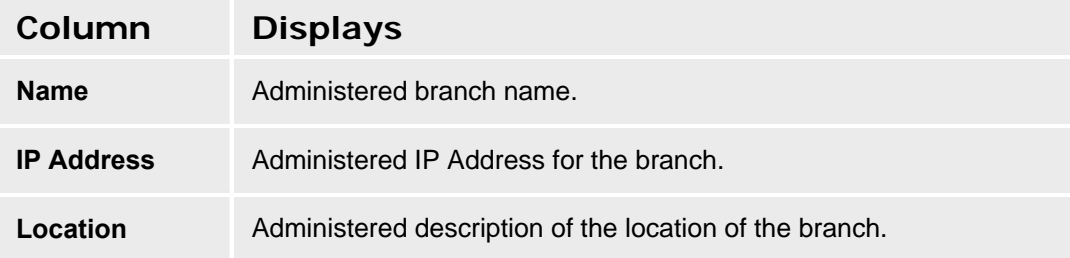

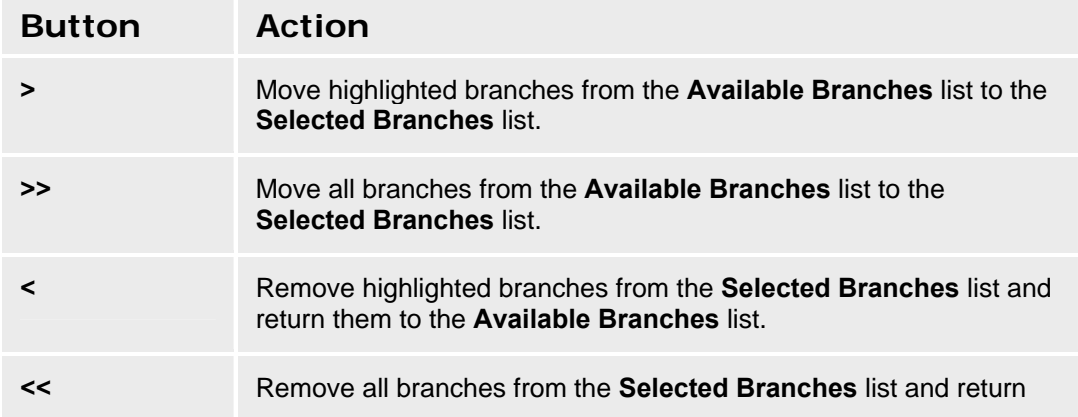

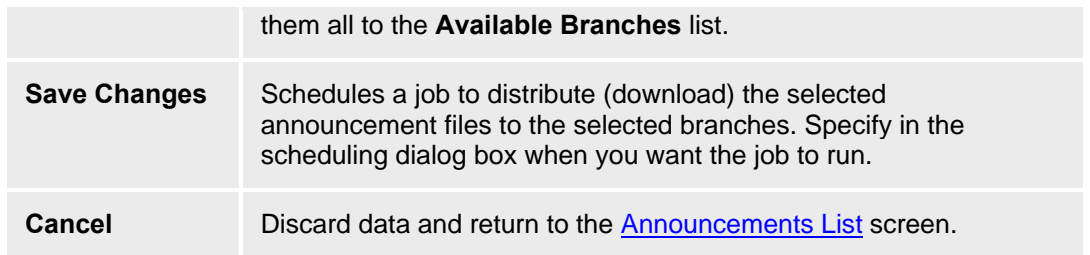
## **Auto Attendants**

## **Auto Attendants List**

This screen displays a list of auto attendants. The auto attendants on this list are available for distribution (download) to branches.

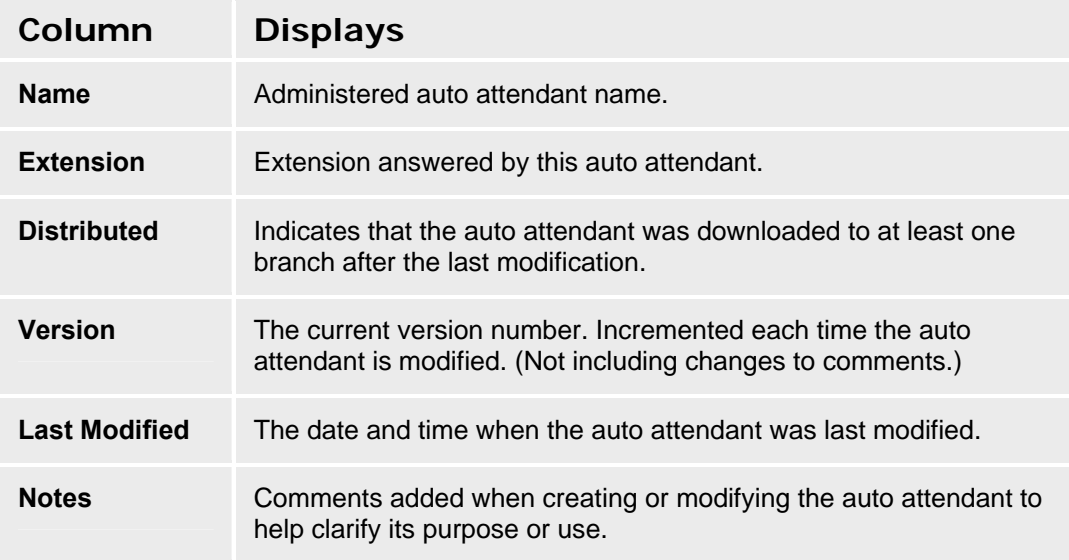

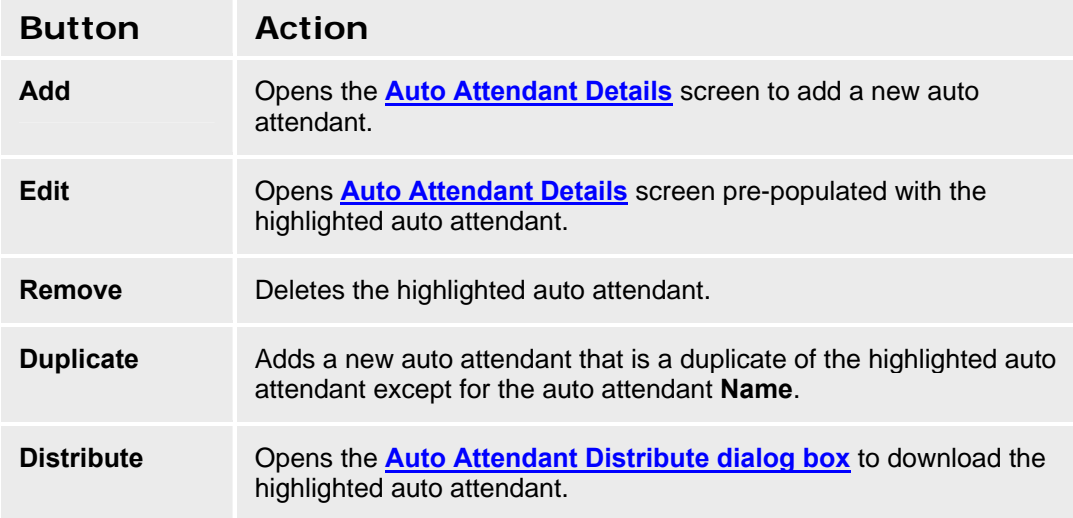

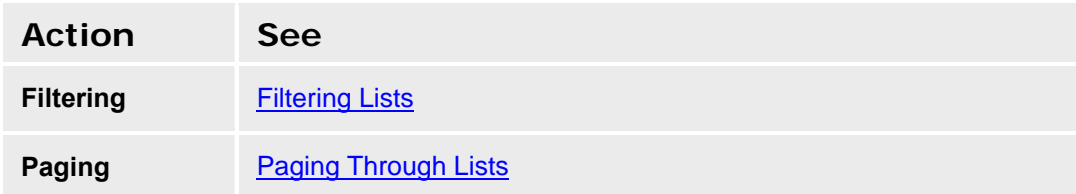

**Refresh Refreshing Lists** 

#### **Adding an Auto Attendant**

- 1. Navigate to the **Auto Attendants List** screen: **Managed Objects > Announcements/AA > Auto Attendants.**
- 2. Click **Add** to open the **Auto Attendant Details** screen.
- 3. Fill in the information on the **General, Day Menu, Night Menu , Fixed Schedule,** and **Temporary Schedule** tabs.
- 4. Click **Save Changes** to add the new auto attendant to the **Auto Attendants List**.

**Note:** *Be sure to add any necessary sub menus before distributing the new auto attendant.*

### **Duplicating an Auto Attendant**

- 1. Navigate to the **Auto Attendants List** screen: **Managed Objects > Announcements/AA > Auto Attendants.**
- 2. Click an existing auto attendant to highlight its row.
- 3. Click **Duplicate** to open the **Auto Attendant Details** screen.
- 4. Enter the new auto attendant **Name** and **Extension**. The remaining information on the **General, Day Menu, Night Menu , Fixed Schedule,** and **Temporary Schedule** tabs is duplicated from the highlighted auto attendant.
- 5. Make any changes as necessary.
- 6. Click **Save Changes** to add the new auto attendant to the **Auto Attendants List**.

**Note:** *Be sure to add any necessary sub menus before distributing the new auto attendant.*

### **Editing an Auto Attendant**

- 1. Navigate to the **Auto Attendants List** screen: **Managed Objects > Announcements/AA > Auto Attendants.**
- 2. Click an existing auto attendant to highlight its row.
- 3. Click **Edit**. The **Auto Attendant Details** screen displays the highlighted auto attendant.
- 4. Make changes as necessary to the information on the **General, Day Menu, Night Menu , Fixed Schedule,** and **Temporary Schedule** tabs.
- 5. Click **Save Changes** to update the auto attendant on the **Auto Attendants List**.

### **Removing an Auto Attendant**

- 1. Navigate to the **Auto Attendants List** screen: **Managed Objects > Announcements/AA > Auto Attendants.**
- 2. Click an existing auto attendant to highlight its row.
- 3. Click **Remove.** A **Confirm Removal** dialog box displays.

4. Click **Continue** to confirm the deletion.

 **Note:** *Be sure to add any necessary sub menus before distributing an auto attendant.*

### **Distributing an Auto Attendant**

- 1. Navigate to the **Auto Attendants List** screen: **Managed Objects > Announcements/AA > Auto Attendants.**
- 2. Click an existing auto attendant to highlight its row.
- 3. Click **Distribute**. The **Distribute** dialog box displays.
- 4. In the **Distribute** dialog box, select the branches to receive the previously selected auto attendants. Use the checkboxes to select:
	- { **All Branches using the script** Distributes the selected auto attendant to all branches using the specified auto attendant script.
	- { **All branches selected below** Group selection and individual branch selection.
- 5. Click **Save Changes** to schedule a job to distribute (download) the selected auto attendant files to the selected branches. Specify in the scheduling dialog box when you want the job to run. Click **Cancel** to return to the **Auto Attendants List** screen without distributing the auto attendants.

## **Auto Attendant Distribute Dialog Box**

This dialog schedules a job to distribute auto attendants to branches.

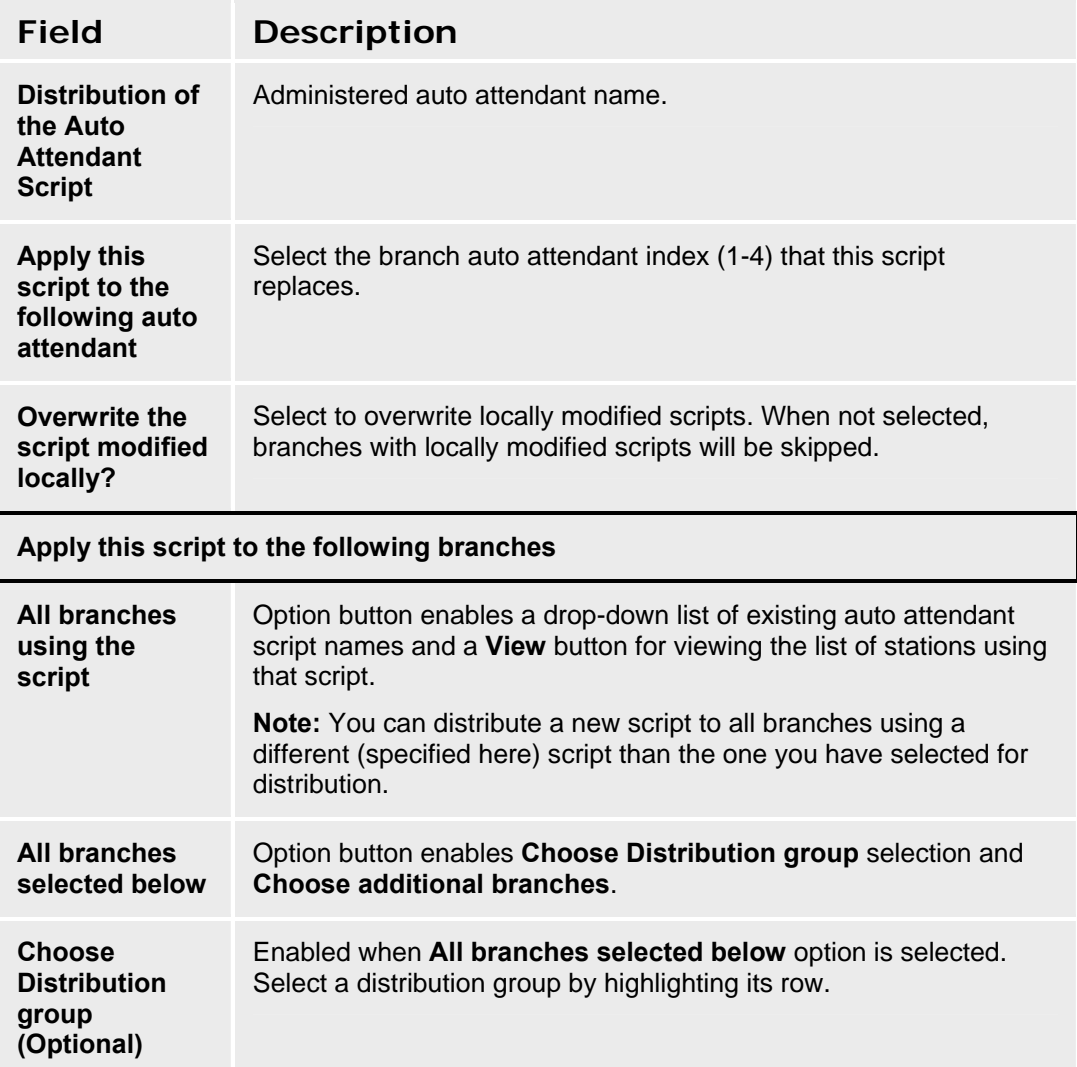

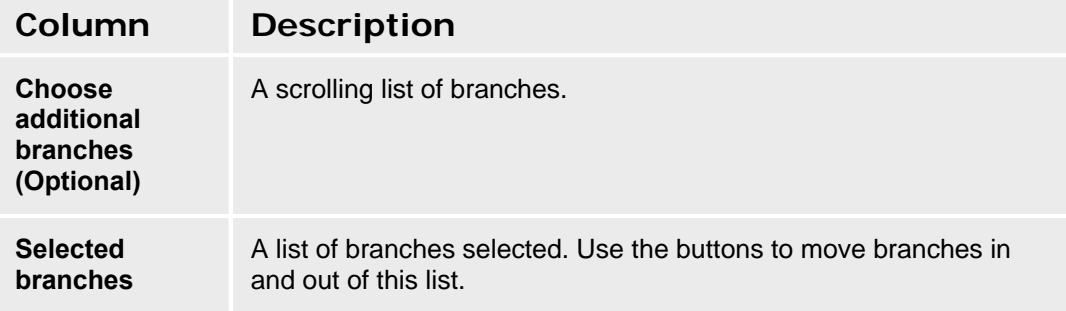

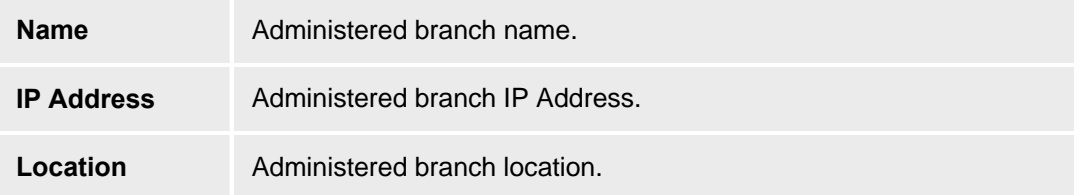

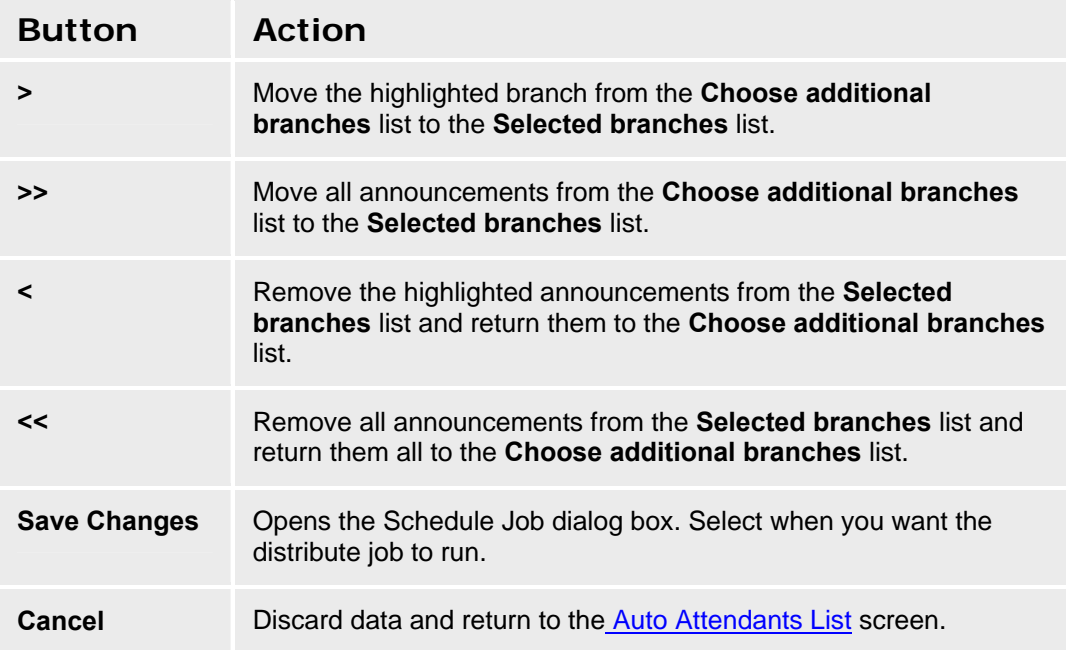

## **Auto Attendant Details: General Tab**

This screen configures a selected or new auto attendant. The **General** tab configures basic information.

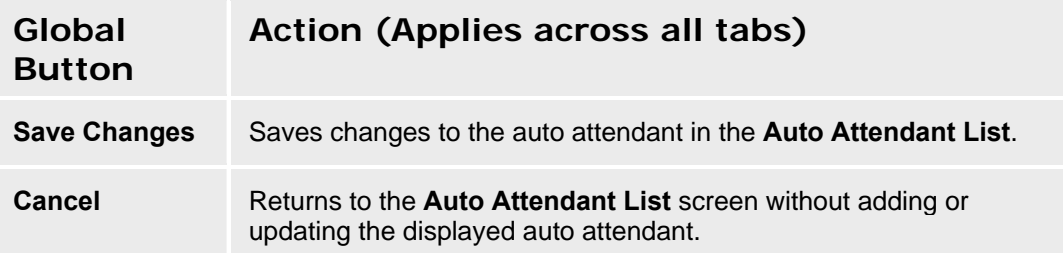

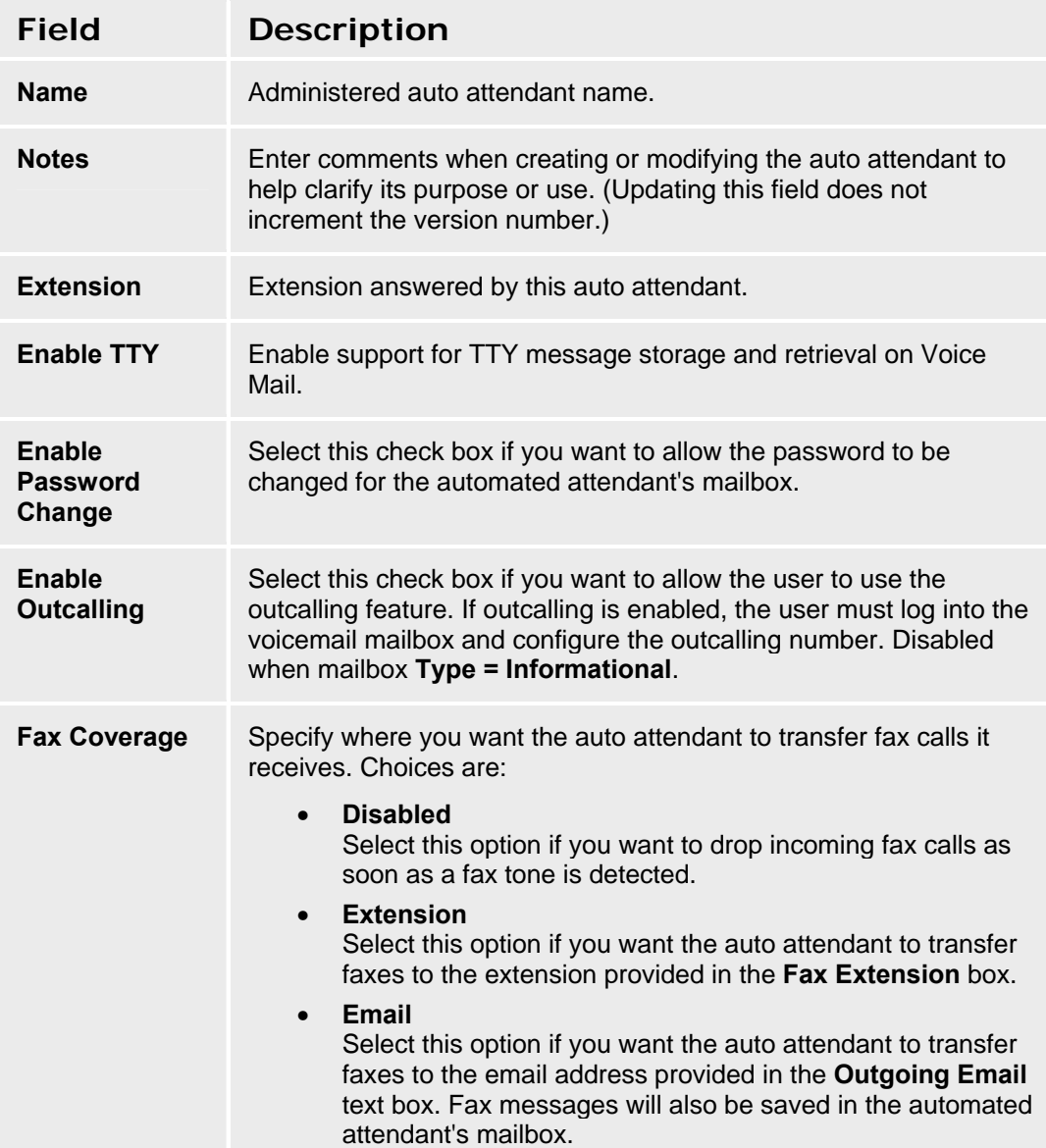

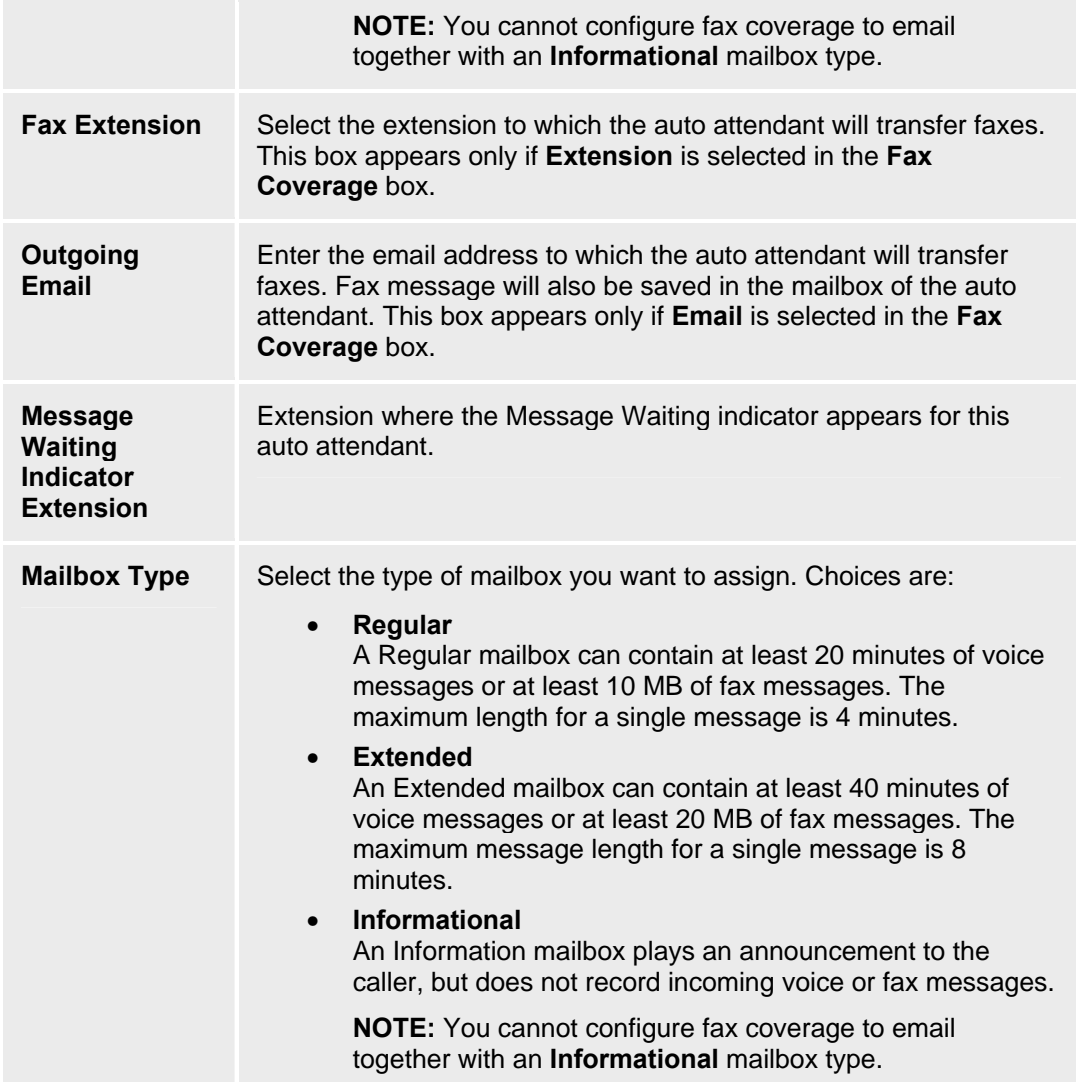

### **Auto Attendant Details: Day Menu Tab**

This screen configures the Day Menu for the selected auto attendant. Using this screen, you can:

- Create or modify the selector code actions for the selector codes
- Create or modify the Dial 0/Timeout actions for the selector codes

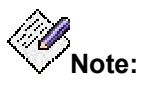

Use the Announcements - Select Tab screen to associate a prompt with this menu. See Setting Up Auto Attendants and Announcements for more information.

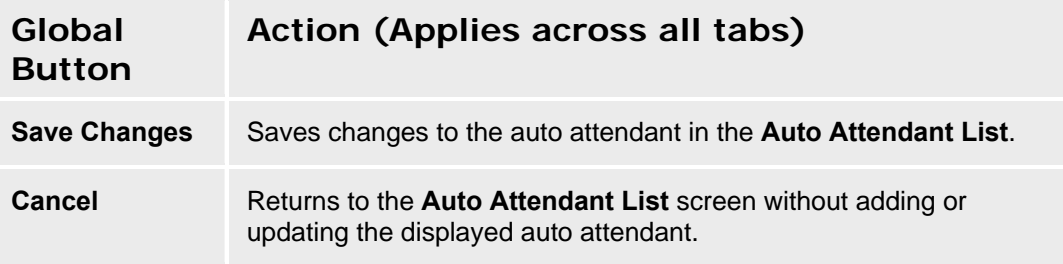

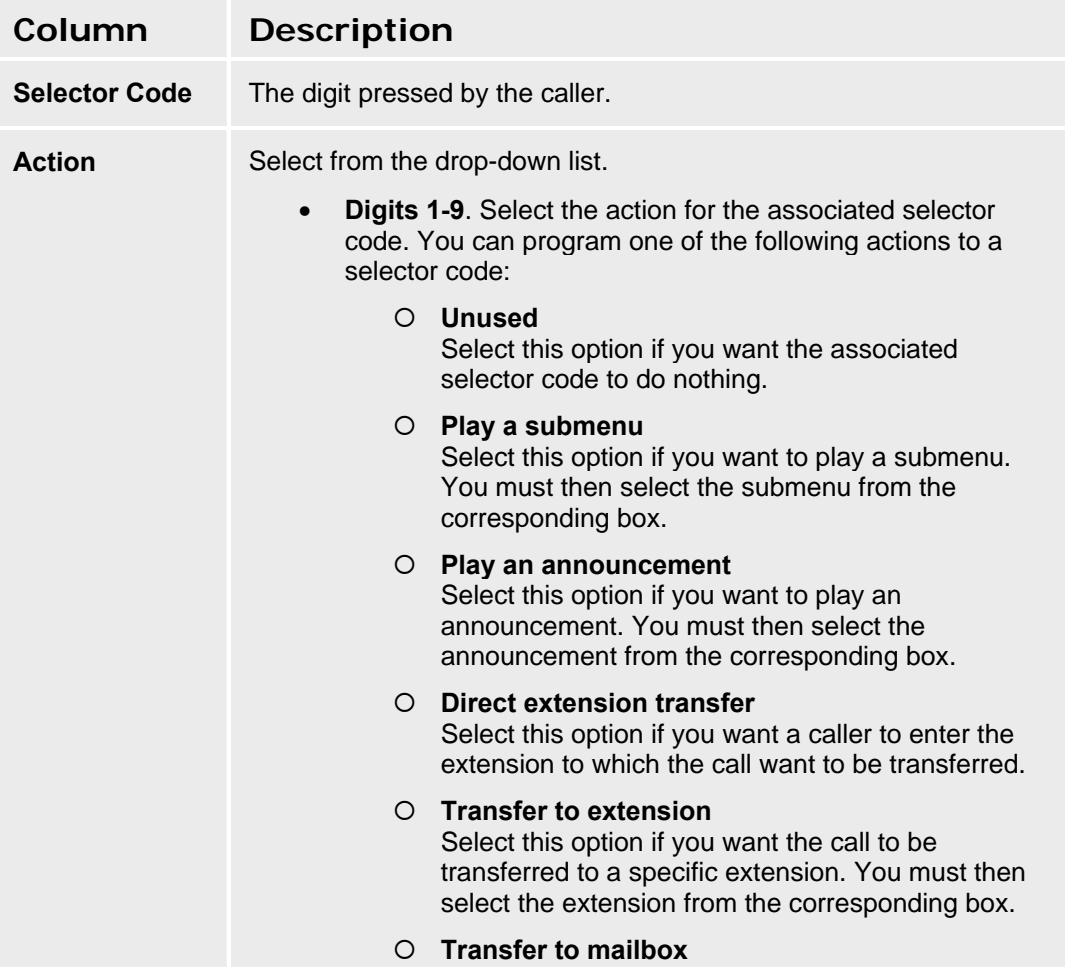

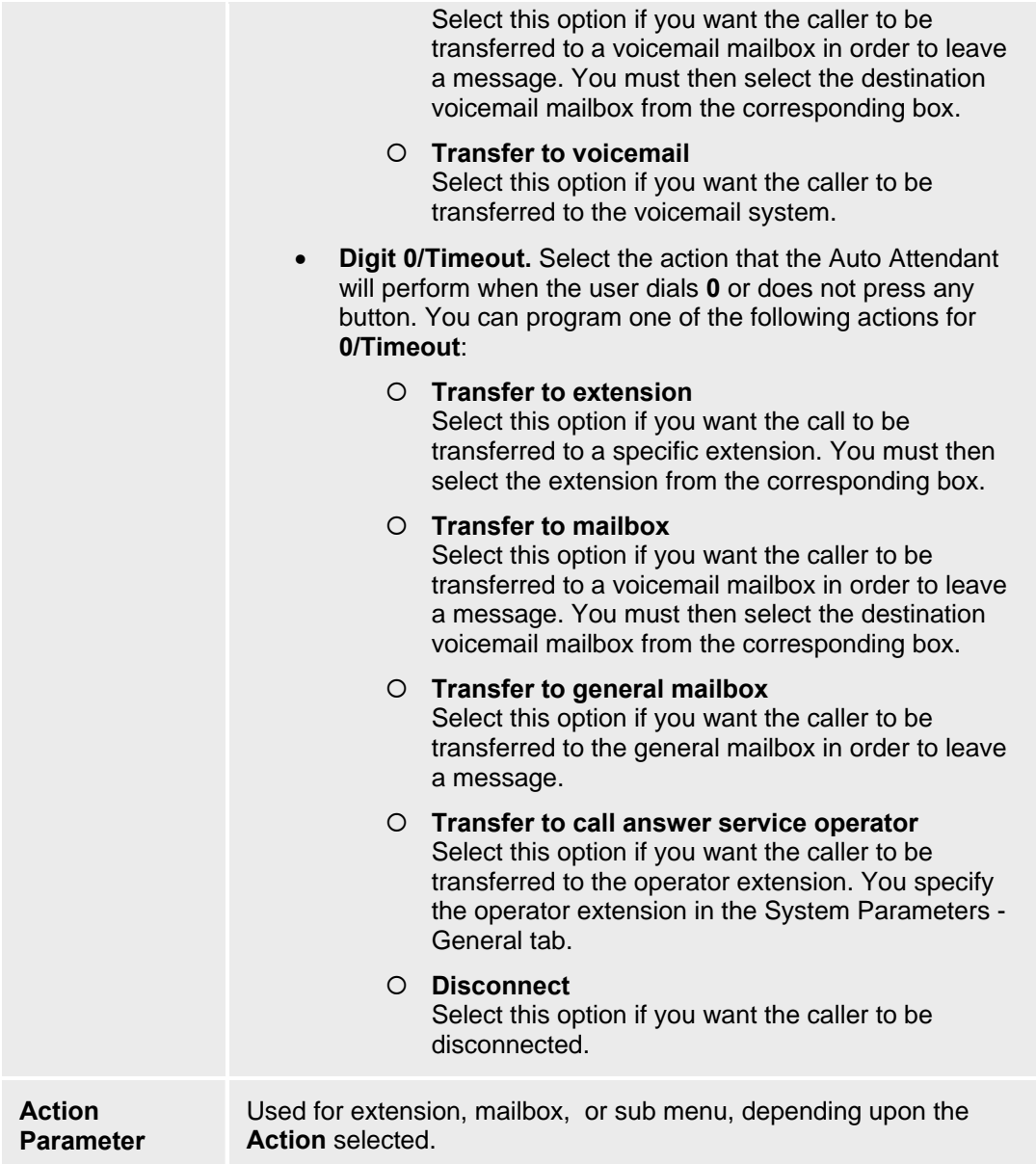

#### **SEE ALSO:**

- **Announcements Select Tab**
- Setting Up Auto Attendants and Announcements

### **Auto Attendant Details: Night Menu Tab**

This screen configures the Night Menu for the selected Auto Attendant. Using this screen, you can:

- Create or modify the selector code actions for the selector codes
- Create or modify the Dial 0/Timeout actions for the selector codes

**Note:** Use the **Announcements - Select Tab** screen to associate a prompt with this menu. See Setting Up Auto Attendants and Announcements for more information.

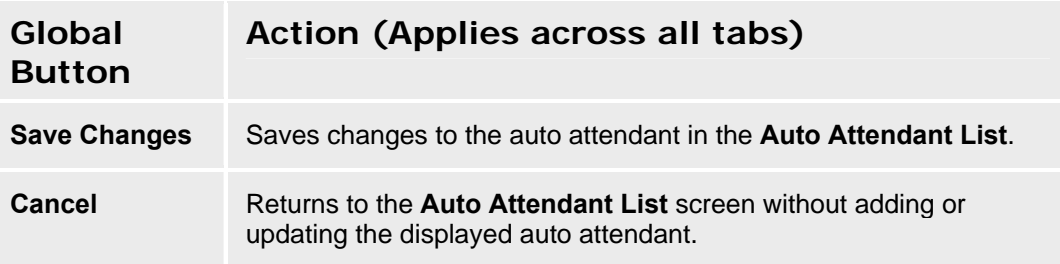

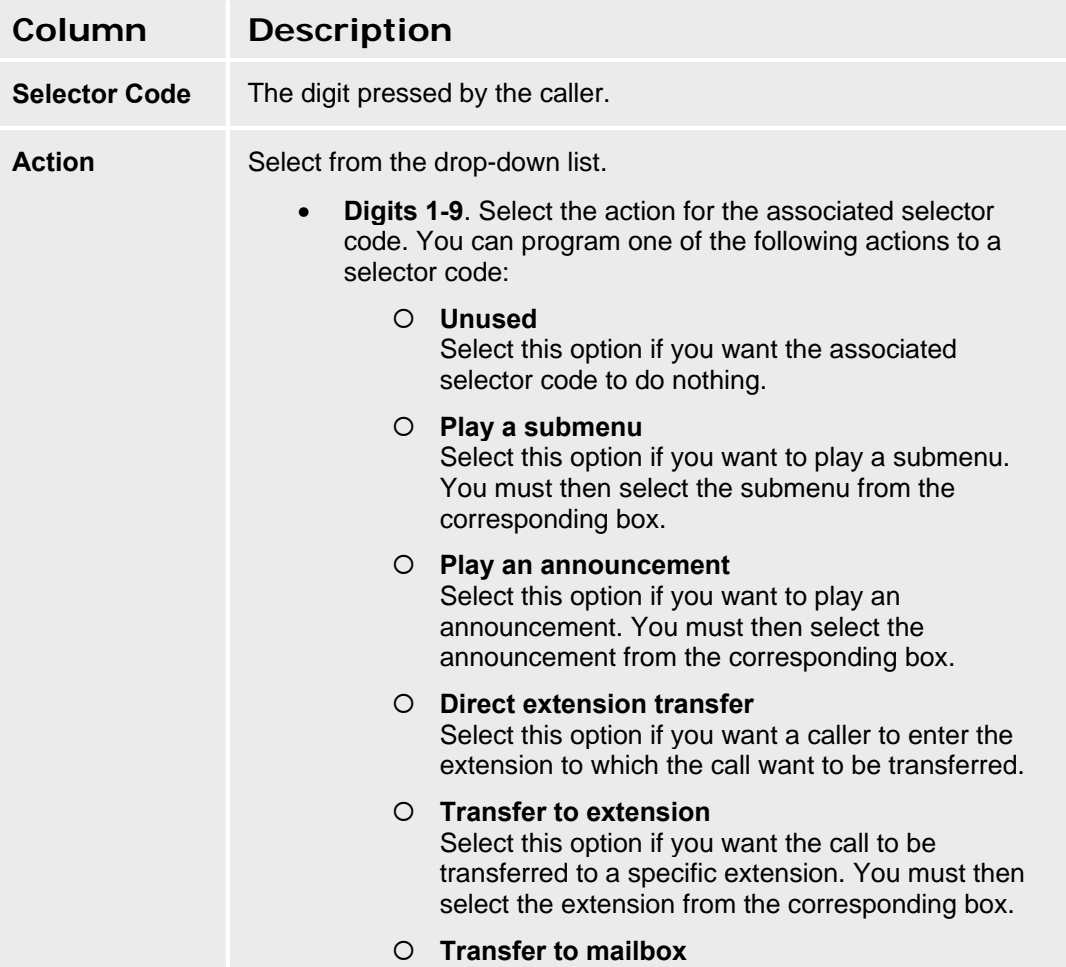

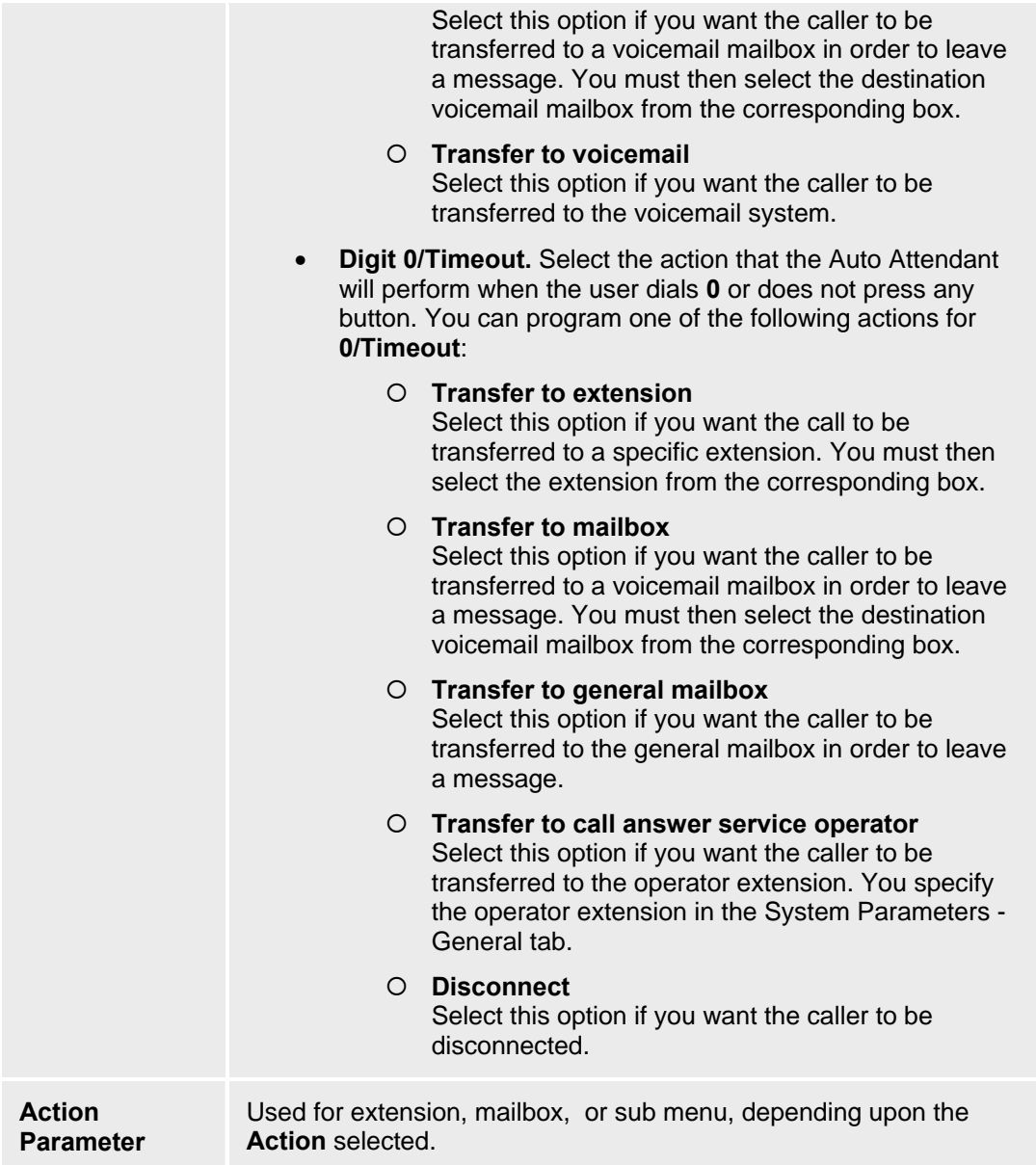

#### **SEE ALSO:**

- **Announcements Select Tab**
- Setting Up Auto Attendants and Announcements

## **Auto Attendant Details: Fixed Tab**

This screen displays the details for a selected or new auto attendant. The **Fixed Schedule** tab configures normal (or usual) days and hours of operation information.

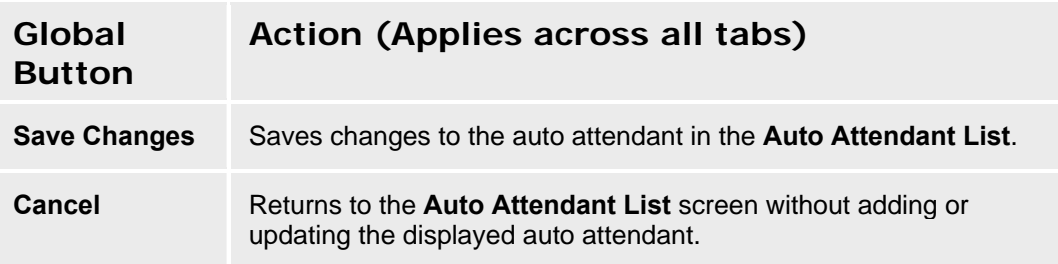

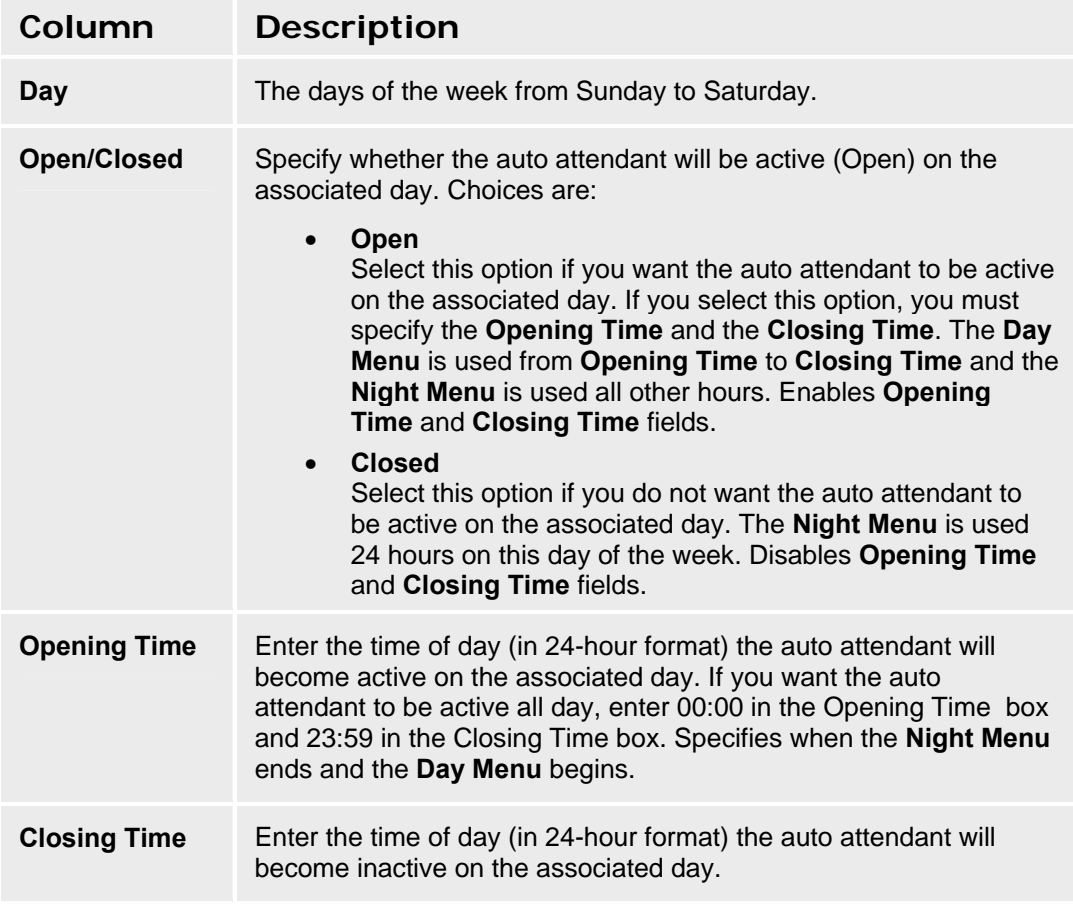

## **Auto Attendant Details: Temporary Tab**

This screen enables you to specify a Temporary Schedule for the auto attendant. The Temporary Schedule allows the auto attendant to operate in temporary closure mode or temporary open mode. The Temporary Schedule overrides the Fixed Schedule. For each day with a temporary opening or temporary closing schedule, you specify the start and end time of the special schedule. During other periods of that day, the auto attendant operates in the appropriate Fixed Schedule settings.

The Temporary Schedule can be programmed for the current day and/or the following six days. It also can be cancelled any time before or while the Temporary Schedule is in effect.

A Temporary Schedule is typically administered prior to when it is needed, such as before holidays.

**Note:** Use the **Announcements** - Select Tab screen to associate a prompt (temporary greeting) with this menu. See Setting Up Auto Attendants and Announcements for more information.

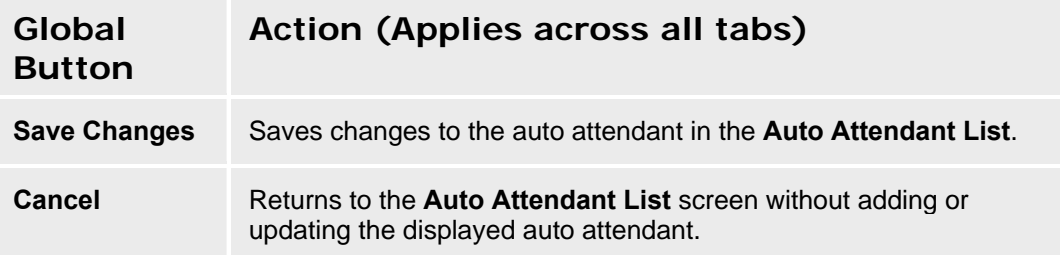

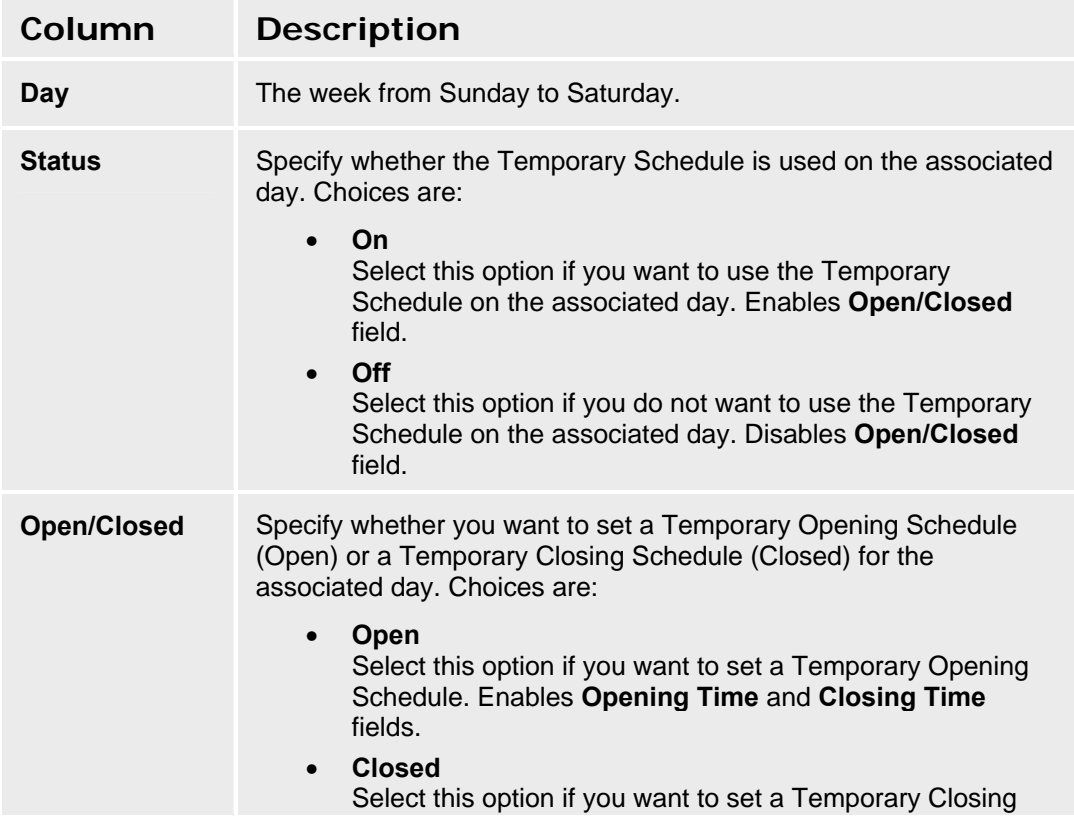

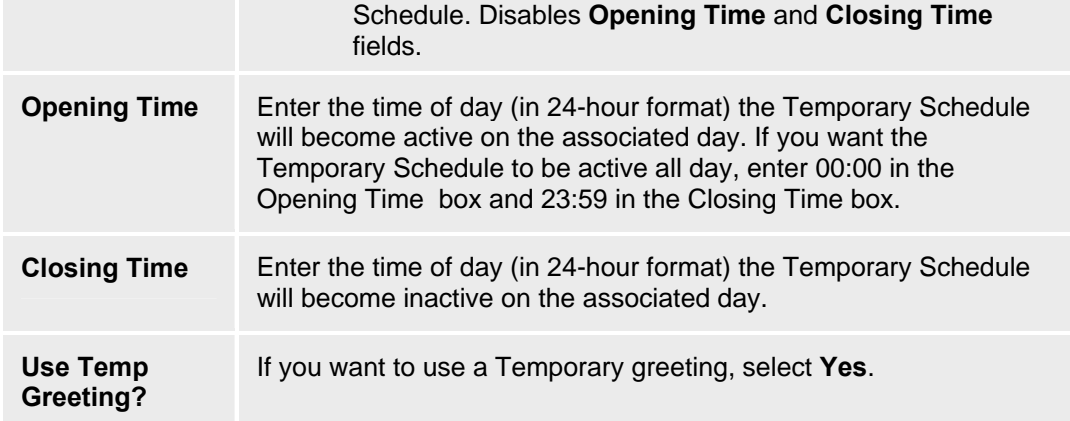

#### **SEE ALSO:**

- Announcements Select Tab
- Setting Up Auto Attendants and Announcements

## **Sub Menus**

## **Auto Attendant Sub Menu List**

This screen displays a list of sub menus for all auto attendants.

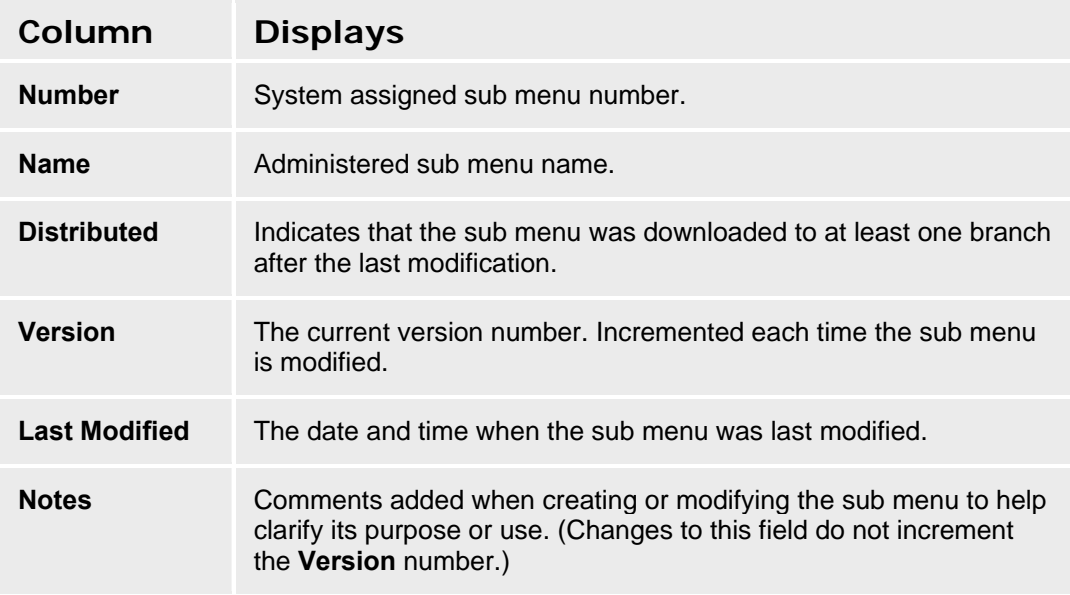

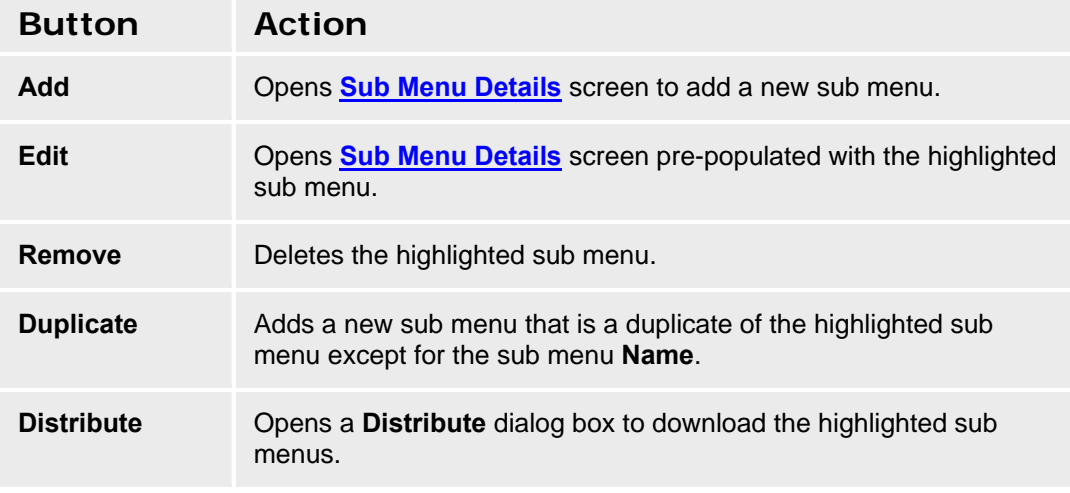

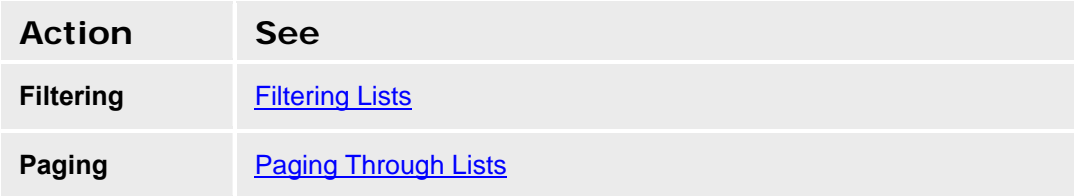

**Refresh Refreshing Lists** 

### **Adding a Sub Menu**

- 1. Navigate to the **Sub Menus List** screen: **Managed Objects > Announcements/AA > Sub Menus.**
- 2. Click **Add** to open the **Sub Menu Details** screen.
- 3. Fill in the information on the **Sub Menu Details** screen.
- 4. Click **Save Changes** to add the new sub menu to the **Sub Menus List**.

### **Duplicating a Sub Menu**

- 1. Navigate to the **Sub Menus List** screen: **Managed Objects > Announcements/AA > Sub Menus.**
- 2. Click an existing sub menu to highlight its row.
- 3. Click **Duplicate** to open the **Sub Menu Details** screen.
- 4. Enter the new sub menu **Name**. The remaining information on the **Sub Menu Details** screen is duplicated from the highlighted sub menu.
- 5. Make any changes as necessary.
- 6. Click **Save Changes** to add the new sub menu to the **Sub Menus List**.

### **Editing a Sub Menu**

- 1. Navigate to the **Sub Menus List** screen: **Managed Objects > Announcements/AA > Sub Menus.**
- 2. Click an existing sub menu to highlight its row.
- 3. Click **Edit**. The **Sub Menu Details** screen displays the highlighted sub menu.
- 4. Make changes as necessary to the information on the **Sub Menu Details** screen.
- 5. Click **Save Changes** to update the sub menu on the **Sub Menus List**.

#### **Removing a Sub Menu**

- 1. Navigate to the **Sub Menus List** screen: **Managed Objects > Announcements/AA > Sub Menus.**
- 2. Click an existing sub menu to highlight its row.
- 3. Click **Remove.** A **Confirm Removal** dialog box displays.
- 4. Click **Continue** to confirm the deletion.

### **Distributing a Sub Menu**

- 1. Navigate to the **Sub Menus List** screen: **Managed Objects > Announcements/AA > Sub Menus.**
- 2. Highlight a single sub menu by clicking on its row. Use **shift-click** or **ctrl-click** to highlight multiple rows.
- 3. Click **Distribute**. The **Distribute** dialog box displays.
- 4. In the **Distribute** dialog box, select the branches to receive the previously selected sub menu. Use the checkboxes to select:
	- { **All Branches using the script** Distributes the selected sub menus to all branches using the specified sub menu script.
	- { **All branches selected below** Group selection and individual branch selection.
- 5. Click **Save Changes** to schedule a job to distribute (download) the selected sub menu files to the selected branches. Specify in the scheduling dialog box when you want the job to run. Click **Cancel** to return to the **Home** page without distributing the sub menus.

## **Sub Menu Distribute Dialog Box**

This dialog schedules a job to distribute auto attendant sub menus to branches.

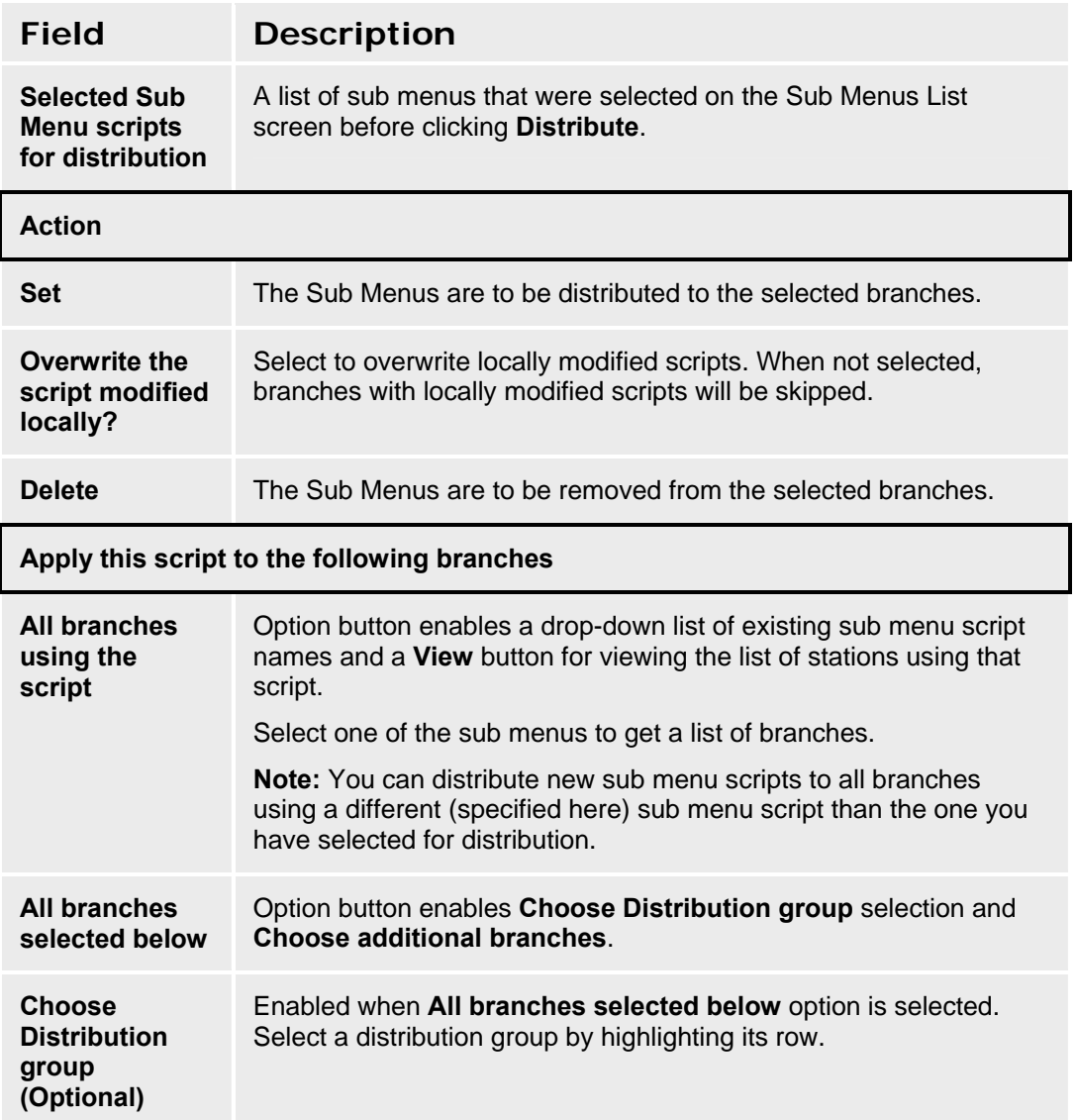

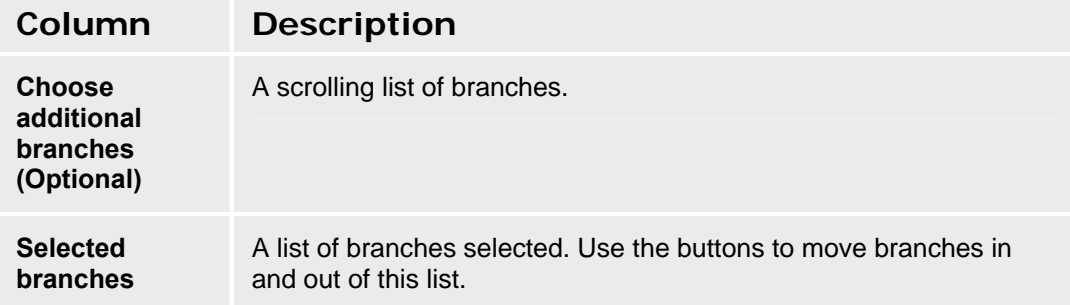

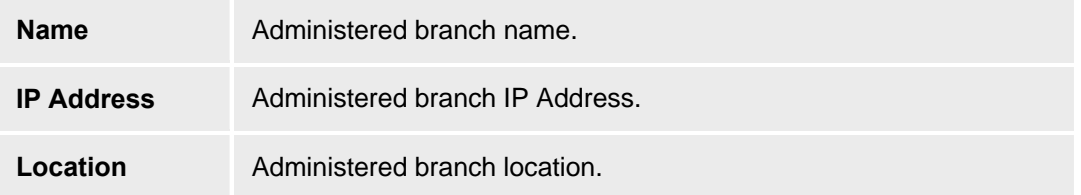

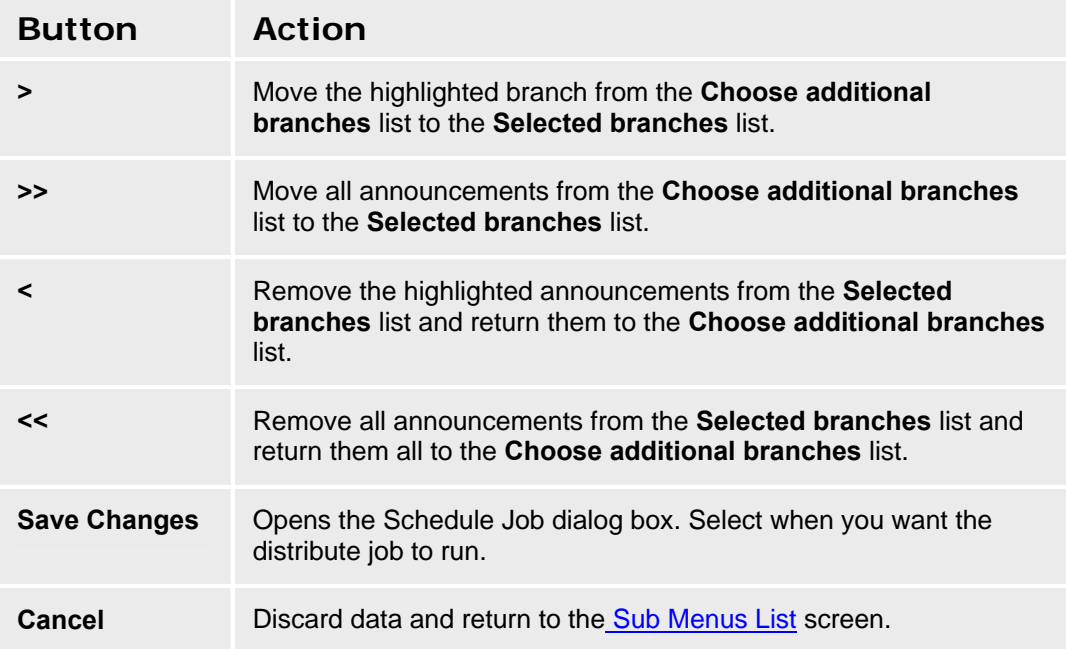

### **Auto Attendant Sub Menu Details**

This screen configures details of a submenu.

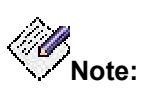

Use the **Announcements - Select Tab** screen to associate a prompt with this menu. See Setting Up Auto Attendants and Announcements for more information.

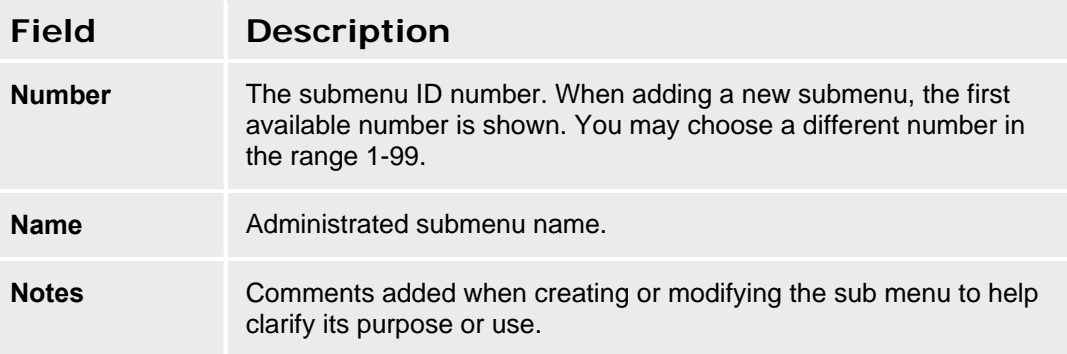

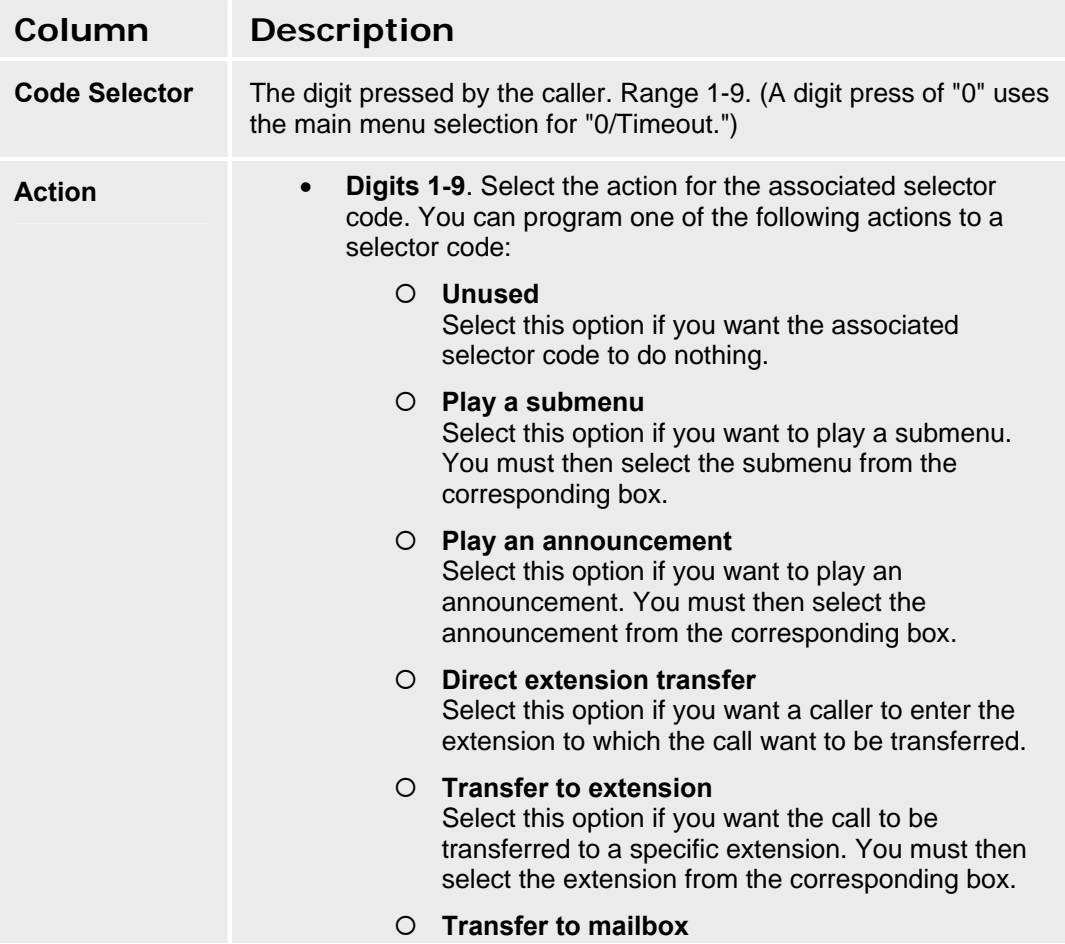

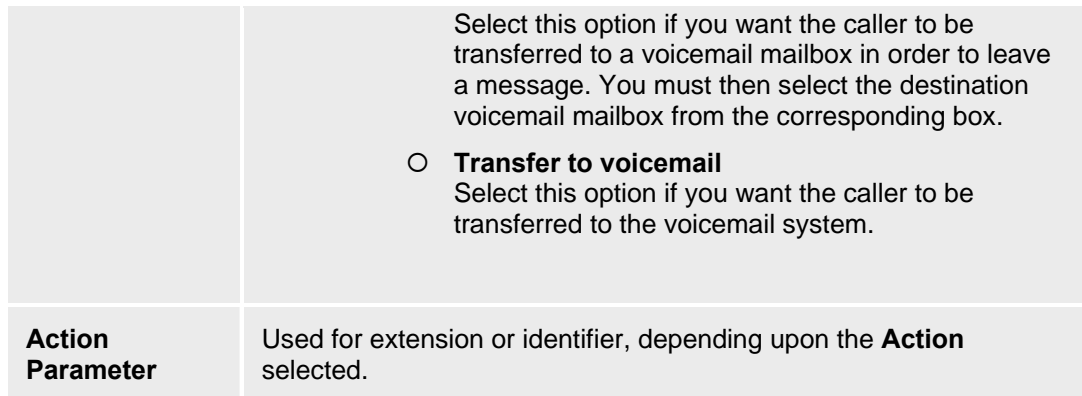

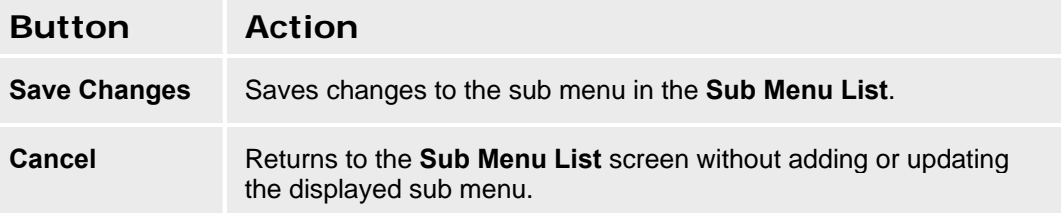

### **SEE ALSO:**

- **Announcements Select Tab**
- Setting Up Auto Attendants and Announcements

# **Jobs**

## **Scheduling Jobs**

The Schedule Job dialog box allows you to specify when a job is to run.

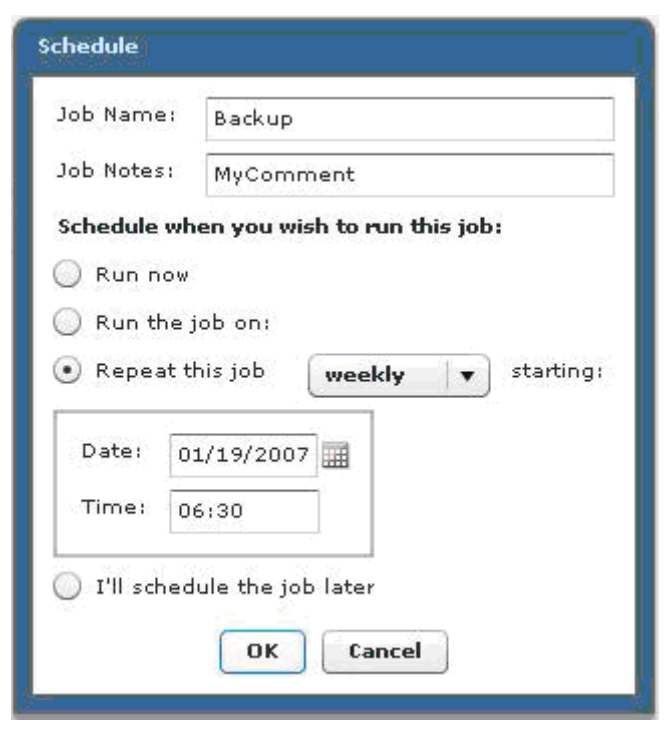

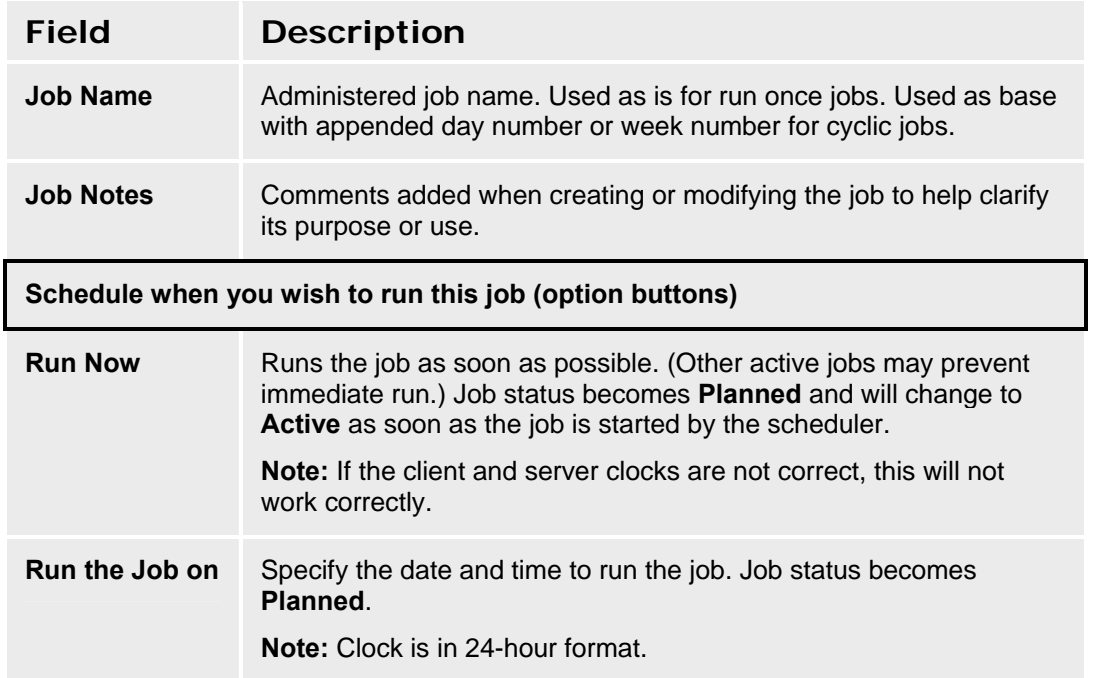

#### **Avaya Distributed Office Central Manager Online Help System Printout - THIS IS NOT A DOCUMENT**

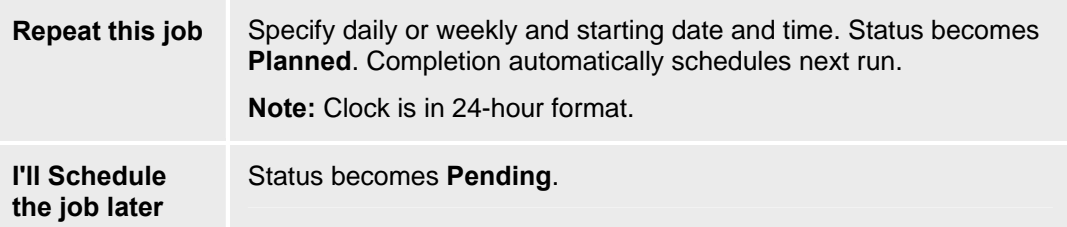

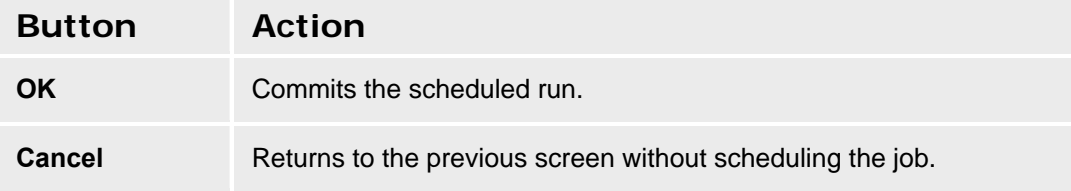

## **Jobs List**

This screen displays a list of jobs that are **Pending, Planned, Active, Completed,** or **Failed.**

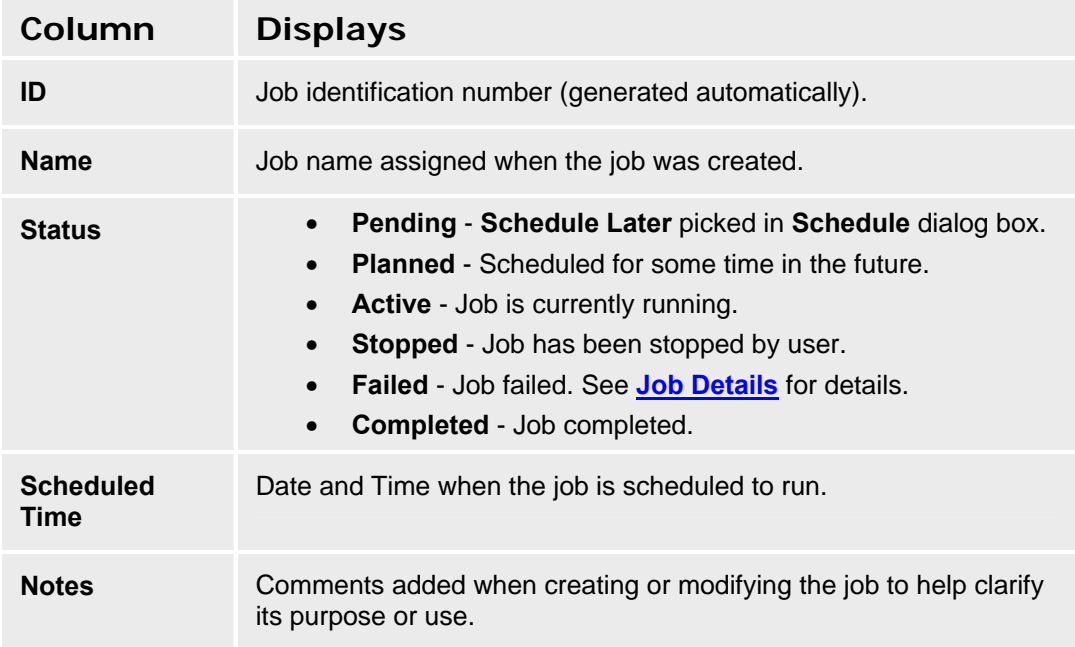

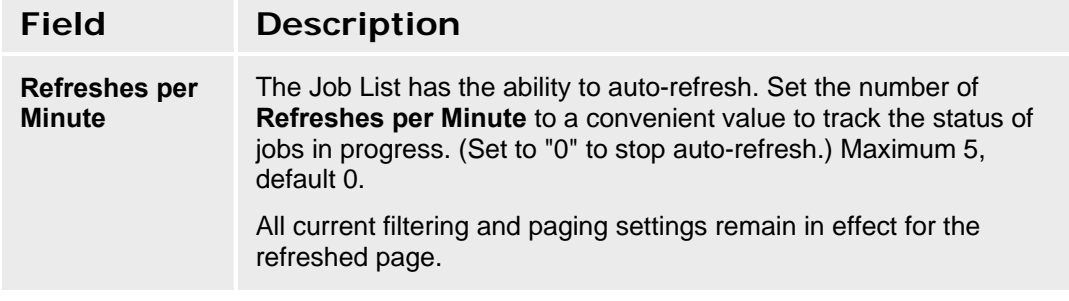

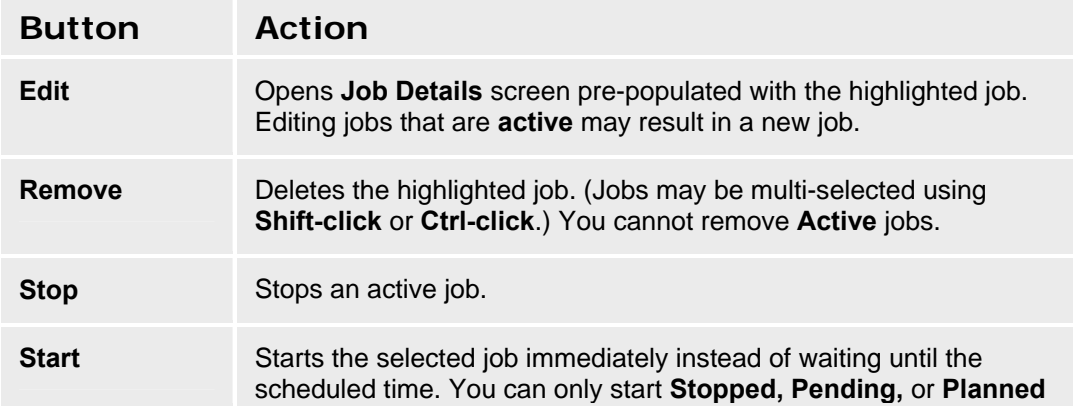

#### **Avaya Distributed Office Central Manager Online Help System Printout - THIS IS NOT A DOCUMENT**

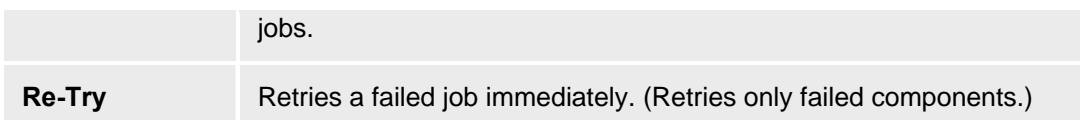

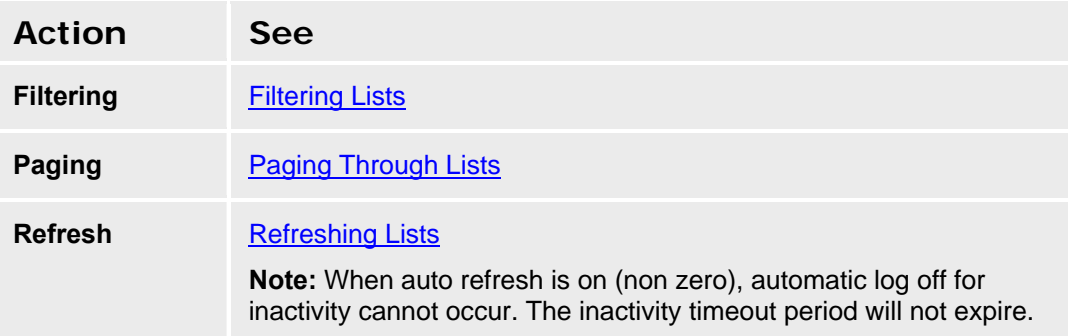

### **Adding a Job**

Jobs are added in the functional area. For example, announcements are distributed by submitting a "distribute" job from the announcements area.

## **Editing a Job**

You can only jobs that are **Pending** or **Planned**. You can only edit comments and the scheduled time of a job. You cannot edit the functional changes to be made by a job. You cannot edit a job that is **Active**, **Stopped**, **Completed**, or **Failed**.

- 1. Navigate to the **Jobs List** screen: **Managed Objects > Jobs.**
- 2. Click an existing job to highlight its row.
- 3. Click **Edit**. The **Job Details** screen displays the highlighted job.
- 4. Click **Save Changes** to re-schedule the job. (Changes the schedule for a **Planned** job, duplicates the job and reschedules for **Active, Completed,** or **Failed** jobs.) Specify in the scheduling dialog box when you want the job to run. Click **Cancel** to return to the **Jobs List** screen without updating the job.

### **Starting a Job**

You can only start a job whose **Status** is **Stopped, Planned** or **Pending**.

- 1. Navigate to the **Jobs List** screen: **Managed Objects > Jobs.**
- 2. **Filter** by **Planned** jobs if desired.
- 3. Click an existing job to highlight its row.
- 4. Click **Start Job**. The highlighted job starts immediately instead of waiting until its scheduled time.

### **Stopping a Job**

You can only stop a job whose **Status** is **active**.

# **CAUTION:**

*Be aware that stopping a job can leave the system in an inconsistent state requiring future resolution and synchronization.*

- 1. Navigate to the **Jobs List** screen: **Managed Objects > Jobs.**
- 2. **Filter** by **Active** jobs if desired.
- 3. Click an existing job to highlight its row.
- 4. Click **Stop Job**. The highlighted job stops at the end of the current step, and may fail due to user action if all steps have not completed.

### **Re-Trying a Job**

You can only re-try a job that has **failed Status**. Only the failed steps are re-attempted. The completed steps are not re-run.

- 1. Navigate to the **Jobs List** screen: **Managed Objects > Jobs.**
- 2. **Filter** by **Failed** jobs if desired.
- 3. Click an existing job to highlight its row.
- 4. Click **Re-Try Job**. Specify in the scheduling dialog box when you want the job to run. Click **Cancel** to return to the **Jobs List** screen without re-trying the job.

### **Removing a Job**

You can remove any job that is not **Active**. (To remove an **Active** job, **Stop Job** first.)

- 1. Navigate to the **Jobs List** screen: **Managed Objects > Jobs.**
- 2. Click an existing job to highlight its row.
- 3. Click **Remove.** A **Confirm Removal** dialog box displays.
- 4. Click **Continue** to confirm the deletion.

## **Job Details General Tab**

This screen displays general information about a job.

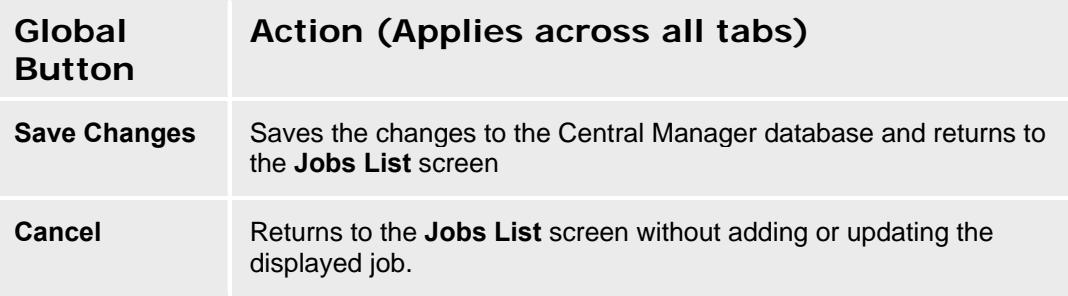

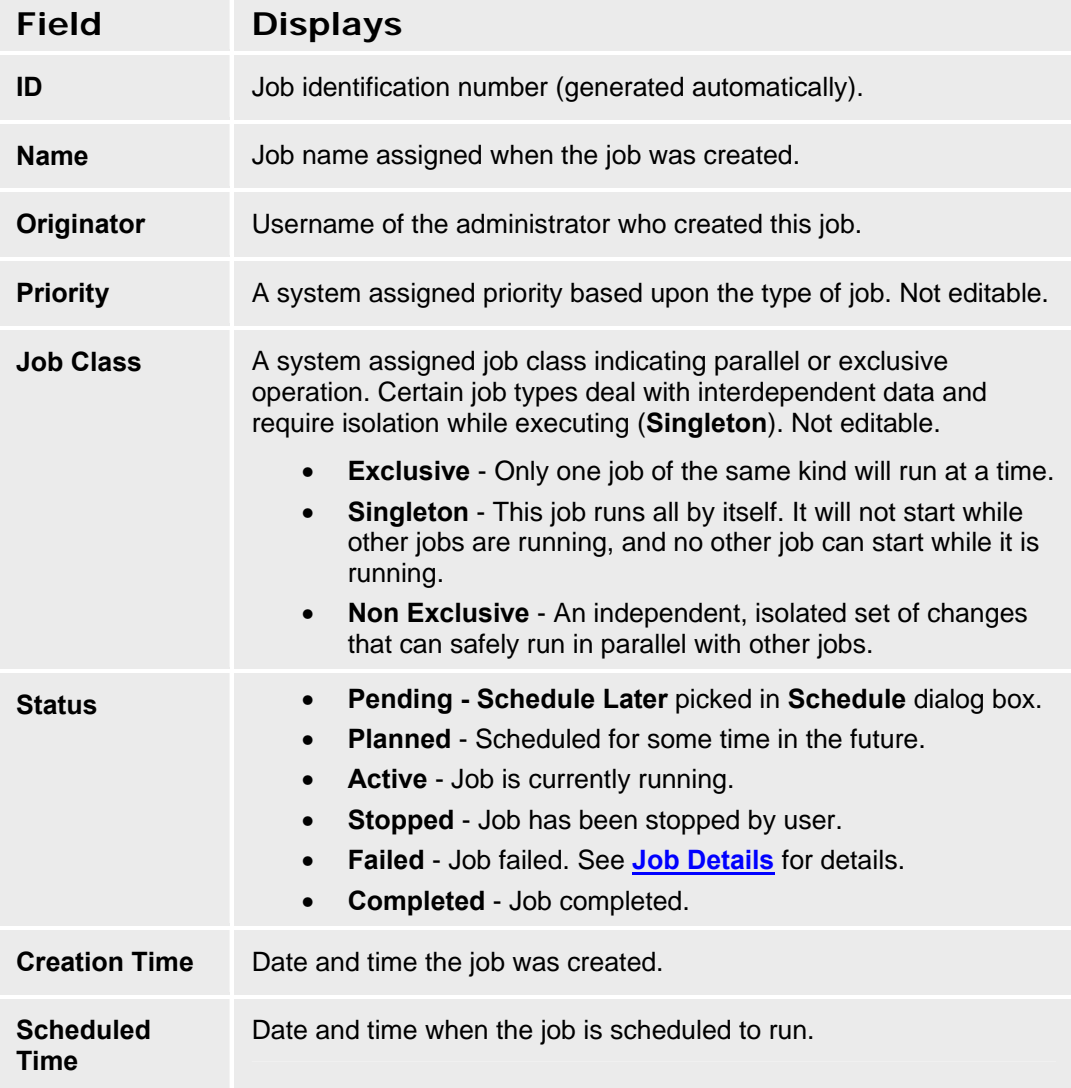

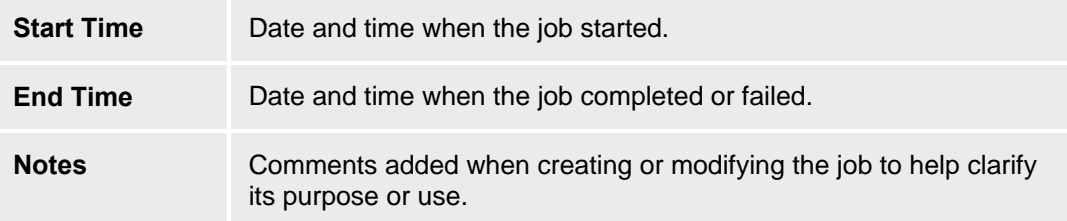

## **Job Details Operations Tab**

This screen displays step-by-step status for a job.

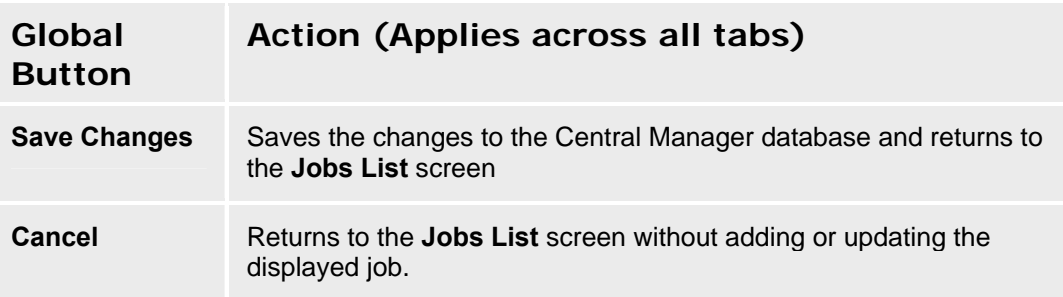

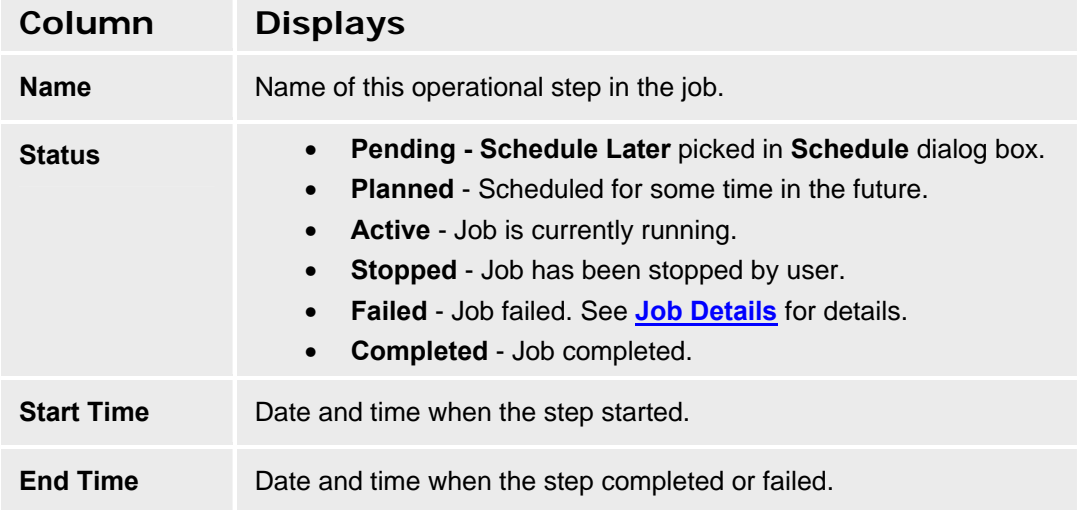

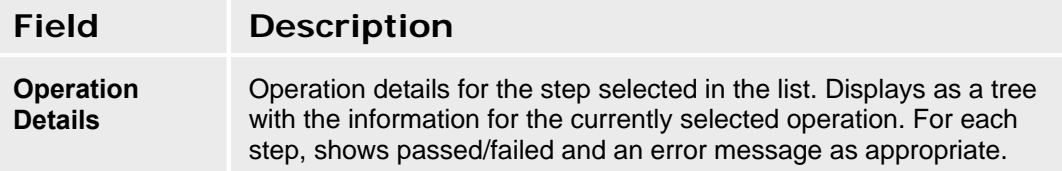

# **Templates**

## **Templates List**

This screen displays a list of defined templates.

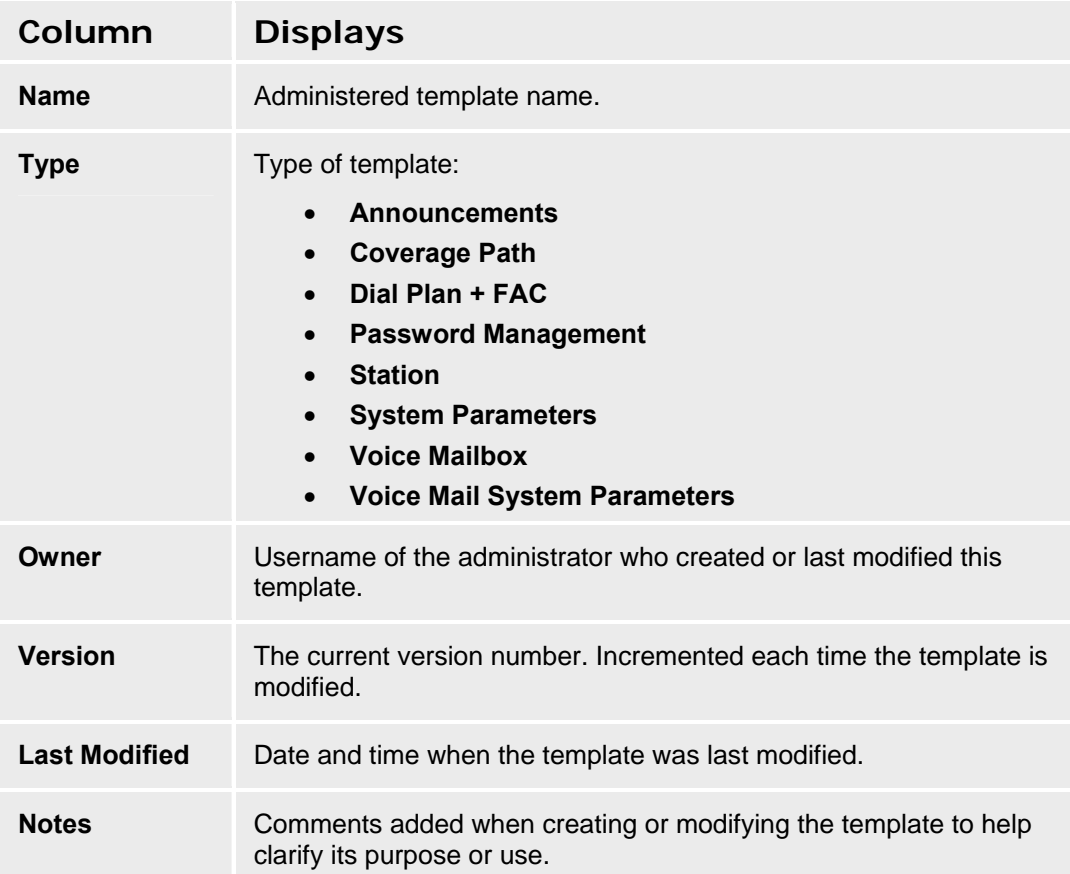

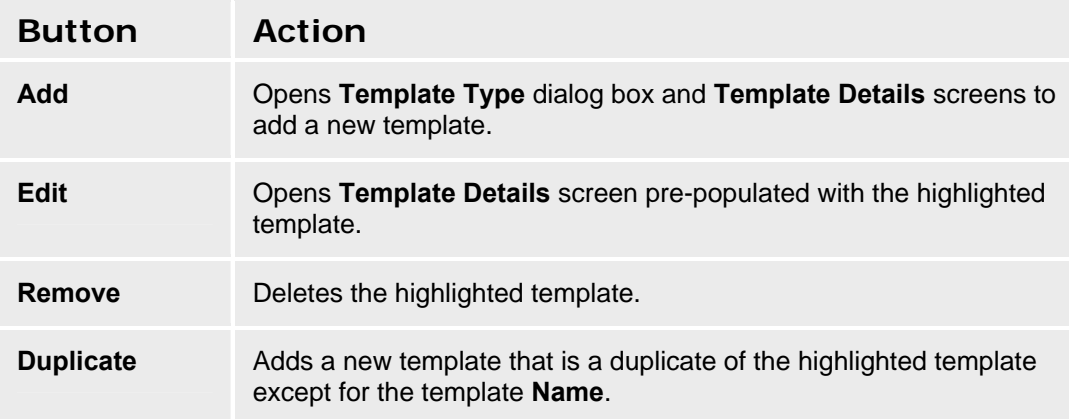

#### **Avaya Distributed Office Central Manager Online Help System Printout - THIS IS NOT A DOCUMENT**

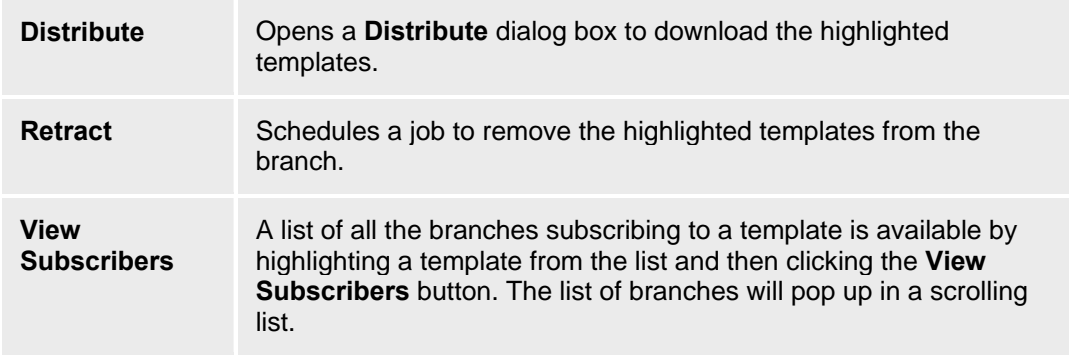

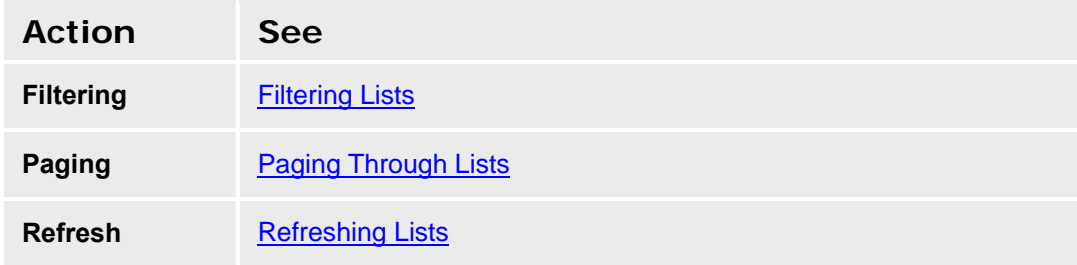

### **Adding a Template**

- 1. Navigate to the **Templates List** screen: **Managed Objects > Templates.**
- 2. Click **Add**. The **Template Type** dialog box will request the new **Template Type**.

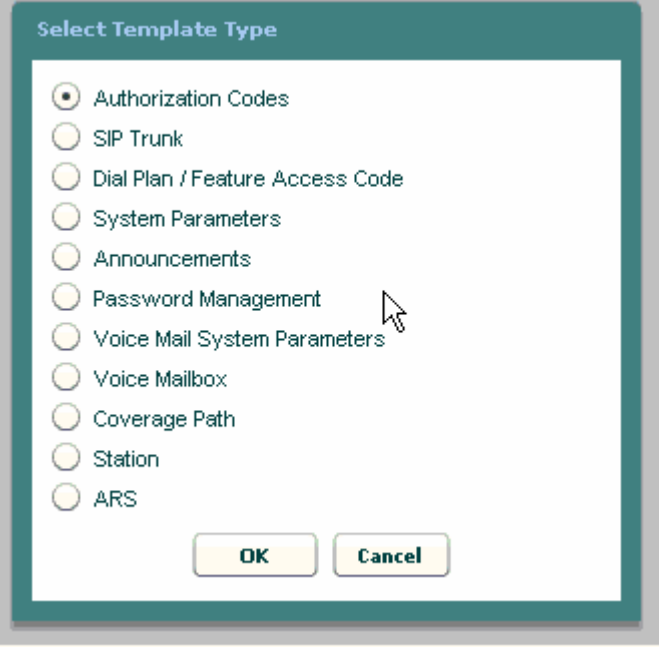

3. Select the new template type and click **OK** to open the **Template Details** screen, or click **Cancel** to return to the **Templates List** screen immediately.

- 4. Fill in the remaining information on the **Template Details** screen. (There are variations of the **Template Details** screen for each **Template Type**.)
- 5. Click **Save Changes** to add the new template to the **Templates List**.

### **Duplicating a Template**

- 1. Navigate to the **Templates List** screen: **Managed Objects > Templates.**
- 2. Click an existing template to highlight its row.
- 3. Click **Duplicate** to open the **Template Details** screen, or click **Cancel** to return to the **Templates List** screen immediately.
- 4. The information on the **Template Details** screen is duplicated from the highlighted template.
- 5. Make any necessary changes on the **Template Details** screen. (There are variations of the **Template Details** screen for each **Template Type**.)
- 6. Click **Save Changes** to add the new template to the **Templates List**.

### **Editing a Template**

- 1. Navigate to the **Templates List** screen: **Managed Objects > Templates.**
- 2. Click an existing template to highlight its row.
- 3. Click **Edit**. The **Template Details** screen displays the highlighted template.
- 4. Make changes as necessary to the information on the **Template Details** screen.
- 5. Click **Save Changes** to update the template in the **Templates List**.

### **Removing a Template**

- 1. Navigate to the **Templates List** screen: **Managed Objects > Templates.**
- 2. Click an existing template to highlight its row.
- 3. Click **Remove.** A **Confirm Removal** dialog box displays.
- 4. Click **Continue** to confirm the deletion.

### **Distributing Templates**

- 1. Navigate to the **Templates List** screen: **Managed Objects > Templates.**
- 2. Highlight one of the templates by clicking on its row.
- 3. Click **Distribute**. The **Distribute** dialog box displays.
- 4. In the **Distribute** dialog box, select the branches to receive the previously selected templates. Use the checkboxes to select:
	- { **All Branches** Distributes the selected templates to all branches.
	- { **The following selected groups** Checkbox enables selection of branches by pre-defined group.
- { **Additional branches selected below** Checkbox enables selection of branches individually.
- 5. Click **Save Changes** to schedule a job to distribute (download) the selected template files to the selected branches. Specify in the scheduling dialog box when you want the job to run. Click **Cancel** to return to the **Home** page without distributing the templates.

## **Select (Add) Template Type Dialog Box**

This dialog box allows selection of new template type. It is required since each type of template has a different format.

Select a template type using the option buttons. Then click **OK** to open a new template in the selected format.

## **Announcement Template Details - General Tab**

This screen displays general information about an announcement template.

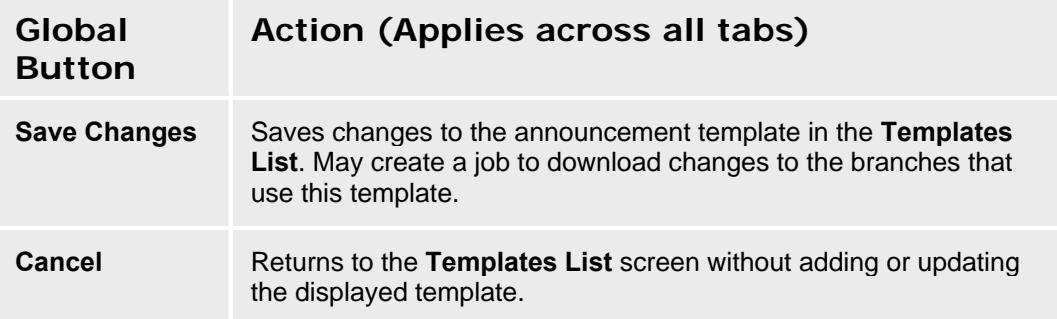

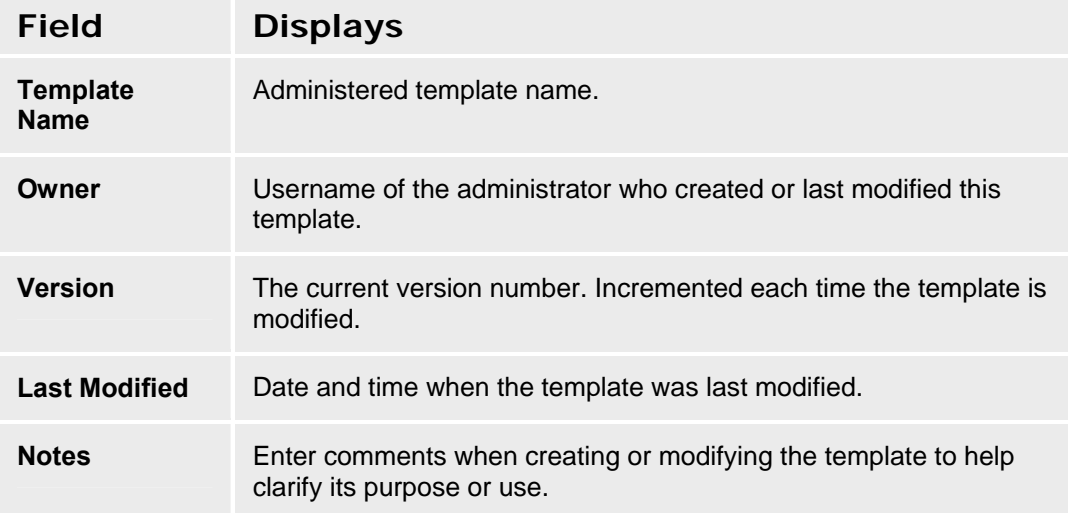
## **Announcement Template Details - Parameters Tab**

This screen configures announcement templates.

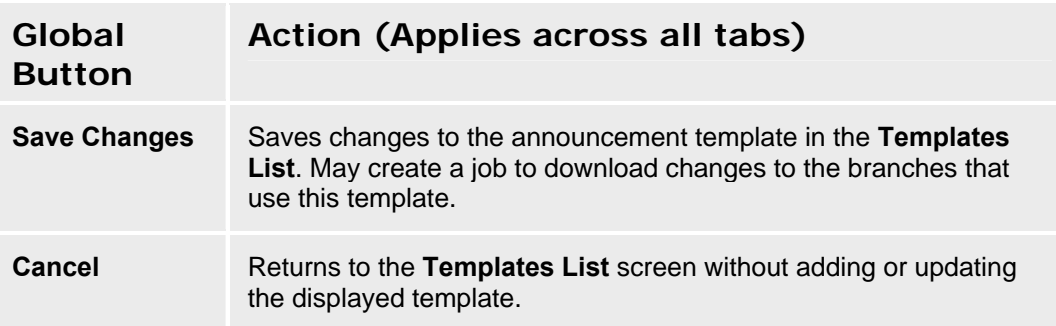

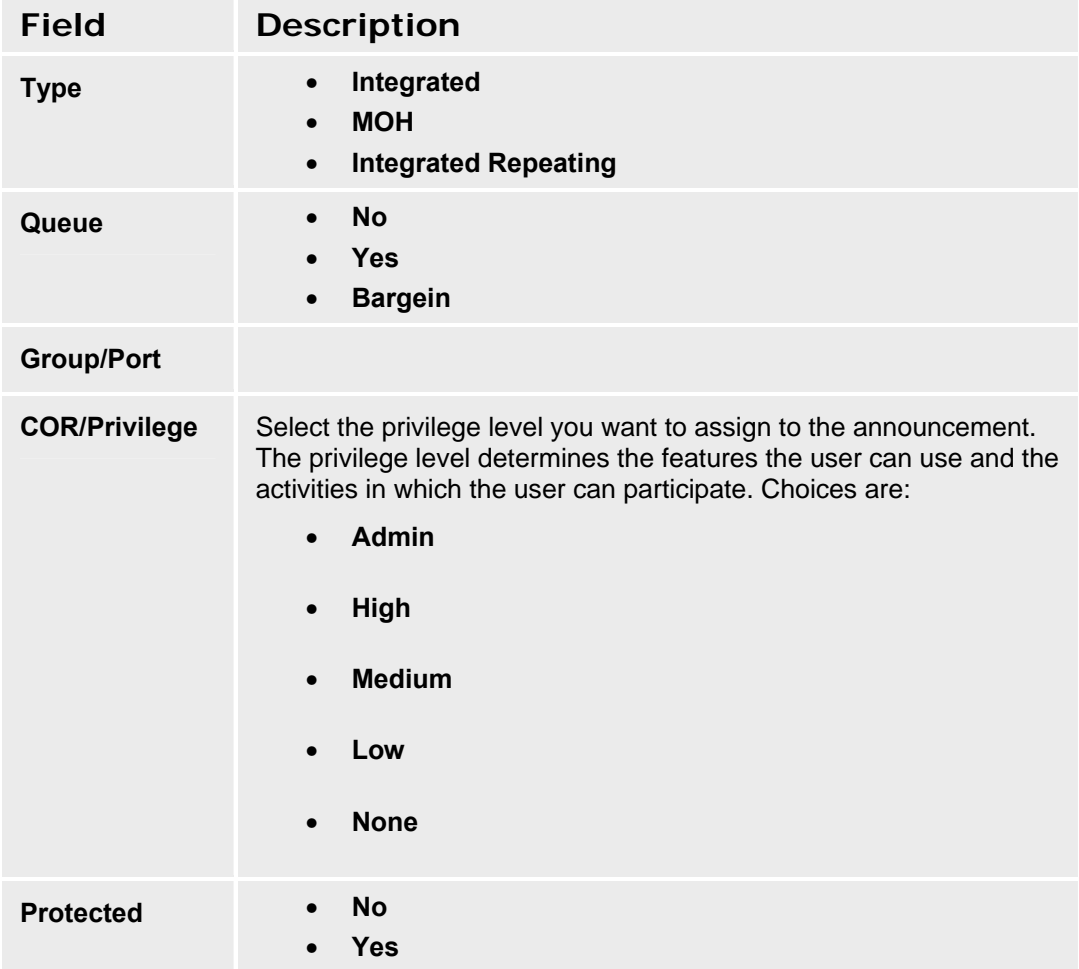

## **ARS Template - General Tab**

This screen displays general information about an ARS (Automatic Routing System) template.

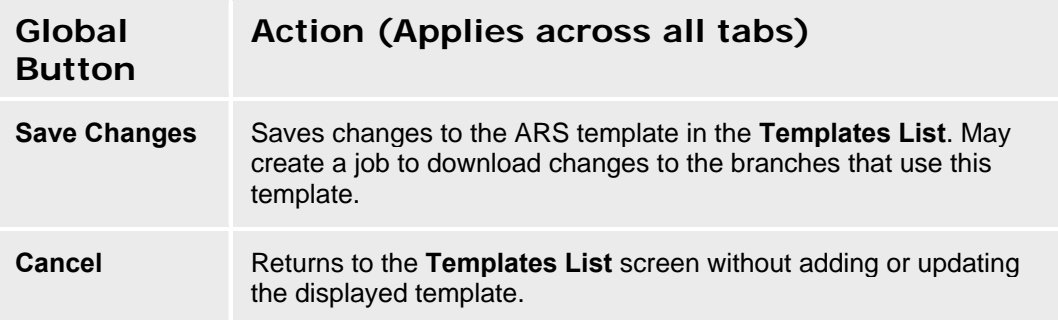

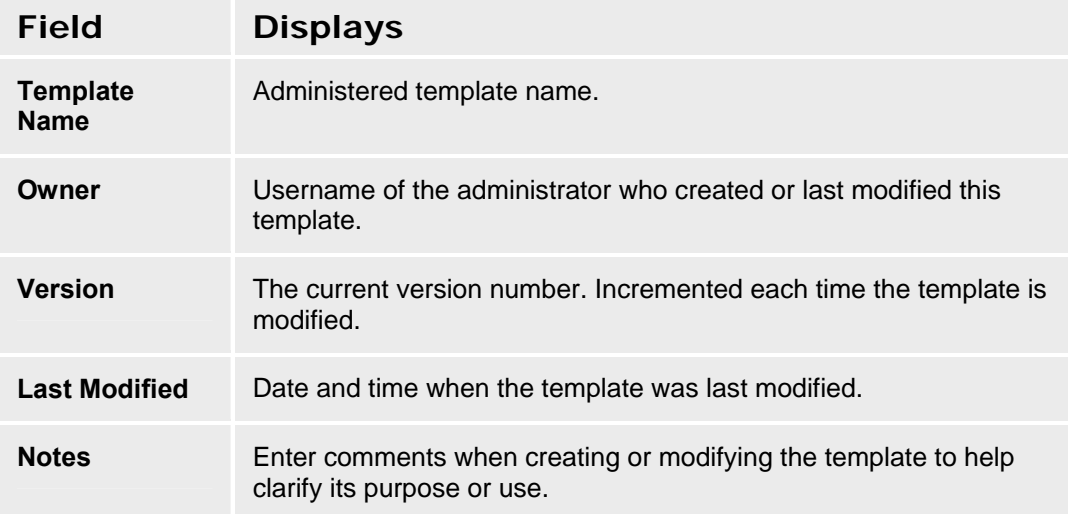

## **ARS Template - ARS Table Tab**

This screen configures an ARS (Automatic Routing System) template.

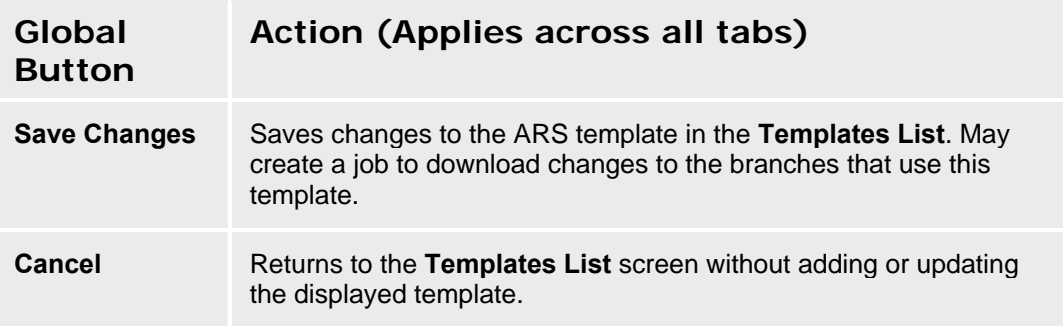

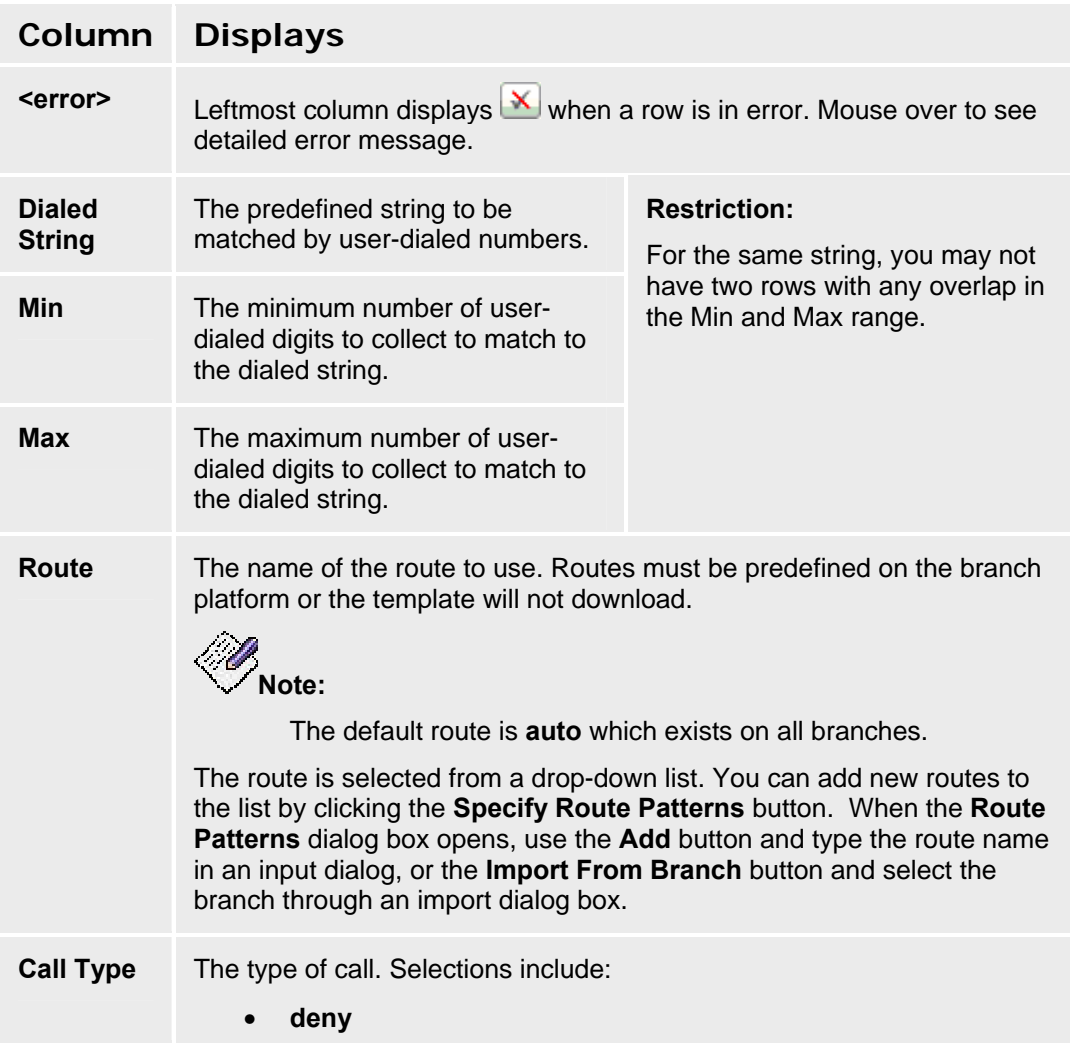

#### **Avaya Distributed Office Central Manager Online Help System Printout - THIS IS NOT A DOCUMENT**

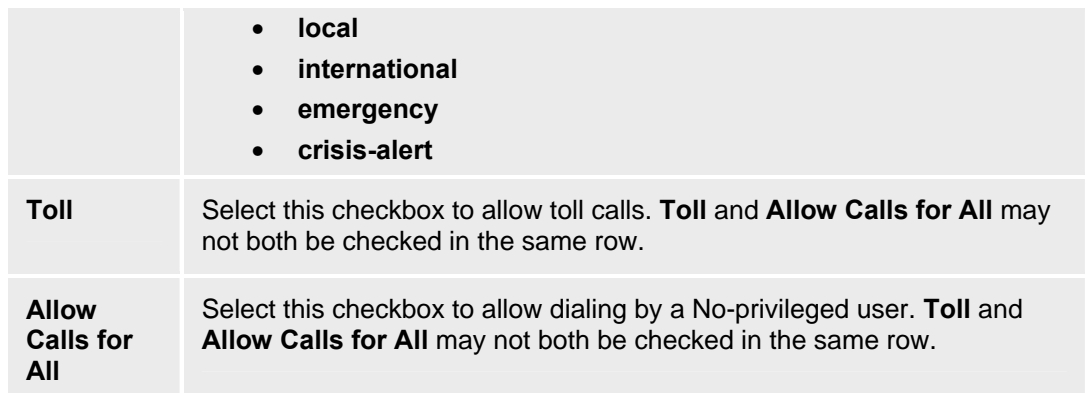

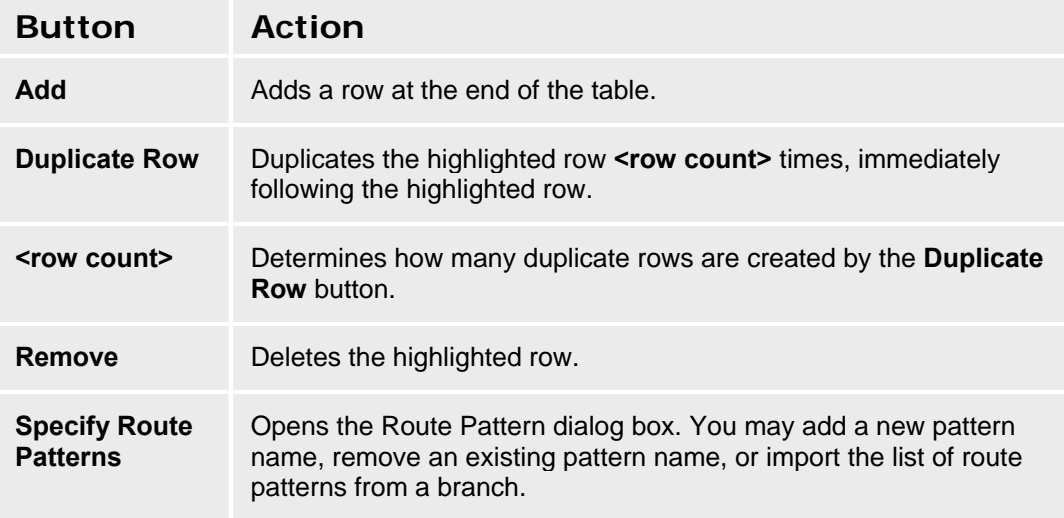

# **Authorization Codes Template - General Tab**

This screen displays general information about an Authorization Codes template.

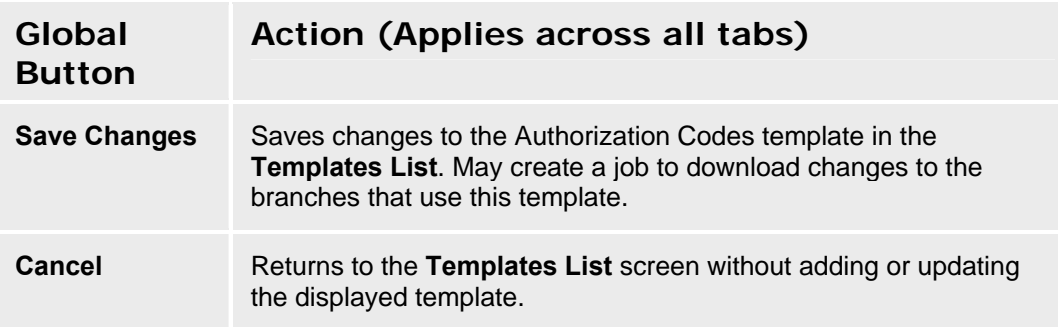

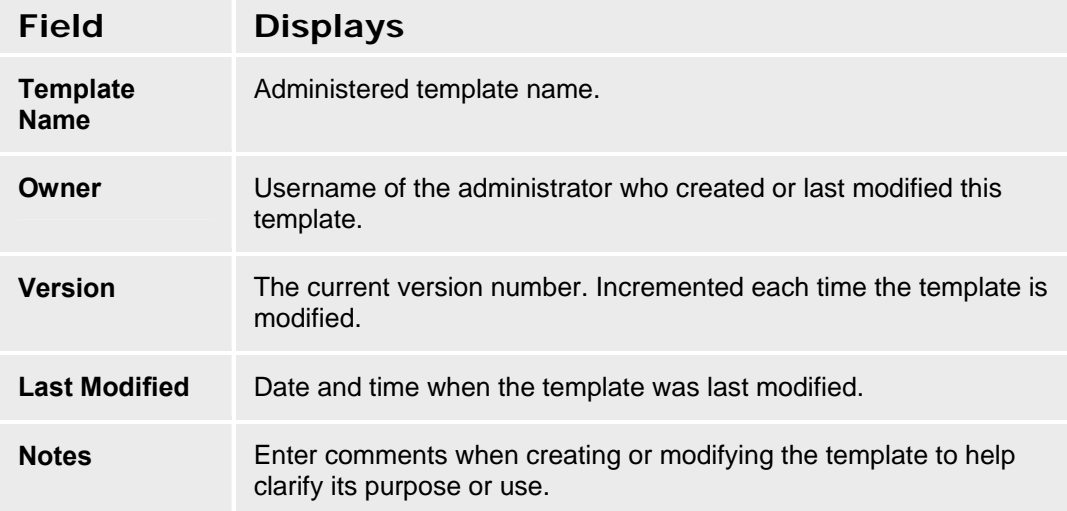

### **Authorization Codes Template - Parameters Tab**

This screen configures templates for public Authorization Codes. (Private authorization codes are configured on the **Station Details - General Tab**.) There are a maximum of 500 Authorization Codes for each branch platform including both public and private codes.

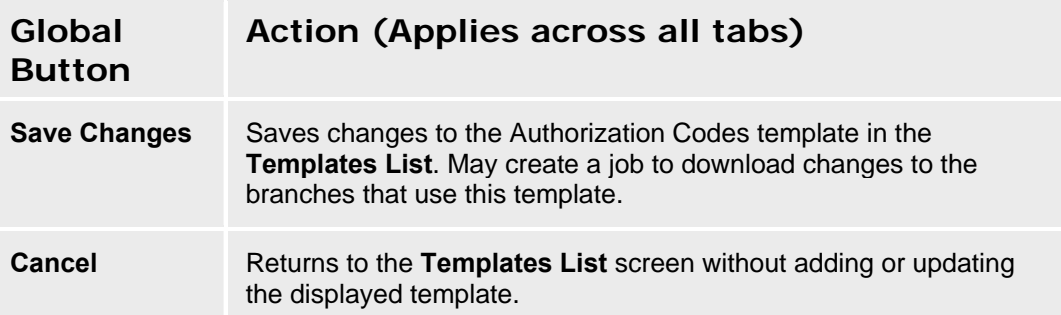

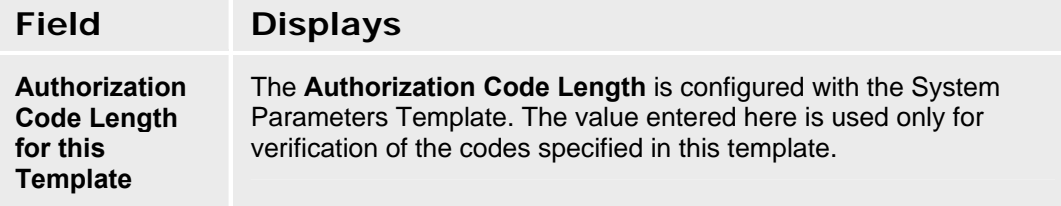

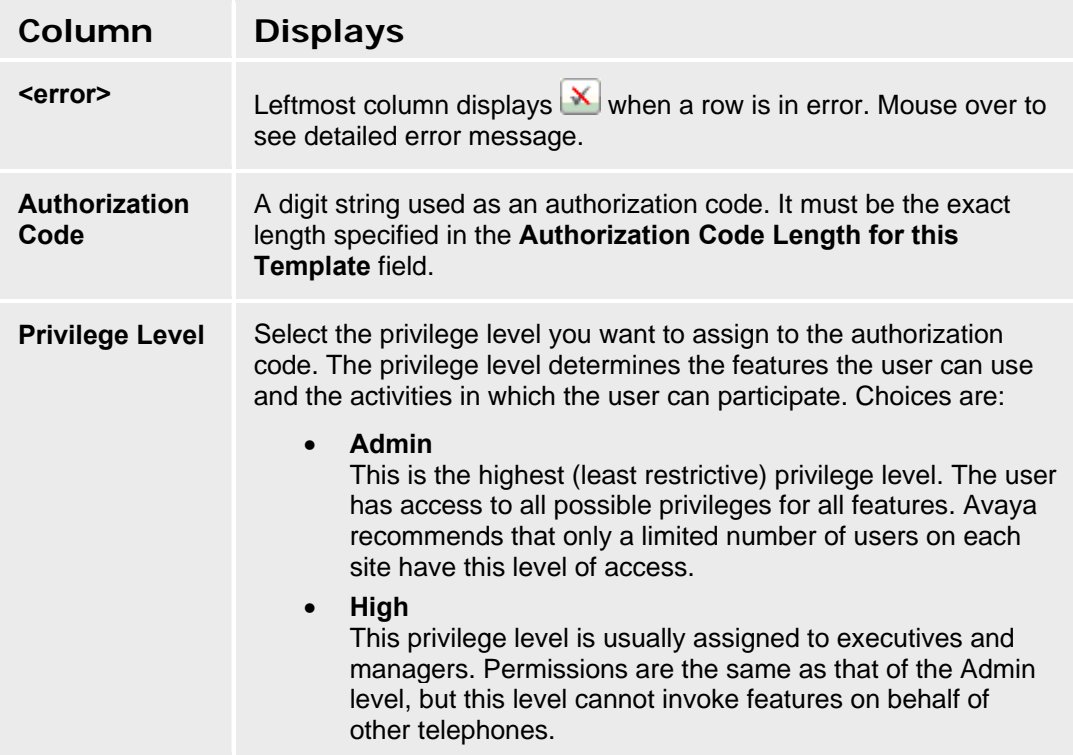

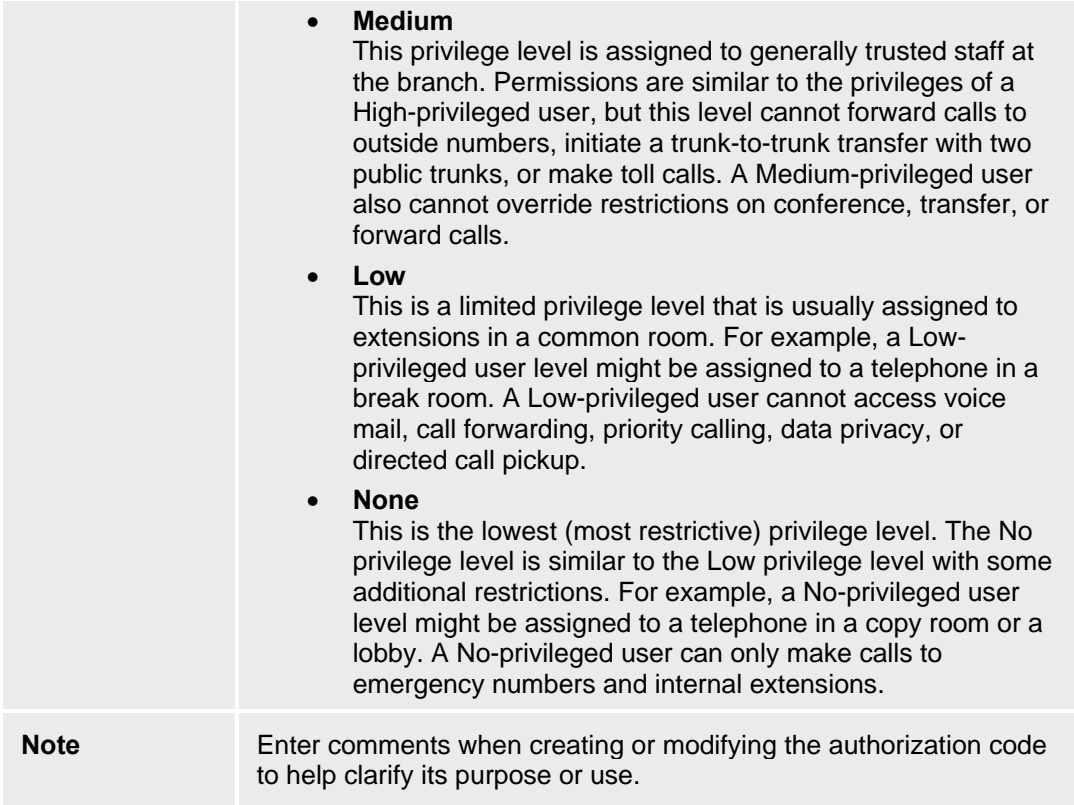

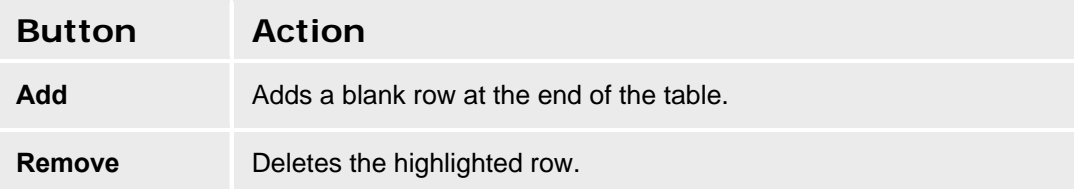

## **Coverage Path Template Details**

This screen displays general information about a coverage path template.

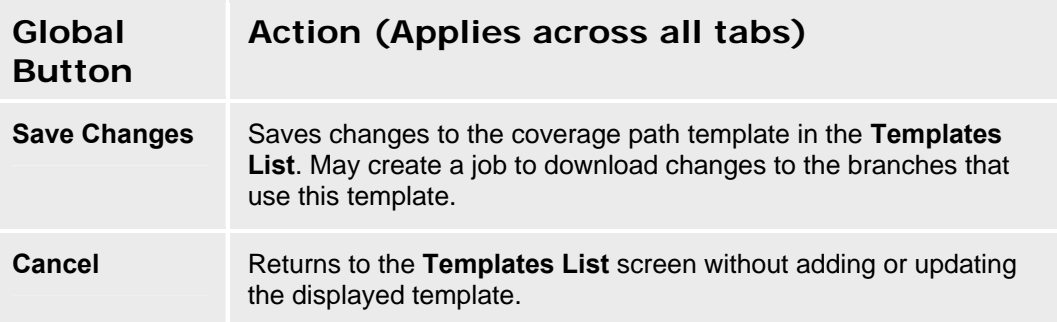

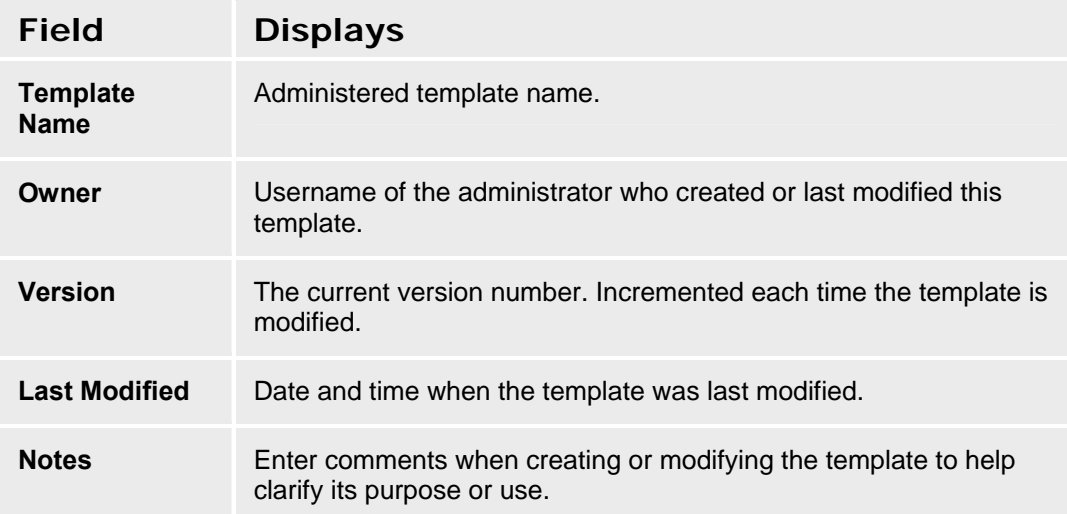

## **Coverage Path Template Details - Parameters Tab**

This screen configures coverage path template details.

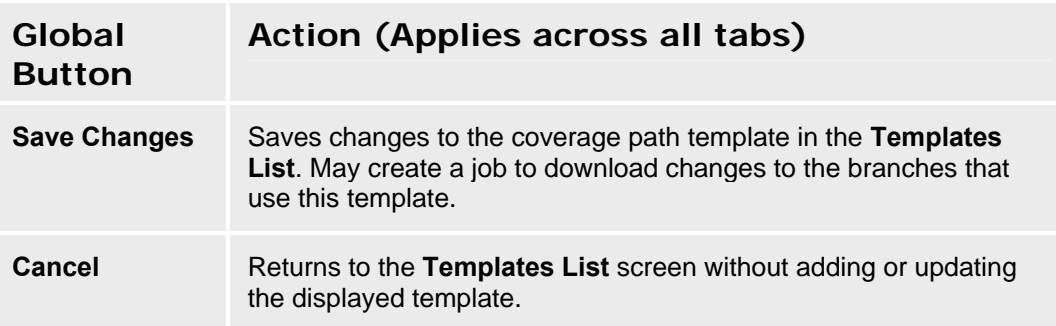

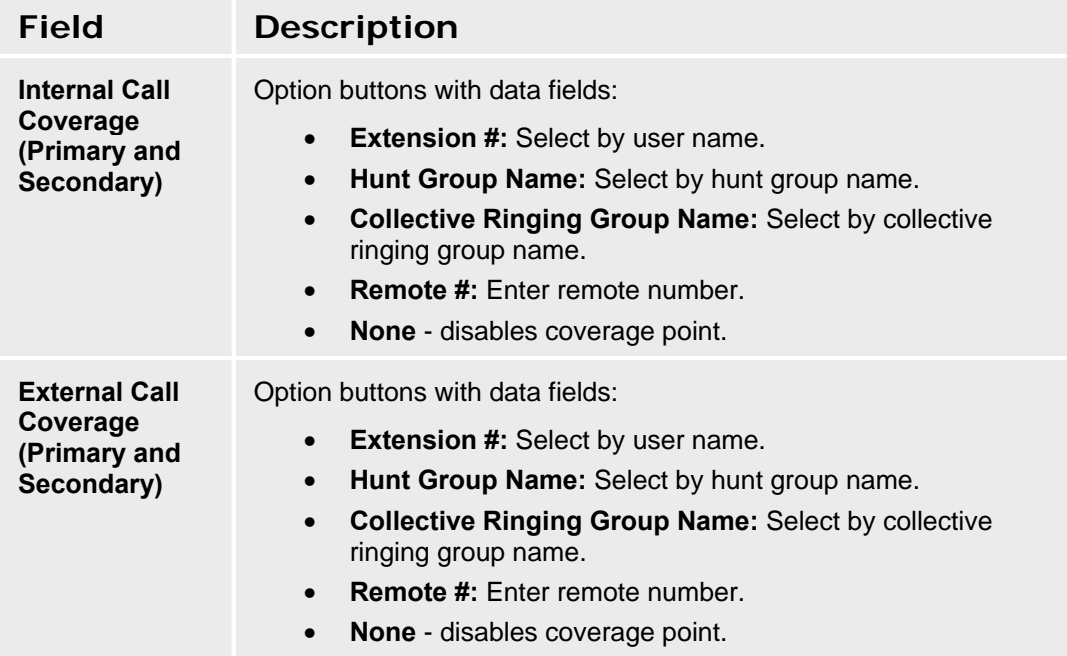

## **Dial Plan & FAC Template Details - General Tab**

This screen configures general information for the Dial Plan & FAC Template.

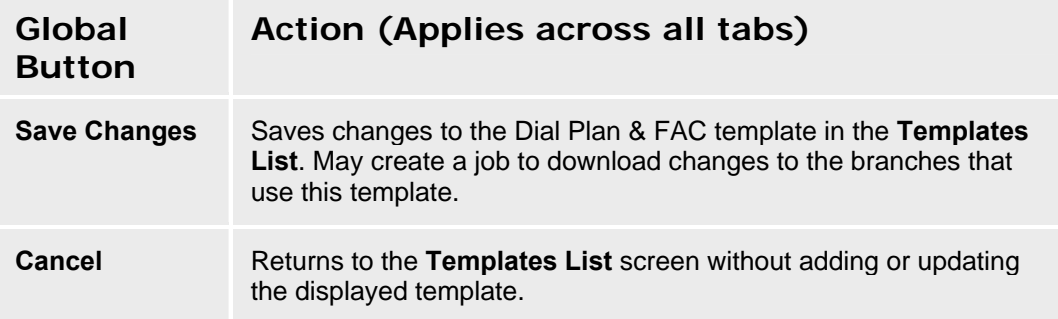

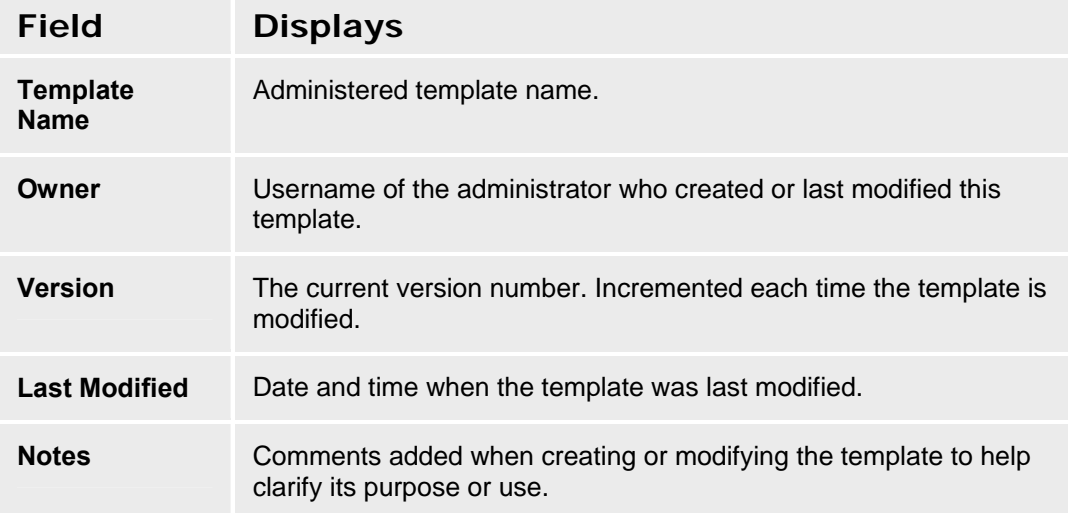

## **Dial Plan & FAC Template Details - Dial Plan Tab**

This screen configures dial plan template information. **Note:** the **Dial Plan** and feature access codes (**FAC**) are part of a single template.

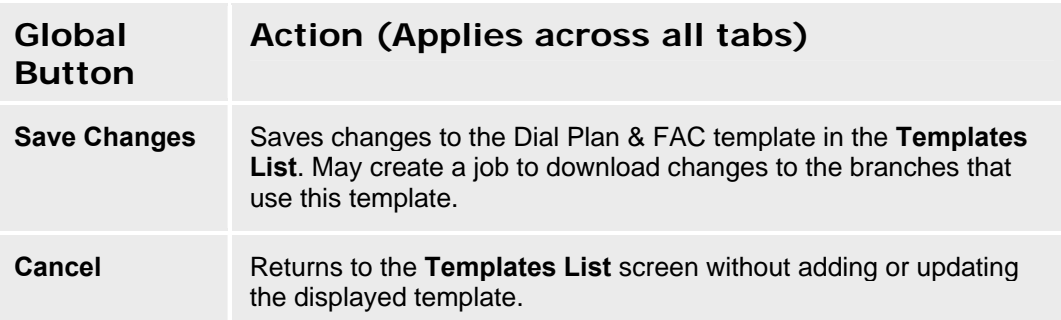

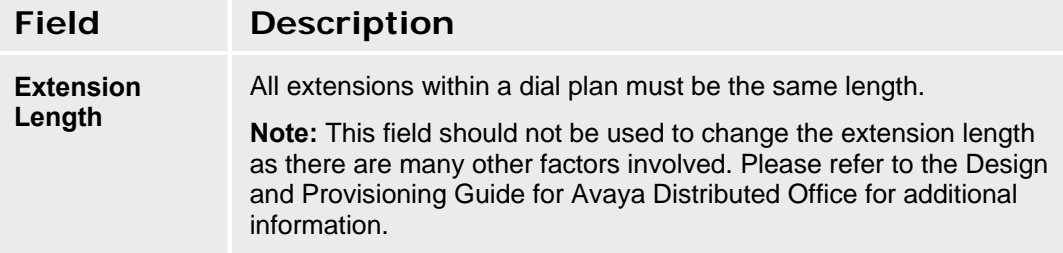

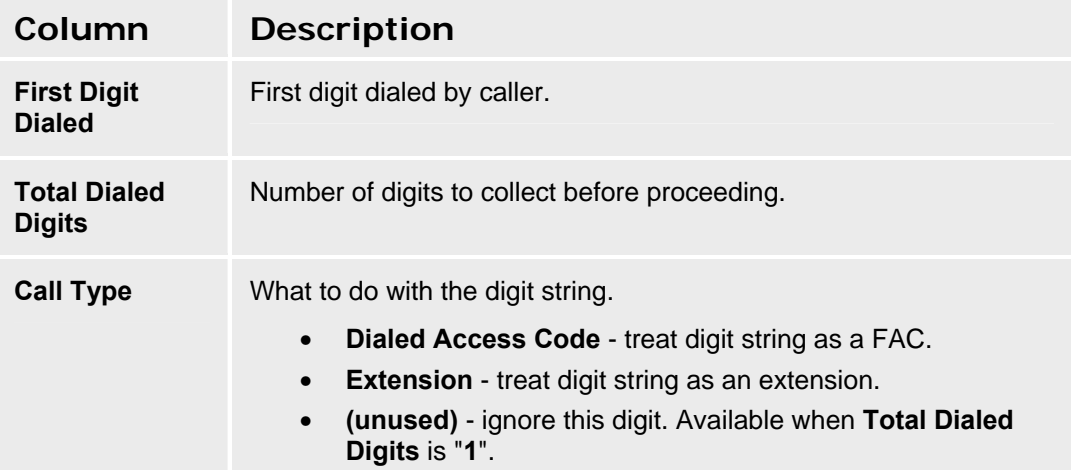

### **Dial Plan & FAC Template Details - FAC Tab**

This screen configures facility access code (FAC) template information. **Note:** the **Dial Plan** and feature access codes (**FAC**) are part of a single template.

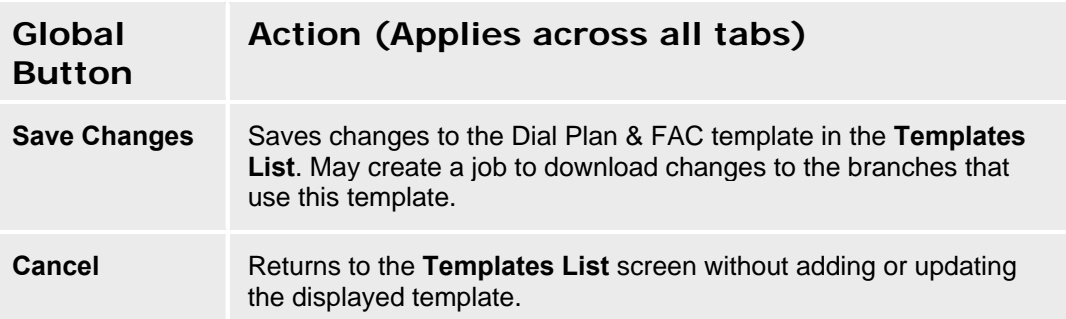

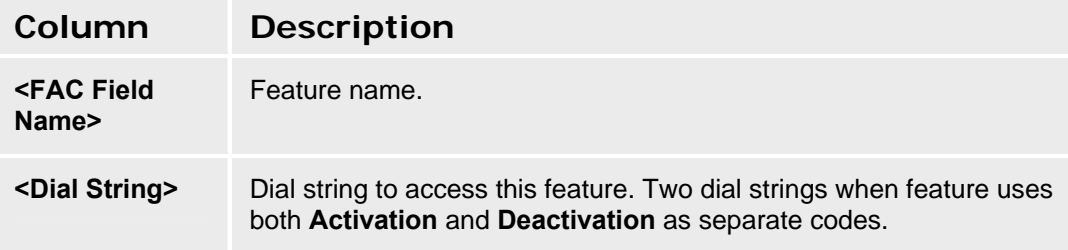

#### **Features**

Depending upon your equipment and how it is administered, your system may not have all of the features listed here available.

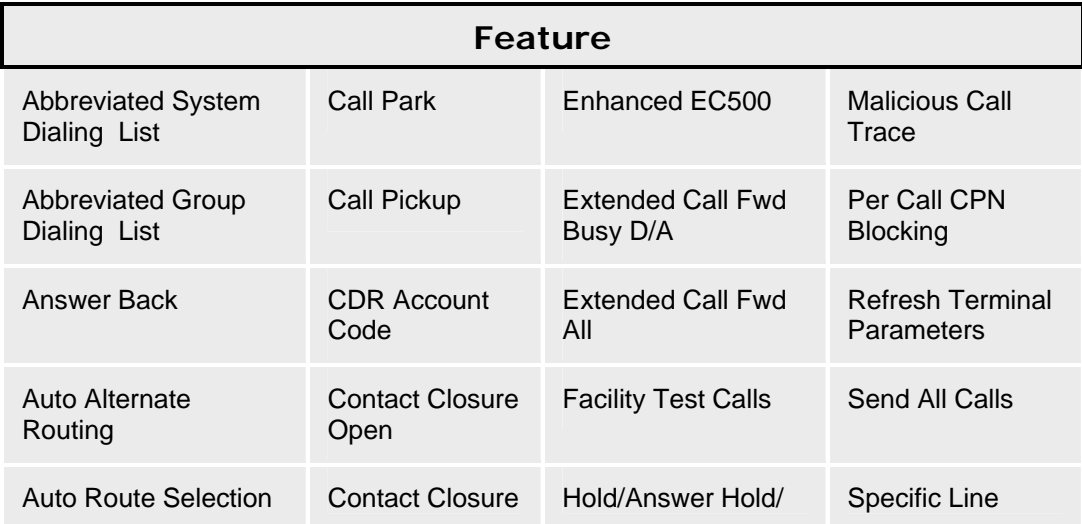

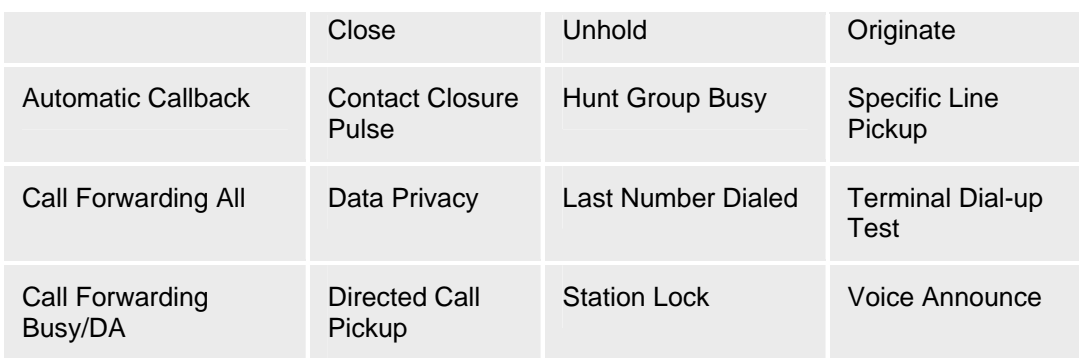

### **Dial Plan & FAC Template Details - Branches Tab**

This screen displays information about branches included in the dial plan. When the template is distributed, this information will be filled in based on the branches to which this template is distributed.

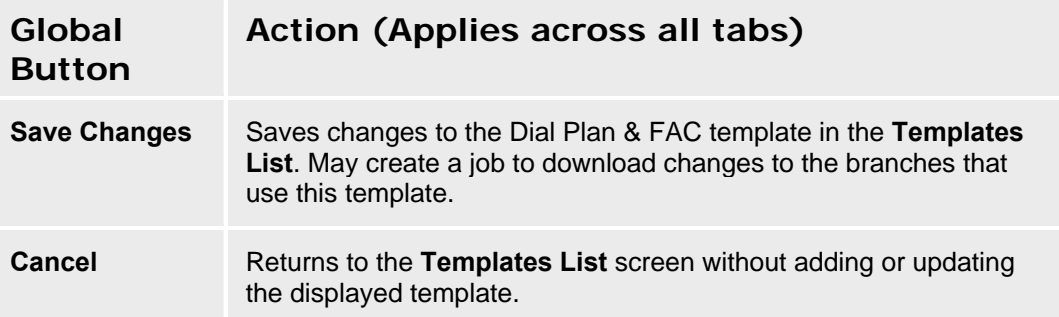

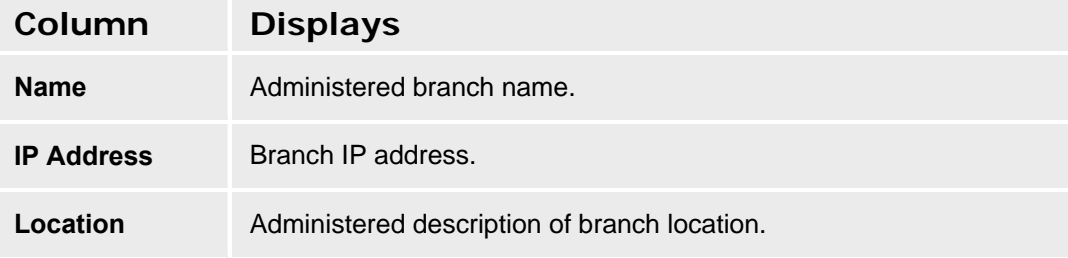

# **Password Management Template - General Tab**

This screen displays general information about a password management template.

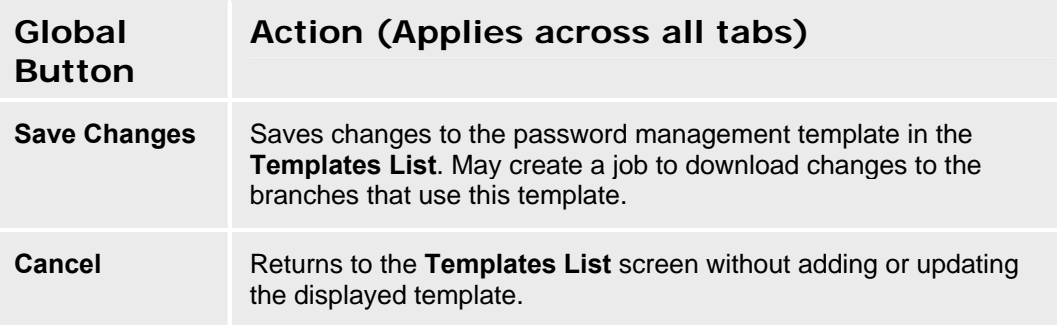

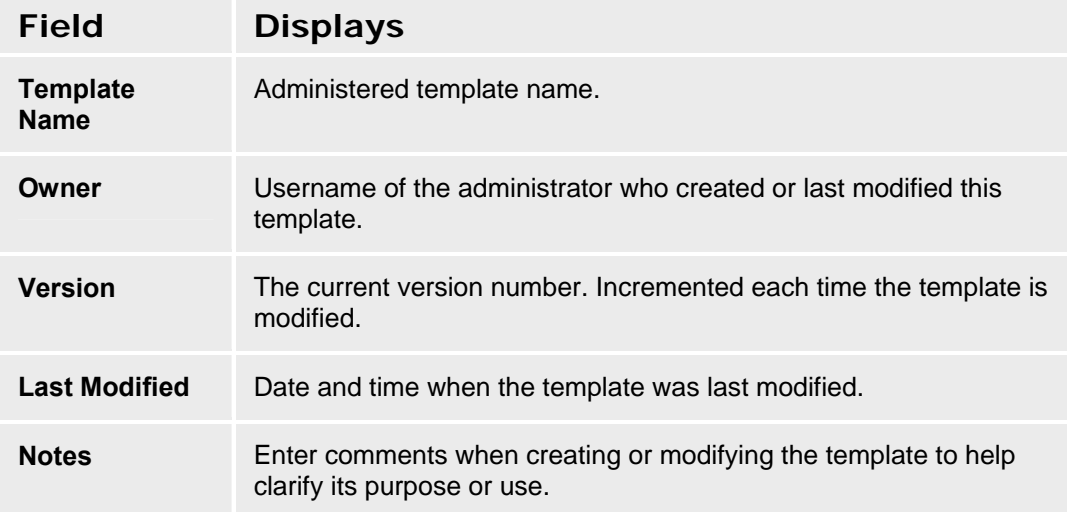

#### **Password Management Template - Parameters Tab**

This screen configures password management templates used to set up accounts on the local branch Distributed Office platform.

**Note:** If you change the **User Name** or **Password** that Central Manager uses to log on to the local branch platform, you must make the same changes both here and on the **Branch Details -**General Tab screen for any branches that use this template.

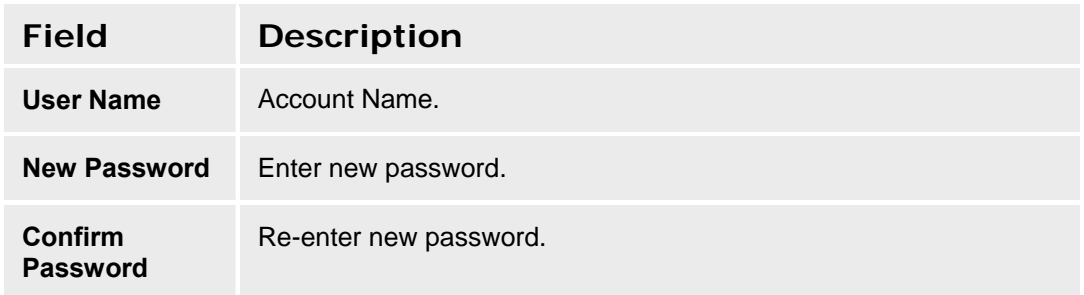

## **SIP Trunk Template - General Tab**

This screen displays general information about a SIP Trunk template.

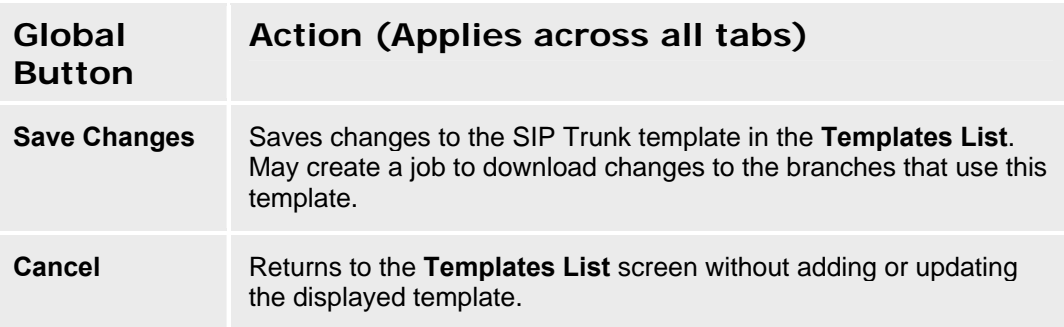

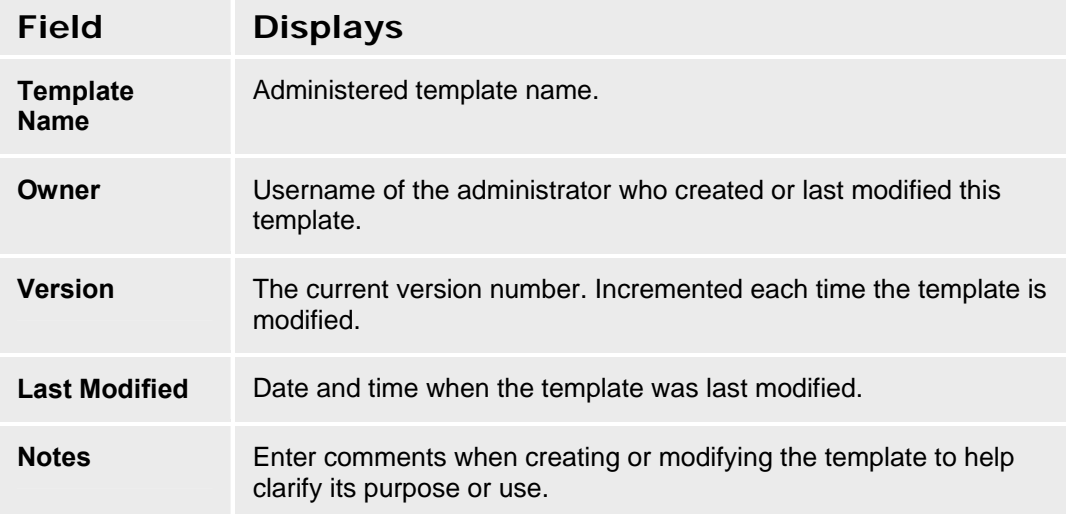

## **SIP Trunk Template - Trunk Parameters Tab**

This screen configures trunk parameters for a SIP Trunk template.

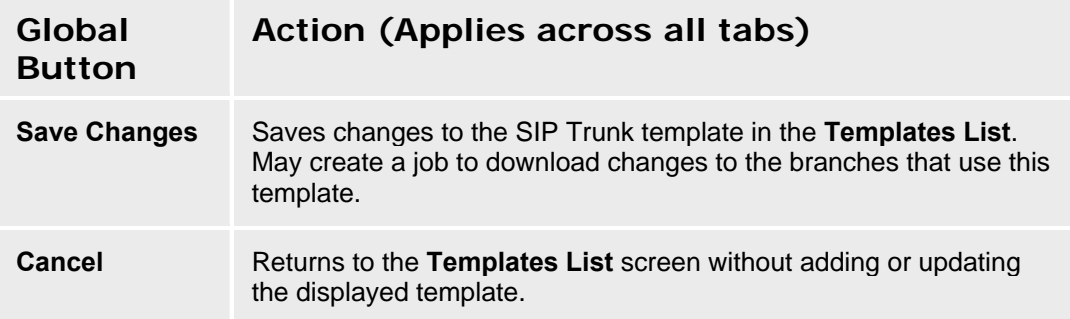

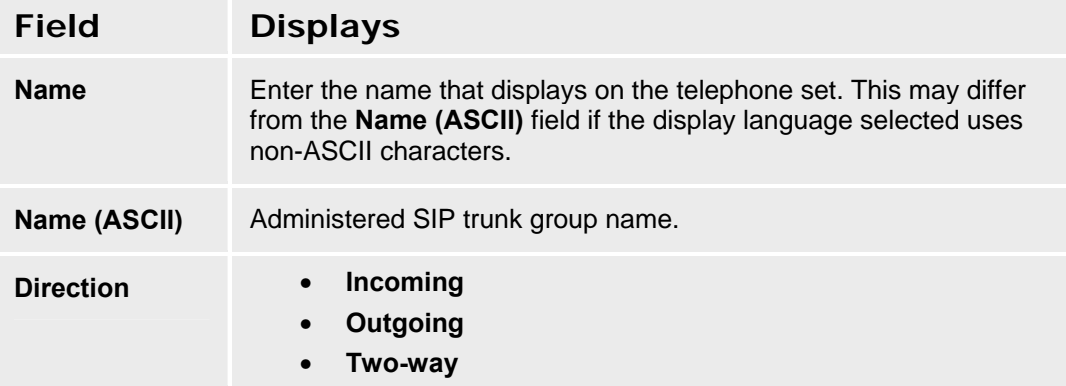

# **SIP Trunk Template - SIP Tab**

This screen configures SIP parameters for a SIP Trunk template.

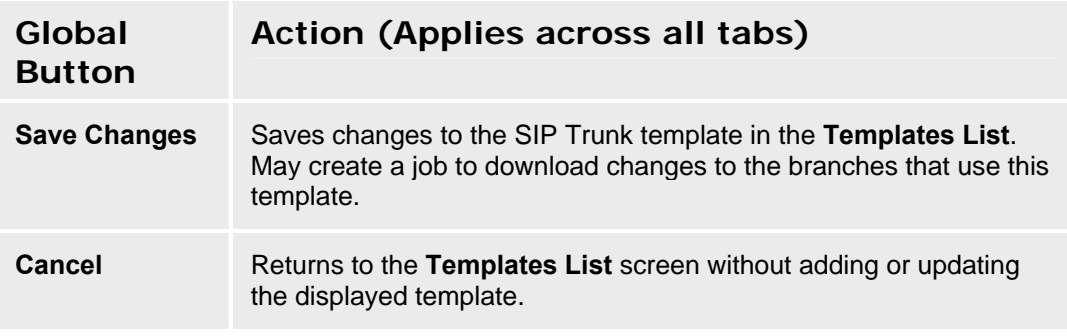

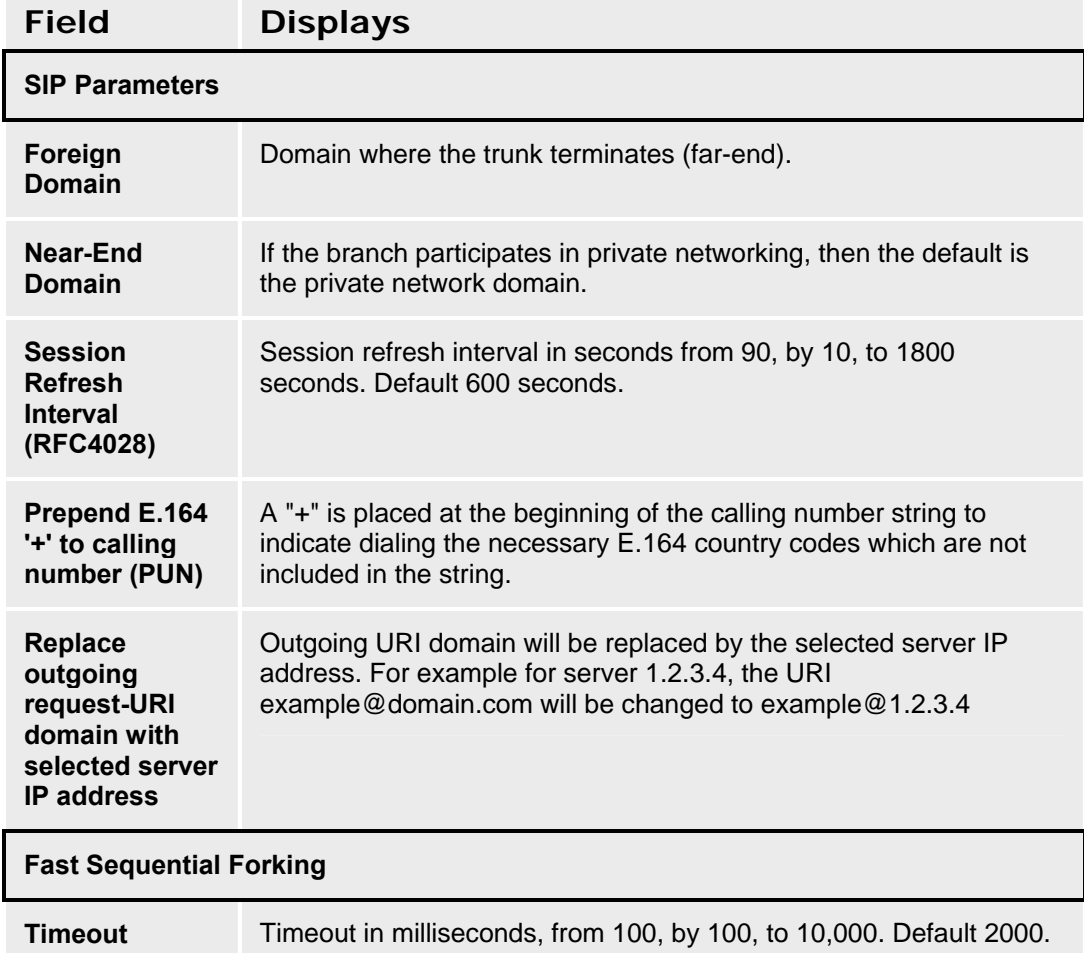

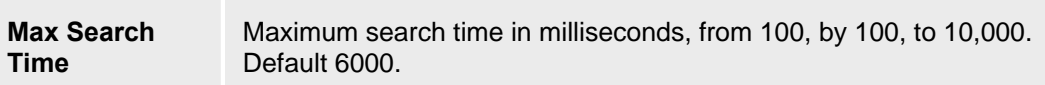

## **SIP Trunk Template - Servers Tab**

This screen configures SIP parameters for a SIP Trunk template.

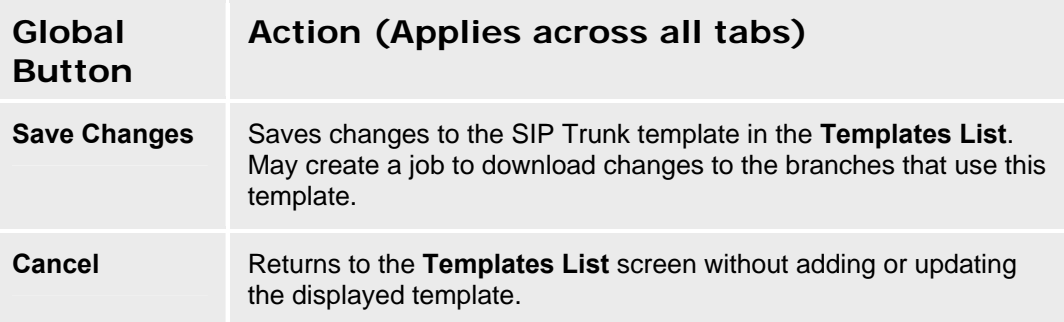

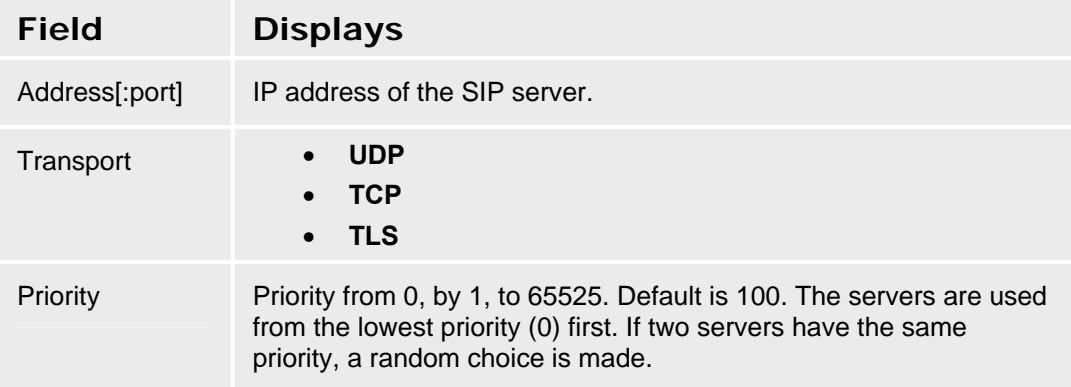

## **SIP Trunk Template - Media Tab**

This screen configures media parameters for a SIP Trunk template.

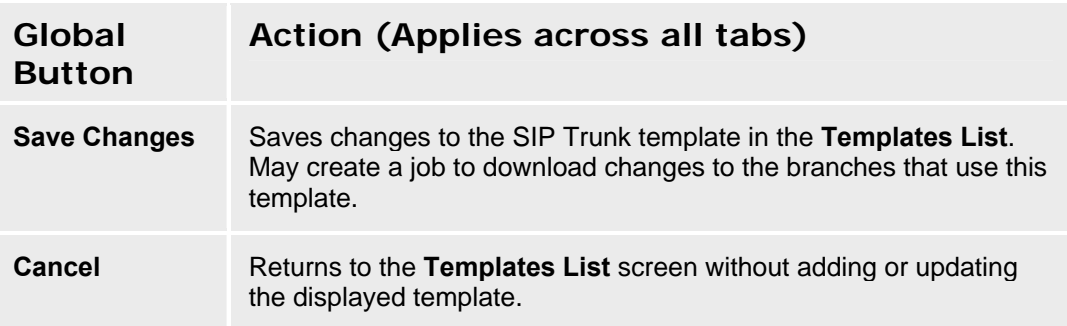

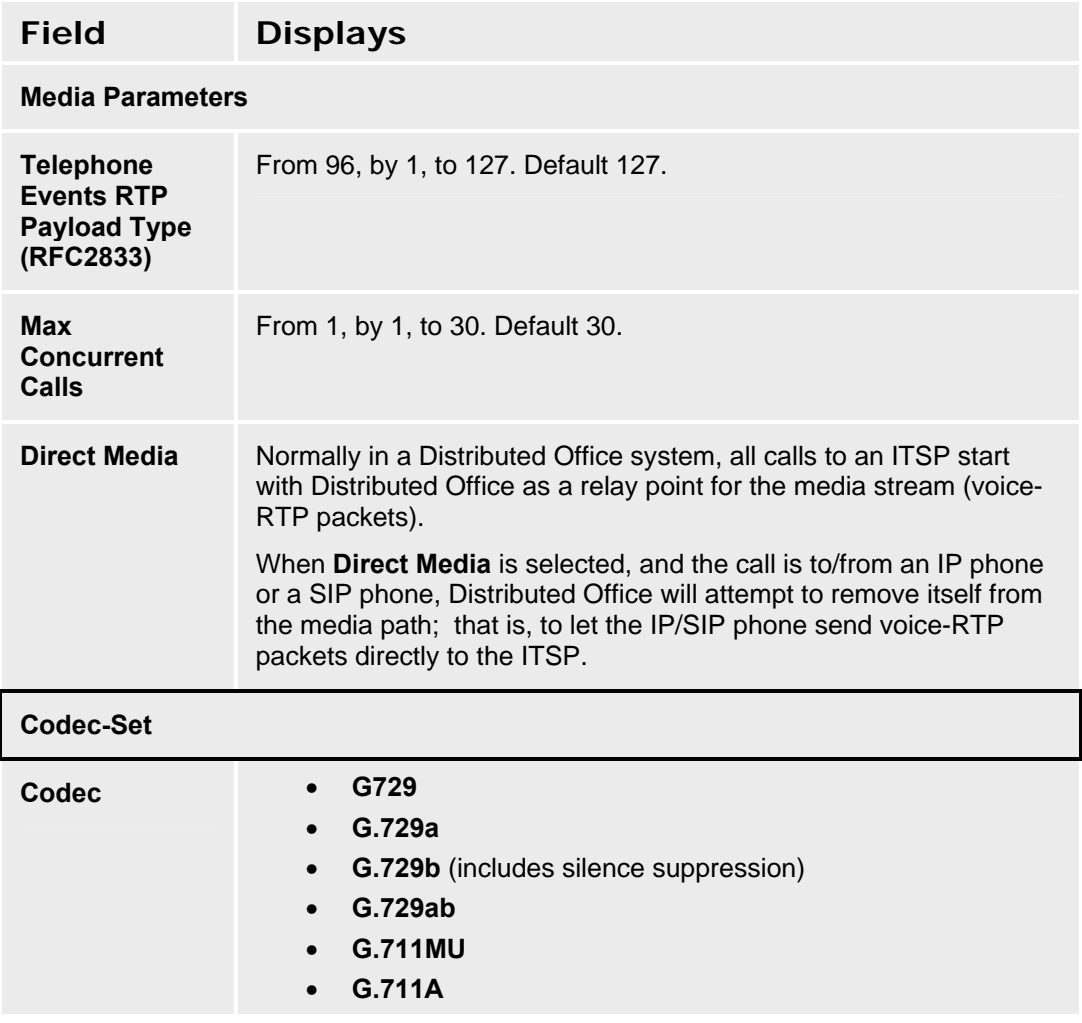

#### **Avaya Distributed Office Central Manager Online Help System Printout - THIS IS NOT A DOCUMENT**

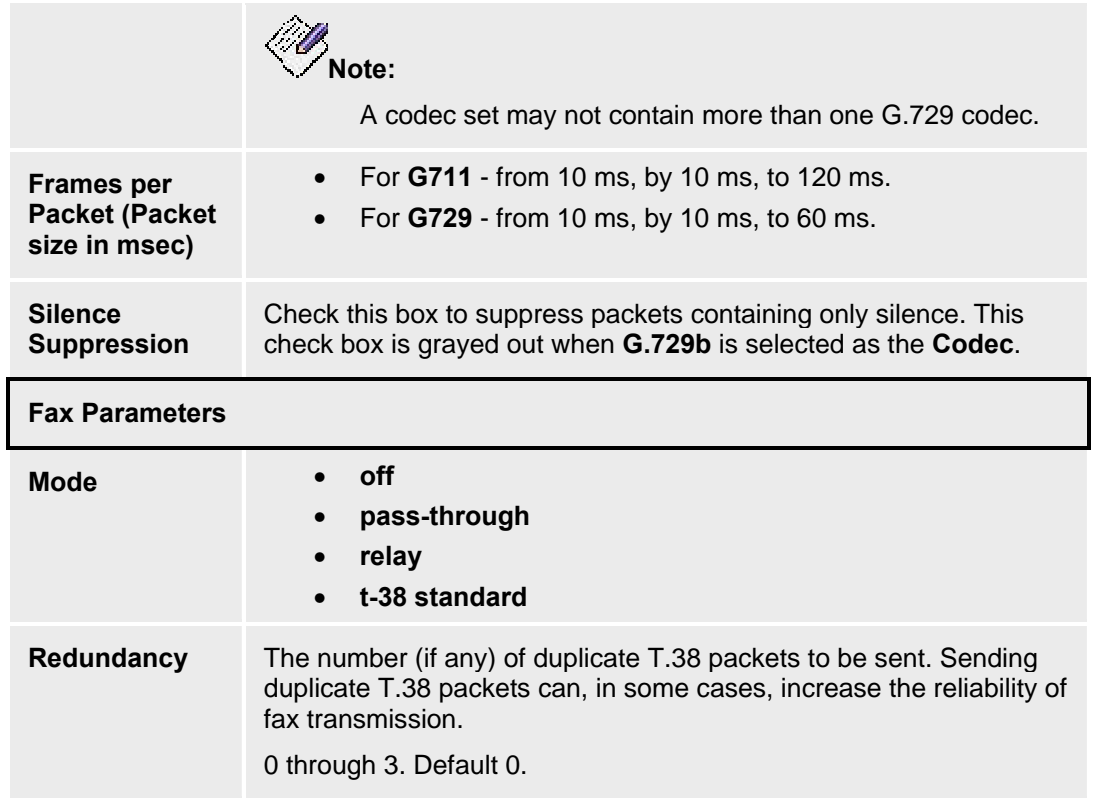

# **Station Template - General Tab**

This screen configures general station template information. **Note:** the **Station Parameters** and **Button Features** are part of a single template.

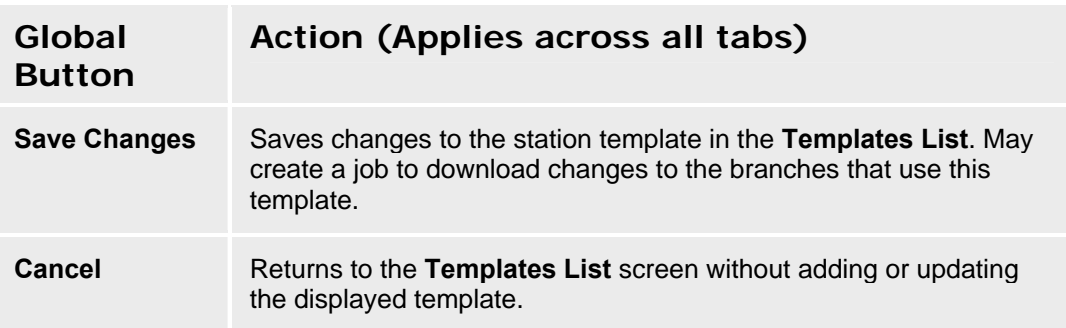

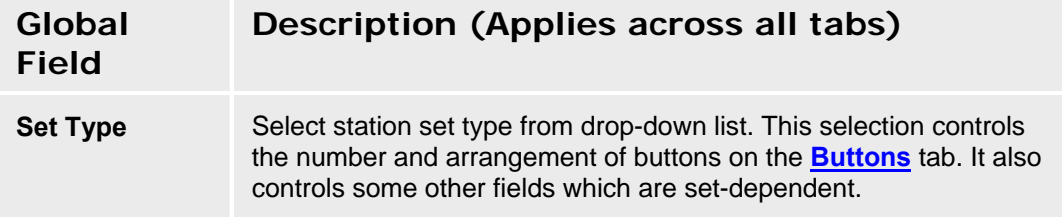

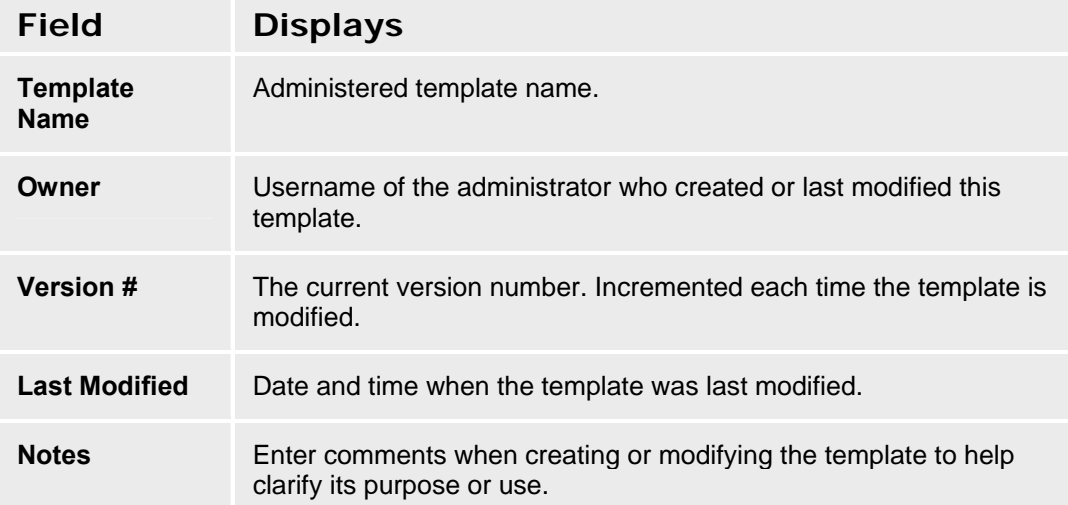

#### **Station Template - Station Parameters Tab**

This screen configures station parameter values for all stations based on this template.

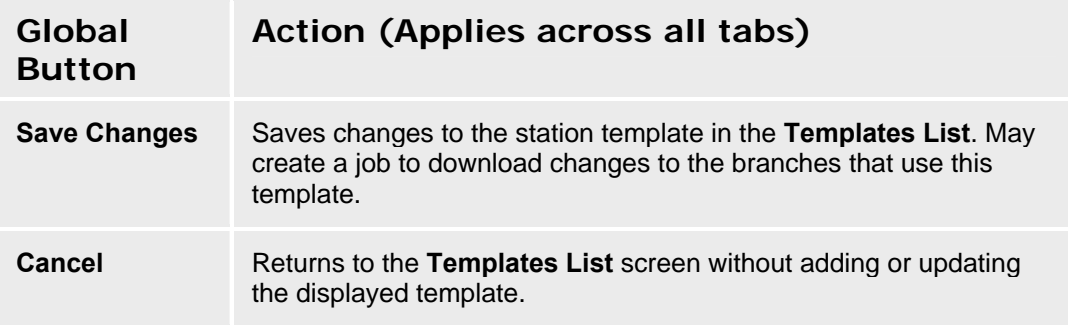

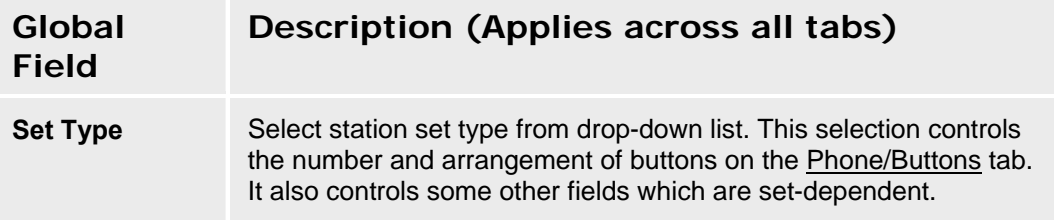

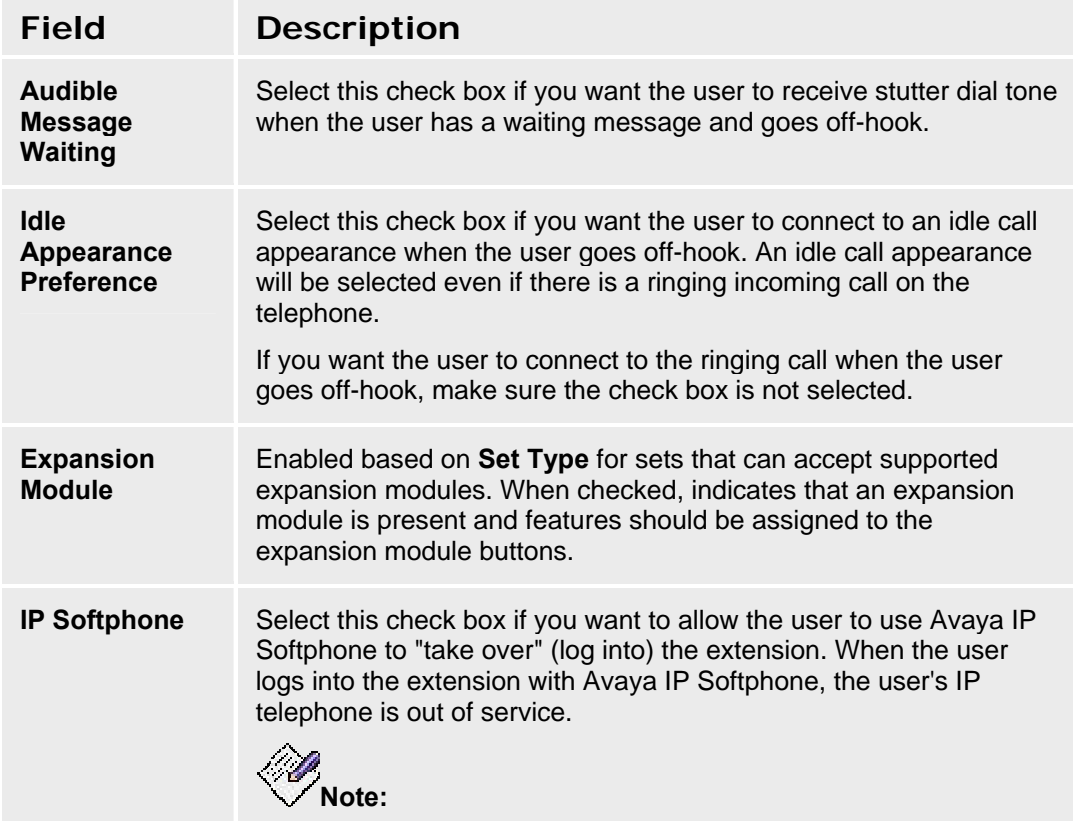

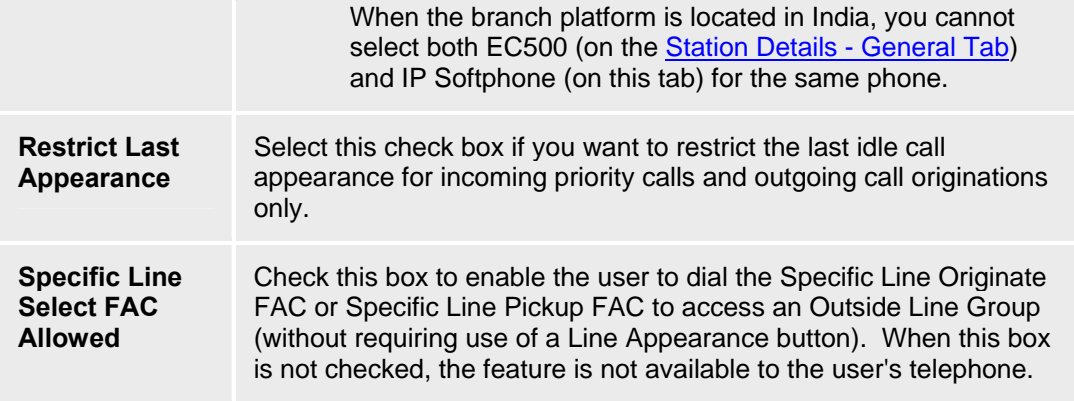

#### **Station Template - Phone/Buttons Tab**

This screen configures default button template information. **Note:** the **Station Parameters** and **Phone/Buttons** are part of a single template.

For single line telephone sets, one button is shown with a limited number of choices. For multibutton sets, specific pictures show all configurable buttons where they appear on the set. Select the button for a drop-down list of assignable features. In all cases, the available selections are dependent upon the telephone set selected and the system configuration. The selections are also subject to limits on the same telephone set, in the same group, or on a per system basis.

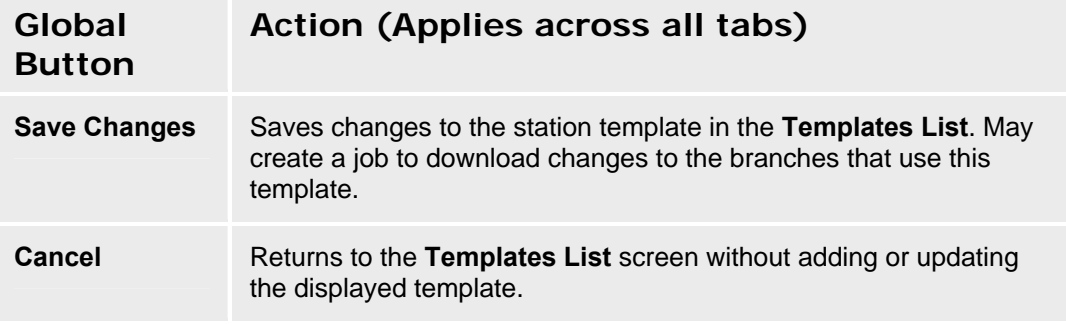

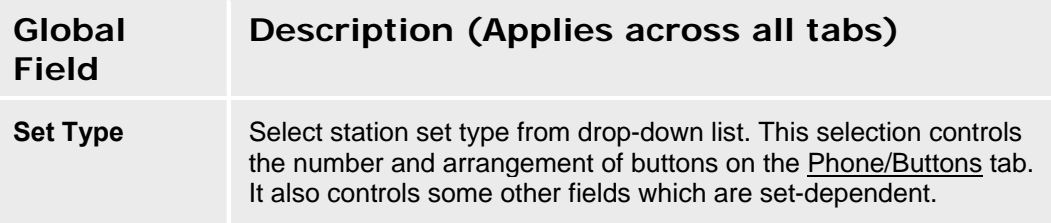

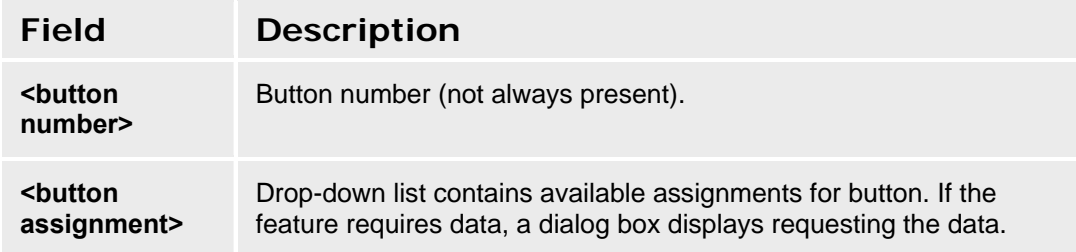

#### **Button Assignments for Single-Line Sets**

Single-line sets have a very limited set of possible button assignments.

#### **Assignment**

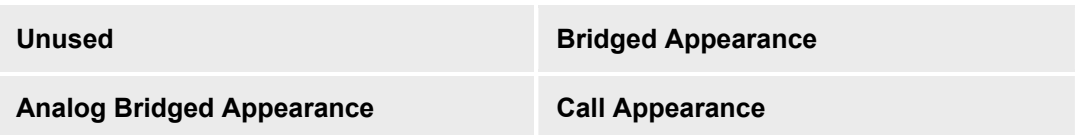

#### **Button Assignments for Multi-Line Sets**

Multi-line sets have a wide set of possible buttons assignments. In all cases, the available selections are dependent upon the telephone set selected and the system configuration. The selections are also subject to limits on the same telephone set, in the same group, or on a per system basis. (Selections disappear from the drop-down list when limits have been reached.)

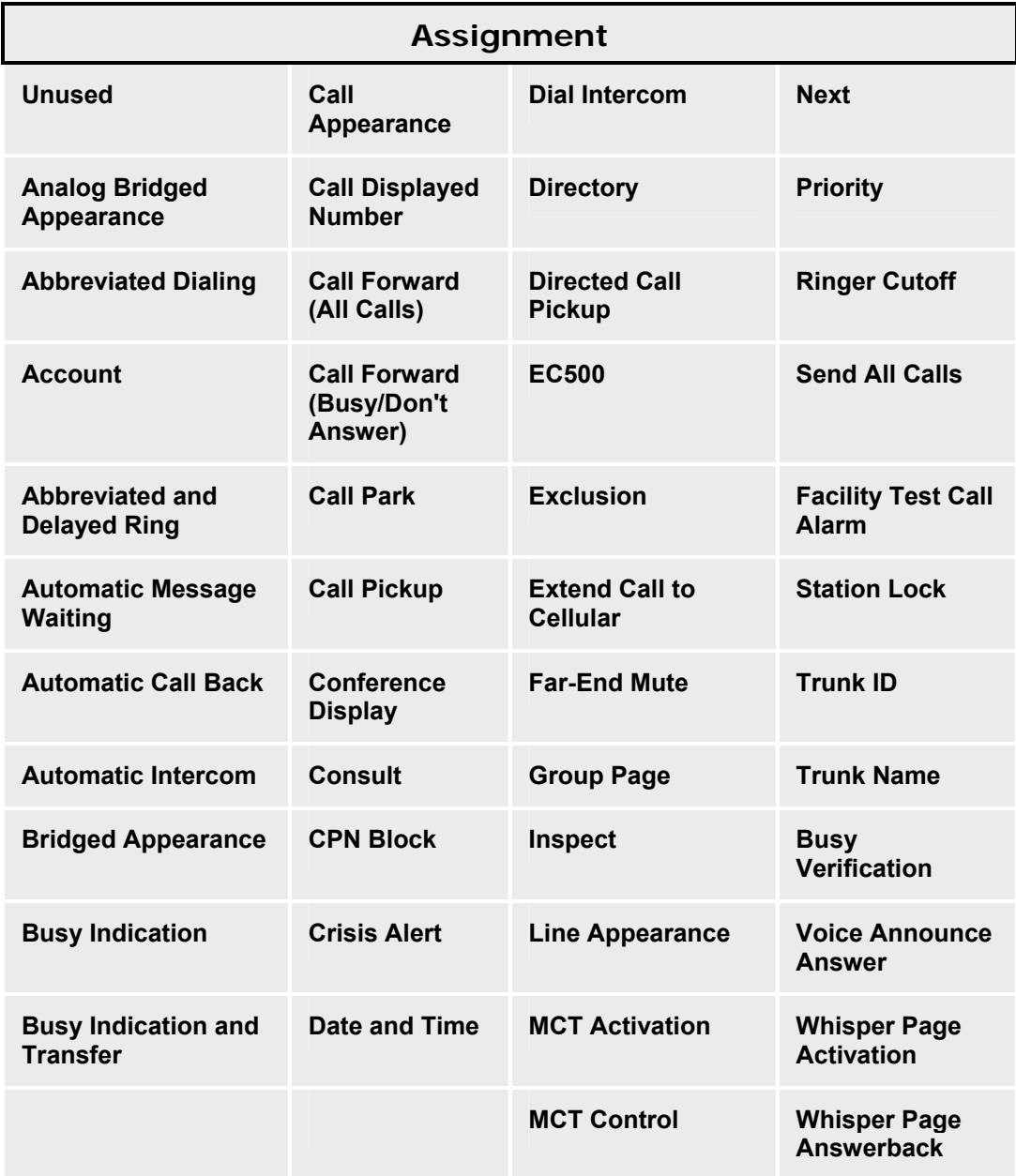

## **System Parameters Template - General Tab**

This screen displays general information about a system parameters template.

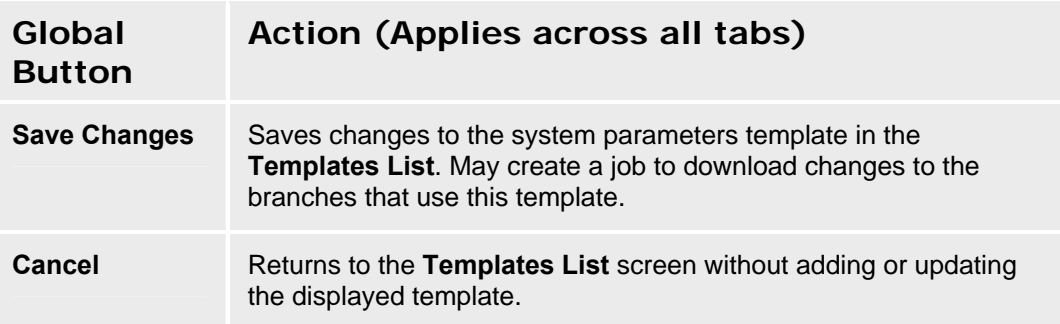

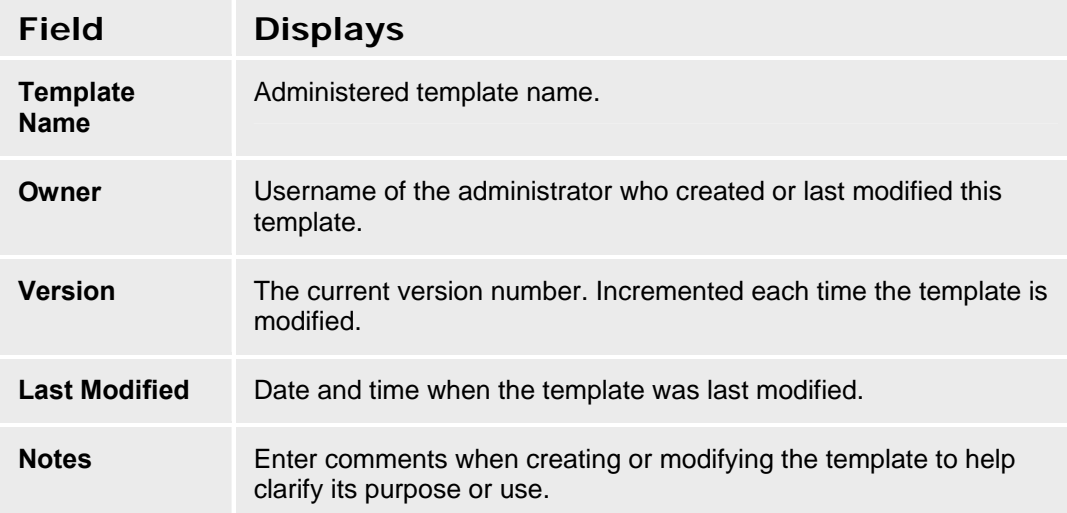

## **System Parameters Template Details - Features Tab**

This screen configures system parameters for features.

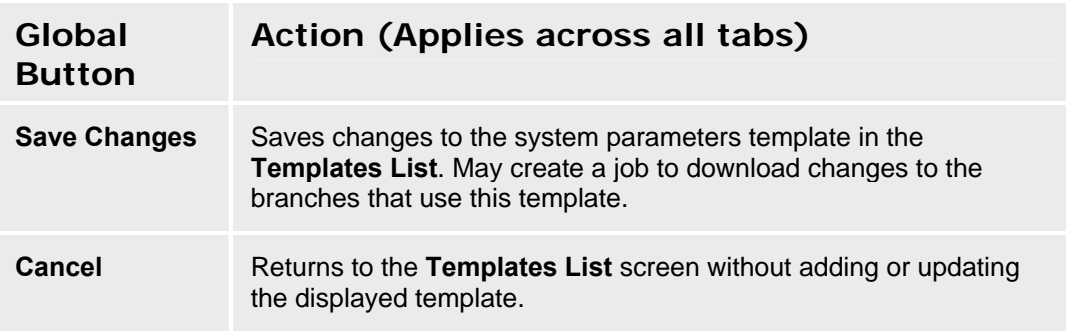

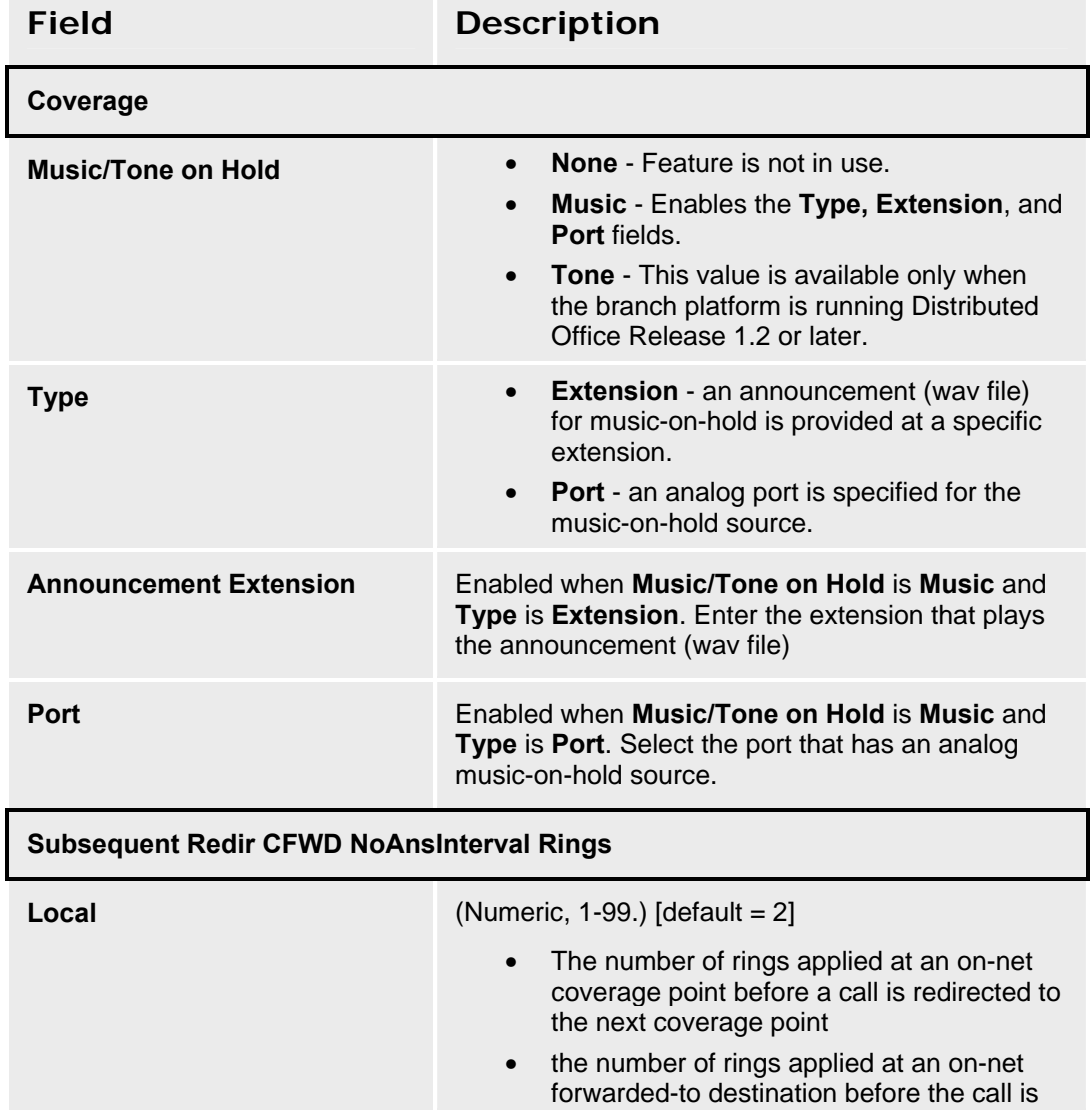

#### **Avaya Distributed Office Central Manager Online Help System Printout - THIS IS NOT A DOCUMENT**

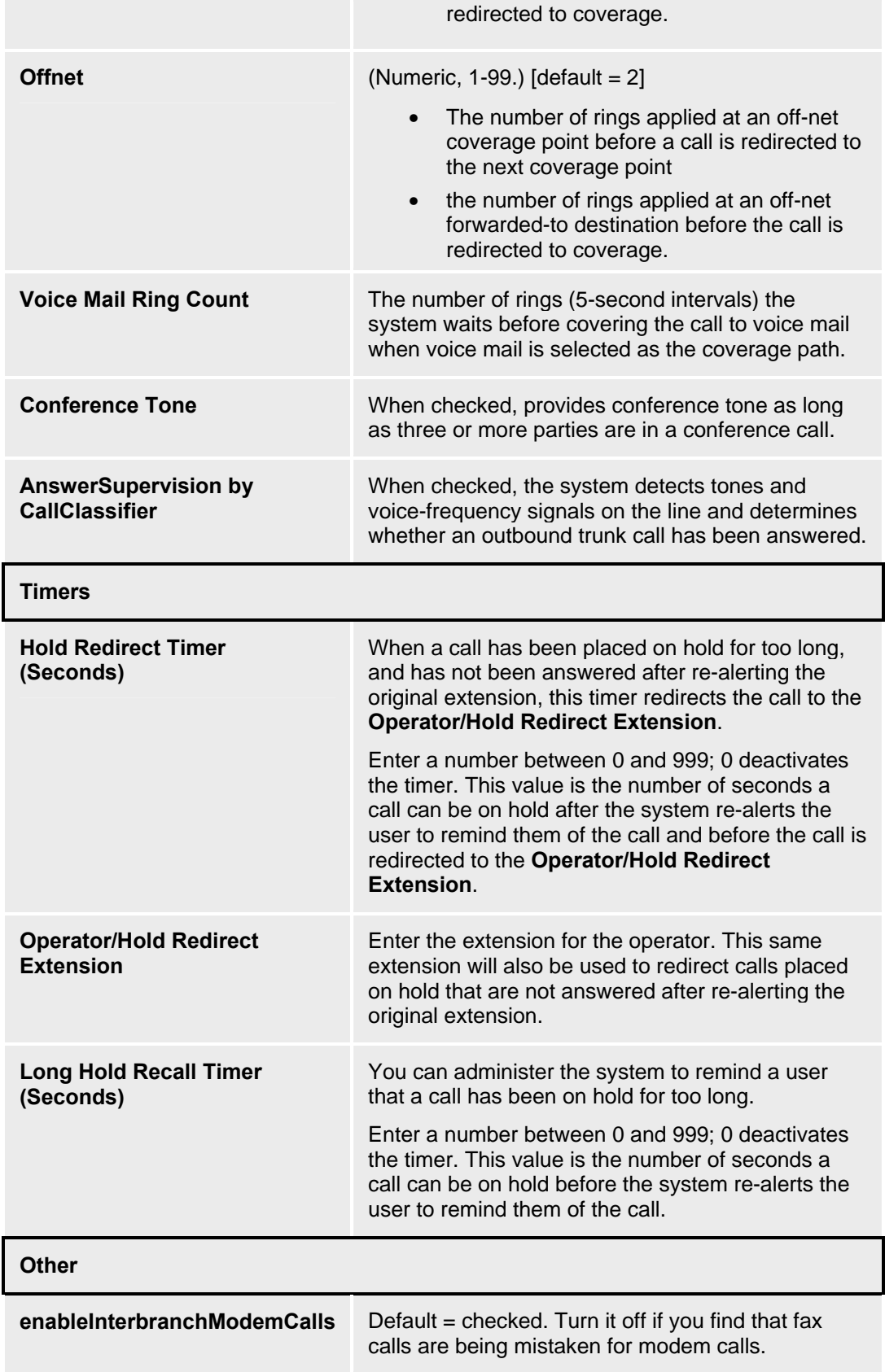

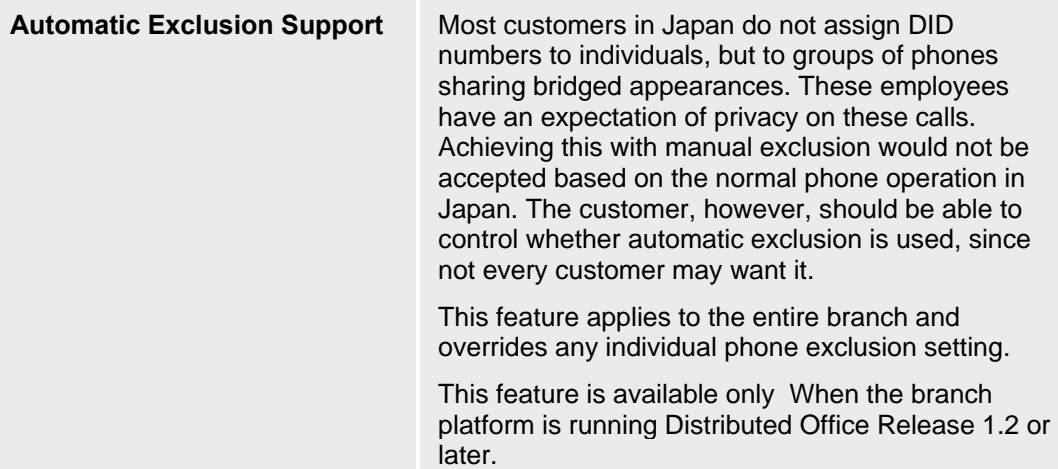

## **System Parameters Template Details - Localization Tab**

This screen configures system parameters for location.

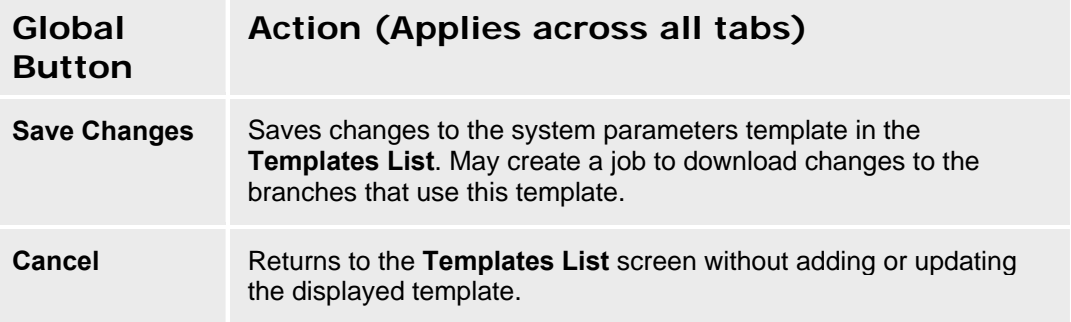

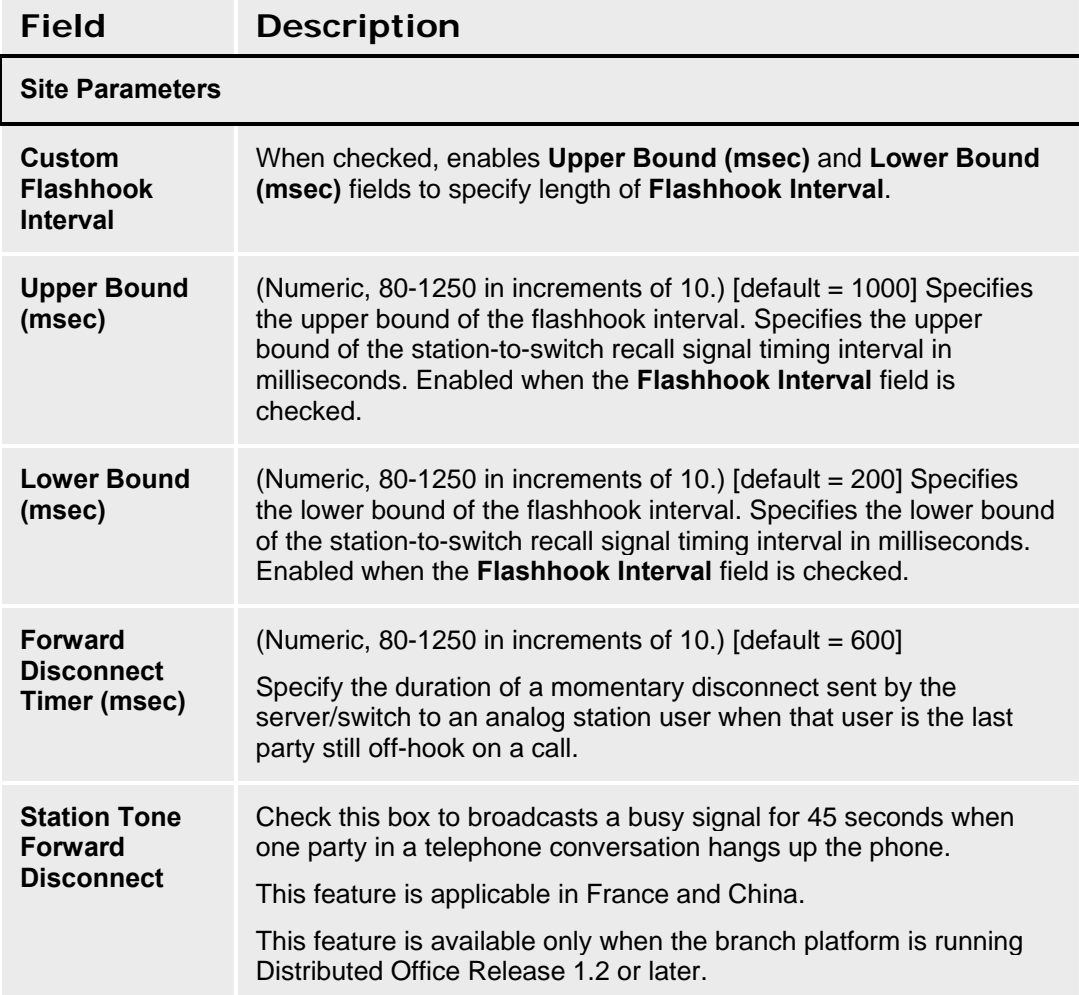

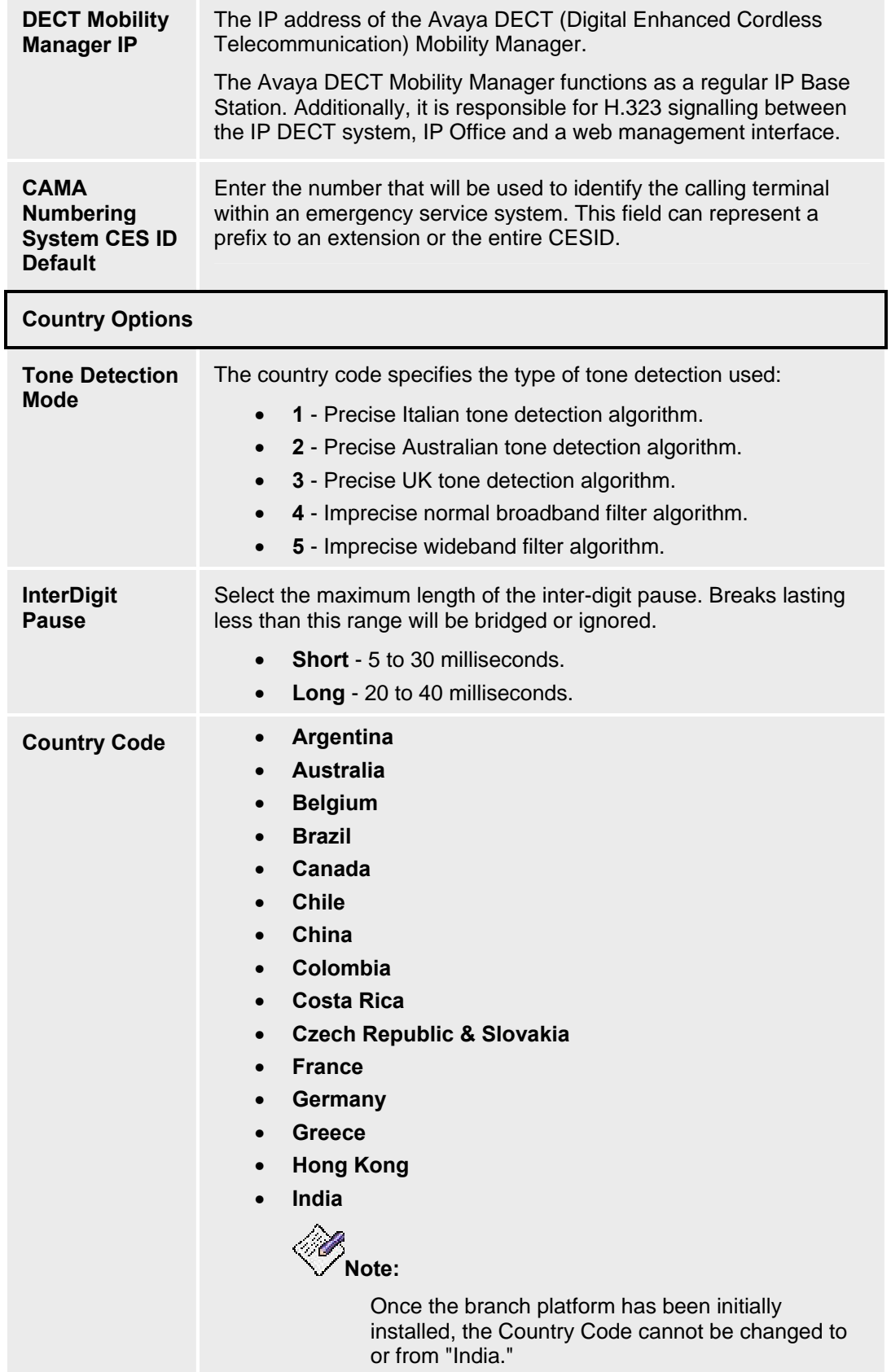

#### • **Ireland**

- **Italy**
- **Japan**
- **Mexico**
- **Netherlands**
- **Poland**
- **Russia**
- **Saudi Arabia**
- **Singapore**
- **South Africa**
- **Spain**
- **Sweden**
- **Thailand**
- **United Kingdom**
- **United States**

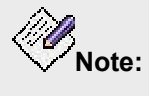

Localization affects the following features:

- { **Local Trunking variants** (e.g. MFC R2) All Caribbean and Latin America (CALA) (except Costa Rica) and India
- { **Station Lock** All CALA and all Europe, Middle East and Africa (EMEA)
- { **Authorization Codes** All CALA, China, India
- { Busy Tone Disconnect for analog CO All CALA, Russia, China
- { Block Incoming Collect Calls Brazil
- { Incoming Digit Manipulation Germany and Italy
- { Station tone forward disconnect France and China
- { **Exclusion, automatic** Japan (future), United **States**
- { **DIOD Trunks** Japan (future), all CALA
- O Outgoing Digit Insertion China, all CALA
- { Hunt group announcements All CALA
- { **Tone on hold** All EMEA (especially France), all CALA

Automatic Settings Based on Country

- O Analog ringing cadence.
- O Analog line transmission.
- { Initial 2-party loss plan.

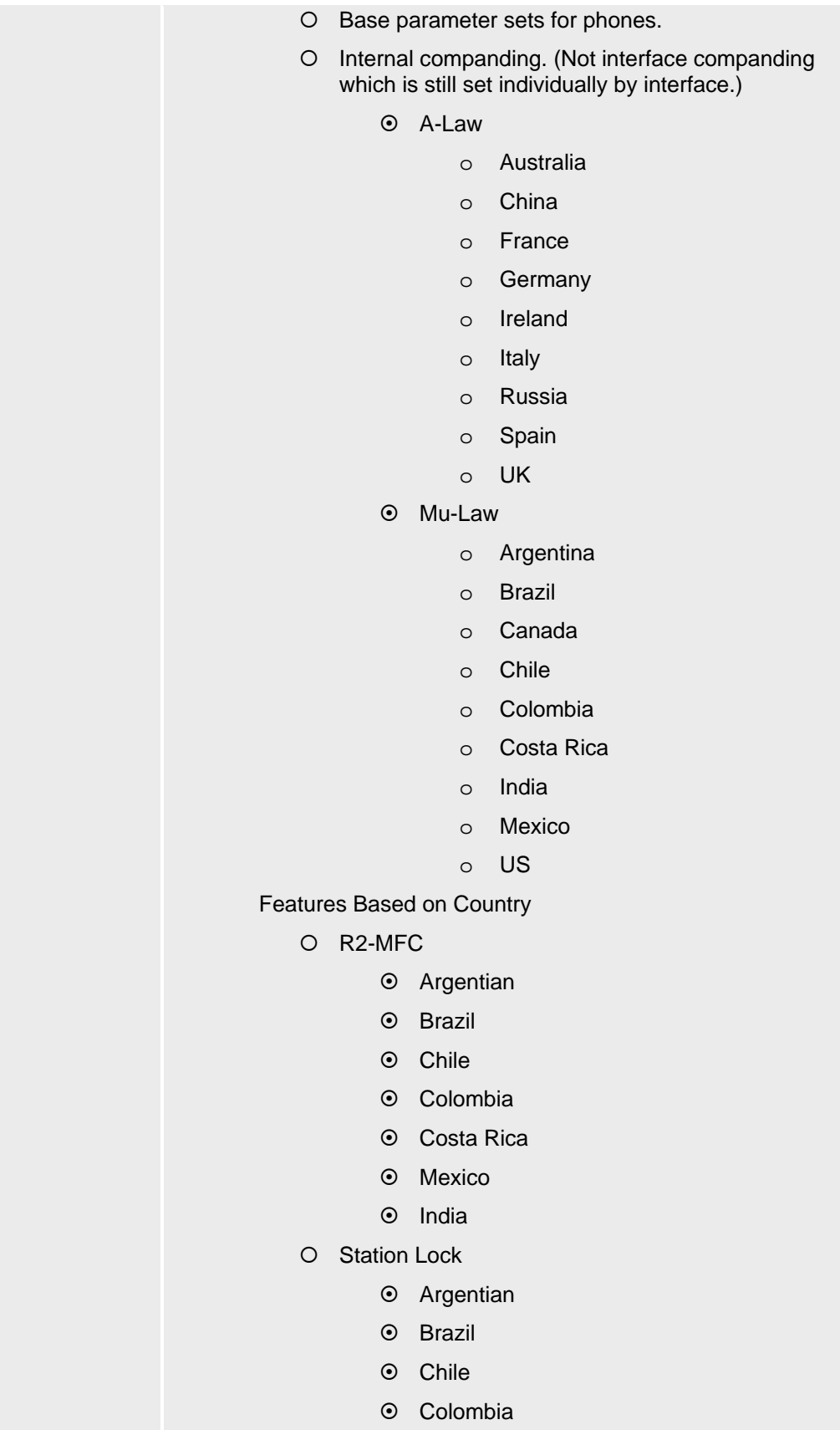

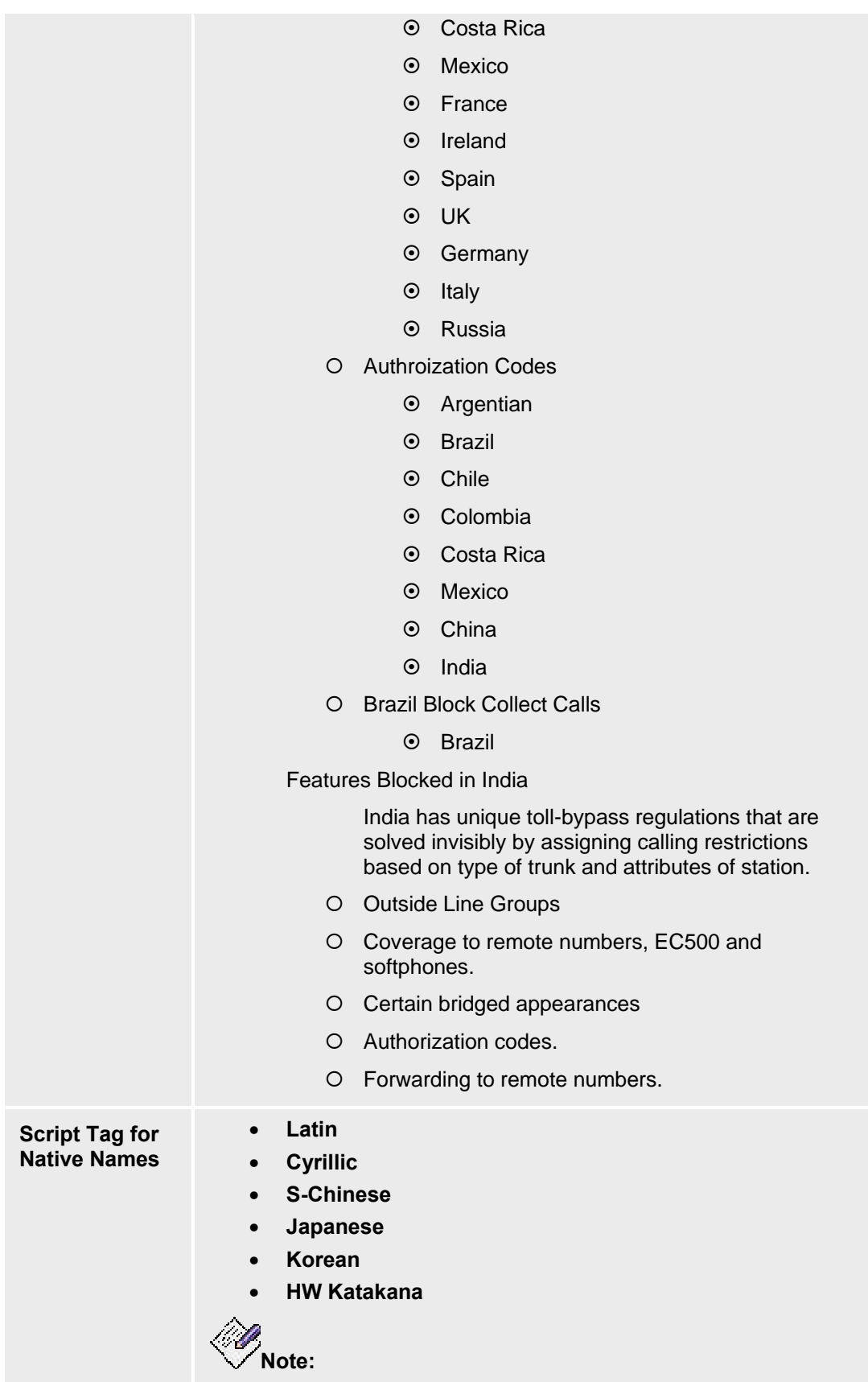
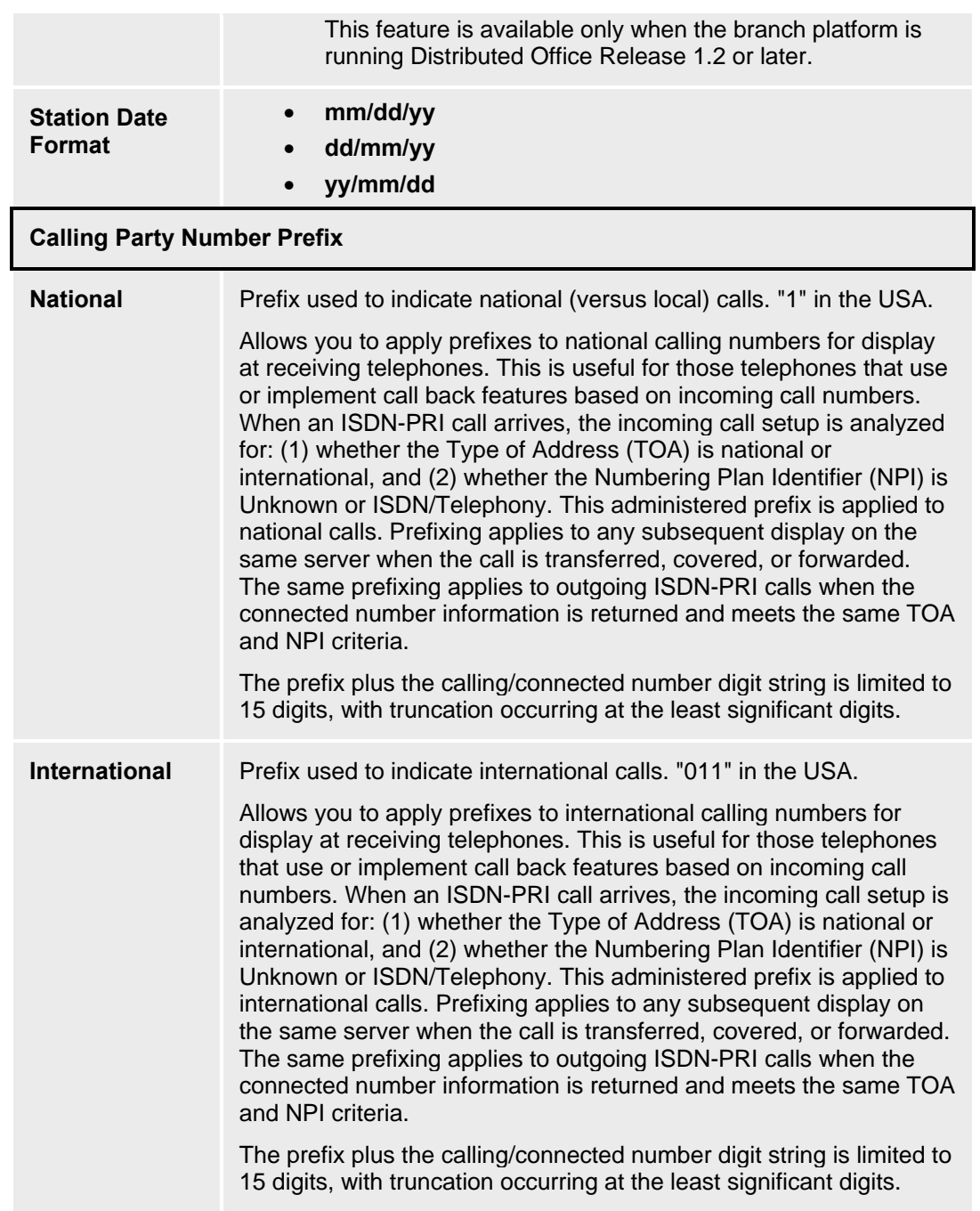

# **System Parameters Template Details - CDR Tab**

This screen configures system parameters for Call Detail Recording (CDR).

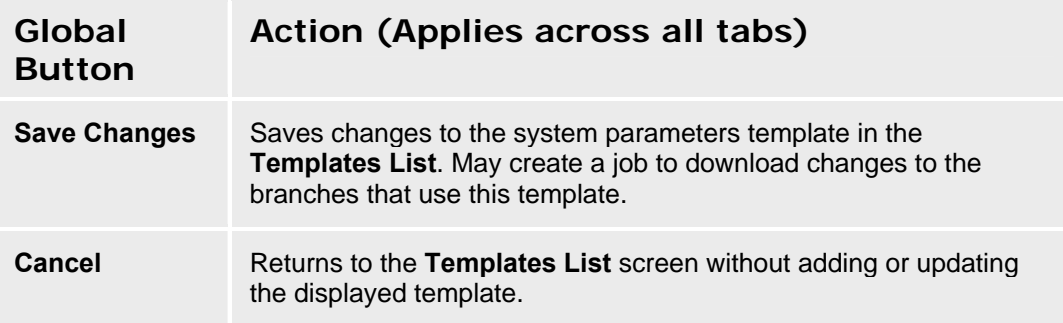

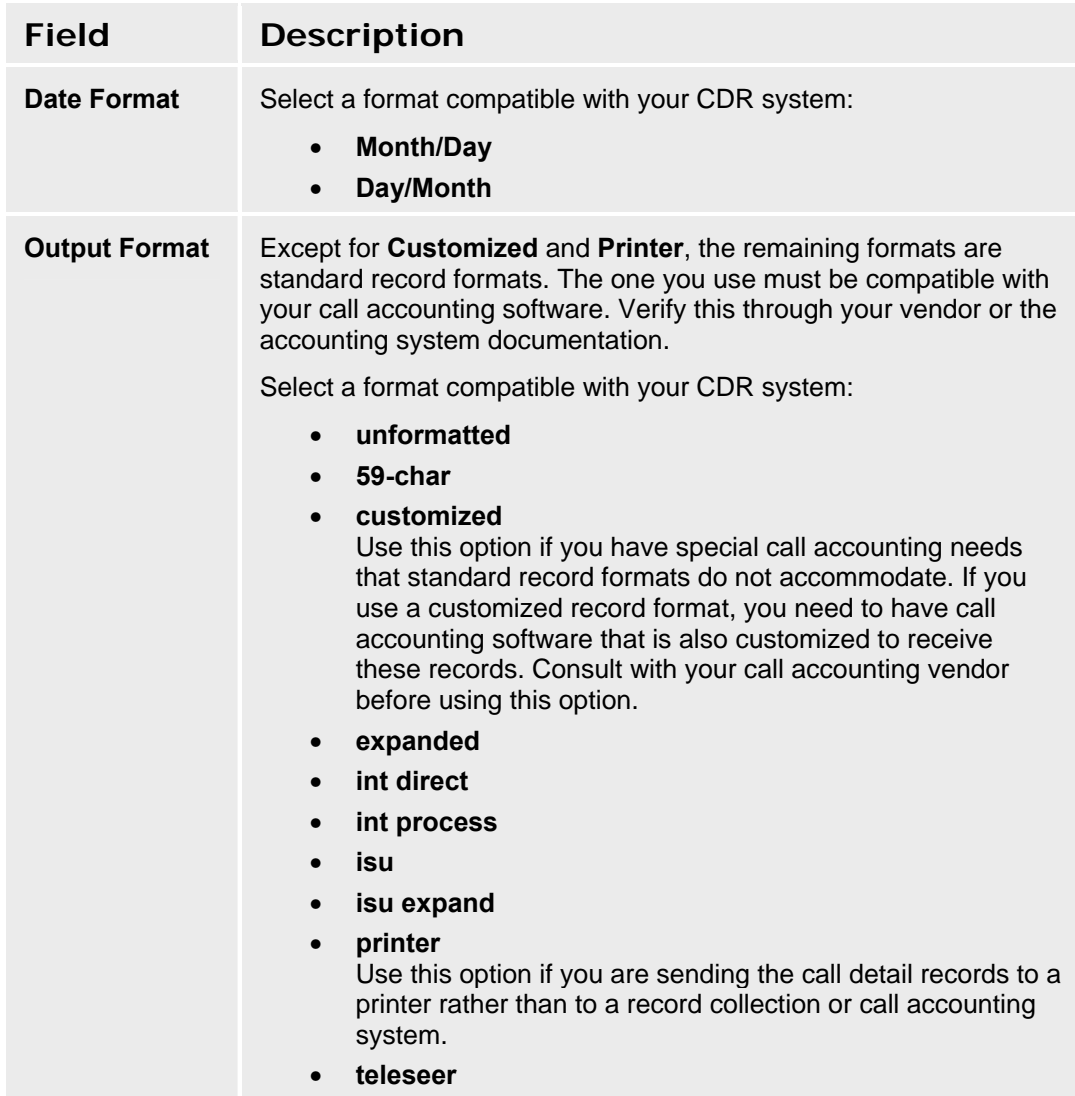

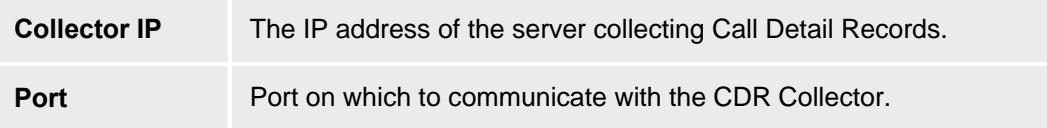

# **System Parameters Template Details - VoIP Tab**

This screen configures system parameters for IP options.

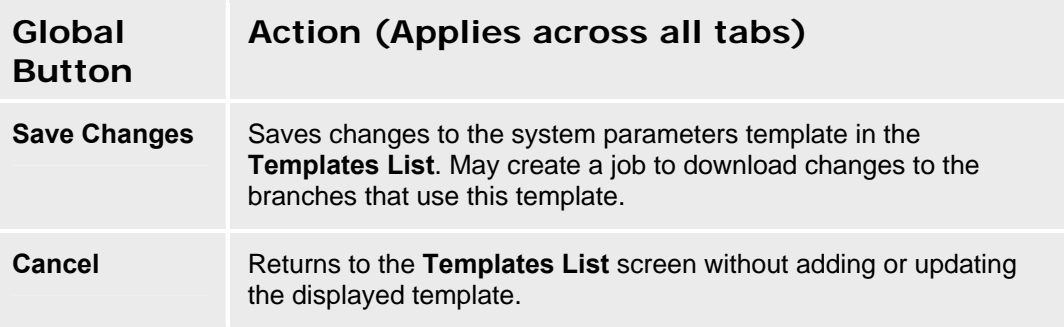

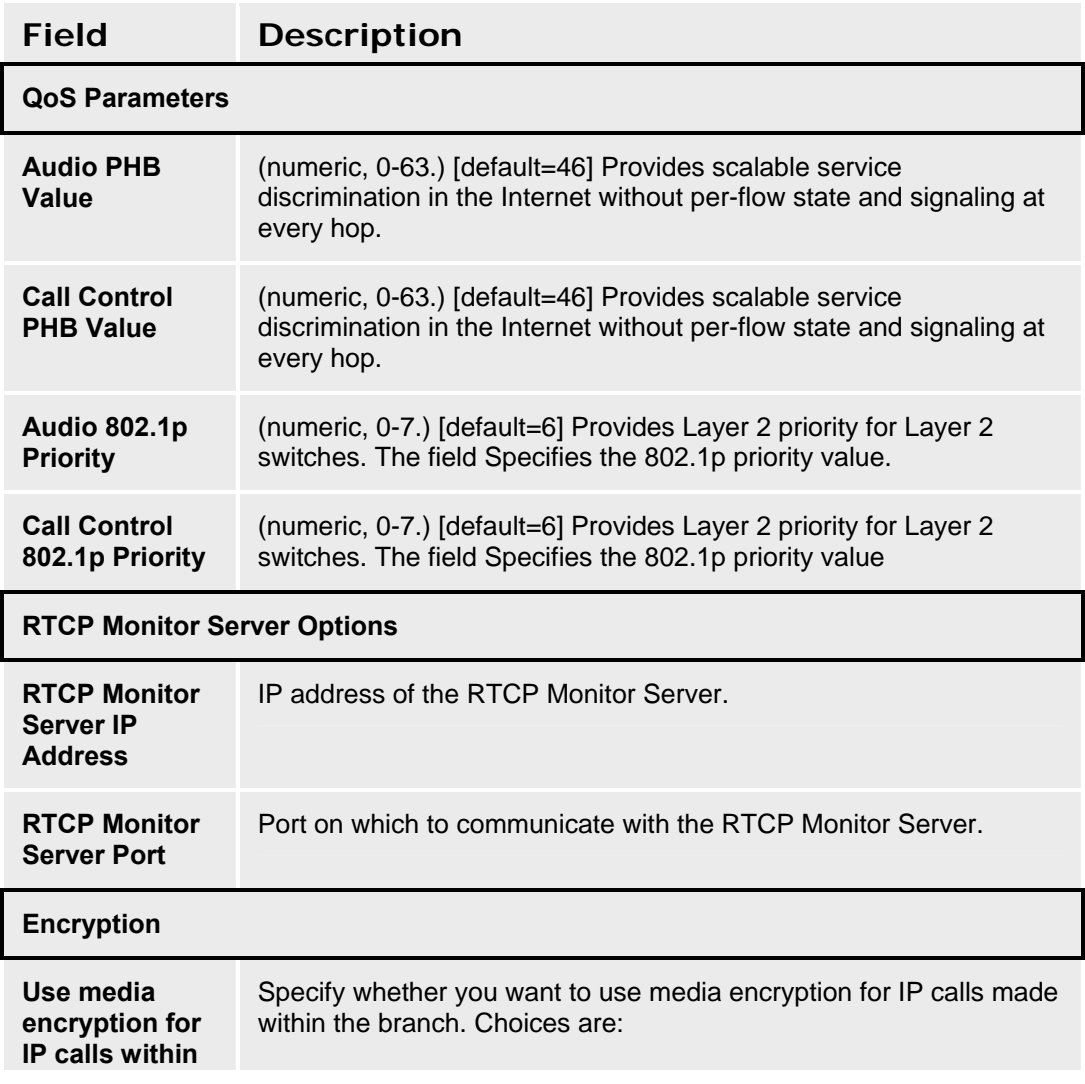

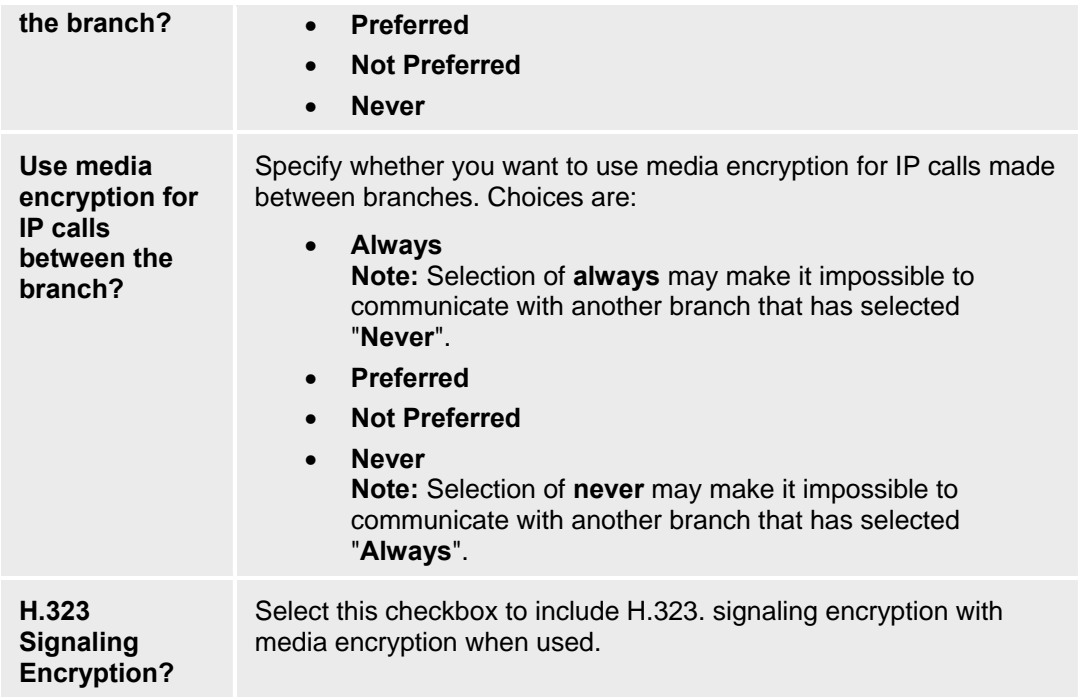

### **System Parameters Template Details - Tone Generation Tab**

This screen configures system parameters for tone generation.

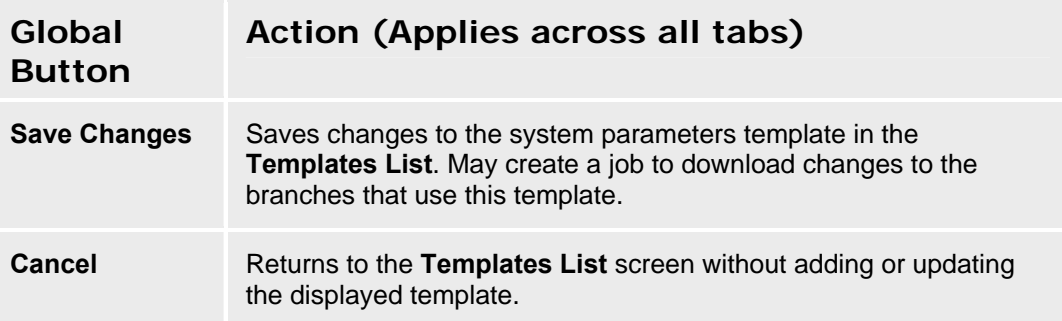

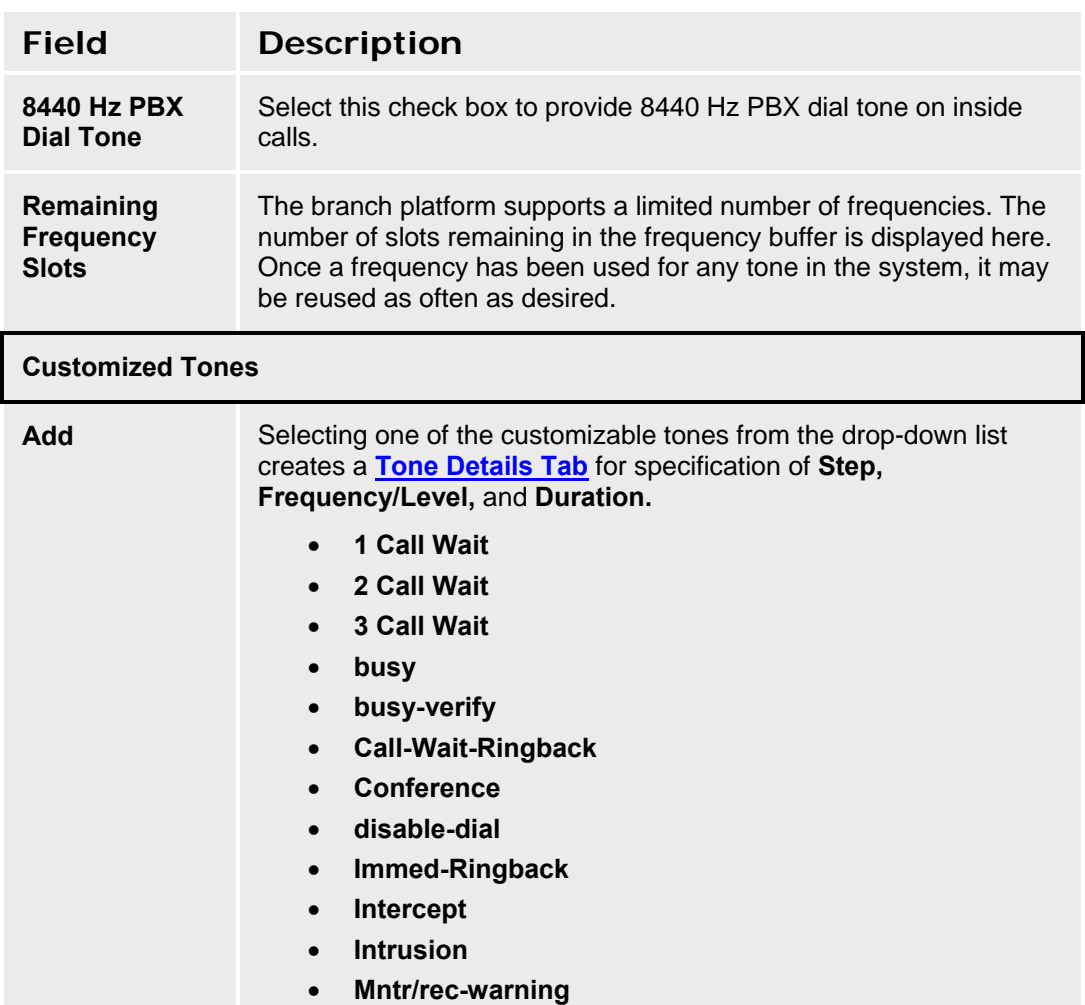

• **PBX-Dial** 

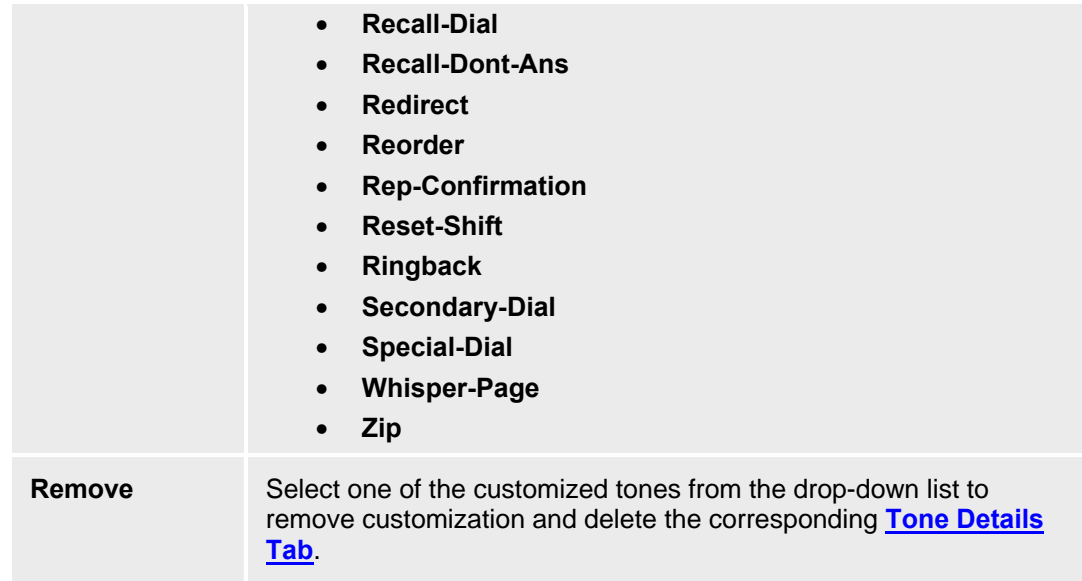

#### **Tone Detail Tabs**

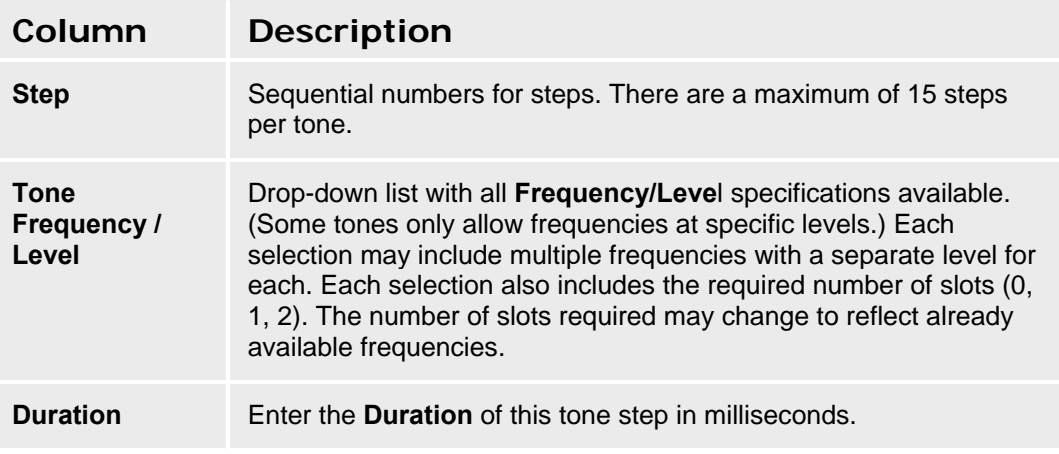

### **System Parameters Template Details - Authorization Codes Tab**

This screen configures system parameters for Authorization Codes.

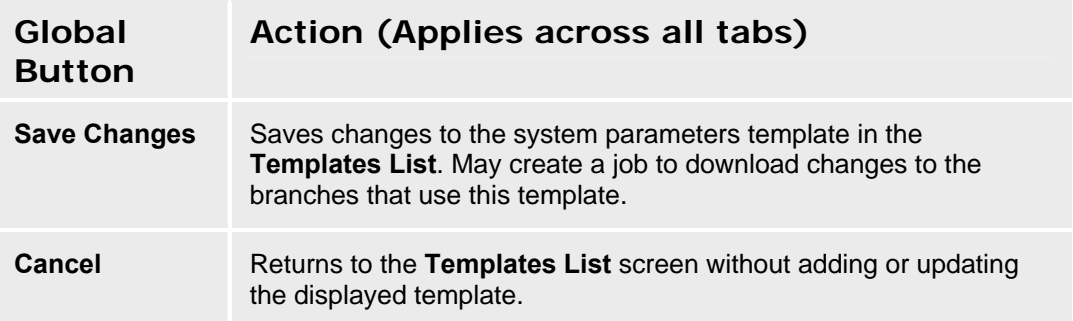

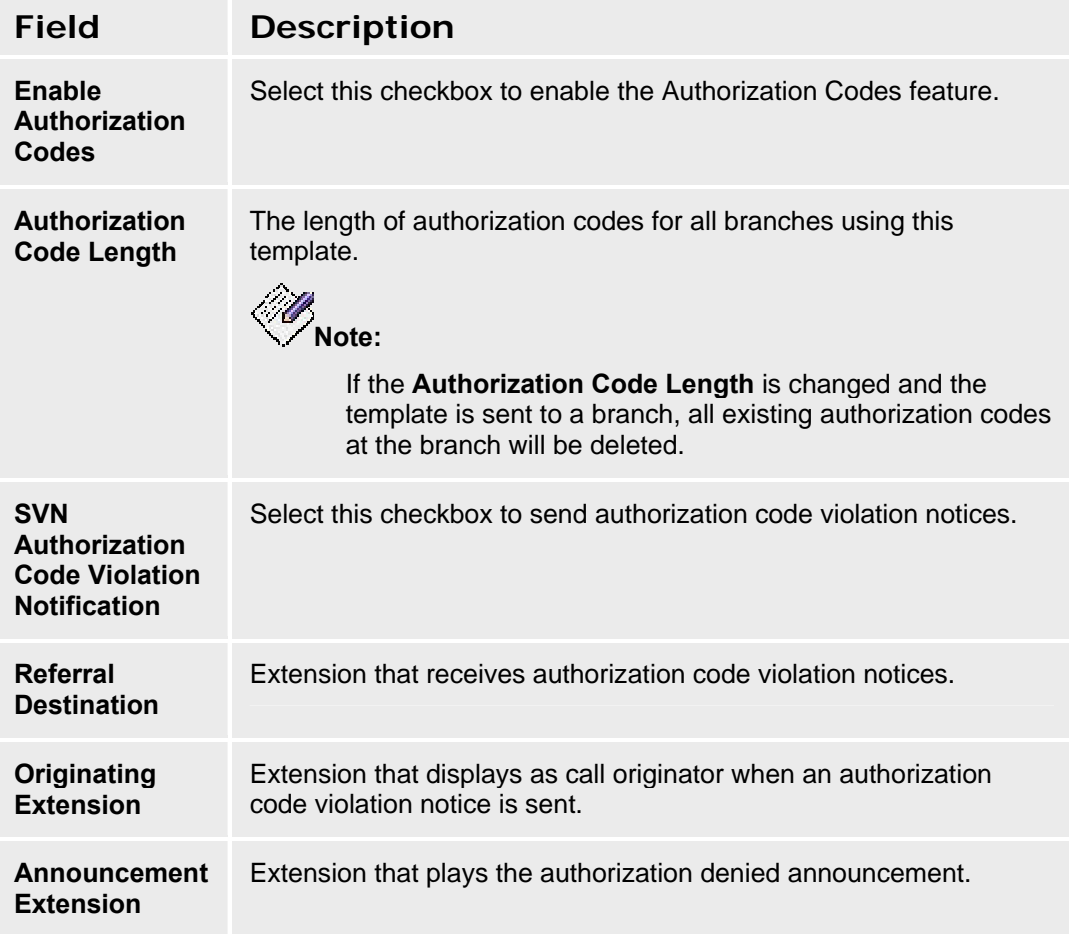

### **System Parameters Template Details - Phones SNMP Tab**

This screen configures SNMP management for IP and SIP phones.

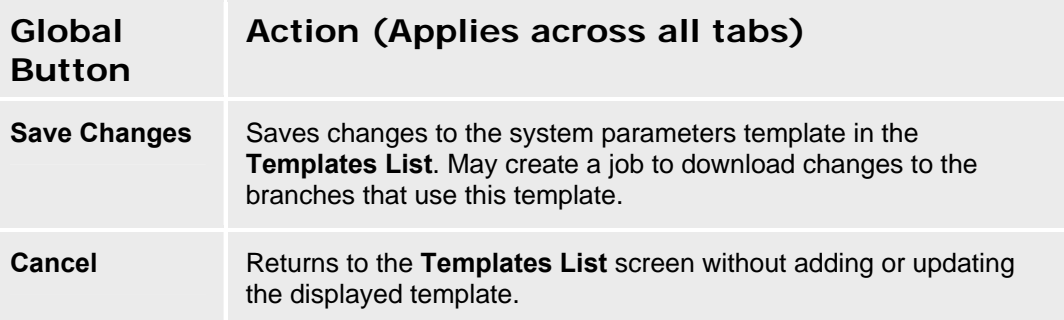

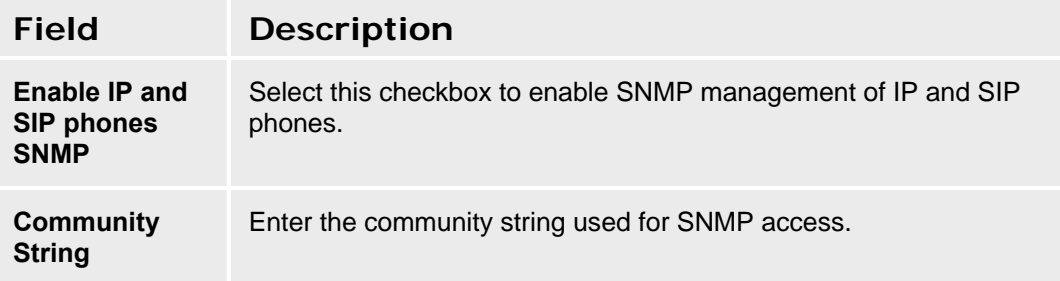

### **Voice Mail System Parameters Template Details - General Tab**

This screen displays general information about a voice mail system parameters template.

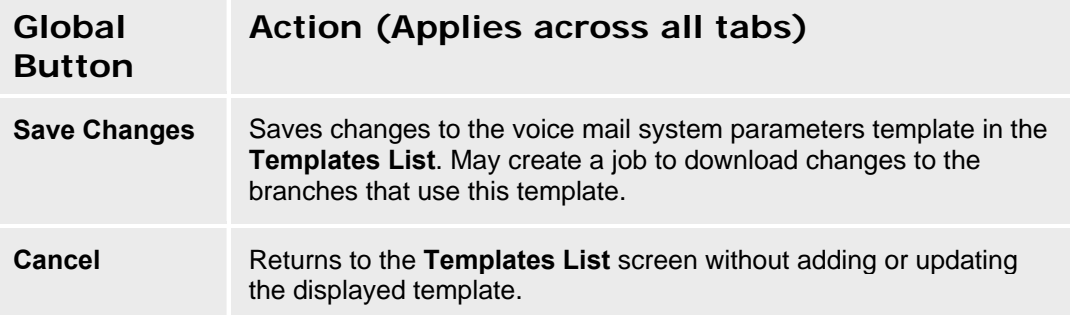

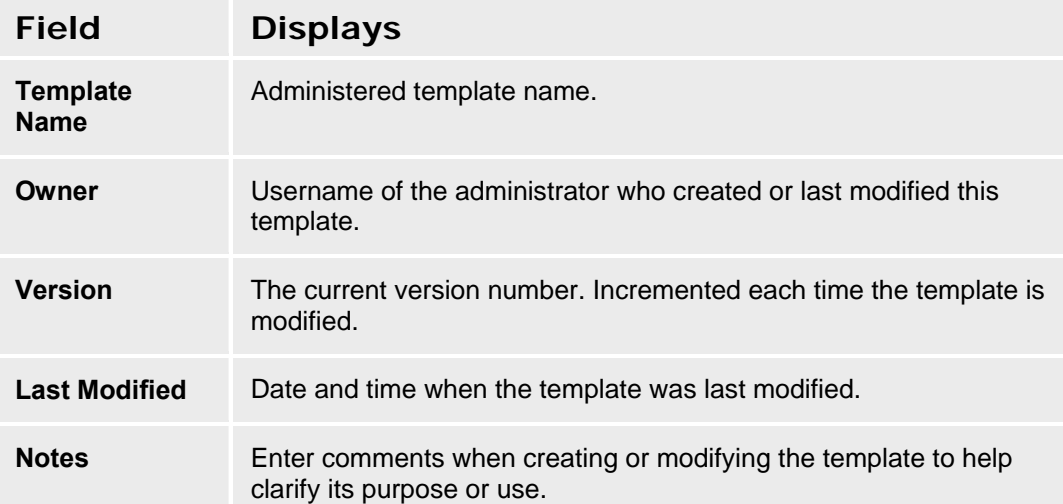

### **Voice Mail System Parameters Template Details - Parameters Tab**

This screen configures voice mail system parameters.

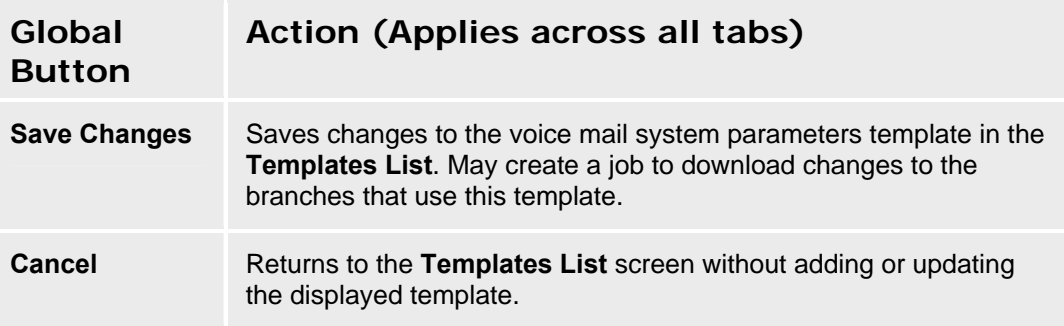

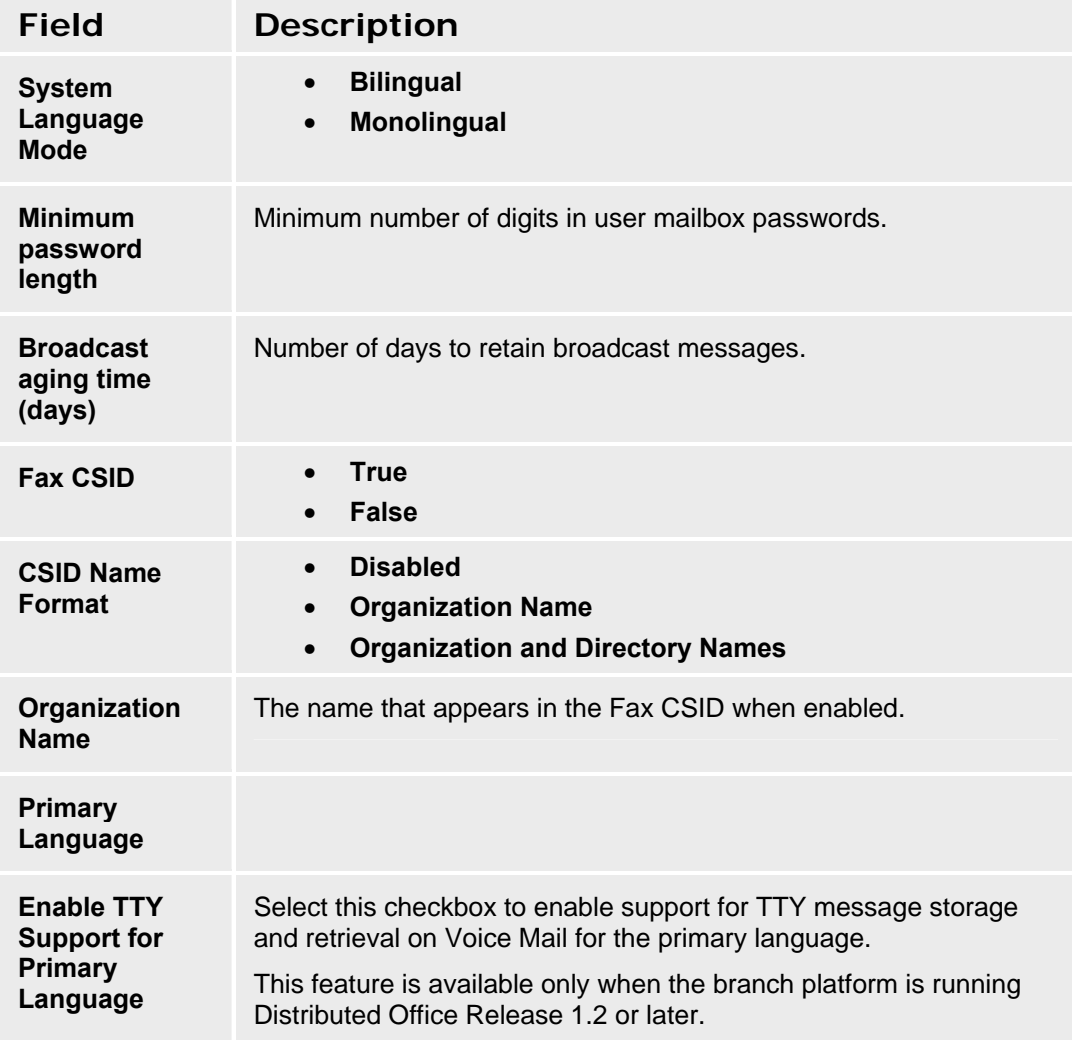

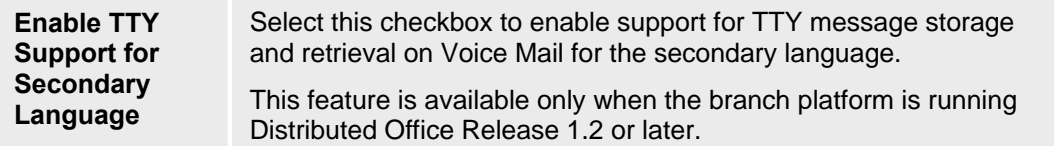

# **Voice Mailbox Template Details - General Tab**

This screen displays general information about a voice mailbox system parameters template.

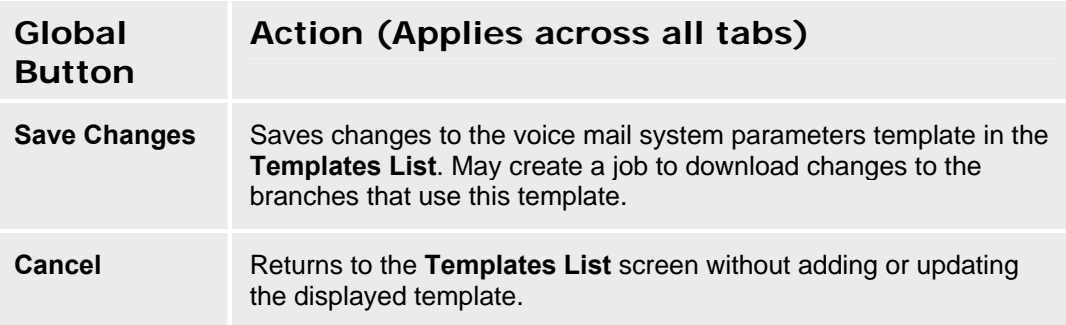

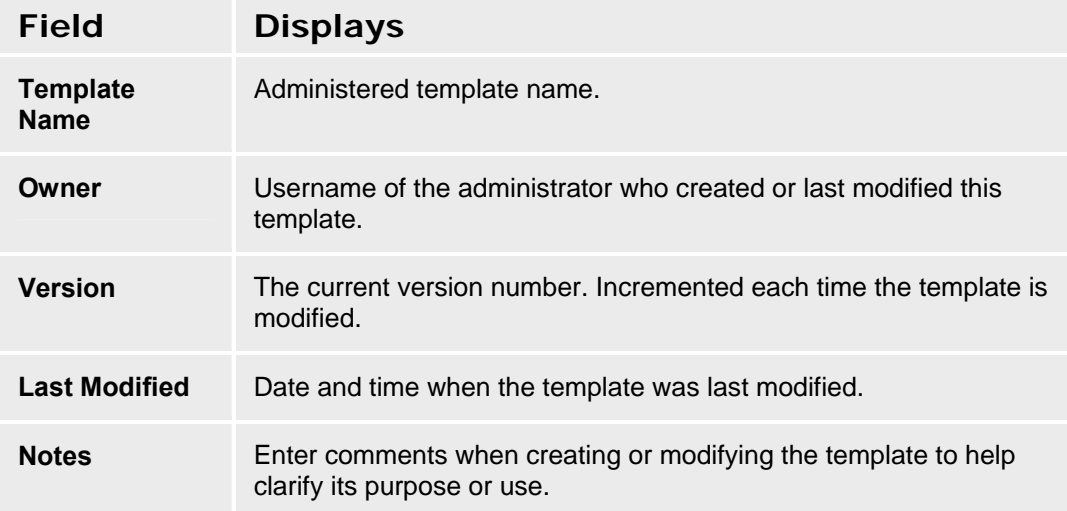

### **Voice Mailbox Template Details - Voice Mailbox Parameters Tab**

This screen configures voice mailbox templates.

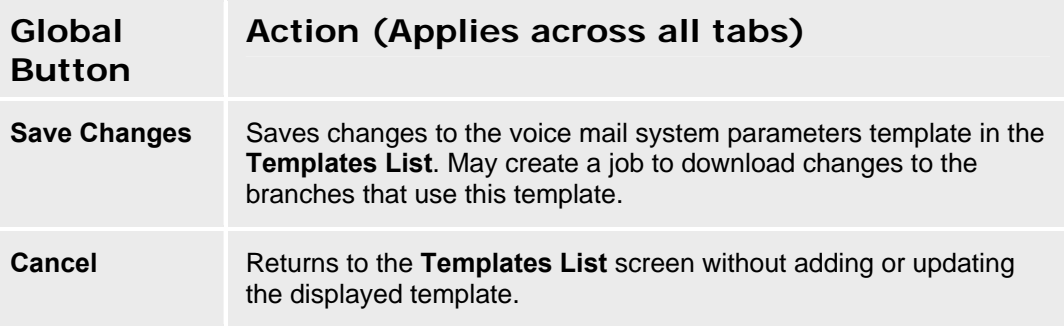

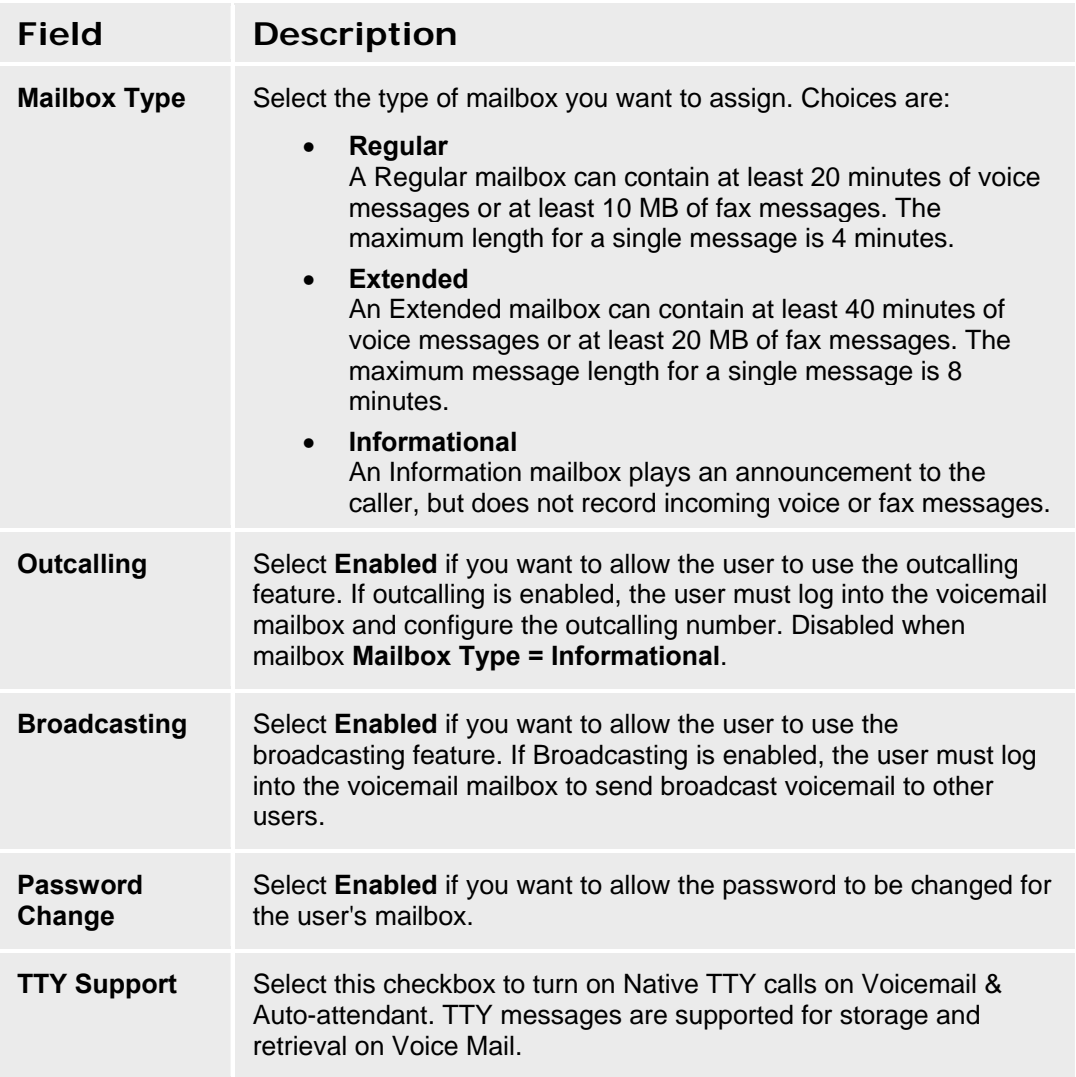

This feature is available only when the branch platform is running Distributed Office Release 1.2 or later.

# **Groups (of Branches)**

# **Groups (of Branches) List**

This screen displays a list of administered groups of branches.

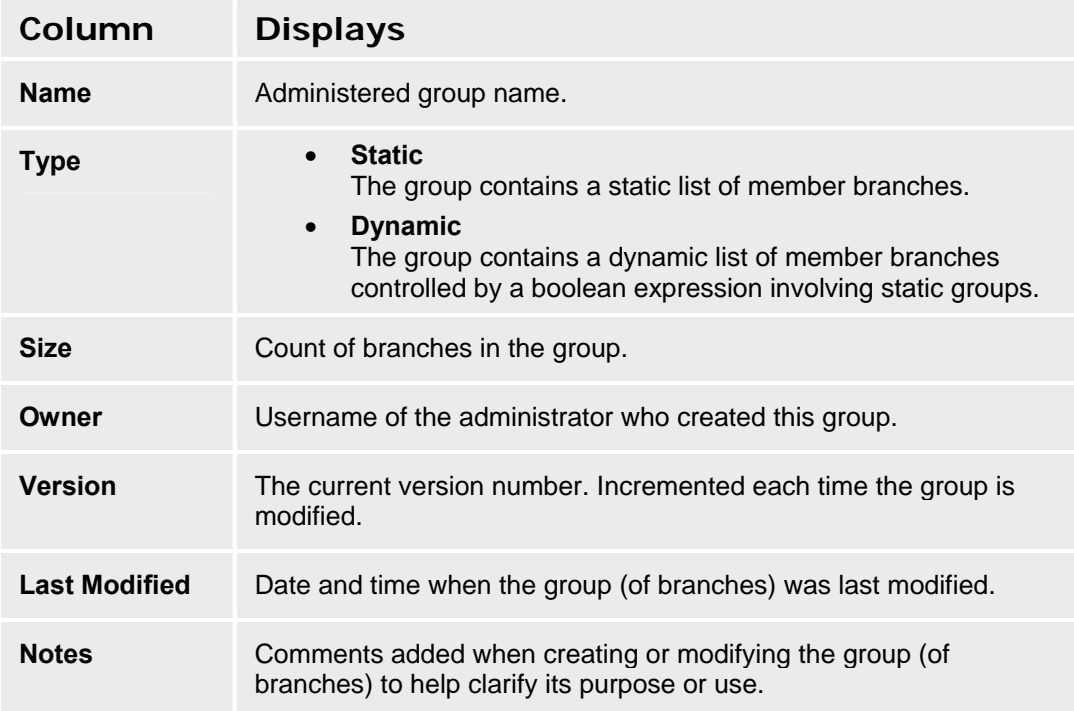

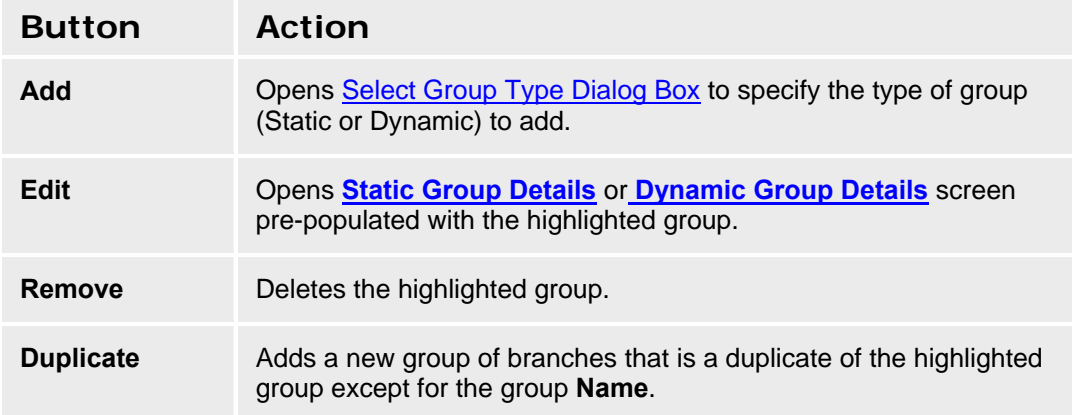

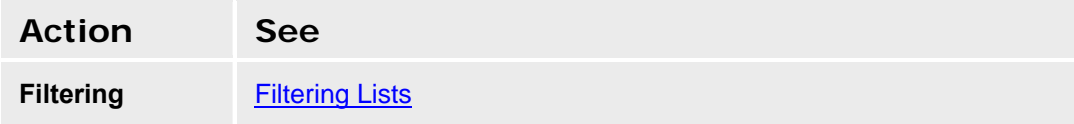

#### **Avaya Distributed Office Central Manager Online Help System Printout - THIS IS NOT A DOCUMENT**

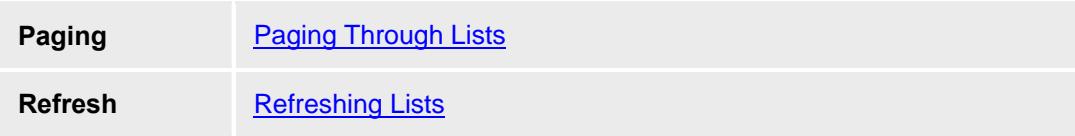

#### **Adding a Group**

- 1. Navigate to the **Groups List** screen: **Managed Objects > Groups.**
- 2. Click **Add** to open the **Select Group Type** dialog box.
- 3. Select **Static** or **Dynamic** group. The appropriate **Group Details** screen opens.
- 4. Fill in the information on the **Group Details** screen.
- 5. Click **Save Changes** to add the new group to the **Groups List**.

#### **Editing a Group**

- 1. Navigate to the **Groups List** screen: **Managed Objects > Groups.**
- 2. Click an existing group to highlight its row.
- 3. Click **Edit**. The appropriate **Group Details** screen displays the highlighted group.
- 4. Make changes as necessary to the information on the **Group Details** screen.
- 5. Click **Save Changes** to add the new group to the **Groups List**.

#### **Removing a Group**

- 1. Navigate to the **Groups List** screen: **Managed Objects > Groups.**
- 2. Click an existing group to highlight its row.
- 3. Click **Remove.** A **Confirm Removal** dialog box displays.
- 4. Click **Continue** to confirm the deletion.

# **Static Group Details (Members)**

This screen configures the list of group members for a static group.

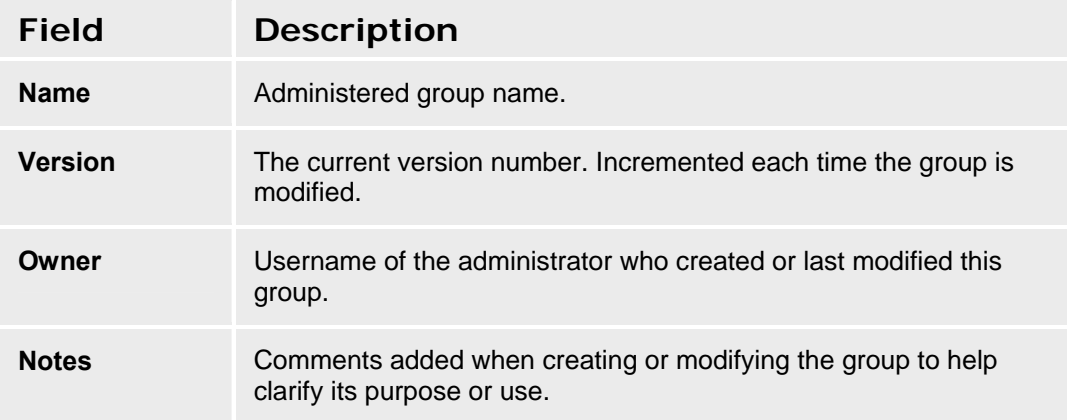

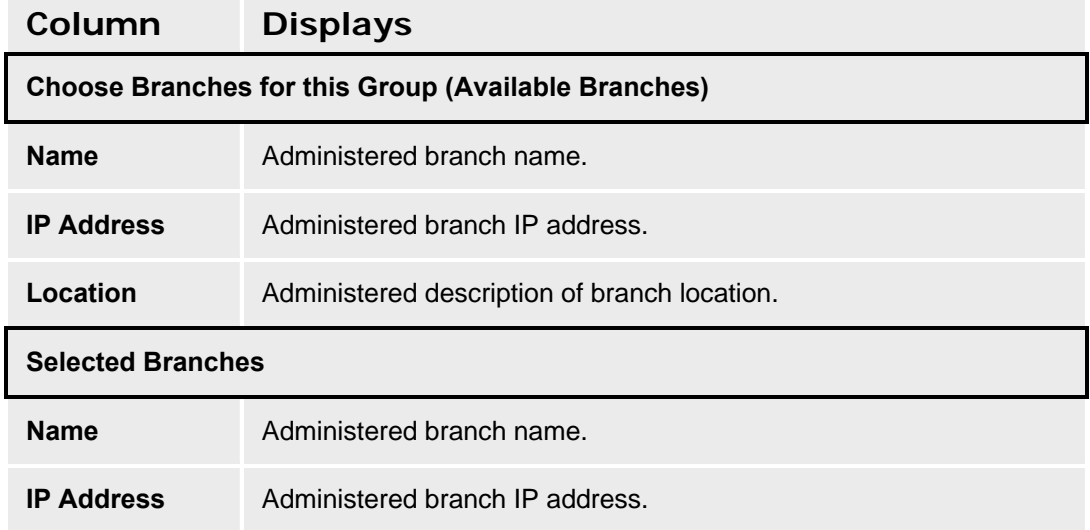

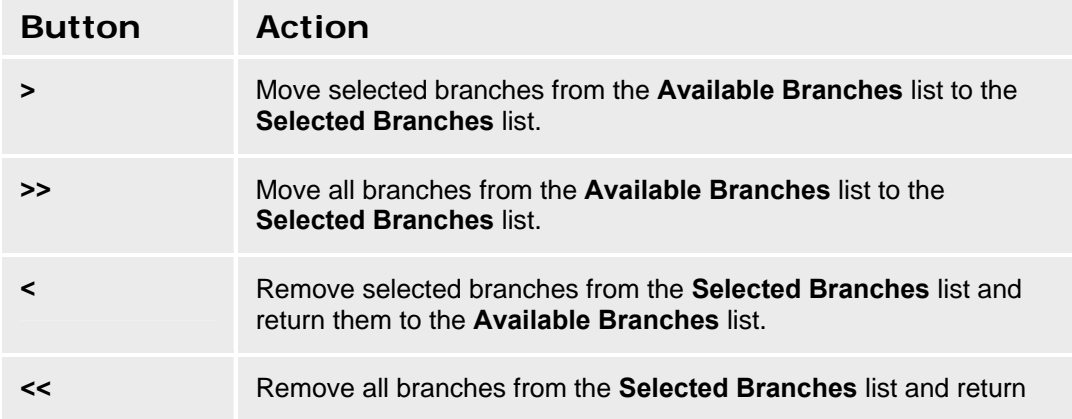

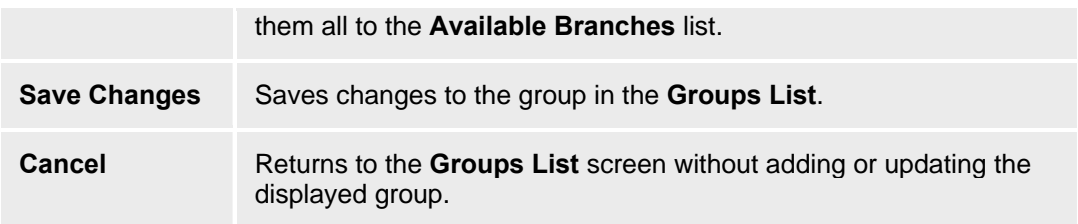

#### **Add/Remove Static Group Members**

- 1. Navigate to the **Groups List** screen: **Managed Objects > Groups.**
- 2. Click an existing static group to highlight its row.
- 3. Click **Edit**. The **Group Details** screen displays the highlighted group.
- 4. In the **Available Branches List**, highlight one or more branches. Highlight a single branch by clicking on it. Highlight a range by clicking the starting branch and shift-clicking the ending branch. Add to the highlighted branches by ctrl-clicking additional branches. Highlighted branches are selected by moving them from the **Available Branches** list to the **Selected Branches** list. You can select or deselect branches by dragging and dropping them between the lists, or you can use the buttons provided.
- 5. Click **Save Changes** to update the group to the **Groups List**.

# **Dynamic Group Details**

This screen configures a dynamic group based on Boolean expressions involving static groups.

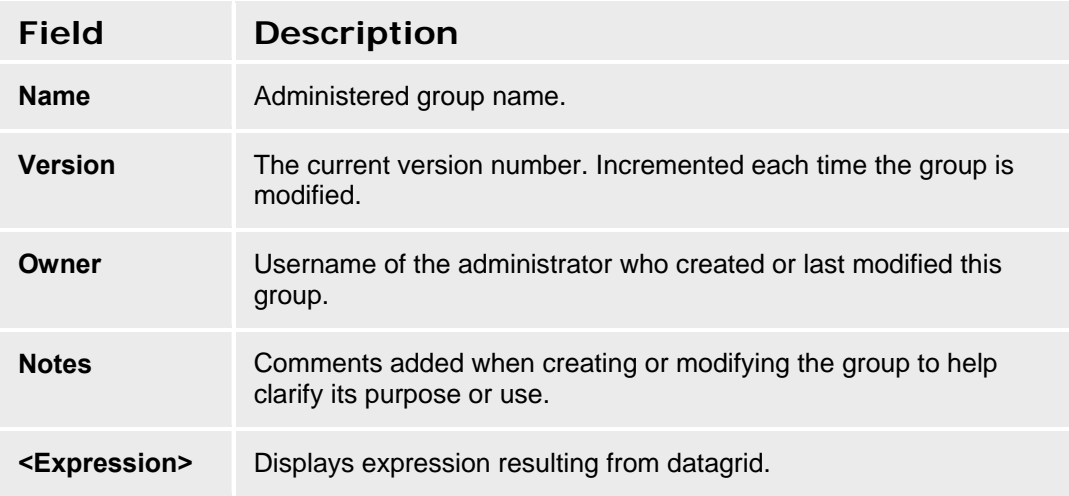

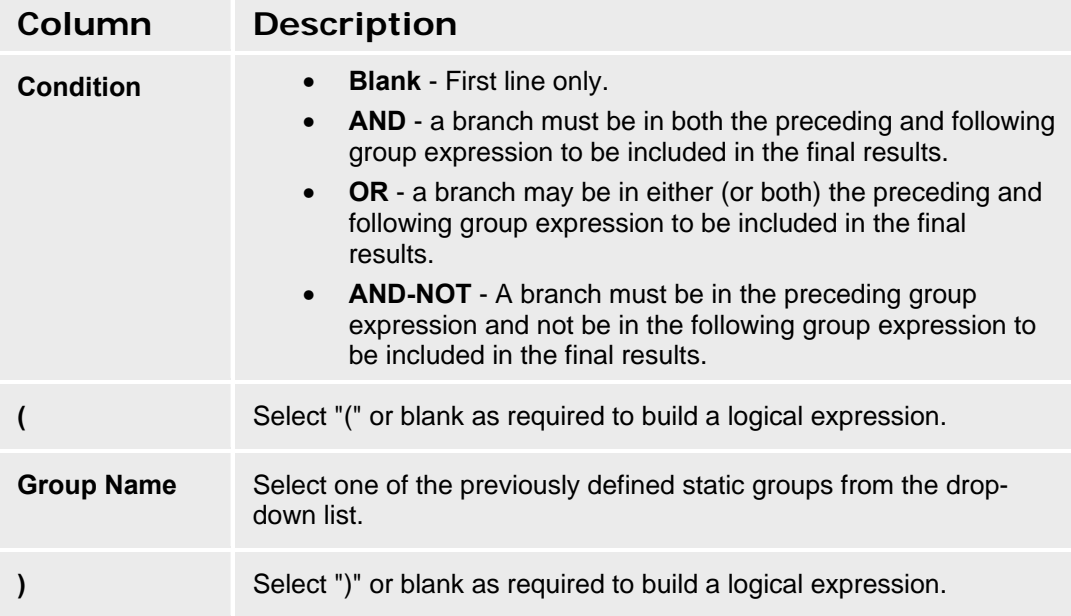

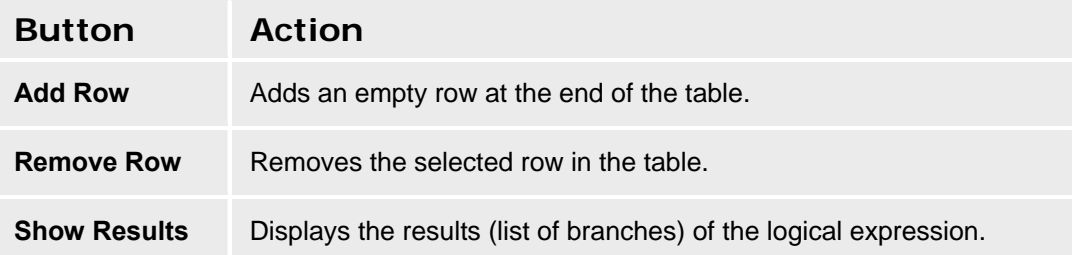

#### **Avaya Distributed Office Central Manager Online Help System Printout - THIS IS NOT A DOCUMENT**

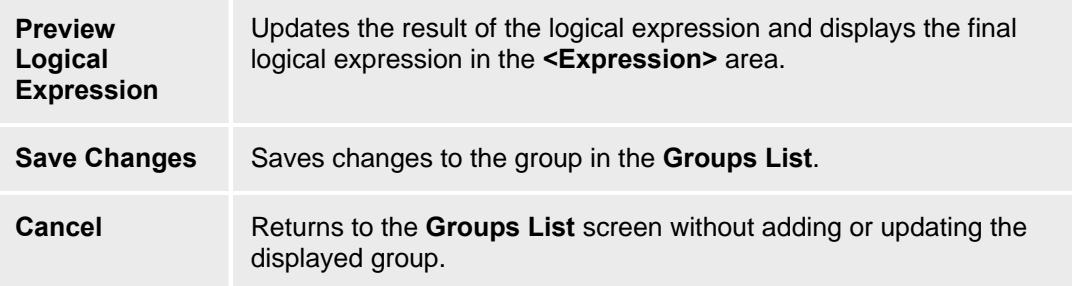

#### **Setting Up Dynamic Groups**

- 1. Navigate to the **Groups List** screen: **Managed Objects > Groups.**
- 2. Click an existing dynamic group to highlight its row, and click **Edit**, or click **Add** to create a new dynamic group.
- 3. The **Group Details** screen displays the group.
- 4. Construct a Boolean expression using **AND, OR, NOT**, parentheses, and static groups. You can **Add Row**s and **Remove Row**s as necessary, and you can previes the expression by clicking **Update Expression According to Datagrid,**
- 5. Click **Save Changes** to update the group to the **Groups List**.

# **Select (Add) Group Dialog Box**

This dialog box requires that you select a **Static Group or Dynamic Group** to add.

After selecting the group type, click **OK** to continue or click **Cancel** to return to the **Groups List**.

# **Private Networking**

### **Private Networking - General Tab**

Private Networking is a Central Manager function for configuring your SES (SIP Enablement Server) for core routing in a Distributed Office network. Optionally, you may have one or two SES Home servers (typically serving SIP user needs in the main or headquarters location not served by a branch Distributed Office platform), in addition to the SES with core routing, and the number of branch locations can range from one to 1000.

This screen configures general information about private networking.

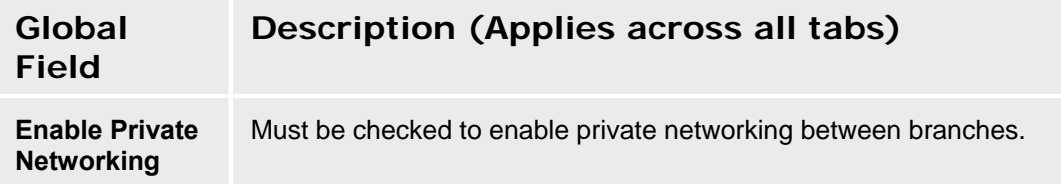

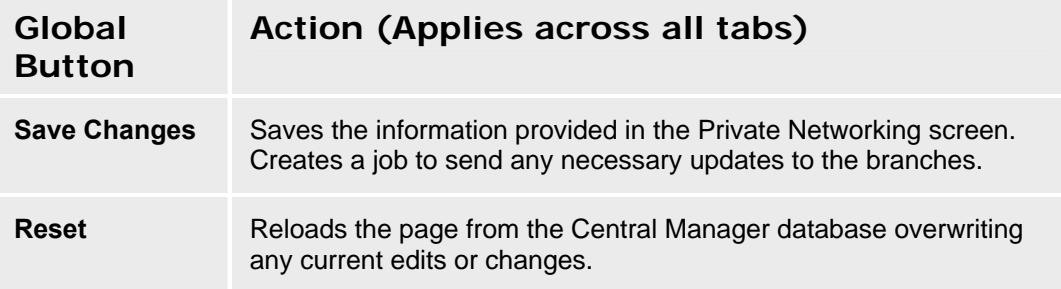

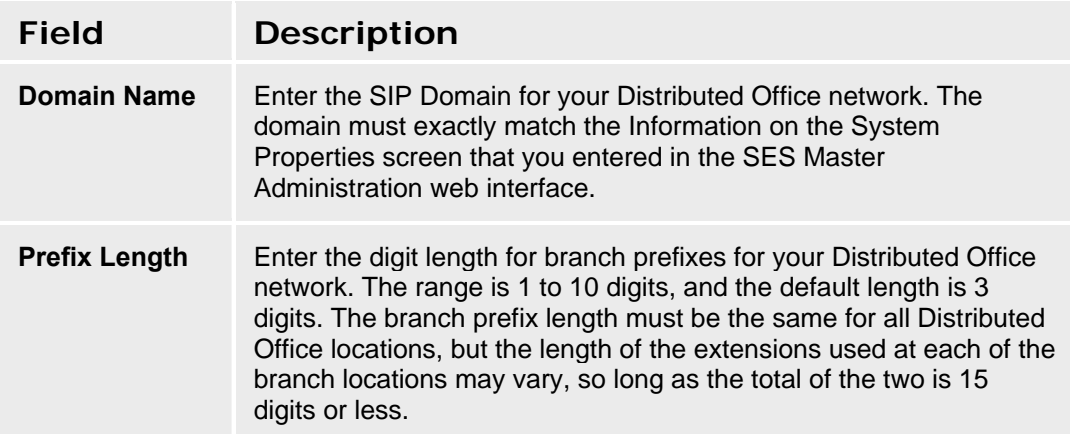

### **Private Networking - SES Tab**

For any Distributed Office network that is not a simple standalone construct, you must ensure that SIP Enablement Server (SES) is able to communicate with the rest of your Distributed Office network.

This screen configures parameters for SES access. A **Test Connectivity** button verifies the connection to the SES.

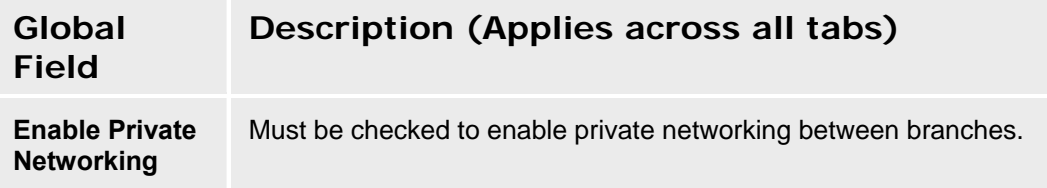

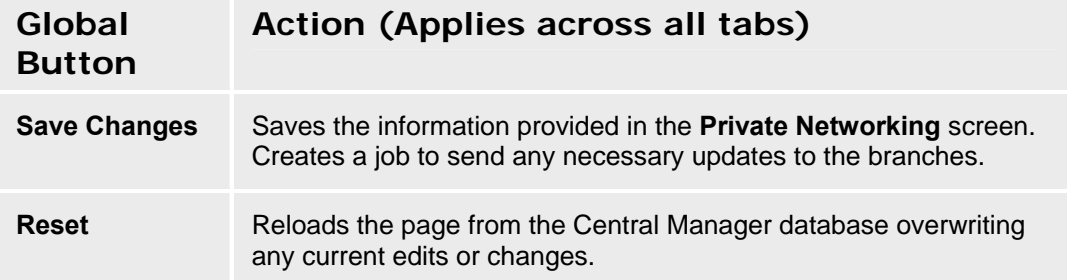

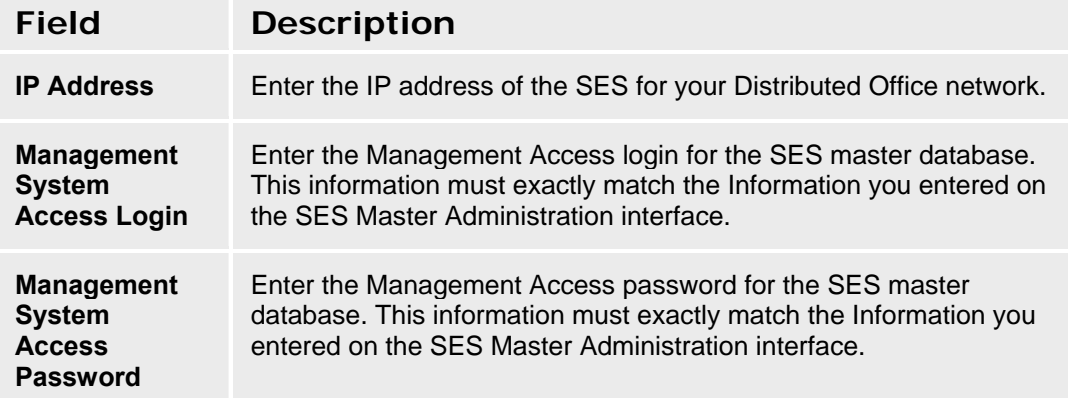

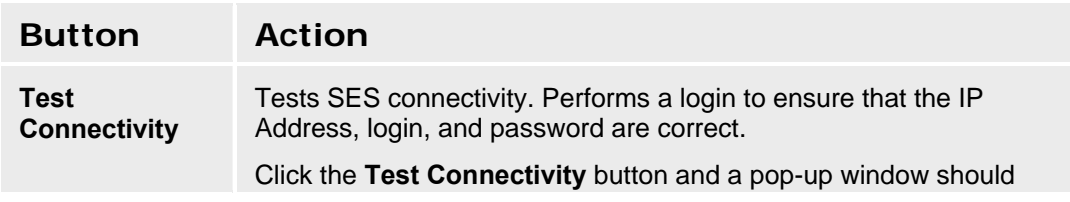

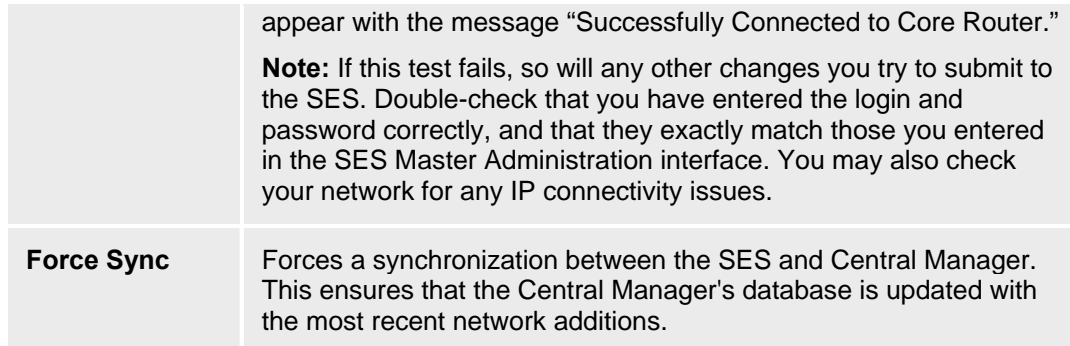

### **Private Networking - SIP Servers Tab**

This screen configures each optional SIP server you may have installed to support Distributed Office network users in your main or headquarters location.

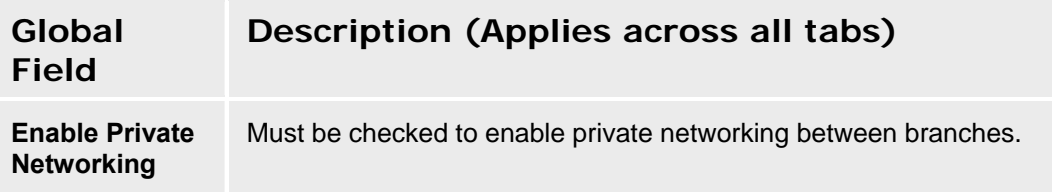

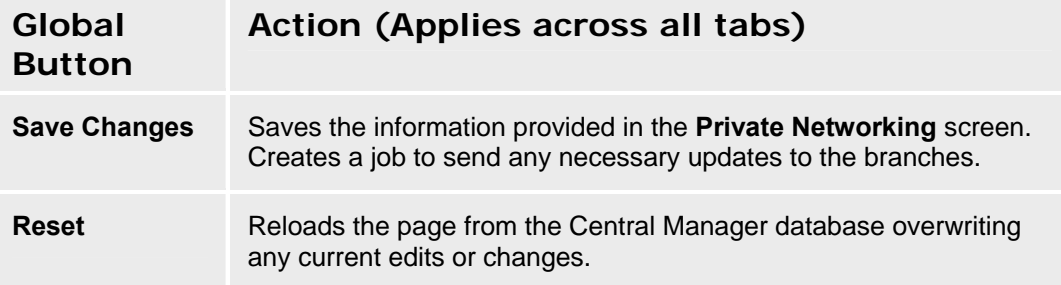

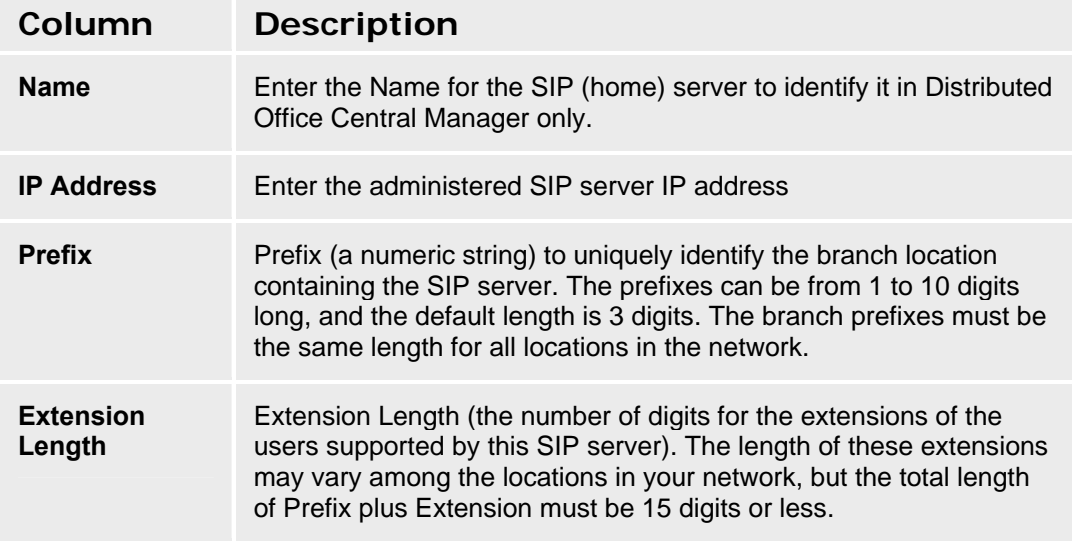

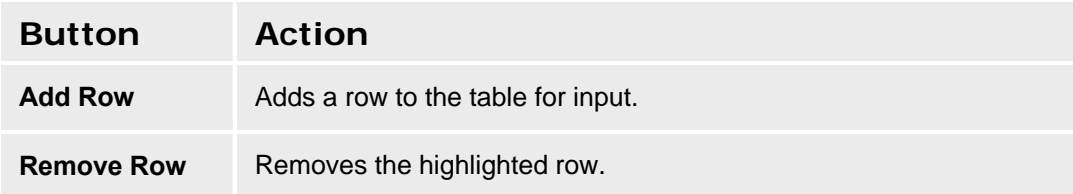

### **Private Networking - Branches Tab**

This screen displays information about each branch enabled for private networking in Distributed Office.

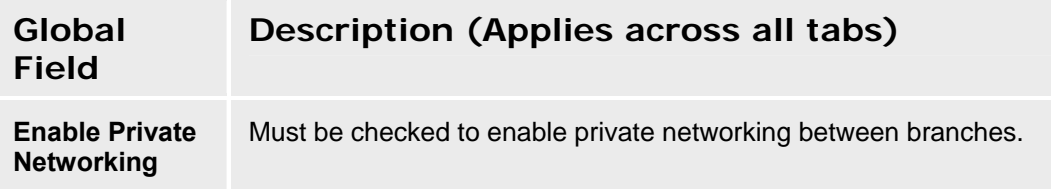

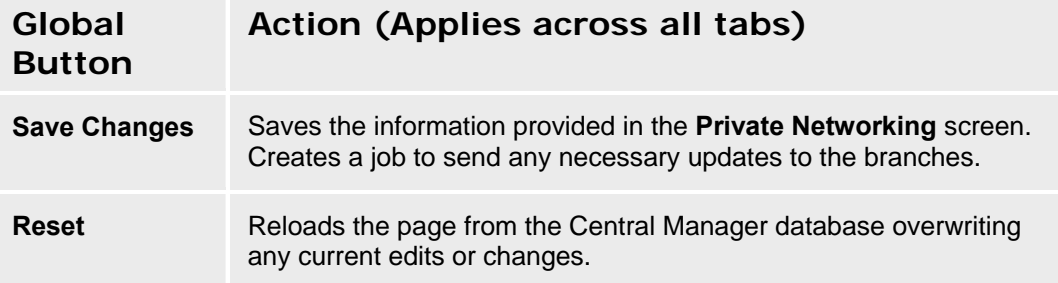

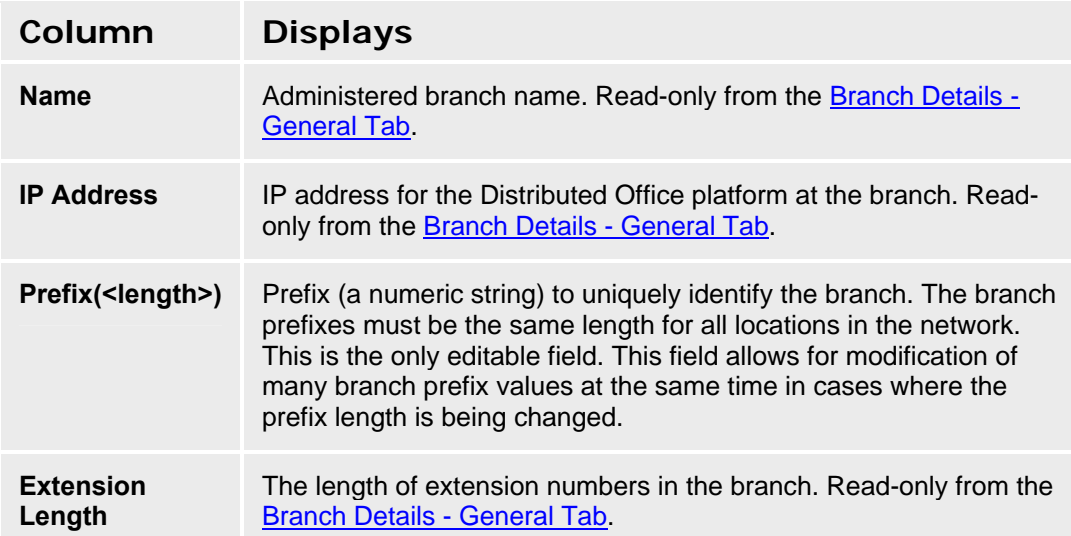

### **Verify SES Routing**

After configuring SES in Central Manager, test whether your configuration is correct and SES functions are performed properly with these steps.

#### **Add a new branch location**

To add a new branch location (one that is not yet listed when you View branch locations), select **Branches** from the navigation pane and specify information identifying each branch location, as follows:

- 1. On the General tab, enter information in the three enabled fields. (Optionally, you can click the **Select Device** button for a drop-down list of branches discovered on your network. )
- 2. Test connectivity to the Distributed Office platform using the button on the screen.
- 3. Click the **Save Changes** button. A job will be created to synchronize this new branch with SES. When the job completes successfully, you can make changes to other fields for this branch.
- 4. On the General tab of the Branches screen, complete the other fields enabled for data entry, as needed. These fields only become available after the branch has been added.

#### **Include Added branches in Private Networking**

Include the branches you just added in your Enterprise Private Network, as follows:

- 1. Select **Private Networking** from the navigation pane. Ensure that the checkbox **Enable Private Networking** is checked for this network.
- 2. Select the Branches Tab and enter the unique numeric branch prefix for the Distributed Office platform at this location. **Note** that the prefix must be the same number of digits in length for all branches in your enterprise private network.
- 3. Click the **Save Changes** button.

#### **Add a Station and its Associated Extension to the Branch**

Typically, users' stations are configured using Local Manager at each branch location and then synchronized with SES. When you add branches in Central Manager, existing branch users' stations are also synchronized here. You can also manually add users' stations and their associated extensions to the branches you have configured in Central Manager. You will need to add an IM handle to stations with supported IM clients to test Instant Messaging.

#### **Test SIP Calls & Instant messaging**

If you have configured stations, branches, and the SES, and set the prefix(es) for one or more branch locations with private networking enabled, then you can test the routing of SIP calls and Instant Messages, in these ways:

- Use supported IM clients to send instant messages between the main location and a branch location, or between two branches in the network.
- Make test SIP calls between the main location and a branch location, or between two branches in the network.

# **Utilities**

### **Administrators**

#### **Administrators List**

This screen displays a list of administrator accounts.

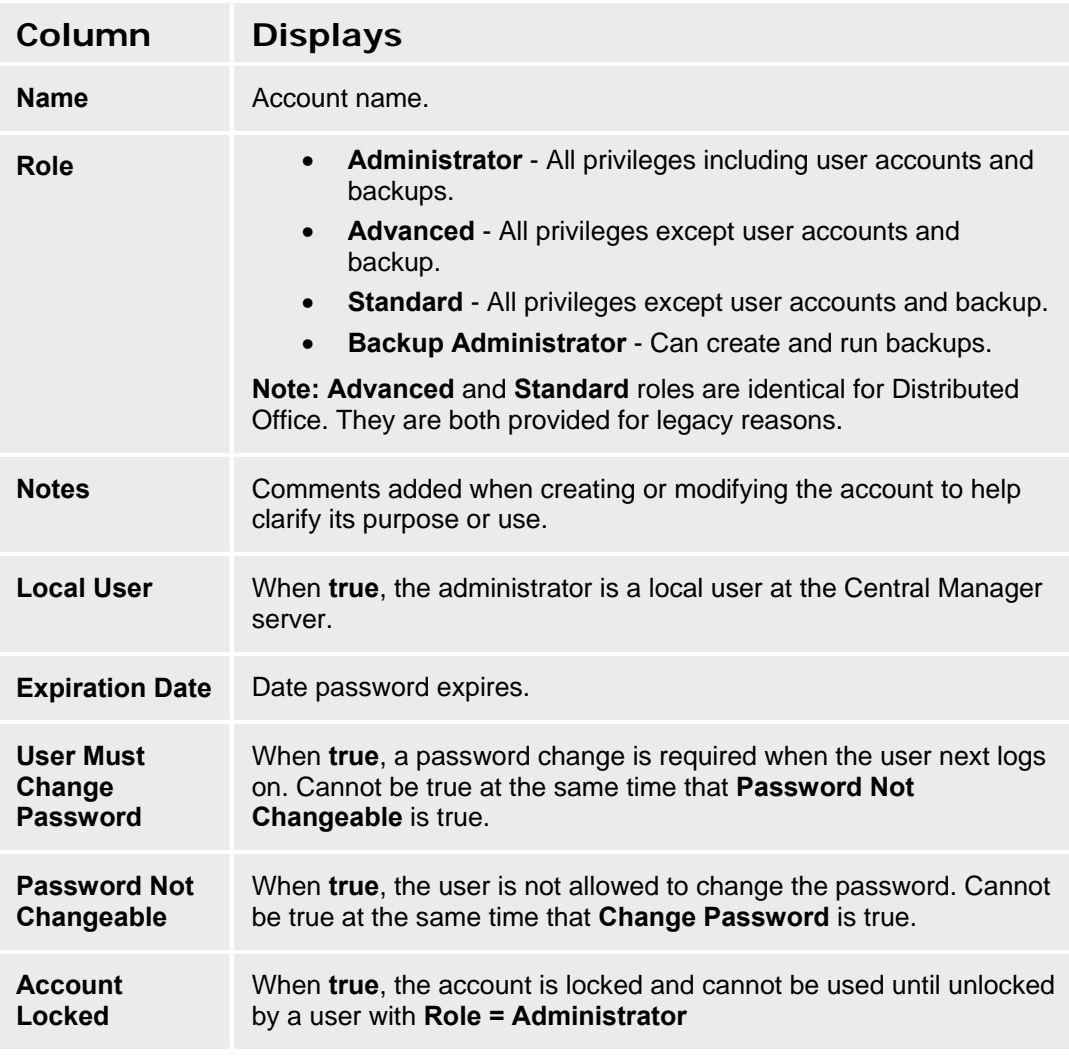

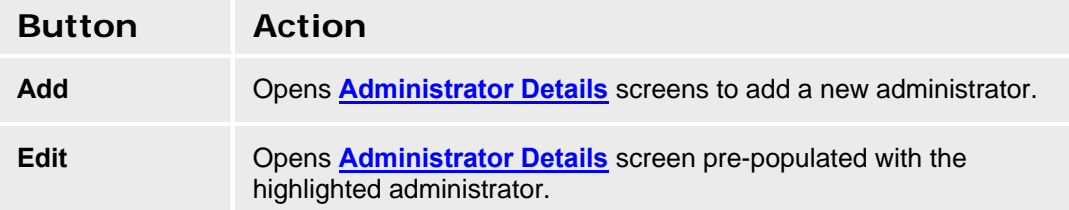

#### **Avaya Distributed Office Central Manager Online Help System Printout - THIS IS NOT A DOCUMENT**

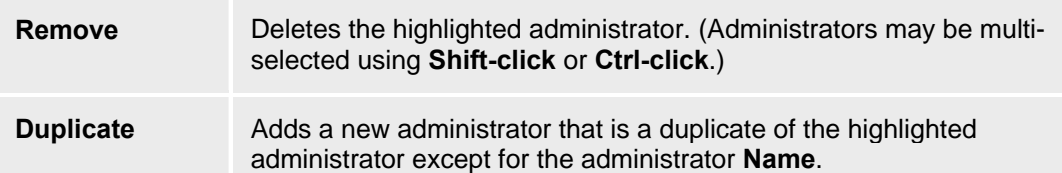

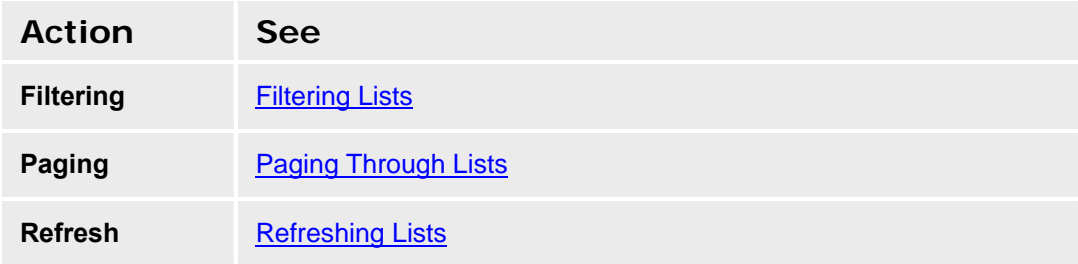

#### **Adding an Administrator**

- 1. Navigate to the **Administrators List** screen: **Managed Objects > Utilities > Administrators.**
- 2. Click **Add** to open the **Administrator Details** screen.
- 3. Fill in the information on the **Administrator Details** screen.
- 4. Click **Save Changes** to add the new administrator to the **Administrators List**.

#### **Duplicating an Administrator**

- 1. Navigate to the **Administrators List** screen: **Managed Objects > Utilities > Administrators.**
- 2. Click an existing administrator to highlight its row.
- 3. Click **Duplicate** to open the **Administrator Details** screen.
- 4. Enter the new administrator **Name** and **Password**. The remaining information on the **Administrator Details** screen is duplicated from the highlighted administrator.
- 5. Make any changes as necessary.
- 6. Click **Save Changes** to add the new administrator to the **Administrators List**.

#### **Editing an Administrator**

- 1. Navigate to the **Administrators List** screen: **Managed Objects > Utilities > Administrators.**
- 2. Click an existing administrator to highlight its row.
- 3. Click **Edit**. The **Administrator Details** screen displays the highlighted administrator .
- 4. Make changes as necessary to the information on the **Administrator Details** screen.
- 5. Click **Save Changes** to update the administrator on the **Administrators List**.

#### **Removing an Administrator**

- 1. Navigate to the **Administrators List** screen: **Managed Objects > Utilities > Administrators.**
- 2. Click an existing administrator to highlight its row.
- 3. Click **Remove.** A **Confirm Removal** dialog box displays.
- 4. Click **Continue** to confirm the deletion.

#### **Administrator Details**

This screen configures Central Manager administrator accounts.

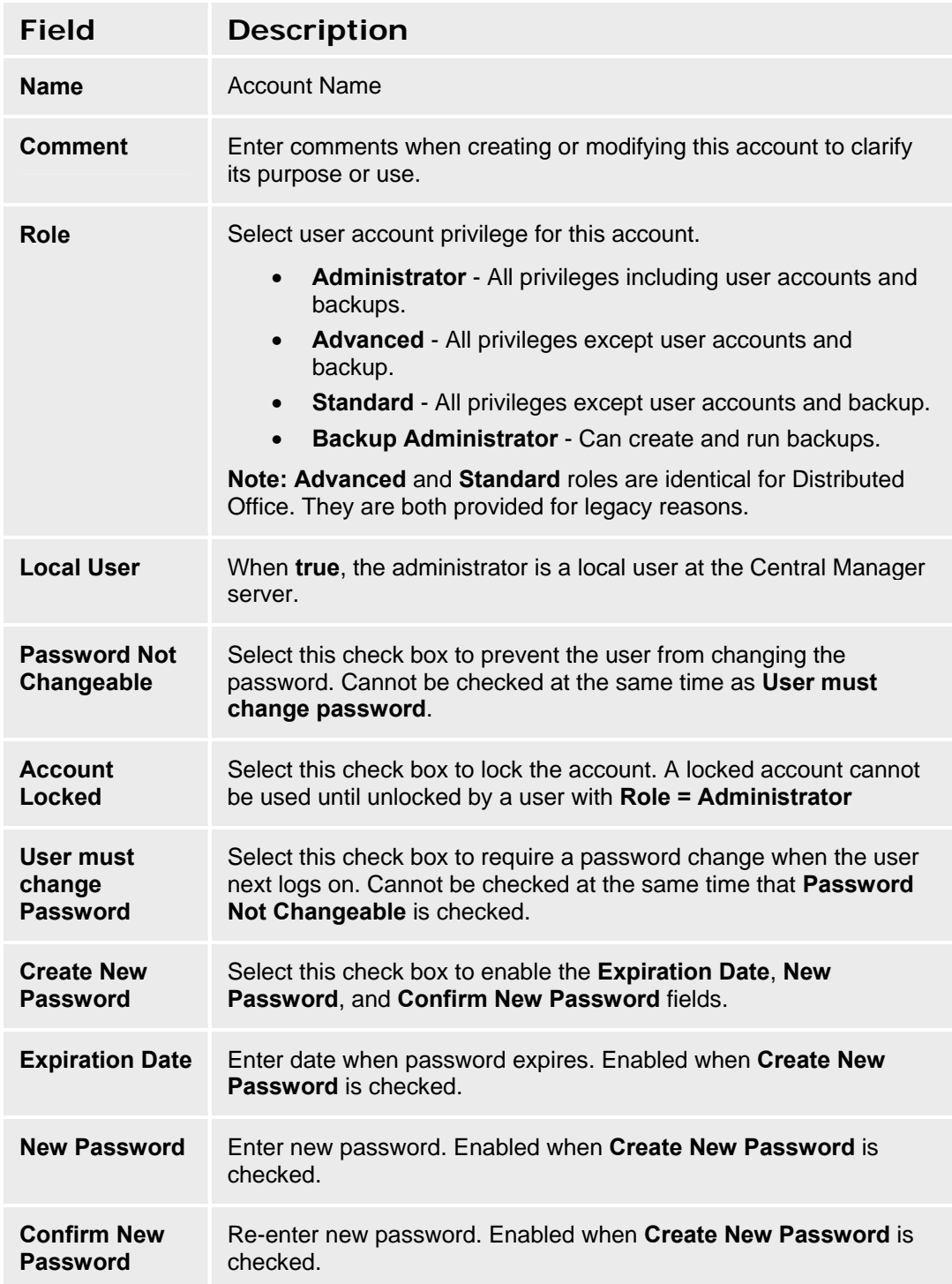

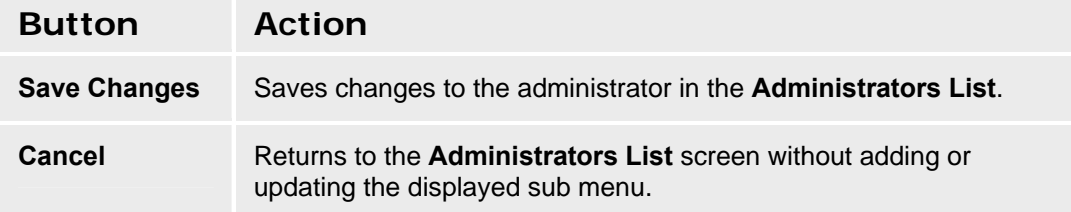

#### **Alarm Manager**

Use the Alarm Manager to:

- Select options for sorting the alarm records to display in the alarm report
- Select the categories and severities of alarms to display in the alarm report
- Create an alarm report

After you have set the filtering and sorting parameters, click **OK** to create an alarm report.

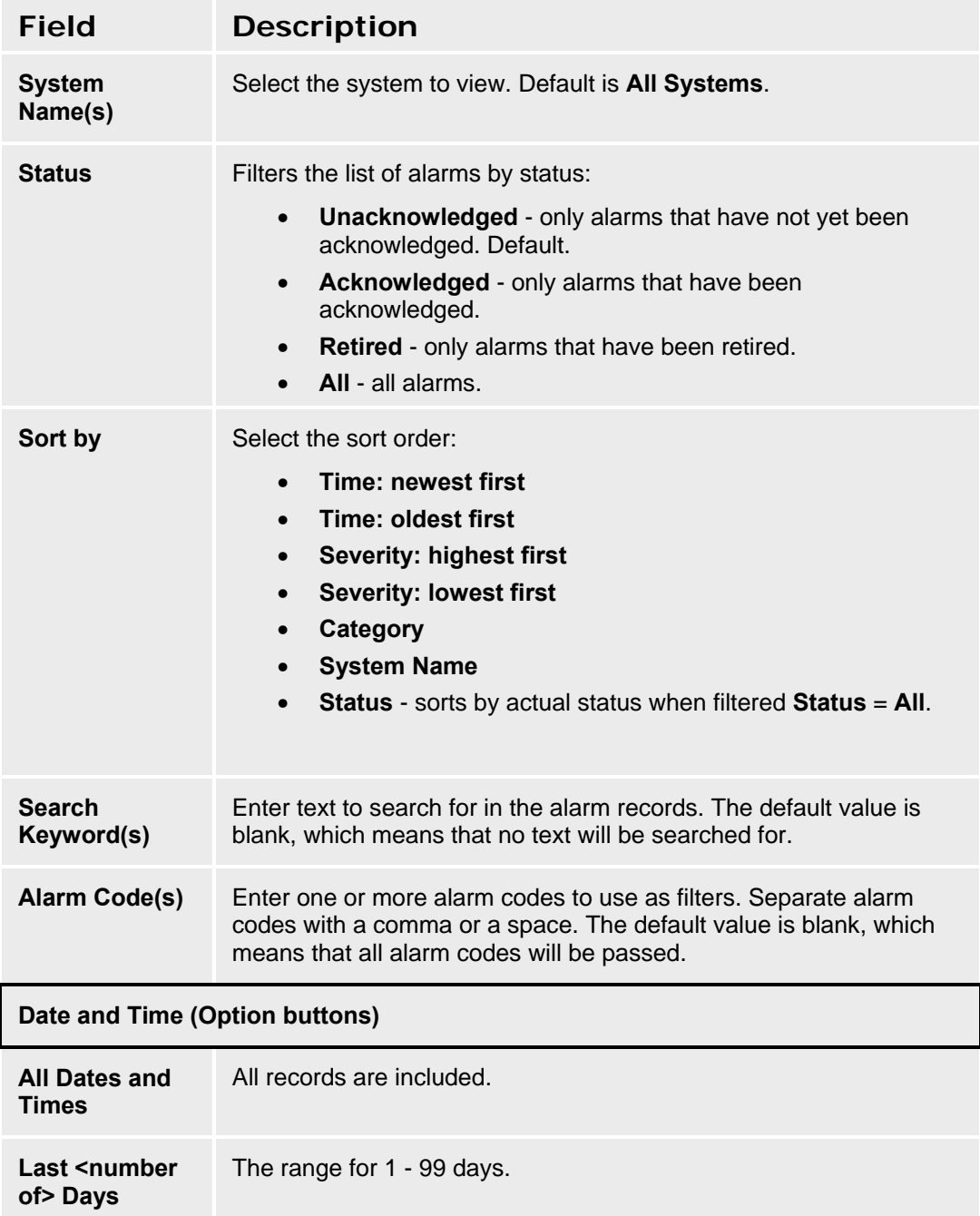
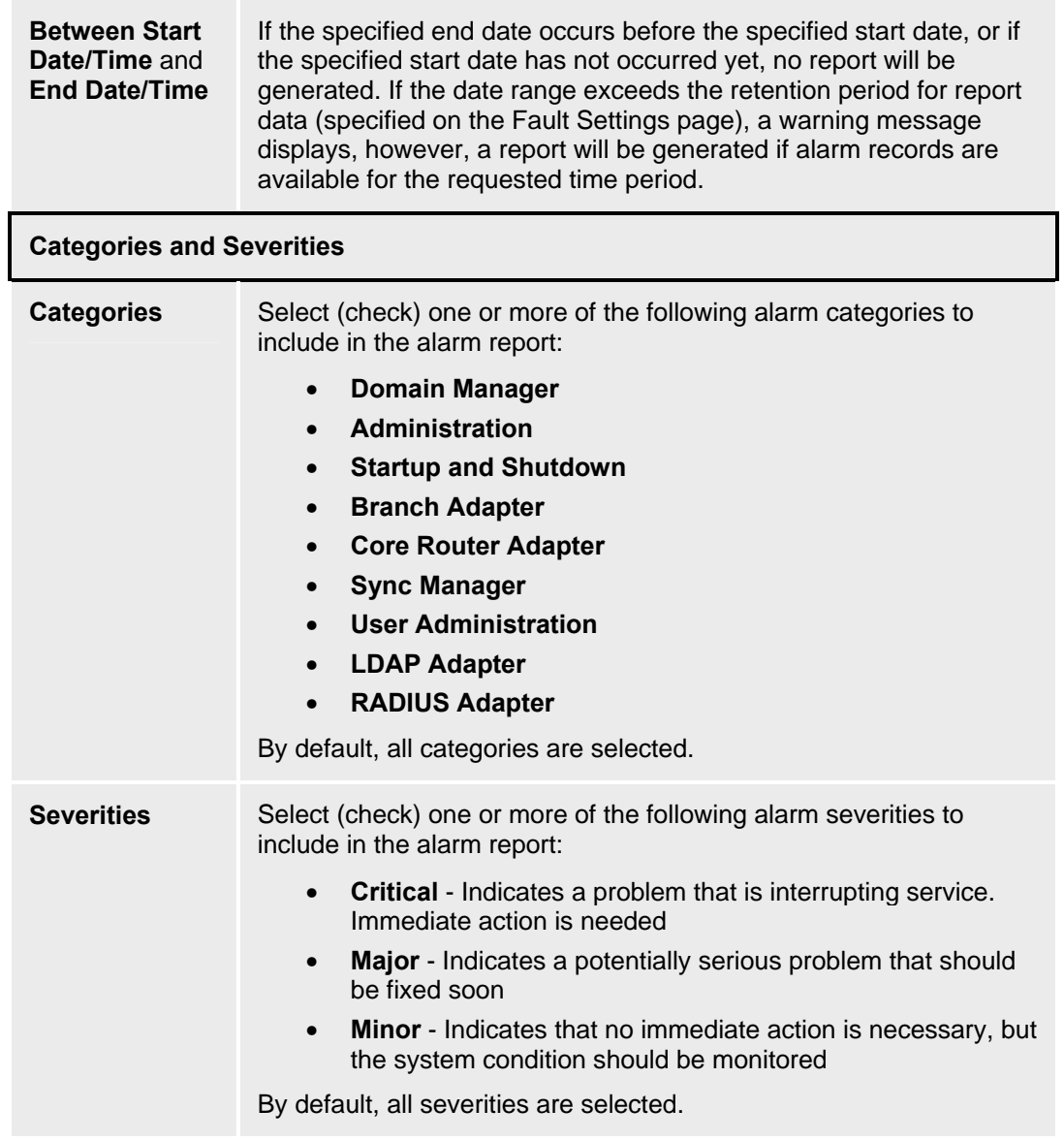

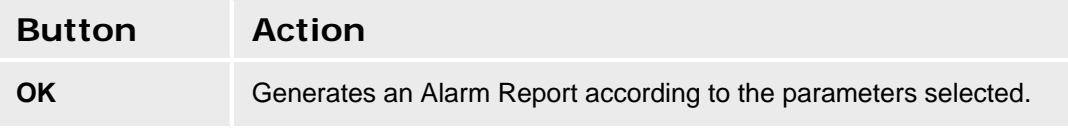

# **Backup**

## **Backup List**

This screen displays a list of existing backups.

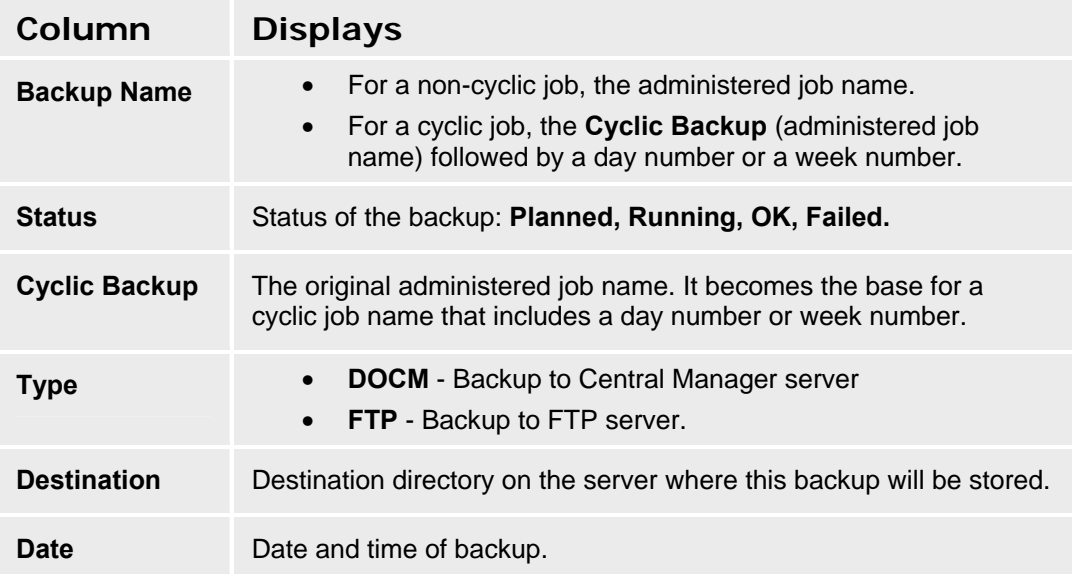

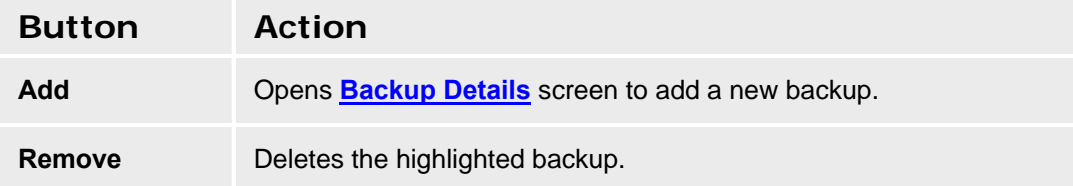

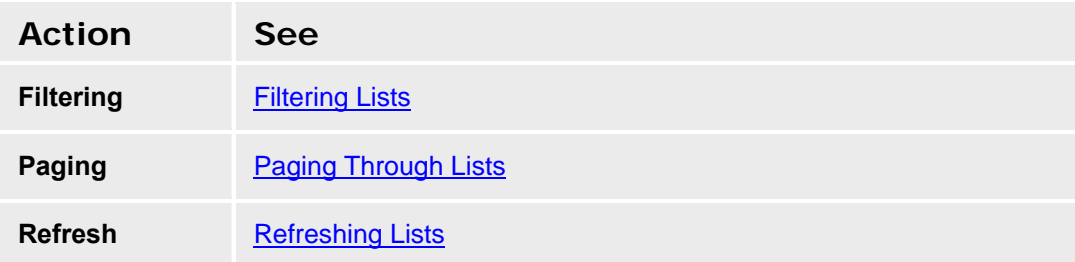

## **Recommended Backup Procedures**

- Create a separate login for the Backup Administrator. Initiate all backup activities from this account.
- Make initial backups when all of the following are true:
- { All of the distributed office is in place and running.
- { Central Manager server installed and running.
- { A full-sync job on the Central Manager server has successfully finished.
- 3. Make an additional manual Central Manager backup before executing a Central Manager upgrade (installation).
- 4. Use the cyclic backup feature to make regular backups.
- 5. Make backups to an external FTP server if possible. It provides better data security than making backups to the Central Manager server.
- 6. You must provide the destination directory name. For security reasons, you may not browse on either the Central Manager server or an FTP server. Establish this directory before you attempt to do backups. You must also provide an account name and password for an FTP server.

## **Backup Administrator Login**

- 1. Navigate to the **Administrators List** screen: **Managed Objects > Utilities > Administrators.**
- 2. Click **Add** to open the **Administrator Details** screen.
- 3. Fill in the user account information on the **Administrator Details** screen. Set **Role** to **Backup Administrator**.
- 4. Click **Save Changes** to add the new **Backup Administrator** to the **Administrators List**.
- 5. To perform or schedule backups or to perform recoveries, log off and then log on as the **Backup Administrator**.

## **Manual Backups**

- 1. Log on as the **Backup Administrator**.
- 2. Navigate to the **Backups List** screen: **Managed Objects > Utilities > Backup.**
- 3. Click **Add** to open the **Backup Details** screen for a new backup job.
- 4. Fill in the name of the backup job and the target destination on the **Backup Details** screen. There are two variations of this screen for backup to the Central Manager server, or backup to a secure FTP server. Select an option and provide the required information.
- 5. Click **Save Changes** to add the new backup to the **Backups List**. A **Schedule** dialog box will open.

#### **Avaya Distributed Office Central Manager Online Help System Printout - THIS IS NOT A DOCUMENT**

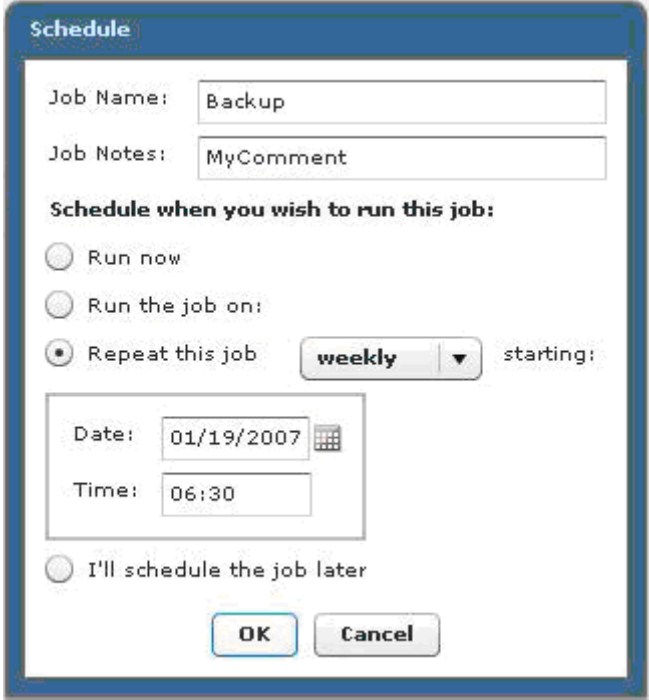

- 6. Select **Run Now** or **Run the job on** (and enter the date), and click **OK**.
- 7. Navigate to the **Jobs List** screen: **Managed Objects > Jobs**. Check the **Jobs List** for the status of the backup job.
- 8. When the job has completed, select the job by clicking on its row to highlight the row and click **Edit** to open the **Job Details** screen.
- 9. Select the **Operations** tab and check that all individual operations succeeded. If there are errors, consult the Troubleshooting documentation.

### **Cyclic Backups**

- 1. Log on as the **Backup Administrator**.
- 2. Navigate to the **Backups List** screen: **Managed Objects > Utilities > Backup.**
- 3. **Add** to open the **Backup Details** screen for a new backup job.
- 4. Fill in the name of the backup job and the target destination on the **Backup Details** screen. There are two variations of this screen for backup to the Central Manager server, or backup to a secure FTP server. Select an option and provide the required information.
- 5. Click **Save Changes** to add the new backup to the **Backups List**. A **Schedule** dialog box will open.

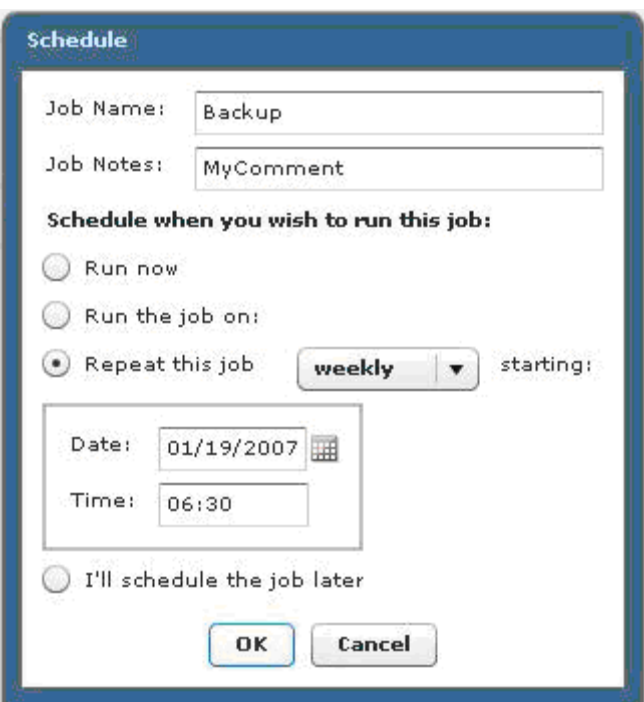

6. Select **Repeat this job,** select daily or weekly, and enter the initial date and time. Then click **OK**.

Check the **Jobs List** for the status of the backup job.

We recommend scheduling cyclic backup job to run during the night when there is low traffic on the Central Manager server. The backup includes Network Management Console (NMC) data, requiring that the Avaya Network Management Server be stopped and restarted during backup job.

- 5. Navigate to the **Jobs List** screen: **Managed Objects > Jobs**. Check the **Jobs List** for the status of the backup job.
- 6. When the job has completed, select the job by clicking on its row to highlight the row and click **Edit** to open the **Job Details** screen.
- 7. Select the **Operations** tab and check that all individual operations succeeded. If there are errors, consult the Troubleshooting documentation.

#### **Removing a Backup**

- 1. Log on as the **Backup Administrator**.
- 2. Navigate to the **Backups List** screen: **Managed Objects > Utilities > Backup.**
- 3. Click an existing backup to highlight its row.
- 4. Click **Remove.** A **Confirm Removal** dialog box displays.
- 5. Click **Continue** to confirm the deletion.

## **Restoring Central Manager**

If you need to restore Central Manager, you probably won't have access to this help system. Please see *Avaya Integrated Management Release 4.0.1 (or later) Enterprise Network Management for Distributed Office Configuration Guide* for documentation. *The description provided here is just to give you an idea what to expect.*

Restore Central Manager databases only when:

- { Postgres database has crashed.
- { Central Manager upgrade installation has failed. (Reinstall Central Manager, then restore an old backup of Central Manager databases.)
- { Central Manager databases are inconsistent (data inconsistency, which cannot be self-healed by full sync jobs).

**DOCM Restore** is a standalone application installed on the Central Manager server. **DOCM Restore** needs administrator rights on the Central Manager server to be able to start and stop Central Manager services during restore. To restore Central Manager, follow these steps:

- 1. Launch **DOCM Restore** application.
- 2. Select backup source: **DOCM Server** or **FTP**. The screen will adjust for the required parameters.
- 3. If no backup files are shown in the drop-down list, click **Open** to browse for available backups.
- 4. Select backup file to restore from the drop-down list.
- 5. If you have selected the most recent backup file, you can also select **Current WAL** to restore the content of Central Manager databases since the most recent backup by making use of Postgres Write-Ahead-Log (WAL) files. This choice is not available if you have selected any but the most recent backup. Restoring without the current WAL results in a database that has lost all changes made since the backup.
- 6. Click **Restore**.

During the restore, a progress bar displays, and detailed progress information displays and logs.

7. Check the restore for successful execution.

The following message box displays, when the restore is successful:

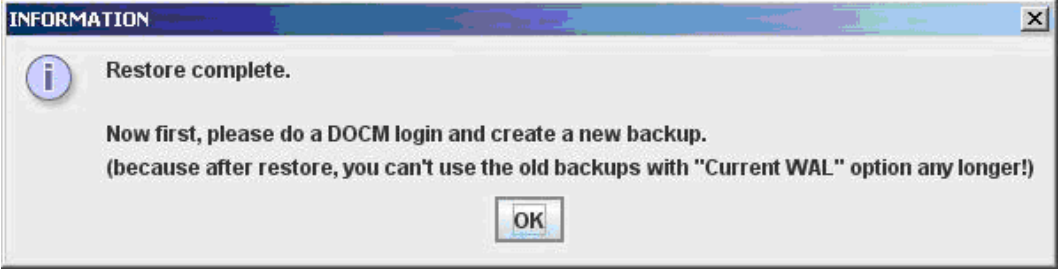

- 8. Validate the successful restore in Central Manager:
	- { Launch Central Manager. Select **Managed Objects > Jobs** and check all scheduled sync jobs.

{ Check for jobs, which might have be aborted due to the database crash. Determine for each job whether it is better to rescheduled the job or to recreate the job.

**Note:** Be sure the SES and Central Manager are synchronized before scheduling any jobs. See next step.

- 9. Resynchronize Central Manager and the SES by selecting **Managed Objects > Private Networking > SES Tab** and clicking the **Force Sync** button. Do not proceed until the synchronization is complete.
- 10. Don't forget to execute a backup immediately after Central Manager has been restored successfully. This backup "after successful restore" will ensure that the database and the Postgres WAL file are synchronized again.

#### **Restore Failure**

In the event of a restore failure, the following message box displays:

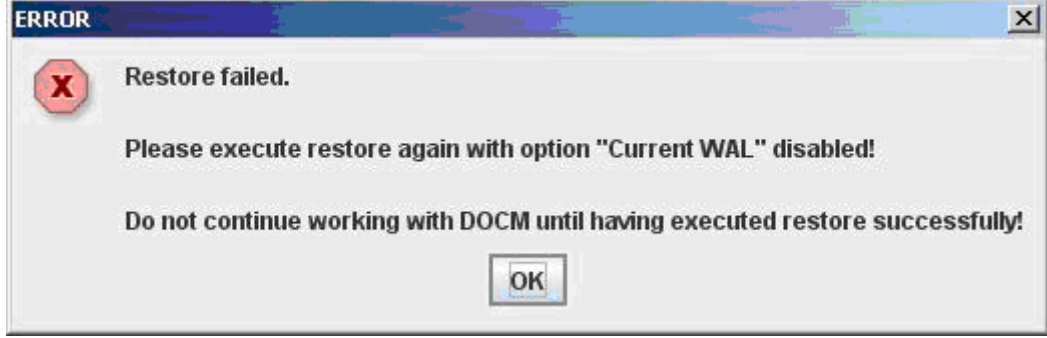

A restore failure might be caused by:

- The current WAL file is corrupt.
- The backup is too old. It does not fit with the current WAL file any longer.

In that case, please execute **DOCM Restore** again with **Current WAL** unchecked. This restores the Central Manager database content at that point in time when backup was made without attempting to bring the database up to date. Because there might have been a lot of jobs scheduled between backup and restore, the restore application stops all planned and running jobs so that you can review them.

If you encounter any difficulties restoring the system, please consult the *Avaya Integrated Management Release 4.0.1 (or later) Enterprise Network Management for Distributed Office Configuration Guide* documentation.

## **Backup Details**

This screen configures target information for backups. The format of the screen varies depending upon which option button is selected.

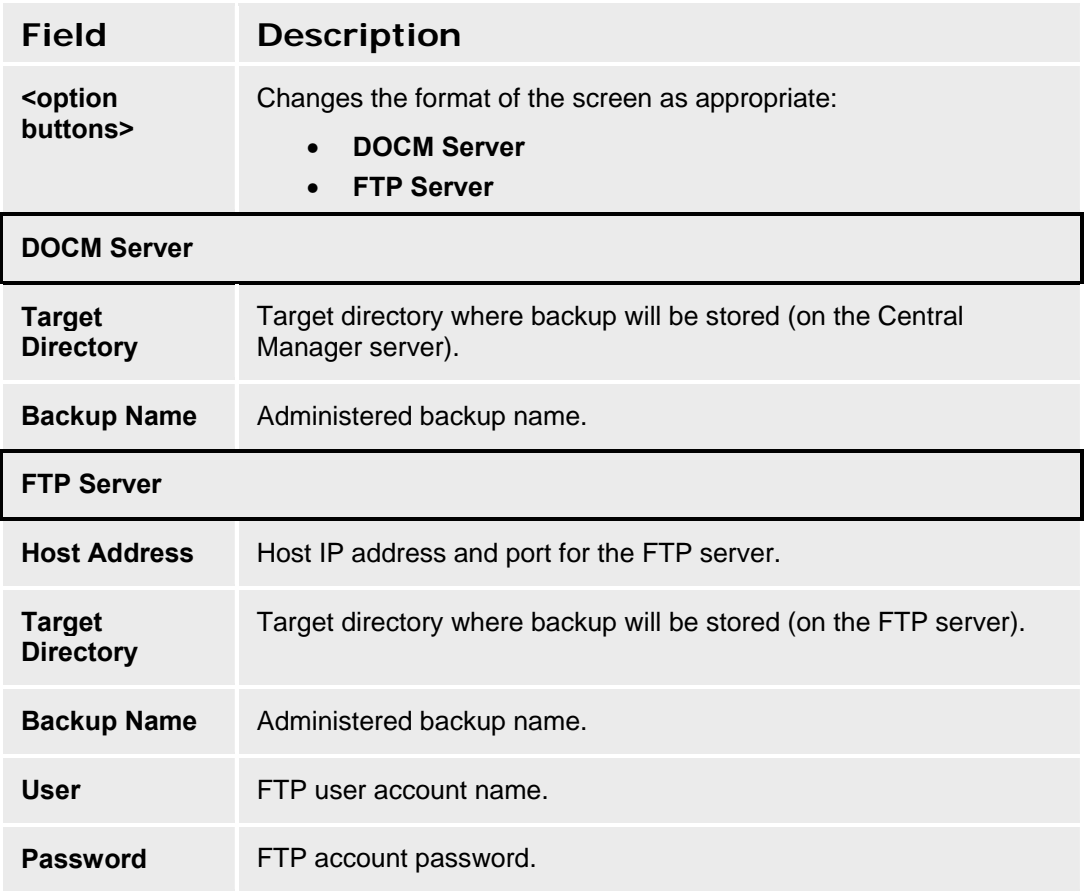

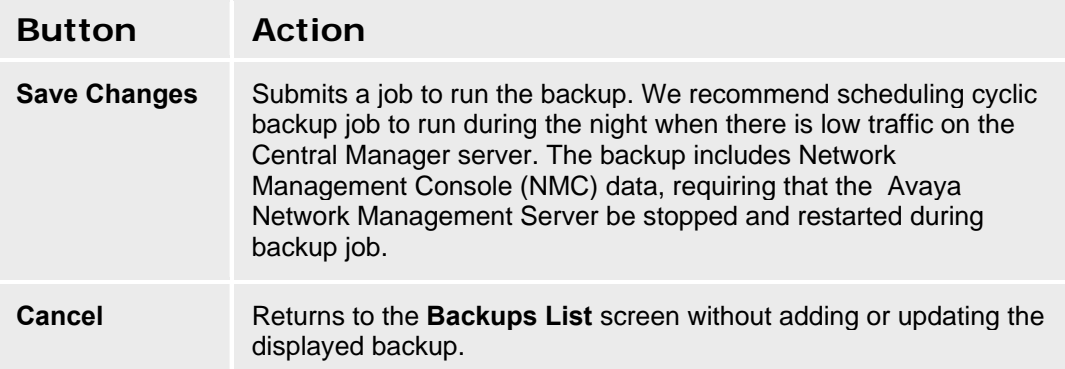

# **Change Password**

This screen enables the user to change his or her password.

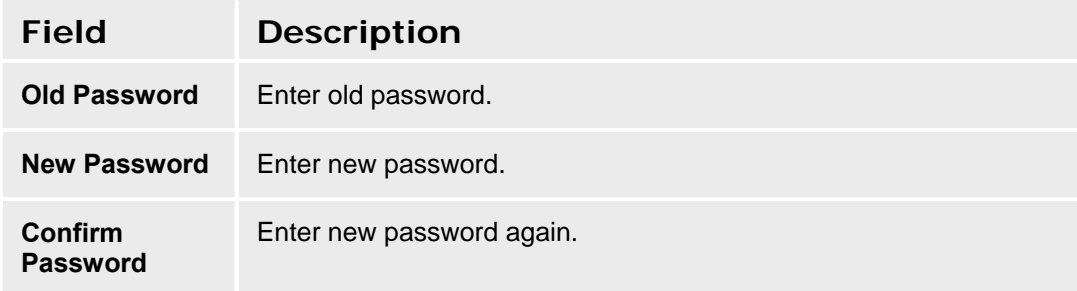

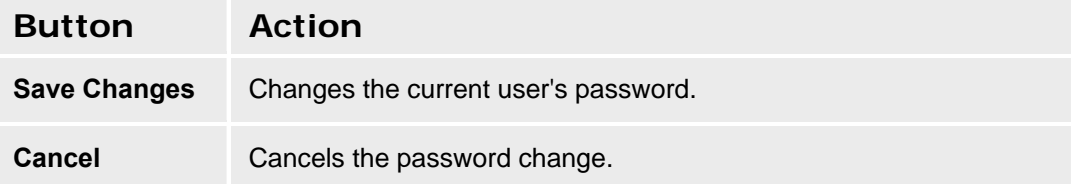

## **Log Viewer**

Use the Log Viewer page to:

- Select options for sorting the event records to display in the log report
- Select the categories and severities of event records to display in the log report
- Create a log report

After you have set the filtering and sorting parameters, click **OK** to create a log report.

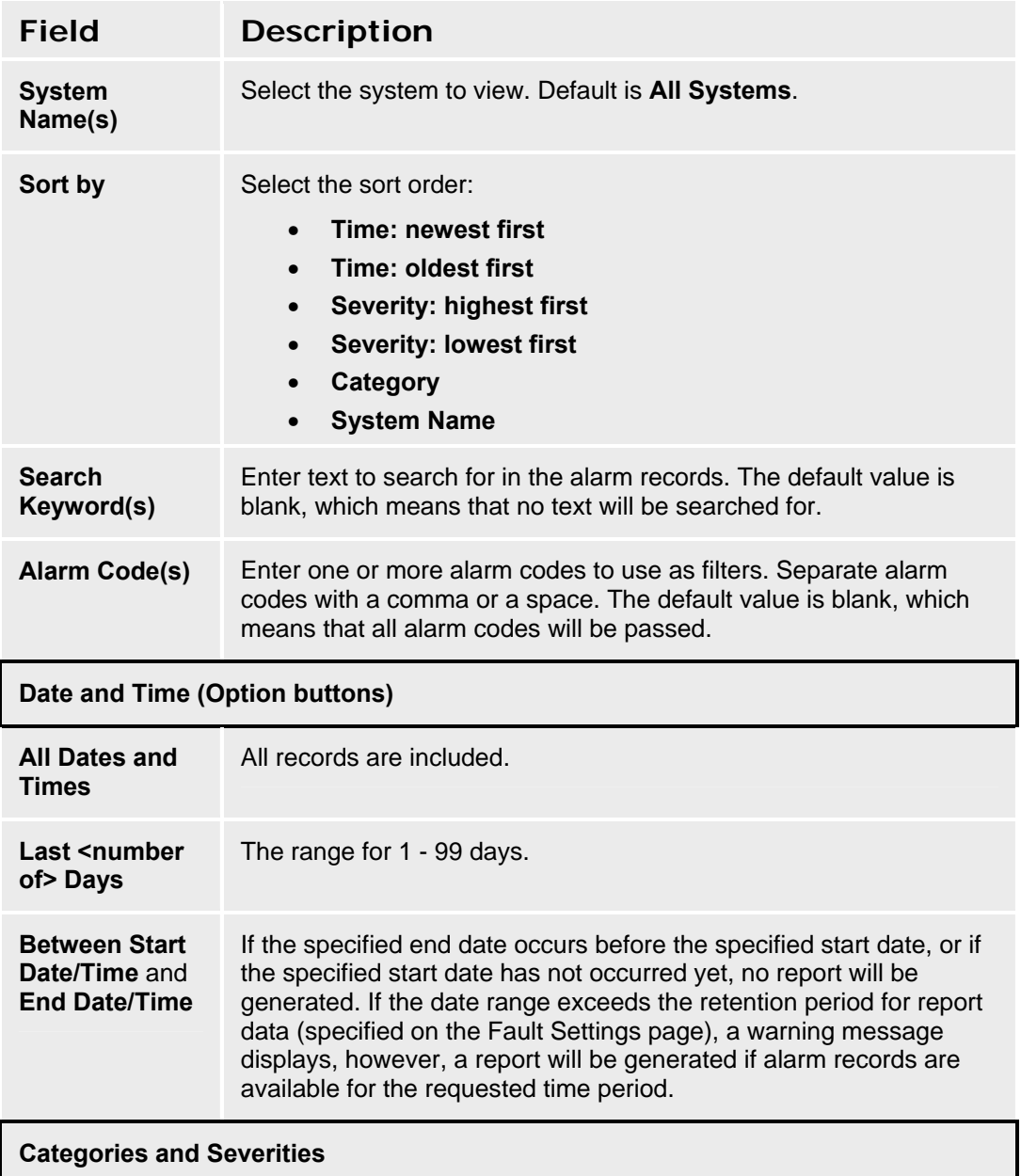

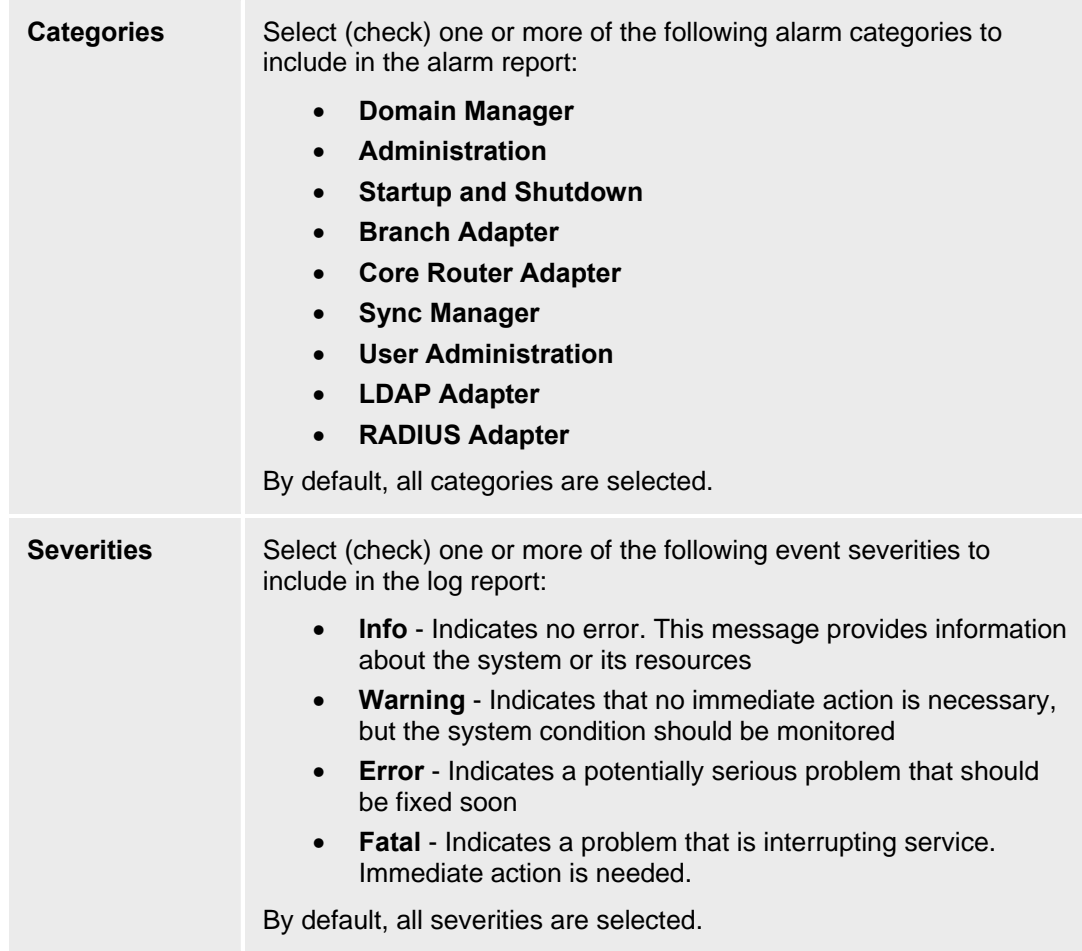

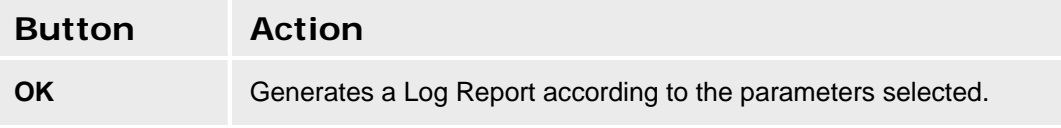

# **Bulk Import**

## **Bulk Import**

This screens enables bulk import of branch or station/user definitions from XML files. A single XML file may contain multiple branches or multiple stations/users. The importation of each branch or station/user runs as a separate operation within a single import job.

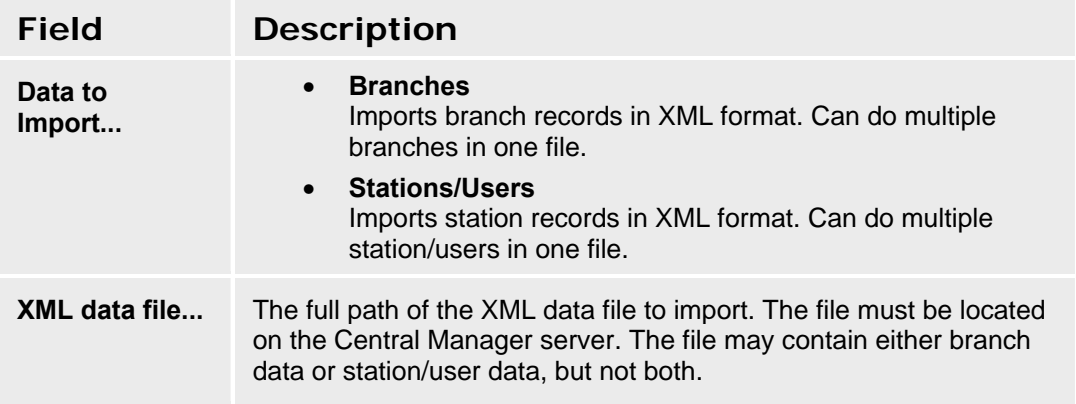

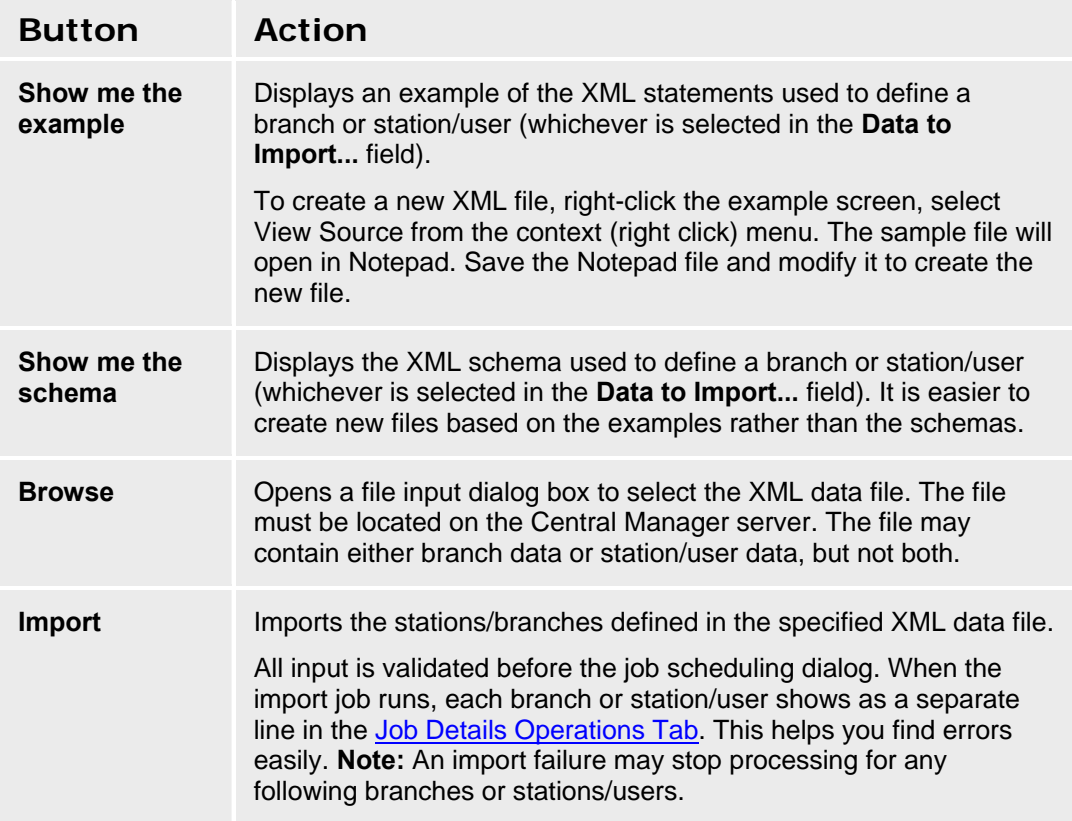

## **Branch Schema and Example**

To view or save the example, click **Show me the Example** to display the example. Right-click the example screen, select **View Source** from the context (right click) menu. The example file will open in Notepad. Save the Notepad file to save the example. Modify the example to create bulk import files.

#### **Example:**

<?xml version="1.0" encoding="UTF-8"?> <!-- example Bulk Branch Import XML -->

<branches xmlns:xs="http://www.w3.org/2001/XMLSchema">

<branch>

<branchIP>**1.2.3.4**</branchIP> <branchLogin>**my1stLoginId**</branchLogin> <branchPassword>**my1stPassword**</branchPassword>

</branch>

<branch>

<branchIP>**1.2.3.5**</branchIP> <branchLogin>**my2ndLoginId**</branchLogin> <branchPassword>**my2ndPassword**</branchPassword>

</branch>

</branches>

Only <branchIP>, <branchLogin>, and <branchPassword> are used to connect to the branch platform and request a synchronization. **Branch Name** and all other parameters are synchronized from the branch platform.

**Note:** Blank lines preceding the <?XML Version = "1.0" encoding="UTF-8"?> header will cause an error.

To view or save the schema, click **Show me the Schema** to display the schema. Right-click the schema screen, select **View Source** from the context (right click) menu. The schema file will open in Notepad. Save the Notepad file to save the schema.

### **Stations/Users Schema and Example**

To view or save the example, click **Show me the Example** to display the example. Right-click the example screen, select **View Source** from the context (right click) menu. The example file will open in Notepad. Save the Notepad file to save the example. Modify the example to create bulk import files.

#### **Example:**

<?xml version="1.0" encoding="UTF-8"?> <!-- example Bulk Users Import XML --> <branchUsers xmlns:xs="http://www.w3.org/2001/XMLSchema"> <branchUser>

```
<firstname>myFirstName1</firstname> 
<lastname>myLastName1</lastname> 
<branchIP>135.9.78.60</branchIP> 
<nativeName>Совета Федерации</nativeName> 
<displayLanguage>english</displayLanguage> 
<extension>200</extension> 
<callWaitingIndication>true</callWaitingIndication> 
<securityCode>1234</securityCode> 
<IMHandle>myimhandle01</IMHandle> 
<privilegeLevel>Medium-privileged</privilegeLevel> 
<port>IP</port> 
<templates>
```
<stationTemplate>**DEFAULT\_1608**</stationTemplate>

</templates> <voiceMail>

> <voiceMailUser>**true**</voiceMailUser> <voiceMailUserConfig>**local**</voiceMailUserConfig> <voiceMailTemplate>**DEFAULT\_VMAIL**</voiceMailTemplate> <voiceMailLanguage>**English**</voiceMailLanguage>

</voiceMail>

</branchUser>

<branchUser>

```
<firstname>myFirstName2</firstname> 
<lastname>myLastName2</lastname> 
<branchIP>135.9.78.60</branchIP> 
<nativeName>Böris ßecker</nativeName> 
<displayLanguage>unicode</displayLanguage> 
<extension>201</extension> 
<callWaitingIndication>true</callWaitingIndication> 
<securityCode>1234</securityCode> 
<IMHandle>myimhandle02</IMHandle> 
<privilegeLevel>Medium-privileged</privilegeLevel> 
<port>IP</port> 
<coveragePath>VoiceMail</coveragePath> 
<templates>
```
<stationTemplate>**DEFAULT\_1616**</stationTemplate>

</templates> <voiceMail>

> <voiceMailUser>**true**</voiceMailUser> <voiceMailUserConfig>**local**</voiceMailUserConfig> <voiceMailTemplate>**DEFAULT\_VMAIL**</voiceMailTemplate> <voiceMailLanguage>**German**</voiceMailLanguage>

</voiceMail>

</branchUser>

</branchUsers>

**Note:** Blank lines preceding the <?XML Version = "1.0" encoding="UTF-8"?> header will cause an error.

**Note:** Encoding must be UTF-8 for proper operation, especially if **Native Name** is specified.

To view or save the schema, click **Show me the Schema** to display the schema. Right-click the schema screen, select **View Source** from the context (right click) menu. The schema file will open in Notepad. Save the Notepad file to save the schema.

# **Help**

## **Help**

Selecting Help from the Managed Objects tree opens this online help system.

The opening topic is **Introduction to Central Manager**.

## **Help - About**

This screen provides information about the Avaya Distributed Office Central Manager.

# **Maintenance**

# **Network Management Console**

The Network Management Console (NMC) helps manage various hardware components in your Avaya network. It performs network-node discovery and offers a single, consolidated view of the entire system. For more information, see the documentation for *Avaya Distributed Office Network Management Console.*

## **Software Update Manager**

The Software Update Manager (SUM) is used to keep the software current on various platform components in your Avaya network. For more information, see the documentation for Avaya Distributed Office Software Update Manager.

# **Configuration Manager**

The Configuration Manager helps manage the startup configuration for branch platforms in your Avaya network. It performs backup and restore functions. For more information, see the documentation for *Avaya Distributed Office Configuration Manager.*